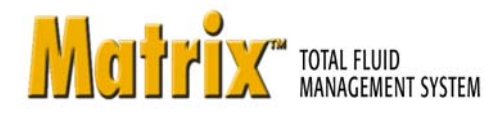

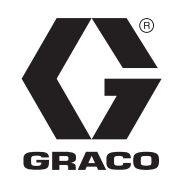

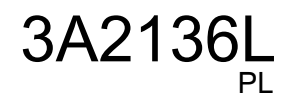

# **Instalacja oprogramowania Matrix 3.0 Premier**

**Instrukcja obs³ugi i konfiguracji systemu**

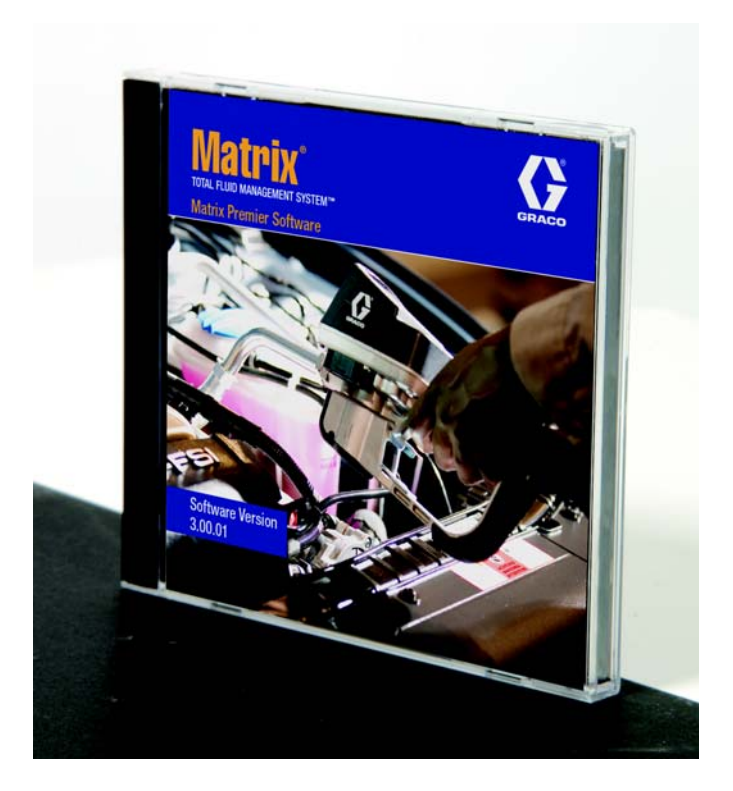

PROVEN QUALITY. LEADING TECHNOLOGY.

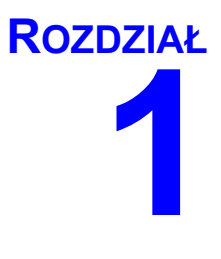

# <span id="page-1-0"></span>**Wprowadzenie**

# <span id="page-2-0"></span>**Spis treści**

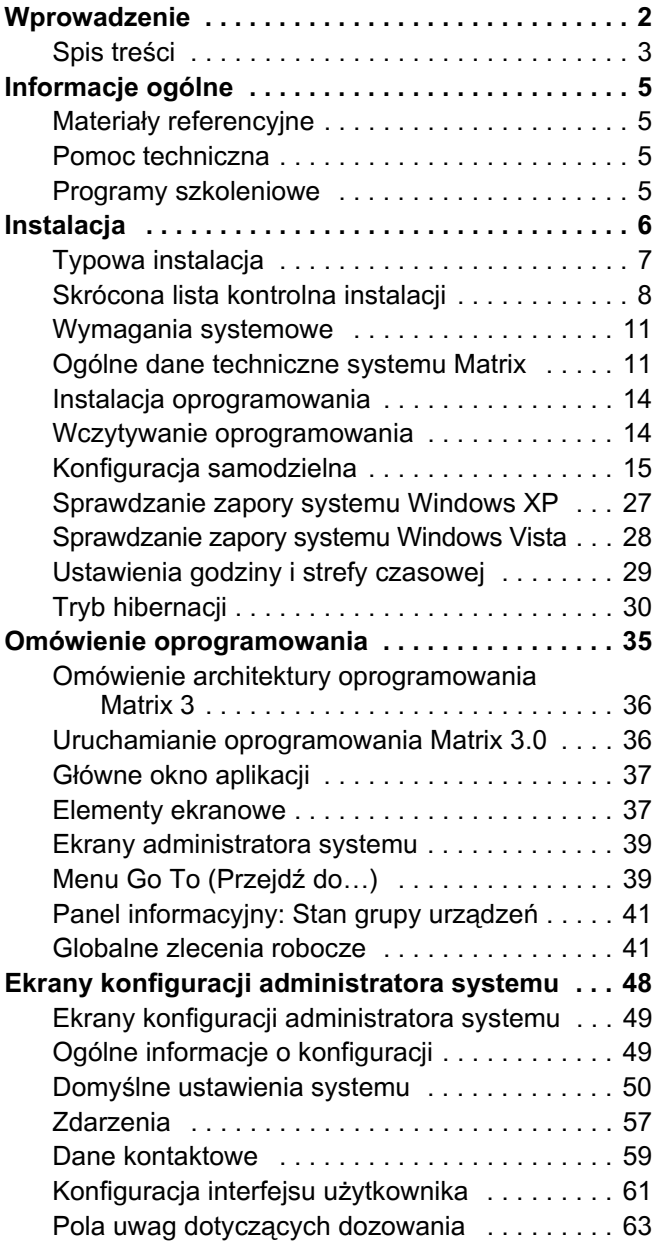

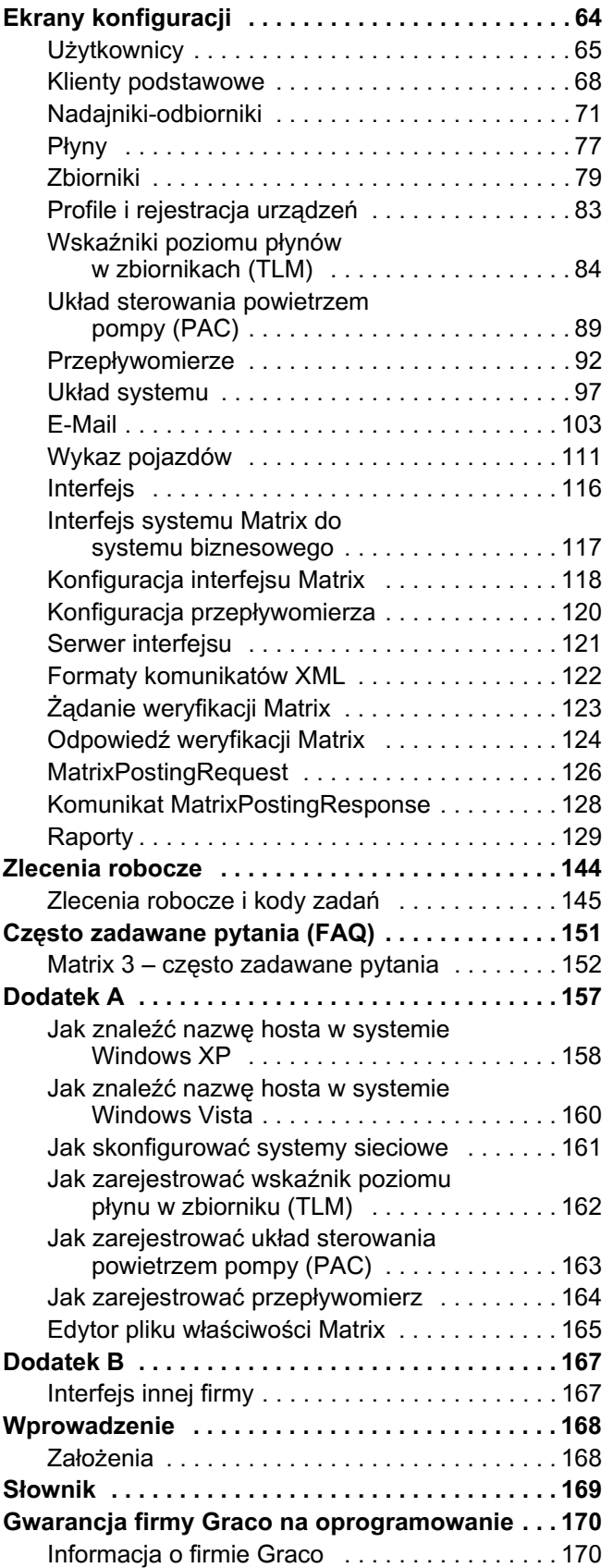

# <span id="page-4-0"></span>**Informacje ogólne**

## <span id="page-4-1"></span>**Materiały referencyjne**

W niniejszej instrukcji obsługi znajdują się odnośniki do innych instrukcji systemu Matrix. Jest zdecydowanie zalecane, aby zamówić i mieć przy sobie następujące instrukcje obsługi:

- Instrukcja obsługi przepływomierza Matrix 5 i Matrix 15 (313046<sup>\*</sup>).
- Instrukcja obsługi nadajnika-odbiornika systemu Matrix (313008\*),
- Instrukcja obsługi wskaźnika poziomu płynu w zbiorniku (TLM) systemu Matrix (312964\*),
- Instrukcja obsługi układu sterowania powietrzem pompy (PAC) systemu Matrix (312417<sup>\*</sup>).

\**Liczba dotyczy angielskiej wersji jêzykowej instrukcji obs³ugi. Informacje o innych wersjach jêzykowych instrukcji*  obsługi można uzyskać, kontaktując się z działem obsługi klienta firmy Graco lub z lokalnym dystrybutorem.

### <span id="page-4-2"></span>**Pomoc techniczna**

Aby znaleźć najbliższego autoryzowanego dystrybutora firmy Graco, należy zadzwonić pod numer: 1-800-533-9655 (bezpłatny)

### <span id="page-4-3"></span>**Programy szkoleniowe**

Informacje o dostępnych kursach szkoleniowych można uzyskać u dystrybutora.

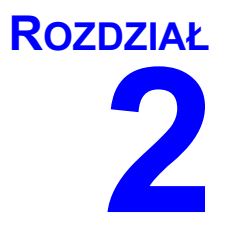

# **Instalacja**

# <span id="page-6-0"></span>**Typowa instalacja**

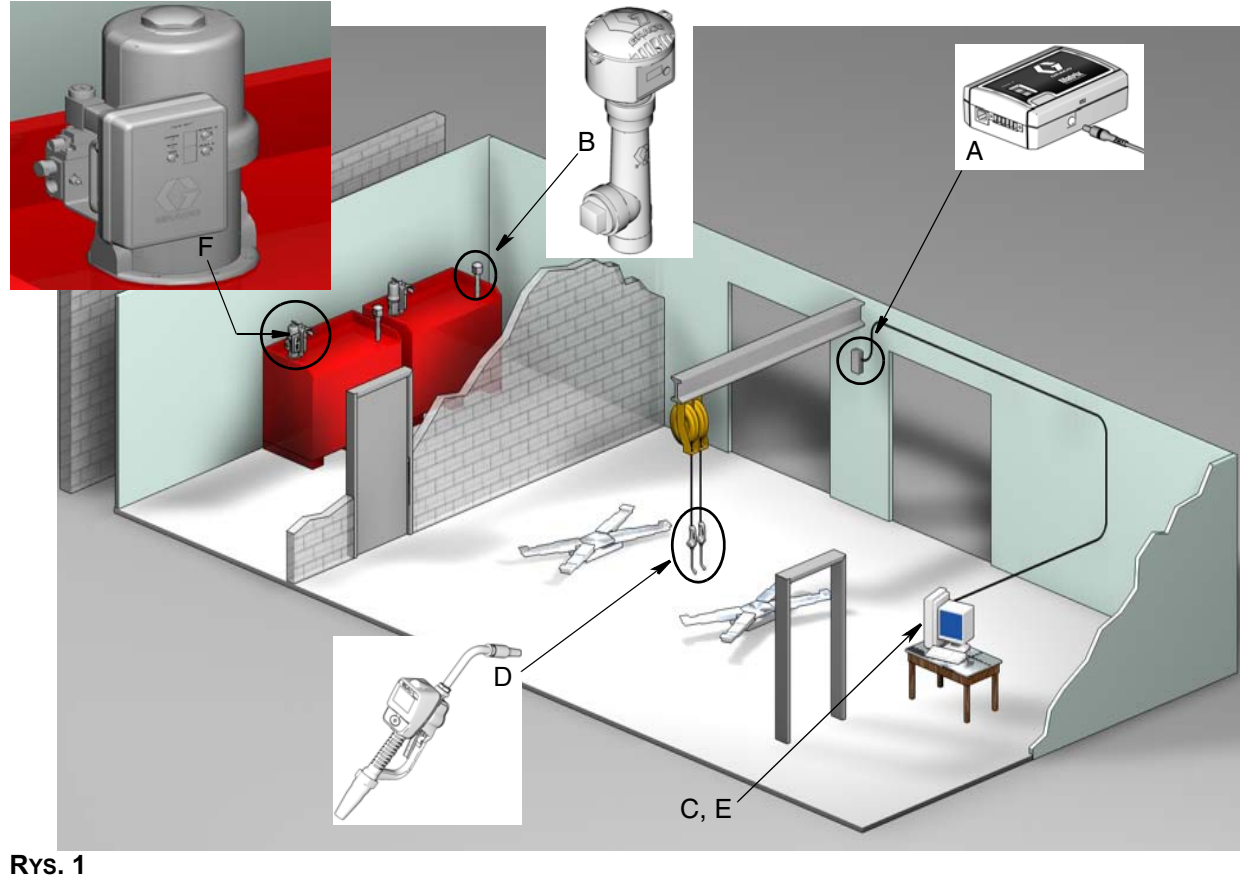

#### **Nr ref. Opis**

- A Nadajnik-odbiornik
- B Wskaźnik (-i) poziomu płynu w zbiorniku
- C Oprogramowanie Matrix na dysku CD
- D Przepływomierz Matrix 5 lub Matrix 15
- E\* Komputer PC klienta
	- Układ sterowania powietrzem pompy
- F (PAC) — opcjonalnie

\*Firma Graco zdecydowanie zaleca, aby w procesie wyboru i/lub zakupu komputera obsługującego system Matrix zaangażowany był zatrudniony przez użytkownika specjalista ds. systemów informatycznych. Kompletna lista wymagań dotyczących komputera znajduje się na stronie [11,](#page-10-0) w temacie Wymagania systemowe. W razie potrzeby można ją uzyskać u dystrybutora Graco Matrix.

## <span id="page-7-0"></span>**Skrócona lista kontrolna instalacji**

Poniższej listy kontrolnej można używać jako skróconej instrukcji instalacji systemu Matrix 3. Szczegółowe informacje o instalacji systemu Matrix znajduja się w niniejszym podreczniku poczawszy od strony [11.](#page-10-0)

# <mark>1 Trzy do czterech tygodni przed instalacją</mark> **systemu Matrix**

- 1. Oprogramowanie Matrix można połączyć w sieć z wieloma komputerami w zakładzie. Przed terminem instalacji należy zorganizować spotkanie z przedstawicielem ds. operacji stałych oraz osobą odpowiedzialną za systemy informatyczne w salonie sprzedaży w celu omówienia wymagań sieciowych. Zgodnie z potrzebami osoby odpowiedzialne za operacje stałe i za systemy informatyczne powinny się znajdować na miejscu w dniu instalacji.
- **2. Kontrola łaczności radiowej** dystrybutor określa liczbe i umiejscowienie nadajników-odbiorników wymaganych w bieżacym zastosowaniu. Patrz Instrukcja obsługi nadajnika-odbiornika Matrix i Instrukcia obsługi przepływomierzy Matrix 5 i Matrix 15.
- **3. Umiejscowienie gniazd elektrycznych** sprawdzenie, czy gniazda elektryczne sa dogodnie umiejscowione w pobliżu miejsc montażu nadajników-odbiorników i układu sterowania powietrzem pompy.
- **4. Projekt zakładu z systemem Matrix** dystrybutor otrzymuje rysunek z planem pomieszczeń zakładu, na którym oznacza etykietami lokalizacje podzespołów systemu Matrix (tj. numer przepływomierza, płyny, numer zbiornika, nadajniki-odbiorniki, komputer). Patrz [page 7](#page-6-0).
	- Na rysunku powinny się znajdować całkowite wymiary zakładu i głównych konstrukcji budynku.
	- Należy zweryfikować liczbę wymaganych nadajników-odbiorników.
	- **•** Uzupełnienie szablonów programowania systemu Matrix dystrybutor i przedstawiciel klienta wypełniają szablony programowania systemu Matrix.
- **5. Wybór/zakup komputera** dystrybutor i użytkownik wybierają (kupują) komputery zgodne z określonymi przez firmę Graco wymogami dotyczącymi systemu Matrix.
	- Firma Graco zdecydowanie zaleca, aby w procesie wyboru i/lub zakupu komputerów PC był zaangażowany zatrudniony przez użytkownika specjalista ds. systemów informatycznych.
- **6. Tworzenie wykazu materiałów (B.O.M., Bill-of-Materials)** na podstawie planu projektowego zakładu dystrybutor przygotowuje wykaz materiałów oraz wycenę kosztów związanych z systemem Matrix.
	- W celu uniknięcia opóźnień podczas instalacji należy dopilnować, aby zostały zamówione **wszystkie** niezbedne podzespoły systemu Matrix.
- **7.** Zamówienie podzespołów systemu Matrix dystrybutor zamawia podzespoły systemu Matrix i zleca ich wysyłkę do swojej lokalizacji.
	- Dystrybutor powinien mieć do dyspozycji biuro lub pokój, w którym można przygotować podzespoły do programowania.

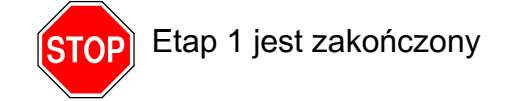

### **2 Dzia³ania w lokalizacji dystrybutora po odbiorze podzespo³ów systemu Matrix**

Po dostarczeniu sprzêtu i dysku CD z oprogramowaniem systemu Matrix 3 do lokalizacji dystrybutora większość czynności konfiguracyjnych można wykonać w zakładzie użytkownika przed faktyczną datą instalacji. Decyzja o wykonaniu tych czynności przed instalacją jest zwykle podejmowana przez dystrybutora odpowiedzialnego za instalację systemu. W przypadku większych instalacji zaleca się wykonanie tych czynności z wyprzedzeniem, zgodnie z poniższym opisem.

- **1. Wczytanie oprogramowania Matrix na klienta podstawowego / serwer dystrybutora**.
- **2. Podłaczenie nadajnika-odbiornika do komputera dystrybutora** należy zastosować odpowiedni kabel z uwzglednieniem odległości nadajnika-odbiornika od komputera.
- **3.** Skonfigurowanie przełączników wskaźnika poziomu płynu w zbiorniku (TLM) w razie konieczności należy wyjąć baterie (wskaźniki poziomu płynu są fabrycznie dostarczane bez zainstalowanych baterii). Za pomocą przełącznika wskaźnika TLM należy ustawić identyfikator sieciowy i identyfikator nadajnika-odbiornika.
- **4.** Dostarczenie zasilania do układu sterowania powietrzem pompy (PAC) znalezienie odpowiedniej wtyczki i użycie jej z układem PAC. Układ PAC należy podłaczyć do uziemionego gniazda elektrycznego.
- **5.** Zainstalowanie baterii przepływomierzy
- **6.** Zainstalowanie baterii wskaźnika TLM po ustawieniu przełączników, przed zamontowaniem baterii wskaźnika poziomu płynu w zbiorniku (TLM), dostarczonych z produktem, należy odczekać co najmniej 30 sekund.
	- Wszelkie zmiany ustawień przełączników należy przeprowadzać przy wyjetych bateriach. Jeśli baterie nie zostana wyjete, nastapi przywrócenie poprzednich ustawień przełaczników wskaźnika TLM.
- 7. Testowanie łączności radiowej zarejestrowanie wskaźnika poziomu płynu w zbiorniku (TLM), układu PAC, a nastepnie przepływomierzy. Sprawdzenie, czy każdy wskaźnik TLM, układ PAC i przepływomierz mają łaczność z nadajnikiem-odbiornikiem.
- <span id="page-8-0"></span>**8. Eksport danych użytkownika systemu Matrix na nośnik** – zabranie tego dysku CD do miejsca instalacji systemu Matrix u użytkownika w celu importu danych.
	- Dystrybutor powinien zakupić puste dyski CD lub pamieci USB w celu wyeksportowania parametrów systemu Matrix użytkownika (firma Graco zaleca umieszczenie pliku na dysku C:, a następnie skopiowanie go na dysk CD lub pamięć USB).
	- Na komputerze dystrybutora musi się znajdować oprogramowanie Matrix w wersji takiej samej jak na komputerze użytkownika.
	- Należy pamiętać o konieczności oznaczenia wszystkich przepływomierzy i wskaźników TLM w taki sposób, aby ich umiejscowienie było zgodne z planem zakładu (tj. Przepływomierz 01, 5W30 i/lub Zbiornik 01, 5W30).
- **9. Zaplanowanie instalacji oprogramowania Matrix** ustalenie z u¿ytkownikiem terminu instalacji oprogramowania Matrix.

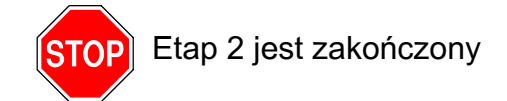

# **3 Czynnoœci w dniu instalacji**

- 1. Zainstalowanie przewodów uwalniających nadmiar ciepła i przewodów przepłukiwania dystrybutor instaluje układy filtrowania i uwalniania nadmiaru ciepła na wszystkich zbiornikach płynów, a następnie przepłukuje przewody serwisowe zgodnie z zaleceniami firmy Graco.
	- **Przewodów nie wolno przepłukiwać przy zainstalowanych przepływomierzach Matrix.**
- **2.** Podłaczenie serwera / komputera klienta podstawowego. Wczytanie oprogramowania.
	- Serwer / komputer klienta podstawowego oraz wskaźnik należy podłączyć do gniazd podtrzymania baterii zasilacza awaryjnego UPS, a nie do strony zabezpieczenia przeciwprzepieciowego. Strona zabezpieczenia przeciwprzepięciowego służy do podłączania komputerowych urządzeń peryferyjnych (tj. drukarek, skanerów itp.).
	- Należy skonfigurować oprogramowanie zasilacza UPS. Kompletne informacie na temat konfigurowania zasilacza UPS można znaleźć w instrukcji obsługi zasilacza UPS dostarczonej przez producenta.
- 3. Zainstalowanie oprogramowania Matrix na komputerze użytkownika wczytanie oprogramowania Matrix na komputer użytkownika. Oprogramowanie jest automatycznie wypakowywane.
- **4. Zaimportowanie parametrów użytkownika systemu Matrix z nośnika import danych na** komputer z dysku CD lub pamiêci USB utworzonych w punkcie [8](#page-8-0) na stronie [9.](#page-8-0)
	- **Umieszczenie nadajników-odbiorników i podłaczenie ich do komputera** tymczasowe umieszczenie nadajników-odbiorników w zakładzie za pomocą dwustronnej taśmy. Nadajniki-odbiorniki należy podłączyć do komputera kablem RS422. Firma Graco zaleca umieszczenie nadajników-odbiorników w głównym budynku zakładu w centralnej lokalizacji względem pozostałych podzespołów systemu Matrix.
- **5.** Przeprowadzenie testu łączności radiowej z przepływomierzem po zaprogramowaniu każdego przepływomierza, na przepływomierz jest wysyłana informacja o testowym dozowaniu i następuje sprawdzenie, czy informacja ta została wyświetlona na ekranie informacji o dozowaniach z nazwą docelowego przepływomierza.
- **6. Zainstalowanie przepływomierzy** należy postepować zgodnie z instrukciami instalacji.
	- Nie wolno zalewać przepływomierza, jeśli nie zweryfikowano prawidłowości działania łączności radiowej.
- **7.** Wykonanie testu łączności radiowej ze wskaźnikami TLM po zainstalowaniu każdego wskaźnika TLM należy nacisnąć przycisk *wyświetlacza*, aby sprawdzić czy jest możliwe nawiązanie łączności z nadajnikiem-odbiornikiem.
- **8.** Zainstalowanie wskaźników TLM zbiorniki z płynem powinny być wypoziomowane.
- **9. Zainstalowanie układu PAC (jeśli jest używany)** należy postepować zgodnie z instrukcjami instalacji.
- **10. Szkolenie personelu** dopilnowanie, aby wszyscy pracownicy, administrator i technicy zostali szczegółowo przeszkoleni z zakresu obsługi wyposażenia systemu Matrix.
- **11. Pozostawianie działającego systemu Matrix na 30 dni** upewnienie się, że nie występują żadne problemy z łacznościa radiowa.
	- W celu poprawienia łączności radiowej może być konieczna zmiana umiejscowienia nadajników-odbiorników (ich tymczasowe przymocowanie dwustronną taśmą). Jeśli system działa niezawodnie przez 30 dni, nadajniki-odbiorniki systemu Matrix można trwale zamontować na wspornikach mocujących.

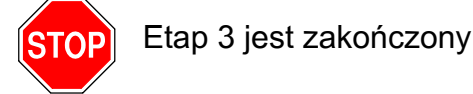

# <span id="page-10-0"></span>**Wymagania systemowe**

Firma Graco zdecydowanie zaleca, aby w wymienione niżej działania związane z instalacją systemu Matrix był zaangażowany zatrudniony przez użytkownika specjalista ds. systemów informatycznych.

- Pomoc w wyborze i/lub zakupie komputera obsługującego oprogramowanie Matrix. Komputer musi zapewniać wydajność zgodna ze specyfikacja wymieniona na stronie [11](#page-10-1).
- **Jeśli komputer z oprogramowaniem Matrix ma być połaczony w sieć z innymi komputerami, należy** o tym powiadomić pracownika działu informatycznego, aby mógł on prawidłowo skonfigurować ustawienia sieciowe przed wczytaniem oprogramowania Matrix.
- Pracownik działu informatycznego powinien być obecny podczas wczytywania oprogramowania Matrix w dniu instalacji systemu.

### <span id="page-10-1"></span>**Ogólne dane techniczne systemu Matrix**

Oprogramowanie komputerowe Matrix można obsługiwać na pojedynczych komputerach (nazywanych równie¿ systemami samodzielnymi) lub na wielu komputerach (taki system jest nazywanym sieciowym).

Systemy z jednym komputerem (samodzielne): Przeznaczone głównie do zastosowań, w których dostêp do ekranów oprogramowania Matrix nie jest wymagany z wielu lokalizacji oraz, w których występuje niewiele przepływomierzy i wskaźników poziomu płynu w zbiornikach. Systemy tego typu zapewniają pełną funkcjonalność systemu Matrix na pojedynczym komputerze.

Systemy z wieloma komputerami (sieciowe): Wykorzystując istniejącą sieć, system Matrix zainstalowany w tej konfiguracji składa się z jednego (dedykowanego) komputera pełniącego rolę serwera systemu Matrix oraz z co najmniej jednego komputera pełniacego role klienta systemu Matrix. Nadajniki-odbiorniki systemu Matrix można podłączać do dowolnego komputera z oprogramowaniem Matrix. Ta konfiguracja jest zalecana do zastosowañ, w których dostêp do ekranów oprogramowania Matrix jest wymagany z wielu fizycznych lokalizacji lub, w których występuje wiele przepływomierzy i wskaźników poziomu płynu w zbiornikach.

#### Wymagania dotyczące komputera

Oprogramowanie Matrix jest uruchamiane na komputerach. Jest zgodne z następującymi systemami operacyjnymi: Microsoft Windows XP Home, Microsoft Windows XP Professional, Microsoft Windows Vista i Microsoft Windows 2003 Server.

#### **System Matrix na pojedynczym komputerze:**

Minimalne wymagania sprzętowe

- Do uruchamiania oprogramowania Matrix firma Graco zaleca używanie dedykowanego komputera.
- **•** Procesor Pentium 4,2 GHz (lub odpowiednik)
- **•** 1 GB pamiêci RAM (system operacyjny Windows XP lub Windows 2003 Server) lub 2 GB pamiêci RAM (system operacyjny Windows Vista)
- **Rozdzielczość ekranu 1024 x 768**
- **•** 1 GB wolnej przestrzeni dyskowej
- **•** Stacja CD-ROM
- **•** Jeden port USB na ka¿dy nadajnik-odbiornik
- **•** Karta sieciowa

#### Sieciowe systemy Matrix – wymagania sprzetowe dotyczące klientów:

Minimalne wymagania sprzętowe dotyczące komputera klienckiego systemu Matrix

- **•** Procesor Pentium 4,1 GHz (lub odpowiednik)
- 1 GB pamieci RAM (system operacyiny Windows XP lub Windows 2003 Server) lub 2 GB pamieci RAM (system operacyjny Windows Vista)
- **•** RozdzielczoϾ ekranu 1024 x 768
- **•** 500 MB wolnej przestrzeni dyskowej
- **•** Stacja CD-ROM
- **•** Jeden port USB na ka¿dy nadajnik-odbiornik
- **•** Karta sieciowa
- Karta dźwiękowa (tylko klienty podstawowe)

#### Sieciowe systemy Matrix – wymagania sprzętowe dotyczące serwera:

Minimalne wymagania sprzetowe dotyczące serwera systemu Matrix różnia się w zależności od rozmiaru systemu.

W przypadku systemów o liczbie poniżej 25 klientów i odległości poniżej 100 metrów można używać komputerów o powszechnie dostepnej konfiguracji sprzetowej.

- Firma Graco *wymaga*, aby ten komputer był używany wyłacznie do obsługi oprogramowania Matrix
- **•** Procesor Pentium 4,3 GHz (lub odpowiednik)
- **•** 2 GB pamiêci RAM (system operacyjny Windows XP lub Windows 2003 Server) lub 4 GB pamiêci RAM (system operacyjny Windows Vista)
- **Rozdzielczość ekranu 1024 x 768**
- **•** 1 GB wolnej przestrzeni dyskowej
- **•** Stacja CD-ROM
- **•** Jeden port USB na ka¿dy nadajnik-odbiornik
- **•** Karta sieciowa
- Karta dźwiękowa (tylko klienty podstawowe)

W przypadku większych systemów do pełnienia funkcji serwera systemu Matrix firma Graco zaleca używanie komputera o konfiguracji serwerowej. Najważniejsze czynniki określające względne obciążenie serwera systemu Matrix to liczba komputerów klienckich i liczba przepływomierzy.

Do wewnetrznego testowania dużych systemów Matrix firma Graco używa dedykowanego serwera o przedstawionej niżej konfiguracji. Może ona służyć jako minimalne wymagania sprzetowe dotyczace serwera.

- **•** Serwer Dell PowerEdge SC1430
- **•** Dwa procesory dwurdzeniowe Xeon 1,6 GHz
- **•** 4 GB pamiêci RAM
- **•** Dyski twarde Serial ATA
- Dwie karty sieciowe: jedna do systemu Matrix, a druga do zadań zarządzania, konserwacji oraz jako urządzenie zapasowe
- **•** System operacyjny Windows Server 2003 R2 Standard Edition z dodatkiem SP2

Jeśli liczba komputerów klienckich jest duża (>100) i/lub liczba przepływomierzy jest duża (>100), w celu uzyskania najlepszej wydajności należy rozważyć następujące opcje:

- **•** ulepszenie specyfikacji sprzêtowej serwera;
- oddzielenie składników oprogramowania serwera Matrix: zainstalowanie usługi Matrix Service Engine na jednym serwerze, a bazy danych systemu Matrix na drugim komputerze oraz połączenie tych komputerów szybkim łączem sieciowym.

#### **Zalecenia dotyczace wszystkich systemów Matrix**

- Z serwerem Matrix należy używać awaryjnego zasilacza UPS. Prawidłowa instalacja zasilacza UPS przy komputerze zapewnia kontrolowane wyłączenie serwera w przypadku utraty zasilania, znacznie zmniejszając potencjalne ryzyko uszkodzenia danych. Jest to ważne, ponieważ w przypadku uszkodzenia jakiegokolwiek pliku bazy danych oprogramowania Matrix cały system przestaje działać. Oznacza to, że nie można dozować płynów bez uprzedniego przełączenia systemu w tryb awaryjny.
- Należy zabezpieczać wszystkie komputery systemu Matrix, w szczególności serwer, za pomoca standardowych i pomocniczych środków bezpieczeństwa:
	- System operacyjny Windows zainstalowany na komputerze powinien być aktualizowany najnowszymi poprawkami i pakietami serwisowymi.
	- Komputer powinien być zabezpieczony nazwa użytkownika i hasłem.
	- Należy używać oprogramowania antywirusowego i zapory internetowej oraz skonfigurować je tak, aby umożliwiały prawidłowe działanie systemu Matrix.
- **•** Zalecane dodatkowe aplikacje (dostarczane przez firmy inne ni¿ Graco):
	- Adobe Acrobat Reader 7.0 lub nowszy (do wyświetlania raportów),
	- program do obsługi arkuszy kalkulacyjnych umożliwiający otwieranie plików tekstowych formatu CSV (do niestandardowej manipulacji danymi raportu).

#### **Dezinstalacja oprogramowania Matrix 3.x.x**

Aby usunąć oprogramowanie Matrix i zapisane pliki danych z komputera, należy wykonać poniższą procedurę. Jeśli nie zostanie wykonana kopia zapasowa bazy danych, wykonanie tej procedury spowoduje utratê wszystkich parametrów systemu Matrix oraz historii dozowania.

- Do usunięcia systemu Matrix z komputera lub dodania go na komputer są wymagane uprawnienia administratora.
- **•** Program dezinstalacyjny nie usuwa ¿adnych plików, które utworzono po zainstalowaniu oprogramowania Matrix, takich jak pliki eksportu z bazy danych oraz raporty. W przypadku zamiaru usuniecia z dysku twardego również tych plików należy to zrobić recznie w programie Eksplorator Windows po zakończeniu działania programu dezinstalacyjnego.

#### **Usuwanie oprogramowania Matrix i plików danych**

- 1. W menu Start systemu Windows wybierz pozycje Start / Panel sterowania.
- 2. W panelu sterowania dwukrotnie kliknij pozycję "Dodaj lub usuń programy".
- 3. Przewiń do pozycji "Matrix 3" na liście programów i kliknij ją raz, aby ją zaznaczyć.
- 4. Kliknij przycisk "Usuń".
- 5. W wyświetlonym oknie dialogowym wybierz z listy opcję "Usuń" i kliknij przycisk "Dalej".
- 6. W oknie z prośba o potwierdzenie kliknij przycisk "Tak".
- 7. Zostanie uruchomiony program dezinstalacyjny.
- 8. Kliknij przycisk "Zakończ".

Po zakończeniu procesu dezinstalacji może zostać wyświetlona prośba o ponowne uruchomienie komputera. Zawsze zaleca siê ponowne uruchomienie komputera w celu dokoñczenia dezinstalacji.

# <span id="page-13-0"></span>**Instalacja oprogramowania**

Opisana poniżej procedura służy do zainstalowania oprogramowania Matrix.

**WAŻNE: Nie wolno wykonywać kopii** oprogramowania Matrix w celu używania ich na innych komputerach lub do użytku osobistego. W trakcie wczytywania oprogramowania należy przeczytać umowę licencyjną.

WAŻNE: Użytkownik musi być zalogowany w systemie Windows z uprawnieniami administratora.

Ueśli na komputerze jest zainstalowana starsza wersja oprogramowania Matrix, należy ją odinstalować przed rozpoczęciem nowej instalacji. Instrukcje dotyczące dezinstalacji oprogramowania Matrix można znaleźć w instrukcji obsługi oprogramowania Matrix dołączonej do bieżącej wersji systemu Matrix.

#### **Instalacja oprogramowania i konfiguracja sieci**

Program instalacyjny tej wersji oprogramowania Matrix umożliwia wybranie dwóch typów instalacji. Jedna z nich to *Typical Installation (Instalacja typowa)*, a druga to *Custom Installation (Instalacja niestandardowa)*. Opcjê *Typical Installation (Instalacja typowa)* nale¿y wybieraæ w przypadku pojedynczych komputerów oraz tego komputera w systemie z wieloma komputerami, który będzie pełnić rolę serwera systemu Matrix.

### <span id="page-13-1"></span>**Wczytywanie oprogramowania**

Uwaga: Do dodania systemu Matrix na komputer lub usuniecia go z komputera wymagane sa uprawnienia administratora systemu Windows XP lub Windows Vista.

Program instalacyjny oprogramowania Matrix 3 umożliwia wybranie dwóch typów instalacji: typowej (Typical) i niestandardowej (Custom). Zawsze, gdy jest instalowane oprogramowanie Matrix 3, u¿ytkownik musi zdecydowaæ o typie instalacji.

- **Typowa:** Instalacja typowa powoduje zainstalowanie wszystkich składników oprogramowania Matrix. Ten wybór dotyczy komputerów samodzielnych. W przypadku systemów z wieloma komputerami połaczonymi w sieć, jeden komputer w sieci musi pełnić role "serwera" systemu Matrix. W takiej sytuacji należy wybierać opcję instalacji "typowej".
- **Niestandardowa:** Instalacja niestandardowa umożliwia użytkownikowi wybranie konkretnych składników oprogramowania Matrix. Ten typ instalacji jest najczęściej używany do zainstalowania wyłącznie składnika klienta na komputerze, który działa w systemie Matrix z wieloma komputerami. W przypadku bardzo dużych systemów ten typ instalacji umożliwia również zainstalowanie samej bazy danych lub usługi Matrix Service Engine (MSE), która przydaje się do równomiernego rozkładania obciążenia między wieloma serwerami. W przypadku wszystkich instalacji niestandardowych instalowana jest kliencka aplikacja interfejsu użytkownika oraz usługa Transceiver Server (serwera nadajnika-odbiornika).
	- **a. Opcja Client Only (Tylko klient).** W przypadku tej instalacji niestandardowej jest instalowana aplikacja kliencka oraz usługa Transceiver Server (serwera nadajnika-odbiornika). Oba składniki należy skonfigurować tak, aby "wskazywały" na usługę MSE i bazę danych, które prawdopodobnie zainstalowane sa w innym miejscu w sieci.
	- **b. Opcja Matrix Server Only (Tylko serwer Matrix).** Tak, jak w przypadku opcji Client Only, lecz dodatkowo jest instalowana usługa MSE.
	- **c. Opcja Database Only (Tylko baza danych).** Tak, jak w przypadku opcji Client Only, lecz dodatkowo jest instalowana usługa Matrix Database (Baza danych Matrix).

Na końcu każdego procesu instalacji, w celu prawidłowego skonfigurowania komputera do obsługi systemu Matrix jest uruchamiany edytor właściwości systemu Matrix (Matrix Properties Editor), instalowany jako składnik każdej instalacji oprogramowania Matrix. Instrukcje dotyczące obsługi tego edytora można znaleźć w temacie "Edycja właściwości systemu Matrix".

# <span id="page-14-0"></span>**Konfiguracja samodzielna**

W przypadku konfiguracji samodzielnej (patrz [RYS. 2\)](#page-14-1) jest wymagany tylko jeden komputer, na którym jest uruchomione oprogramowanie Matrix obsługujące cały system.

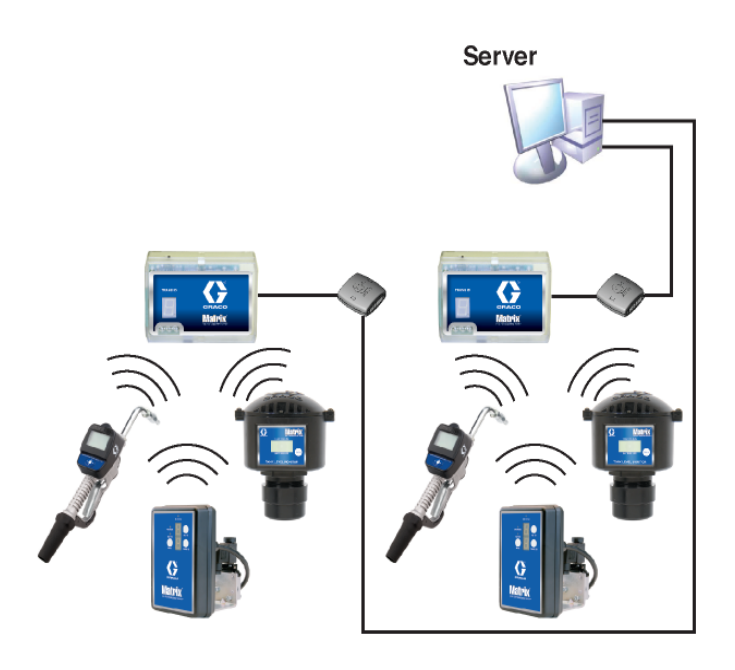

#### <span id="page-14-1"></span>**RYS. 2**

#### **Procedura instalacji**

- 1. Zaloguj się w systemie Windows jako administrator.
- 2. Włóż dysk CD z oprogramowaniem Matrix do stacji CD-ROM.
- <span id="page-14-2"></span>3. Dwukrotnie kliknij ikonę Matrix3Premier.exe ([RYS. 3\)](#page-14-2).

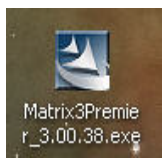

4. Przeczytaj umowe licencyjna użytkownika oprogramowania ([RYS. 4\)](#page-15-0). Jeśli akceptujesz warunki umowy, wybierz opcję "I accept the terms of the license agreement" (Akceptuję warunki umowy licencyjnej). Po zaakceptowaniu warunków umowy licencyjnej przycisk NEXT (DALEJ) stanie siê aktywny. Kliknij przycisk NEXT (DALEJ).

Jeśli warunki umowy licencyjnej nie zostaną zaakceptowane, instalacja zakończy się. Aby zamknąć program instalacyjny oprogramowania Matrix, kliknij przycisk BACK (WSTECZ) lub EXIT (ZAMKNIJ).

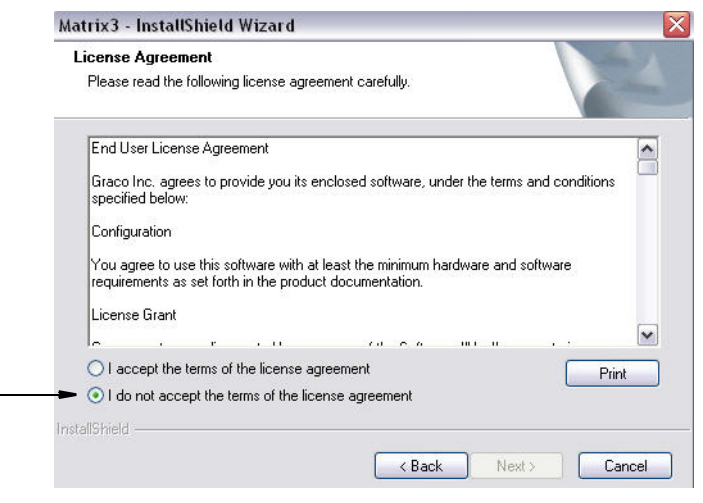

#### <span id="page-15-0"></span>**RYS. 4**

5. Po kliknięciu przycisku NEXT (DALEJ), oznaczającego zaakceptowanie umowy licencyjnej, zostanie wyświetlony ekran Options (Opcje) (patrz [RYS. 5](#page-15-1) (A)). Na tym ekranie są opisane dwa dostępne do wyboru typy instalacji.

Po kliknięciu przycisku NEXT (DALEJ) zostanie wyświetlony ekran Setup Type (Typ instalacji) (patrz [RYS. 5](#page-15-1) (B)). Na tym ekranie można wybrać typ instalacji.

- **Instalacja typowa (domyślna) ten typ instalacji należy wybierać w przypadku systemów** samodzielnych, ponieważ niezbędne i wymagane do działania są wszystkie trzy składniki: Matrix Database (Baza danych Matrix), Matrix Service Engine (Aparat usług Matrix) i Matrix Transceiver Server (Serwer nadajnika-odbiornika Matrix).
- Instalacja niestandardowa tej opcji nie można używać w przypadku systemu samodzielnego. Więcej informacji o instalacji tego typu można znaleźć w temacie Wczytywanie oprogramowania na stronie [14](#page-13-1).

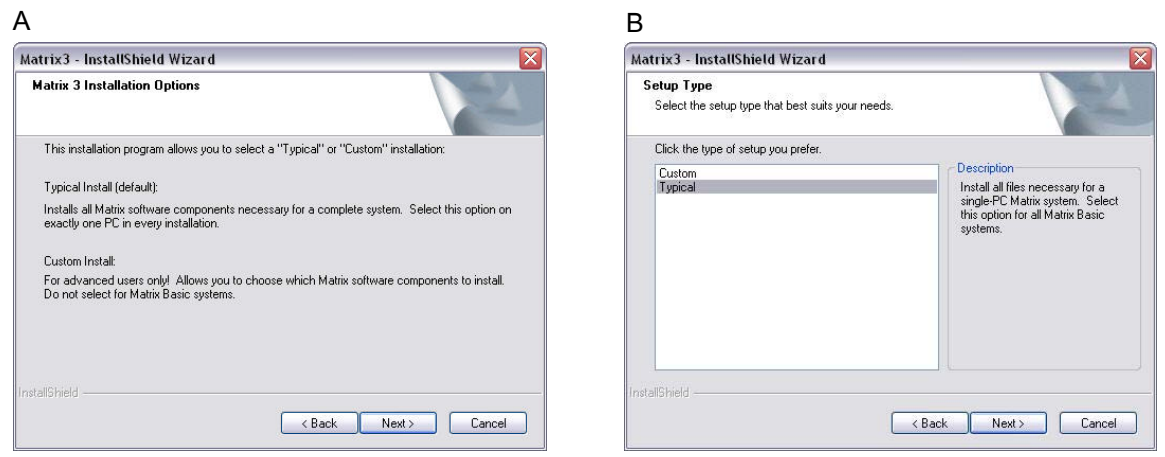

<span id="page-15-1"></span>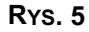

- 6. Ponieważ jest używana konfiguracja samodzielna, zaznacz opcję Typical (Typowa) i kliknij przycisk NEXT (DALEJ).
- 7. Wybierz lokalizację docelową. Domyślna lokalizacja to C:\Program Files\Graco\Matrix3. Aby wybrać inną lokalizację, kliknij przycisk Browse (Przeglądaj) (patrz [RYS. 6\)](#page-16-0).
- 8. Aby kontynuować instalację oprogramowania i przejść do Kreatora InstallShield oprogramowania Matrix 3 [\(RYS. 7](#page-16-1)), kliknij przycisk NEXT (DALEJ). Aby wrócić do poprzedniego ekranu instalatora, kliknij przycisk BACK (WSTECZ). Aby anulować instalację oprogramowania, kliknij przycisk CANCEL (ANULUJ).

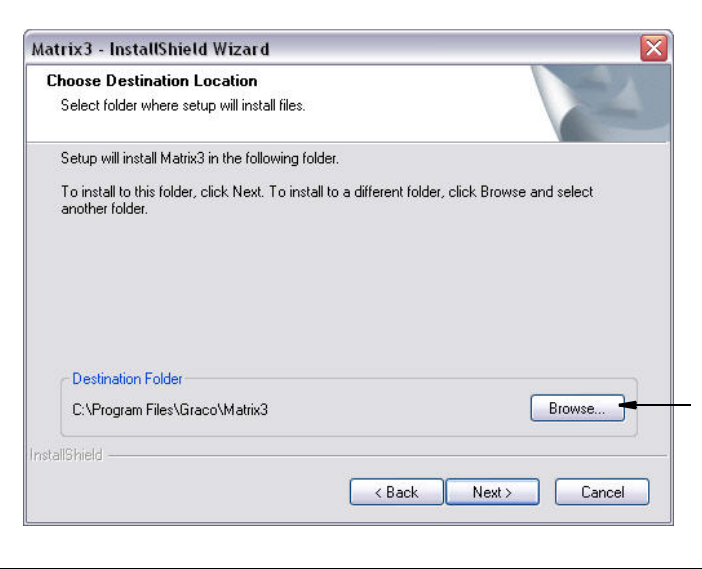

#### <span id="page-16-0"></span>**RYS. 6**

9. Kliknij przycisk NEXT (DALEJ). Kreator InstallShield oprogramowania Matrix3 rozpocznie instalacjê [\(RYS. 7](#page-16-1)).

<span id="page-16-1"></span>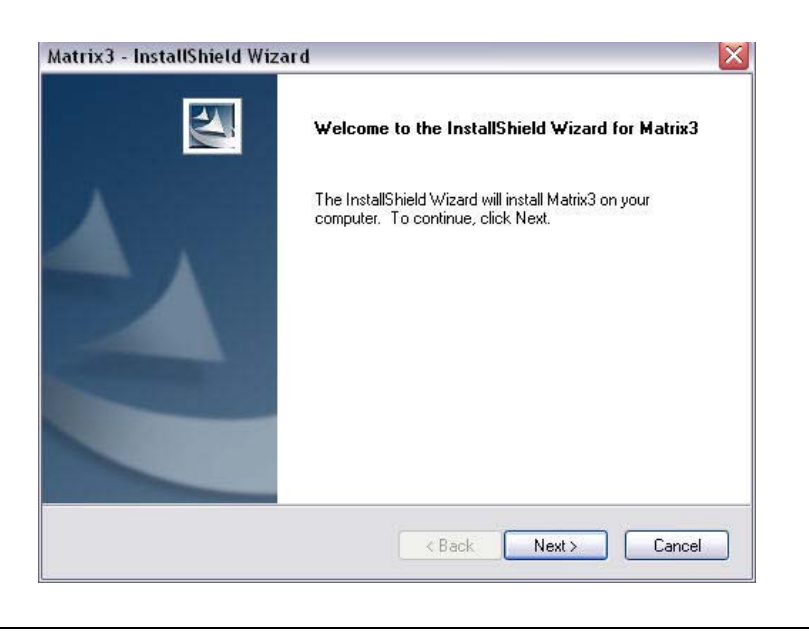

10. Po wyświetleniu ekranu konfiguracji usługi Matrix Database ([RYS. 8\)](#page-17-0) kliknij przycisk NEXT (DALEJ), aby rozpocząć konfigurację usługi bazy danych.

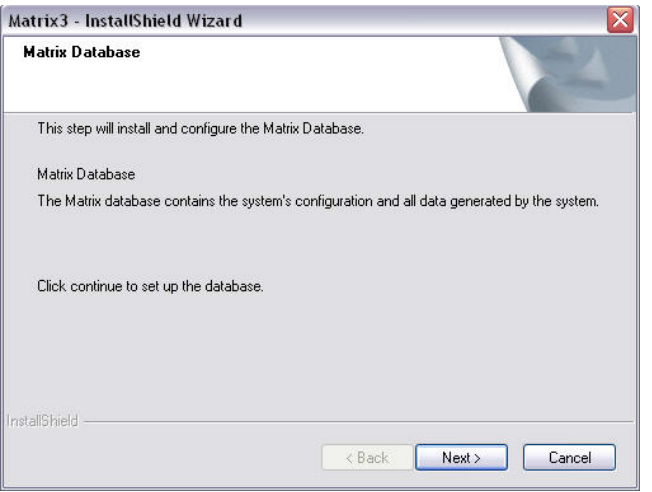

<span id="page-17-0"></span>**RYS. 8**

11. Usługa Matrix Database zostanie skonfigurowana przez system. Po wyświetleniu ekranu Matrix Transceiver (patrz [RYS. 9\)](#page-17-1) kliknij przycisk NEXT (DALEJ), aby rozpocząć instalację sterownika nadajnika-odbiornika.

<span id="page-17-1"></span>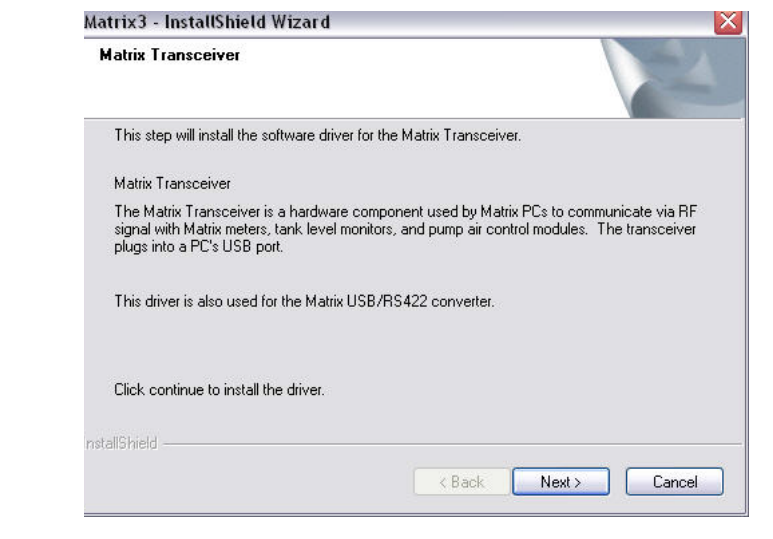

12. Po zakończeniu instalacji zostanie wyświetlony ekran Rys. 10. Przed właczeniem oprogramowania Matrix należy ponownie uruchomić komputer. Wybierz opcję "Yes, I want to restart my computer" (Tak, chcê ponownie uruchomiæ komputer) i kliknij przycisk **Finish (Zakoñcz),** aby ponownie uruchomić komputer.

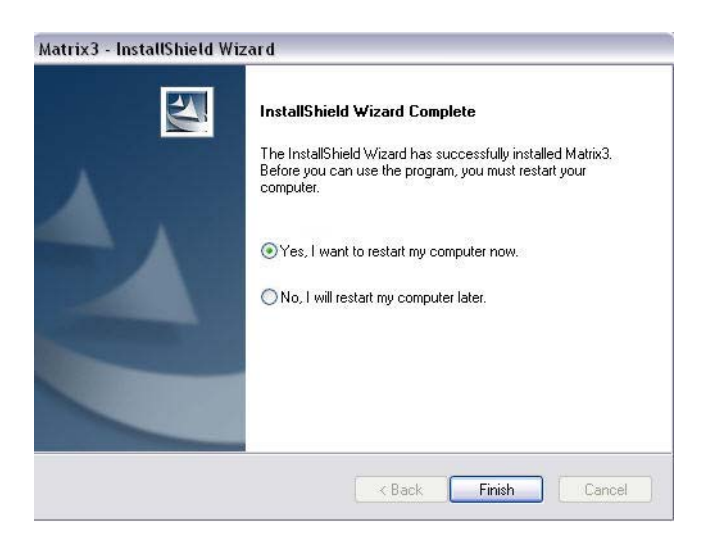

#### <span id="page-18-0"></span>**RYS. 10**

Instalacja **Typical (Matrix Server and Client) (Typowa (serwer i klient Matrix))** powoduje utworzenie wymienionych dalej skrótów.

#### W menu *Start / All Programs (Wszystkie programy) / Graco / Matrix:*

- **Matrix Client (Klient Matrix)** zapewnia graficzny interfejs użytkownika oraz odnośne ekrany w przeglądarce IE. W celu uzyskania dostępu do ekranów oprogramowania Matrix jest konieczne włączenie aplikacji Matrix Client.
- **• Edit Matrix Settings (Edytuj ustawienia systemu Matrix)** program u¿ywany do eksportowania i importowania bazy danych oprogramowania Matrix 3 oraz do konfigurowania właściwości systemu. Kompletny opis tej funkcji można znaleźć w temacie Edytor pliku właściwości Matrix na stronie [165.](#page-164-1)
- **• Meter Firmware Update Utility (Narzêdzie do aktualizacji oprogramowania sprzêtowego przepływomierza)** – program używany do aktualizowania oprogramowania sprzętowego przepływomierza.

#### **Konfiguracje sieciowe**

Konfiguracje sieciowe to systemy Matrix, w których do uruchamiania i monitorowania całego systemu jest używanych wiele komputerów. W tej konfiguracji jest wymagane używanie lokalnej sieci LAN. System Premier może obsługiwać do 300 komputerów połaczonych w sieć. System Professional może obsługiwać do 6 komputerów połączonych w sieć. W systemie Basic konfiguracja sieciowa nie jest obsługiwana. W przypadku konfiguracji sieciowej jest wymagane zainstalowanie usług Matrix Database (Baza danych Matrix) i Matrix Service Engine (Aparat usługi Matrix). Te główne składniki można zainstalować na tym samym komputerze lub na dwóch różnych komputerach (w celu rozłożenia obciążenia).

UWAGA: Jeśli system będzie zużywać zbyt dużo zasobów, może być konieczne ulepszenie konfiguracji komputera serwera.

Po zainstalowaniu usług Matrix Database (Baza danych Matrix) i Matrix Service Engine (Aparat usługi Matrix) należy zainstalować klienty systemu Matrix. Klienty systemu Matrix umożliwiają monitorowanie systemu za pomocą graficznego interfejsu użytkownika (GUI) oraz instalowanie nadajników-odbiorników Matrix.

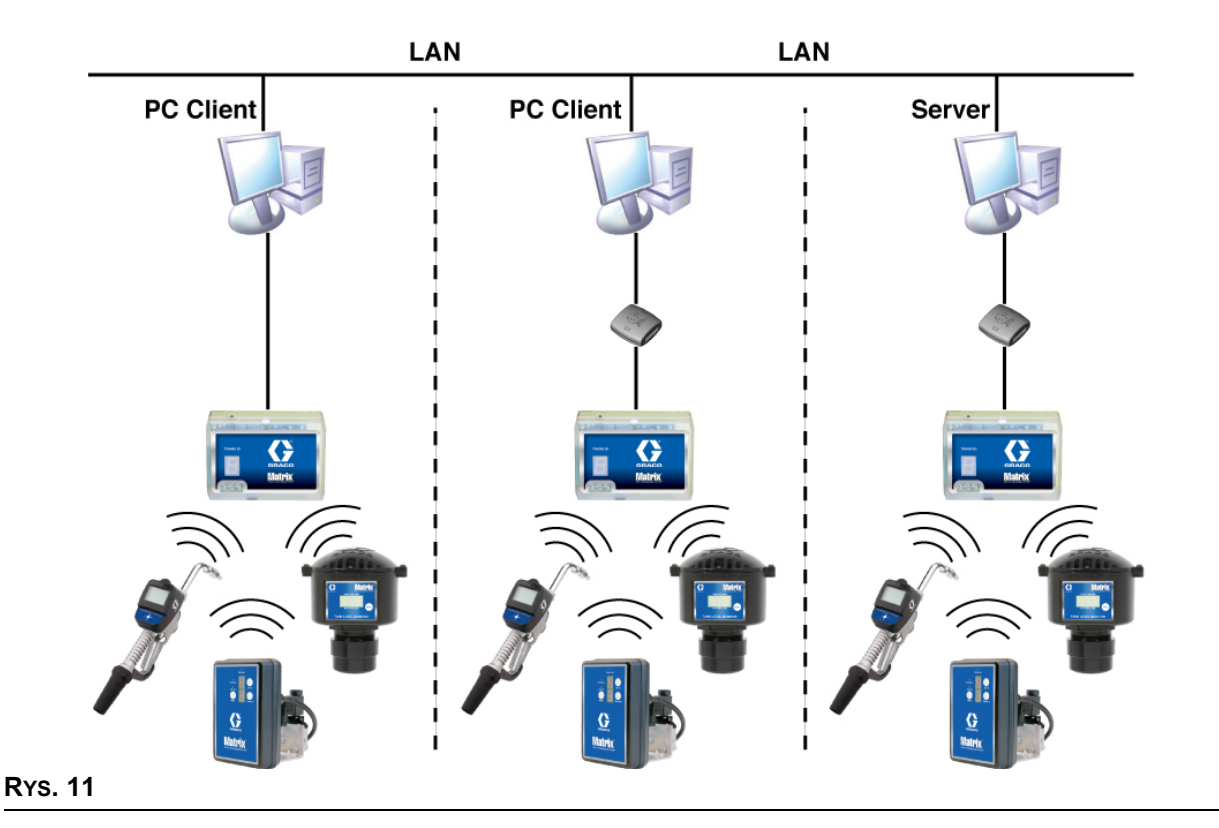

#### **Procedura instalacji**

- 1. Zaloguj siê w systemie Windows jako administrator.
- 2. Włóż dysk CD z oprogramowaniem Matrix do stacji CD-ROM.
- <span id="page-19-0"></span>3. Dwukrotnie kliknij ikonę Matrix3Premier.exe ([RYS. 12](#page-19-0)).

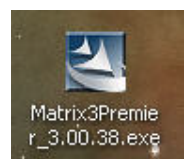

4. Przeczytaj umowe licencyjna użytkownika oprogramowania ([RYS. 13](#page-20-0)). Jeśli akceptujesz warunki umowy, wybierz opcję "I accept the terms of the license agreement" (Akceptuję warunki umowy licencyjnej). Po zaakceptowaniu warunków umowy licencyjnej przycisk NEXT (DALEJ) stanie się aktywny. Kliknij przycisk NEXT (DALEJ).

Jeśli warunki umowy licencyjnej nie zostaną zaakceptowane, instalacja zakończy się. Aby zamknąć program instalacyjny oprogramowania Matrix, kliknij przycisk BACK (WSTECZ) lub EXIT (ZAMKNIJ).

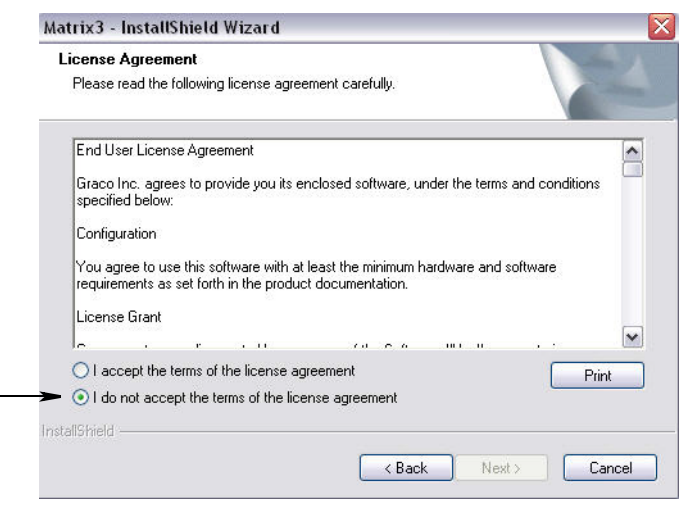

#### <span id="page-20-0"></span>**RYS. 13**

5. Po kliknięciu przycisku NEXT (DALEJ) oznaczającego zaakceptowanie umowy licencyjnej zostanie wyświetlony ekran Options (Opcje) (patrz Rys. 14 (A)). Na tym ekranie są opisane dwa dostępne do wyboru typy instalacji.

Po kliknięciu przycisku NEXT (DALEJ) zostanie wyświetlony ekran Setup Type (Typ instalacji) (patrz Rys. 14 (B)). Na tym ekranie można wybrać typ instalacji.

- **Instalacja typowa (domyślna) ten typ instalacji należy wybierać w przypadku systemów** samodzielnych, ponieważ niezbedne i wymagane do działania sa wszystkie trzy składniki: Matrix Database (Baza danych Matrix), Matrix Service Engine (Aparat usług Matrix) i Matrix Transceiver Server (Serwer nadajnika-odbiornika Matrix).
- **•** Instalacja niestandardowa tej opcji nie mo¿na u¿ywaæ w przypadku systemu samodzielnego. Więcej informacji o instalacji tego typu można znaleźć w temacie Wczytywanie oprogramowania na stronie [14](#page-13-1).

<span id="page-20-1"></span>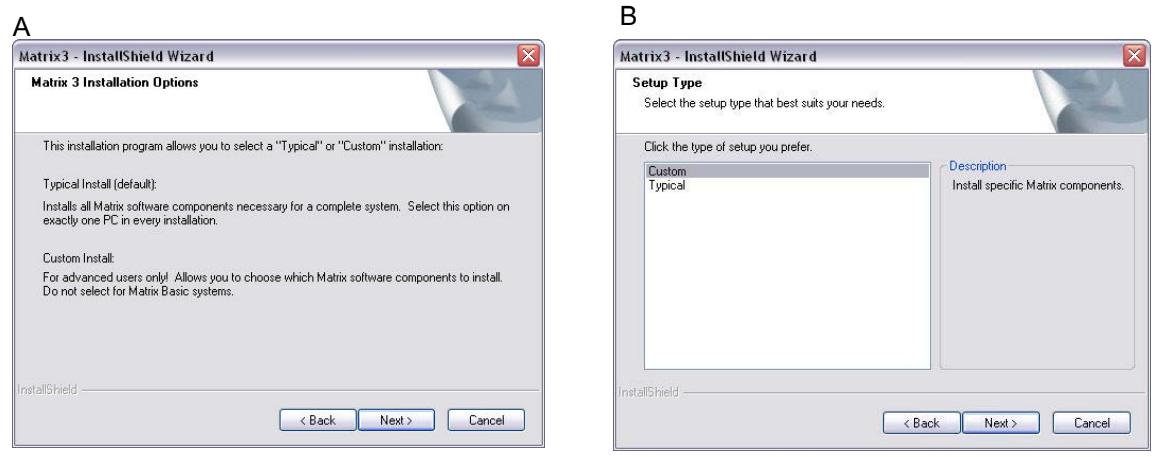

- 6. Ponieważ jest instalowana konfiguracja sieciowa, zaznacz opcje Custom Install (Instalacja niestandardowa), aby zdecydować, które składniki systemu Matrix mają być zainstalowane na komputerze (lub serwerze), a następnie kliknij przycisk NEXT (DALEJ).
- 7. Na ekranie Select Features (Wybór funkcji) (patrz Rys. 15) zostanie wyświetlona prośba o zaznaczenie instalowanych funkcji oraz usunięcie zaznaczenia obok funkcji, które nie mają być instalowane. Kliknij przycisk NEXT (DALEJ).

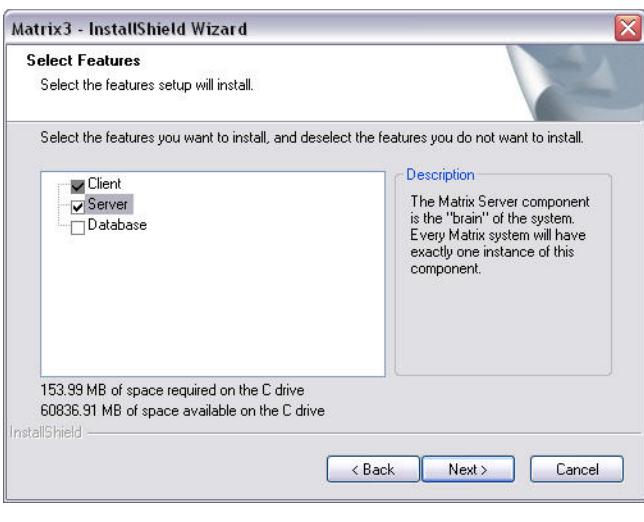

#### <span id="page-21-0"></span>**RYS. 15**

- 8. Wybierz lokalizację docelową. Domyślna lokalizacja to C:\Program Files\Graco\Matrix3. Aby wybrać inną lokalizację, kliknij przycisk Browse (Przeglądaj) (patrz [RYS. 16](#page-21-1)).
- 9. Aby kontynuować instalację oprogramowania i przejść do Kreatora InstallShield oprogramowania Matrix 3 [\(RYS. 16\)](#page-21-1), kliknij przycisk NEXT (DALEJ). Aby wrócić do poprzedniego ekranu instalatora, kliknij przycisk BACK (WSTECZ). Aby anulować instalację oprogramowania, kliknij przycisk CANCEL (ANULUJ).

<span id="page-21-1"></span>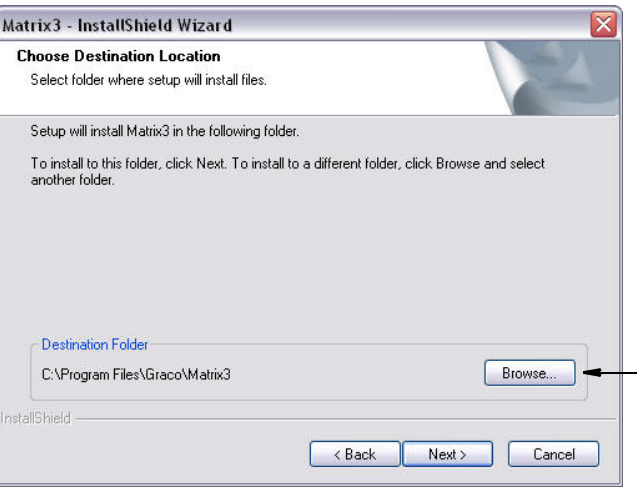

10. Kliknij przycisk NEXT (DALEJ). Kreator InstallShield oprogramowania Matrix3 rozpocznie instalacjê [\(RYS. 17\)](#page-22-0).

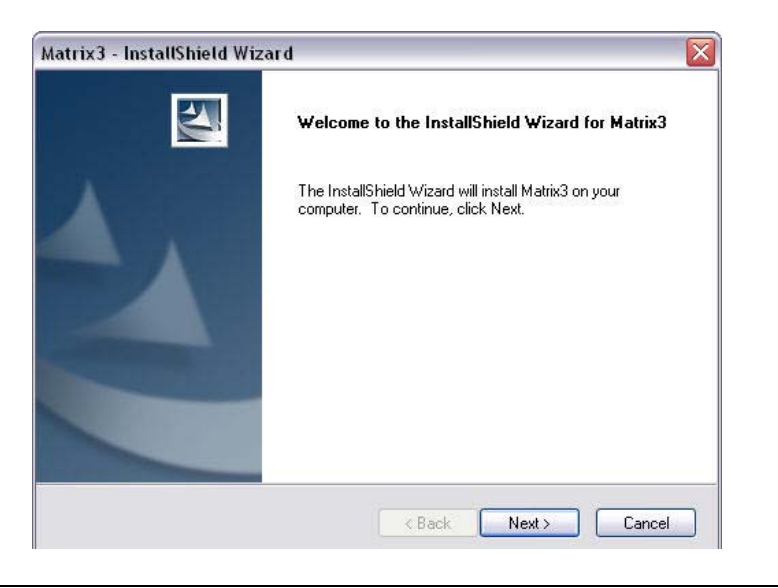

<span id="page-22-0"></span>**RYS. 17**

11. W przypadku instalacji niestandardowej na ekranie Rys. 18 zostanie wyświetlona prośba o wprowadzenie nazwy hosta lub adresu IP serwera Matrix.

<span id="page-22-1"></span>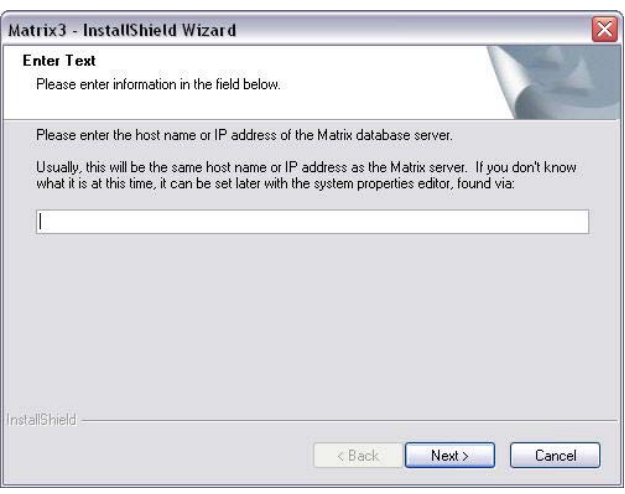

<span id="page-23-0"></span>**RYS. 19**

12. Po wyświetleniu ekranu konfiguracji usługi Matrix Database (patrz [RYS. 19](#page-23-0)) kliknij przycisk NEXT (DALEJ), aby rozpocząć konfigurację usługi bazy danych.

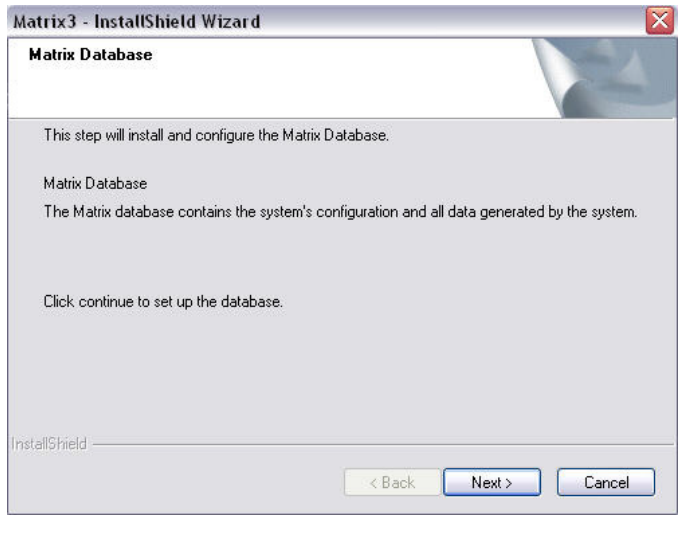

13. Usługa Matrix Database zostanie skonfigurowana przez system. Po wyświetleniu ekranu Matrix Transceiver (patrz [RYS. 20](#page-23-1)) kliknij przycisk NEXT (DALEJ), aby rozpocząć instalację sterownika nadajnika-odbiornika.

<span id="page-23-1"></span>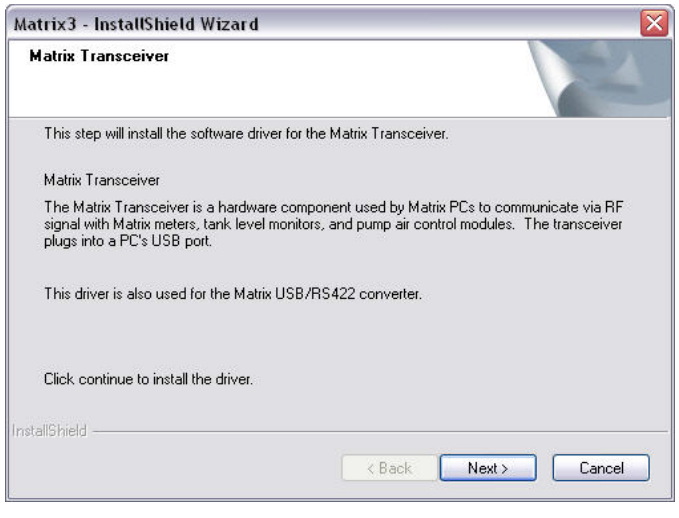

14. Po zakończeniu instalacji zostanie wyświetlony ekran Rys. 10. Przed właczeniem oprogramowania Matrix należy ponownie uruchomić komputer. Wybierz opcję "Yes, I want to restart my computer" (Tak, chcê ponownie uruchomiæ komputer) i kliknij przycisk **Finish (Zakoñcz),** aby ponownie uruchomić komputer.

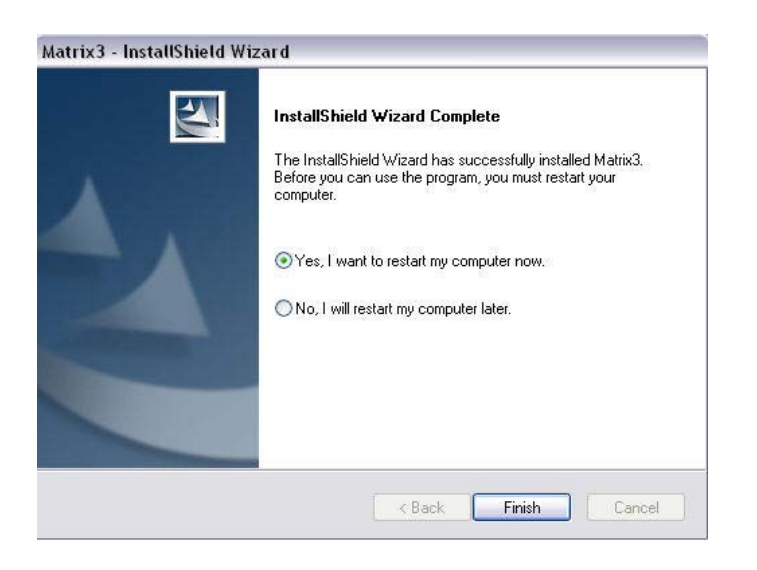

#### **RYS. 21**

#### Edytor właściwości systemu Matrix - instalacja

Na każdym komputerze, na którym jest zainstalowane oprogramowanie Matrix 3, jest dostępny taki sam edytor właściwości. Umożliwia on instalatorowi skonfigurowanie właściwości systemu takich jak nazwy hostów, numery portów i innych.

1. Aby uruchomić edytor, kliknij menu Start / All Programs (Wszystkie programy) / Graco / Matrix3 / Utilities (Narzędzia) i wybierz pozycję: Edit Matrix Settings (Edytuj ustawienia systemu Matrix).

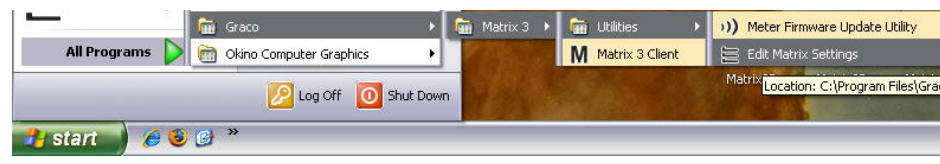

2. W oknie edytora sa widoczne dwie kolumny z lista właściwości systemu. Po lewej stronie znajduja sie nazwy właściwości, a po prawej – ich możliwe do edycji wartości (Rys. 23). Po wybraniu właściwości przez kliknięcie w dolnym panelu na ekranie zostaną wyświetlone podstawowe informacje dotyczące tej właściwości.

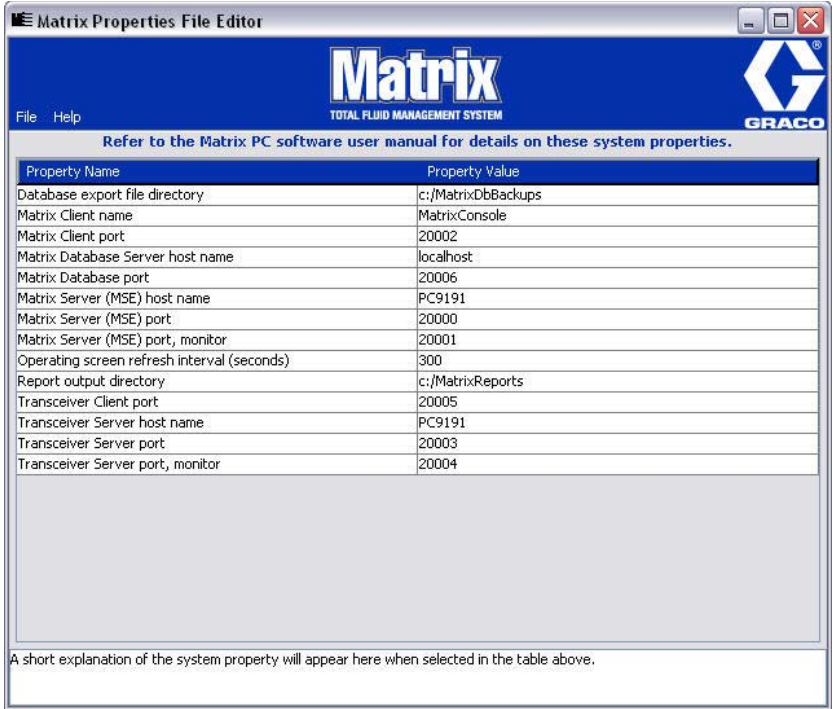

#### <span id="page-25-0"></span>**RYS. 23**

- 3. Aby zmienić wartość, w kolumnie Property Value (Wartość właściwości) dwukrotnie kliknij komórkę, którą chcesz edytować. Wprowadź niezbędne zmiany.
- 4. Po zakończeniu naciśnij klawisz Enter lub jeden raz kliknij inną komórkę.
- 5. Kliknij pozycje File (Plik) / Save (Zapisz), aby zapisać zmiany.

Jeśli opcja Save (Zapisz) jest niedostępna, prawdopodobnie edytor działa w "trybie edycji" ostatnio wybranej właściwości. Kliknij jeden raz inną komórkę i ponów próbę zapisu.

UWAGA: Zwykle dobrą praktyką jest ponowne uruchomienie komputera po wprowadzeniu zmian we właściwościach systemu. (Patrz Dodatek A, Jak znaleźć nazwę hosta, strona [158](#page-157-0) w przypadku systemu Windows XP lub strona [160](#page-159-0) w przypadku systemu Windows Vista.)

### <span id="page-26-0"></span>**Sprawdzanie zapory systemu Windows XP**

1. Aby uruchomić edytor, kliknij menu Start / All Programs (Wszystkie programy) / Windows Firewall (Zapora systemu Windows) [\(RYS. 24\)](#page-26-1).

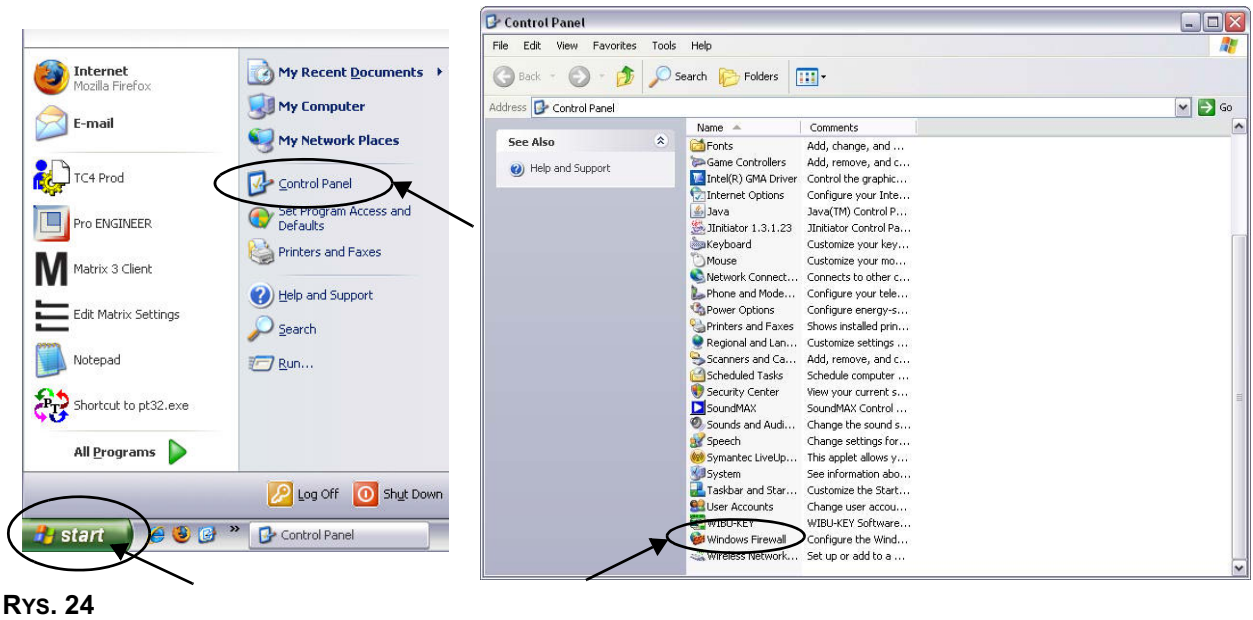

<span id="page-26-1"></span>2. Jeśli karta "Exceptions" (Wyjątki) nie jest zaznaczona, kliknij ją, aby wyświetlić zawartość [\(RYS. 25\)](#page-26-2).

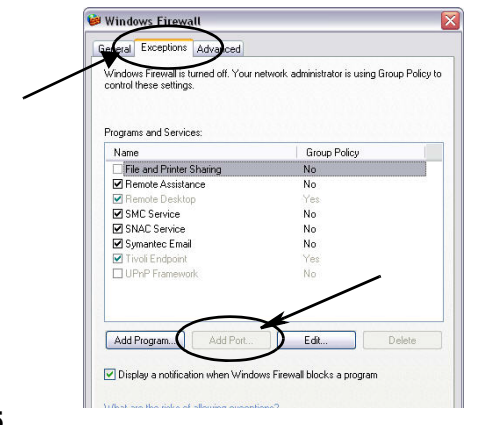

- <span id="page-26-2"></span>3. Kliknij przycisk "Add Port" (Dodaj port) [\(RYS. 25\)](#page-26-2).
- 4. W wyświetlonym oknie dialogowym wprowadź następujące informacje:
	- Name (Nazwa): Użyj odpowiedniej nazwy porty (np. Matrix3, MSG, Port 2000).
	- Port Number (Numer portu): W tym polu utwórz wyjątek dotyczący następujących pozycji:
		- $20000 MSE$
		- 20002 Client
		- 20003 Xovr Server
		- 20005 Firmware Update Tool
		- $\checkmark$  20006 Database
- 5. Wybierz pozycjê TCP.
- 6. Kliknij przycisk OK, aby zapisać zmiany.

## <span id="page-27-0"></span>**Sprawdzanie zapory systemu Windows Vista**

1. Kliknij pozycje Start / Control Panel (Panel sterowania). Nastêpnie wybierz pozycjê Windows Firewall (Zapora systemu Windows) [\(RYS. 26\)](#page-27-1).

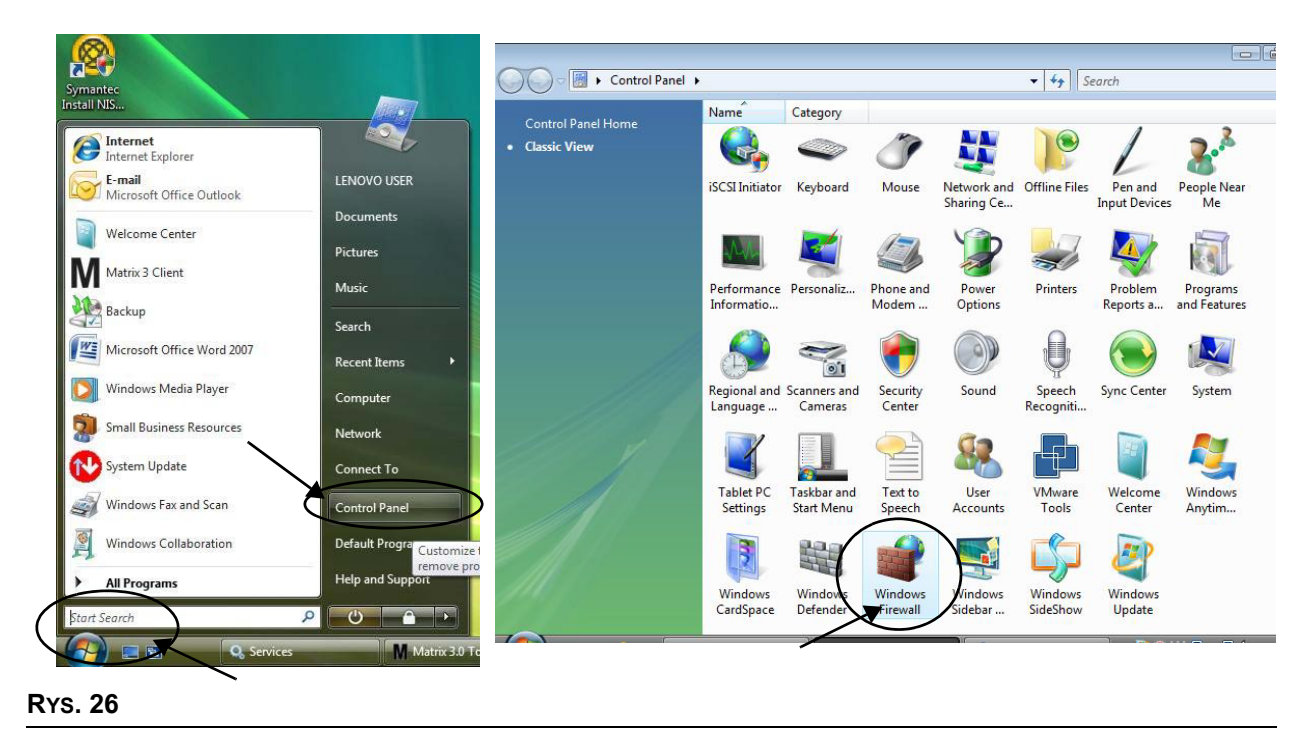

<span id="page-27-1"></span>2. Wybierz pozycjê Change Settings (Zmieñ ustawienia) [\(RYS. 27\)](#page-27-2).

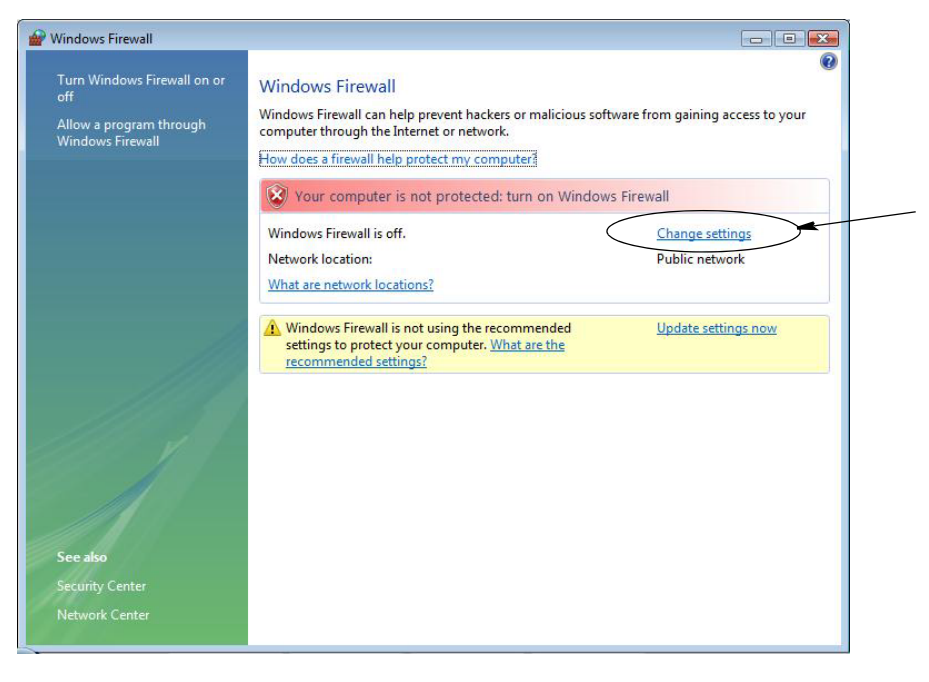

<span id="page-27-2"></span>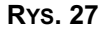

3. Jeśli karta "Exceptions" (Wyjątki) nie jest zaznaczona, kliknij ją, aby wyświetlić zawartość [\(RYS. 28\)](#page-28-1).

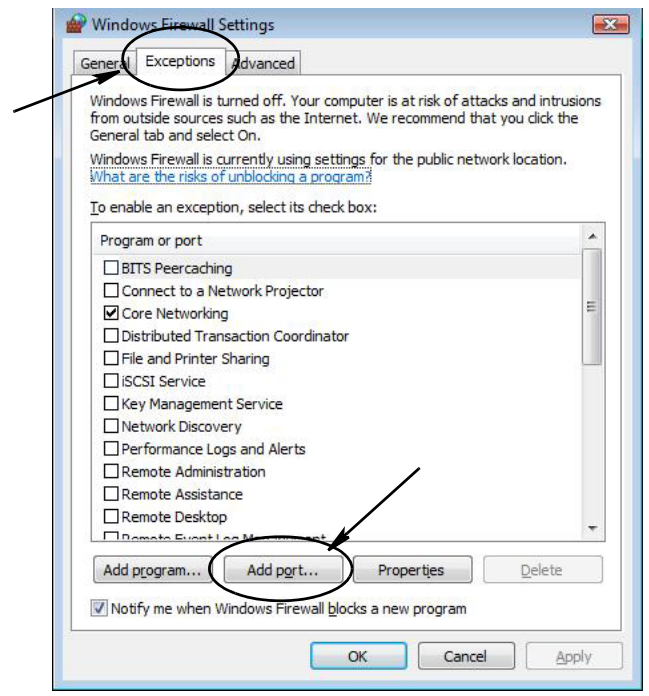

#### <span id="page-28-1"></span>**RYS. 28**

- 4. Kliknij przycisk "Add Port" (Dodaj port) [\(RYS. 28\)](#page-28-1).
- 5. W wyświetlonym oknie dialogowym wprowadź następujące informacje:
	- Name (Nazwa): Użyj odpowiedniej nazwy portu (np. Matrix3, MSG, Port 2000).
	- Port Number (Numer portu): W tym polu utwórz wyjątek dotyczący następujących pozycji:
		- $20000 MSE$
		- $\checkmark$  20002 Client
		- $\checkmark$  20003 Xovr Server
		- 20005 Firmware Update Tool
		- $\checkmark$  20006 Database
- 6. Wybierz pozycjê TCP.
- 7. Kliknij przycisk OK, aby zapisać zmiany.

### <span id="page-28-0"></span>**Ustawienia godziny i strefy czasowej**

Sprawdź, czy ustawienia godziny i strefy czasowej są prawidłowe. Jeśli godzina zostanie zmieniona przez operatora komputera lub automatycznie przez system operacyjny Windows (tj. w wyniku automatycznej zmiany na czas letni), komputer należy ponownie uruchomić.

# <span id="page-29-0"></span>**Tryb hibernacji**

Należy dopilnować, aby system operacyjny Windows nie był skonfigurowany do aktywacji trybu hibernacji po okresie bezczynności. W przypadku przejścia w tryb hibernacji zostanie utracona łączność radiowa ze wszystkimi przepływomierzami i wskaźnikami poziomu płynu w zbiornikach (TLM) obecnymi w systemie. Aby wyłączyć funkcję hibernacji:

#### **Windows XP**

1. Kliknij prawym przyciskiem myszy na pulpicie i wybierz pozycję Properties (Właściwości).

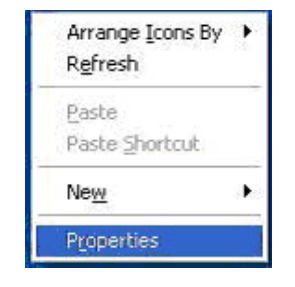

**RYS. 29**

2. Zostanie wyświetlone okno dialogowe właściwości. Wybierz kartę Screen Saver (Wygaszacz ekranu). Na ekranie w sekcji Monitor Power (Zasilanie monitora) kliknij przycisk Power (Zasilanie) ([RYS. 30](#page-29-1)).

<span id="page-29-1"></span>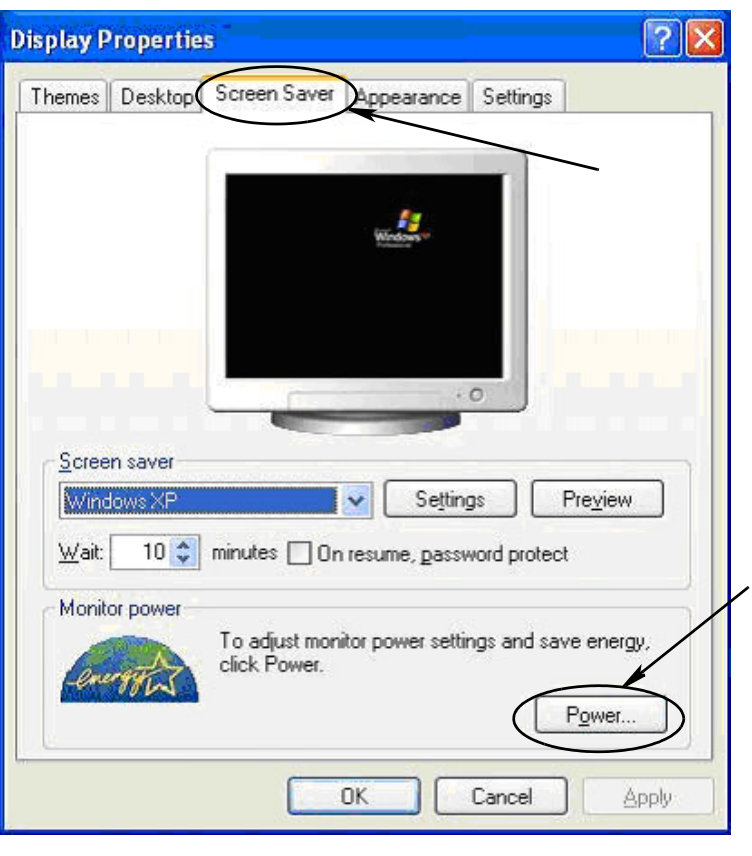

3. Wybierz kartę Hibernate (Hibernacja). Wyłącz funkcję hibernacji, usuwając zaznaczenie pola wyboru Enable Hibernate (Włącz hibernację). Kliknij przyciski Apply (Zastosuj) i OK, aby zamknąć wszystkie okna [\(RYS. 31\)](#page-30-0) i zapisać zmiany.

<span id="page-30-0"></span>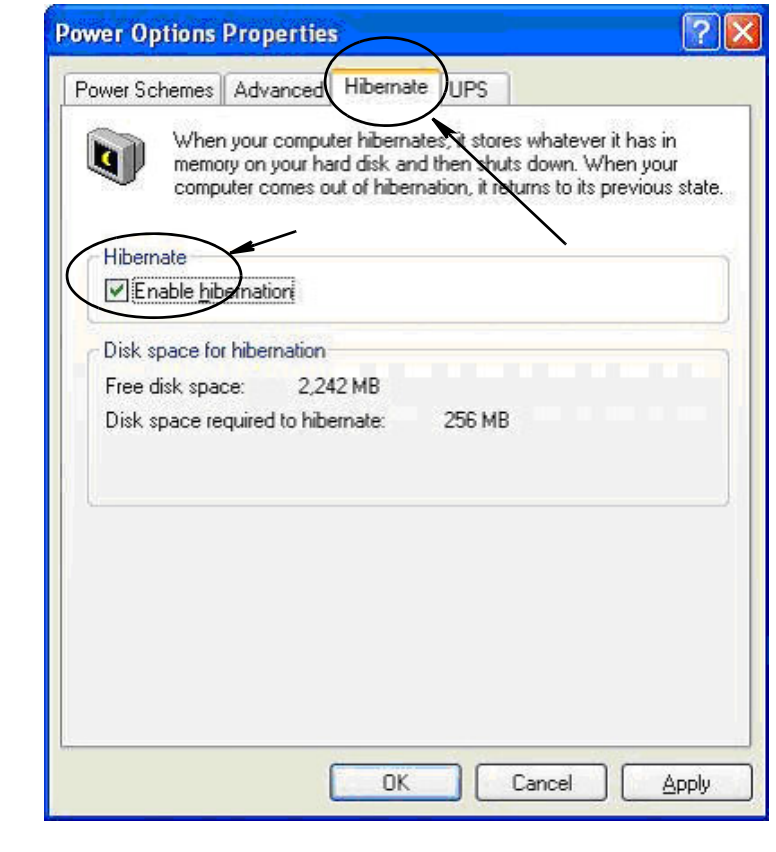

#### **Windows Vista**

1. W systemie Windows Vista wybierz menu Start / Control Panel (Panel sterowania) ([RYS. 32](#page-31-0)).

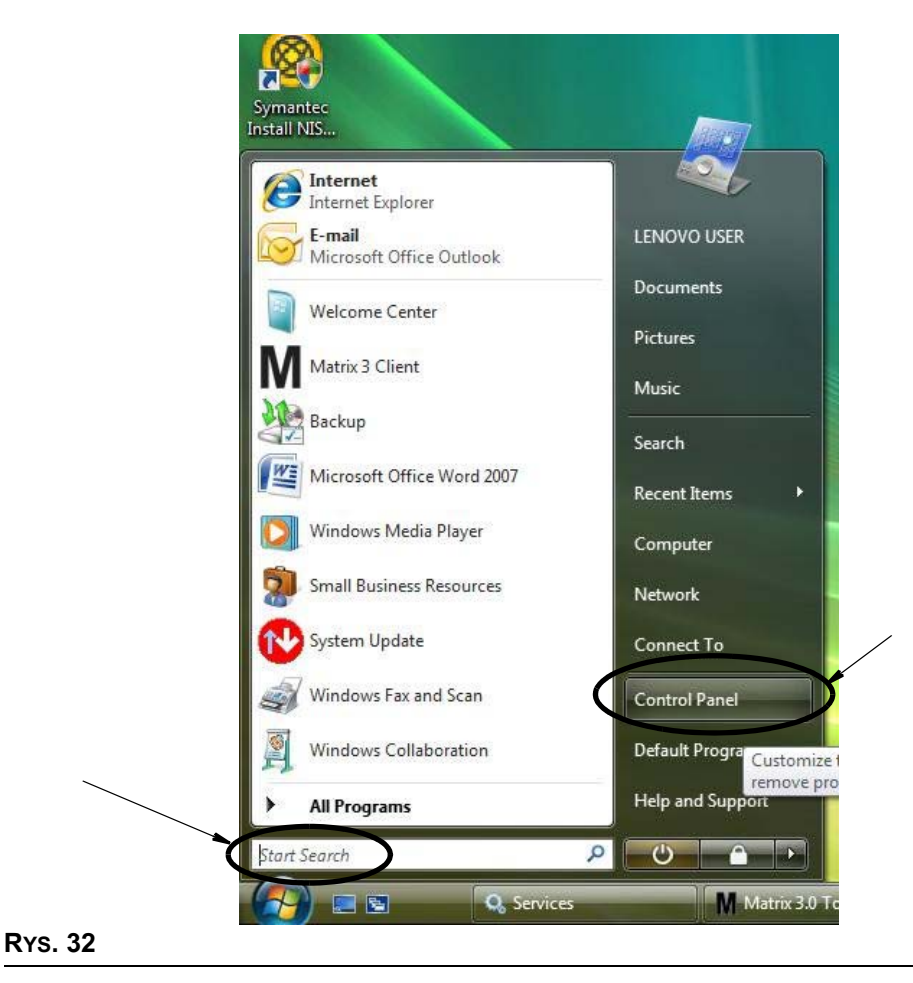

<span id="page-31-0"></span>2. Wybierz ikonę Power Options (Opcje zasilania) ([RYS. 33](#page-31-1)).

<span id="page-31-1"></span>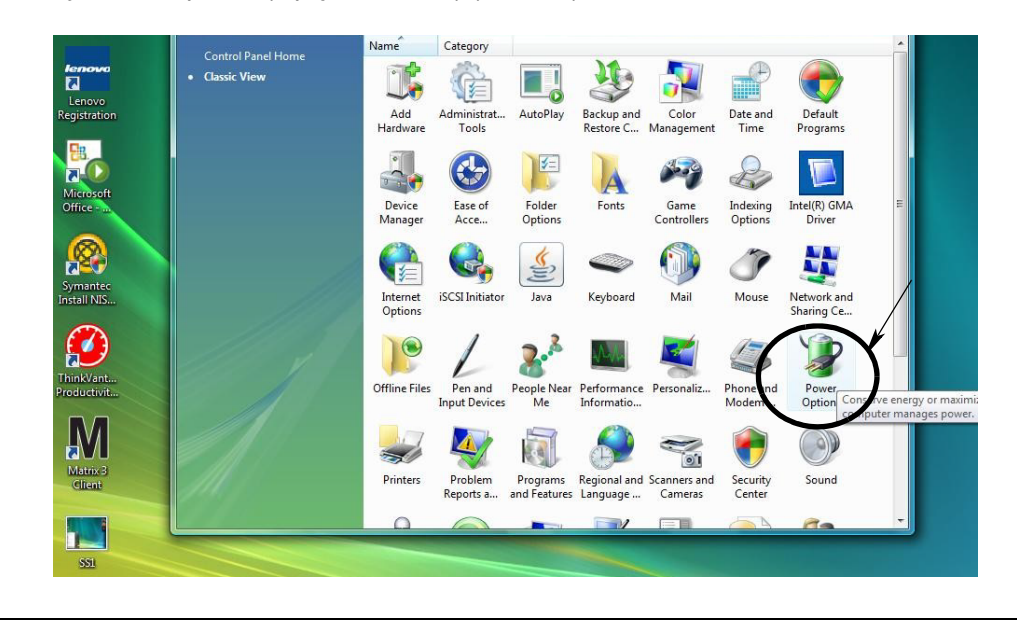

3. Wybierz plan zasilania "Balanced" (Zrównoważony) lub "Power Saver" (Oszczędzanie energii), a następnie kliknij łącze "Change Plan Settings" (Zmień ustawienia planu), aby wyświetlić opcje hibernacji [\(RYS. 34\)](#page-32-0).

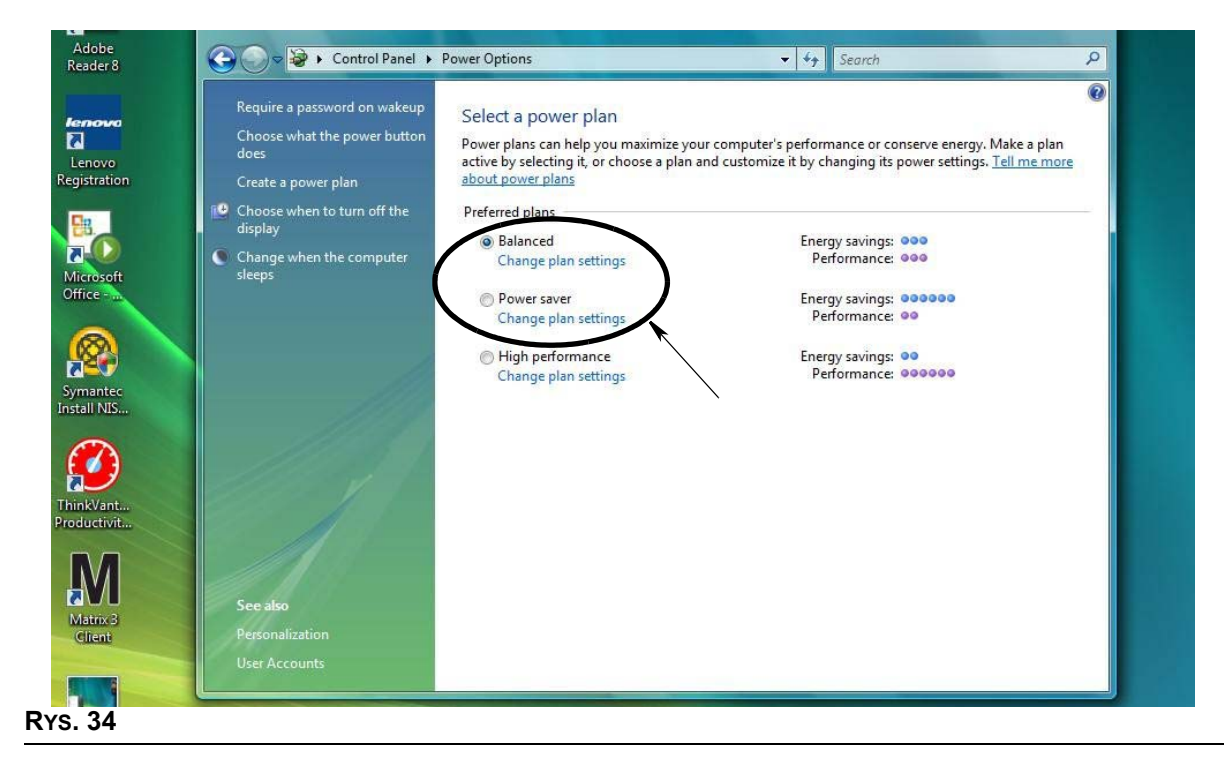

<span id="page-32-0"></span>4. W polu "Put the Computer to Sleep" (Przełącz komputer w tryb uśpienia) ustaw wartość NEVER (NIGDY). Nastêpnie wybierz opcjê "Change Advanced Power Settings" (Zmieñ zaawansowane ustawienia zasilania) ([RYS. 35](#page-32-1)).

<span id="page-32-1"></span>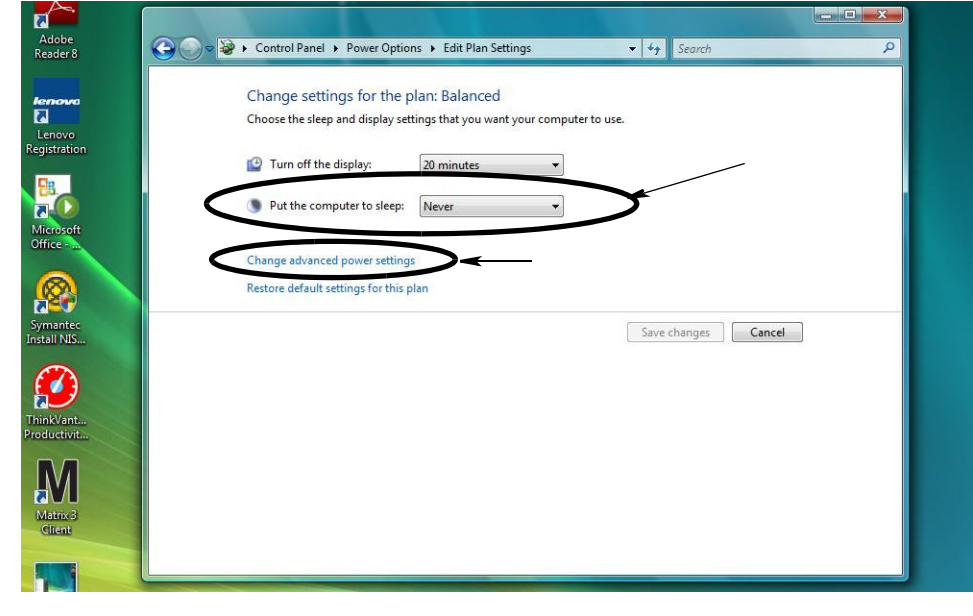

5. Przewiń listę, aby znaleźć pozycję "Sleep" (Wstrzymaj) [\(RYS. 36](#page-33-0)). Zmień ustawienie opcji "Sleep after" (Wstrzymaj po) i opcji "Hibernate after" (Hibernacja po) na NEVER (NIGDY).

UWAGA: Po wprowadzeniu zmian na ekranie będzie można kliknąć przycisk Apply (Zastosuj).

6. Kliknij przycisk Apply (Zastosuj), aby zapisać wprowadzone zmiany. Następnie kliknij przycisk OK ([RYS. 36\)](#page-33-0).

<span id="page-33-0"></span>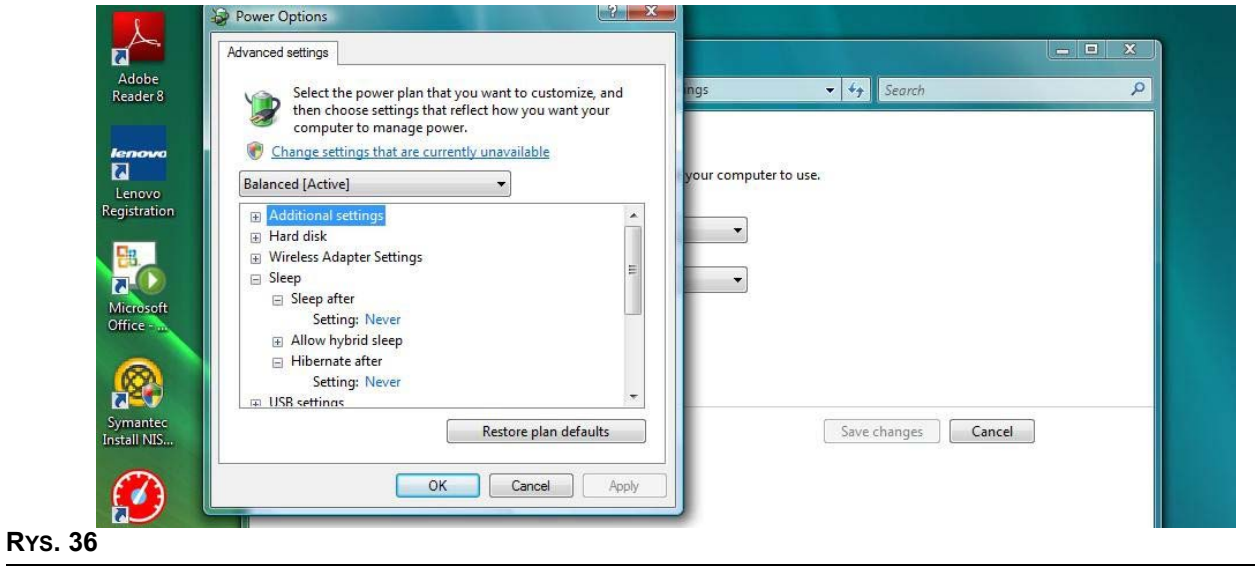

*Omówienie oprogramowania*

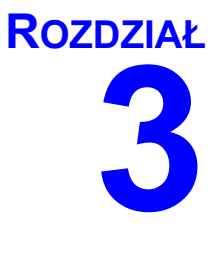

# **Omówienie oprogramowania**

# <span id="page-35-0"></span>**Omówienie architektury oprogramowania Matrix 3**

Każdy system Matrix 3 składa się z następujących składników:

- **Matrix Database Server (Serwer bazy danych Matrix).** System Matrix 3 używa bazy danych MySql. Serwer bazy danych jest uruchamiany jako usługa systemu Windows\*.
- **Matrix Service Engine (MSE) (Aparat usług Matrix). Jest to serce systemu Matrix 3. Odpowiada** za logikê aplikacji oraz za pobieranie danych z bazy danych i zapisywanie danych w bazie danych. W zależności od usługi bazy danych aparat MSE może być uruchamiany jako usługa systemu Windows.
- **Matrix Transceiver Server (Serwer nadainika-odbiornika Matrix). Ten składnik odpowiada za** komunikacje radiowa aparatu MSE z urzadzeniami systemu takimi jak przepływomierze, wskaźniki poziomu płynu w zbiornikach (TLM) i układy sterowania powietrzem pompy (PAC). W zależności od usługi aparatu MSE serwer nadajnika-odbiornika może być uruchamiany jako usługa systemu Windows.
- **Matrix Client (Klient Matrix).** Jest to aplikacja interfejsu użytkownika oprogramowania Matrix 3. Po uruchomieniu przez użytkownika właczy się tylko w przypadku pomyślnego nawiązania połaczenia z usługa MSE, która może działać lokalnie lub na innym komputerze w sieci.

Wszystkie wymienione składniki komunikuja się ze soba przez łacza sieciowe. Z wyjatkiem komunikacji z serwerem bazy danych, protokołem komunikacji jest protokół HTTP. Wzajemna komunikacja tego typu oznacza, że składniki systemu Matrix moga być uruchamiane i obsługiwane w niezwykle wygodny, rozproszony sposób. Moga współdziałać na jednym komputerze lub być zainstalowane na różnych komputerach w tej samej sieci.

\* Usługa systemu Windows to aplikacja, którą można skonfigurować do uruchamiania i działania bez udziału użytkownika. Zwykle usługi nie są przeznaczone do interakcji z użytkownikiem i nie można ich uruchomić ani zatrzymać bez posiadania uprawnień administratora lokalnego komputera. Usługi oprogramowania Matrix sa skonfigurowane do uruchamiania razem z systemem Windows niezależnie od tego, czy użytkownik jest zalogowany, czy nie.

# <span id="page-35-1"></span>**Uruchamianie oprogramowania Matrix 3.0**

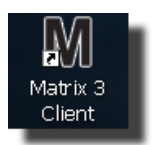

Aby uruchomić oprogramowanie Matrix 3.0, dwukrotnie kliknij ikonę Matrix 3.0 Client, która została umieszczona na pulpicie podczas instalacji oprogramowania. Można również dwukrotnie kliknąć przycisk Start na pasku zadań systemu Windows i wybrać pozycje All Programs (Wszystkie programy) / Graco / > Matrix 3.0 / Matrix 3.0 Client. Zostanie wyświetlone główne okno aplikacji Matrix 3.0 Total Fluid Management System.
# **G³ówne okno aplikacji**

## **Elementy ekranowe**

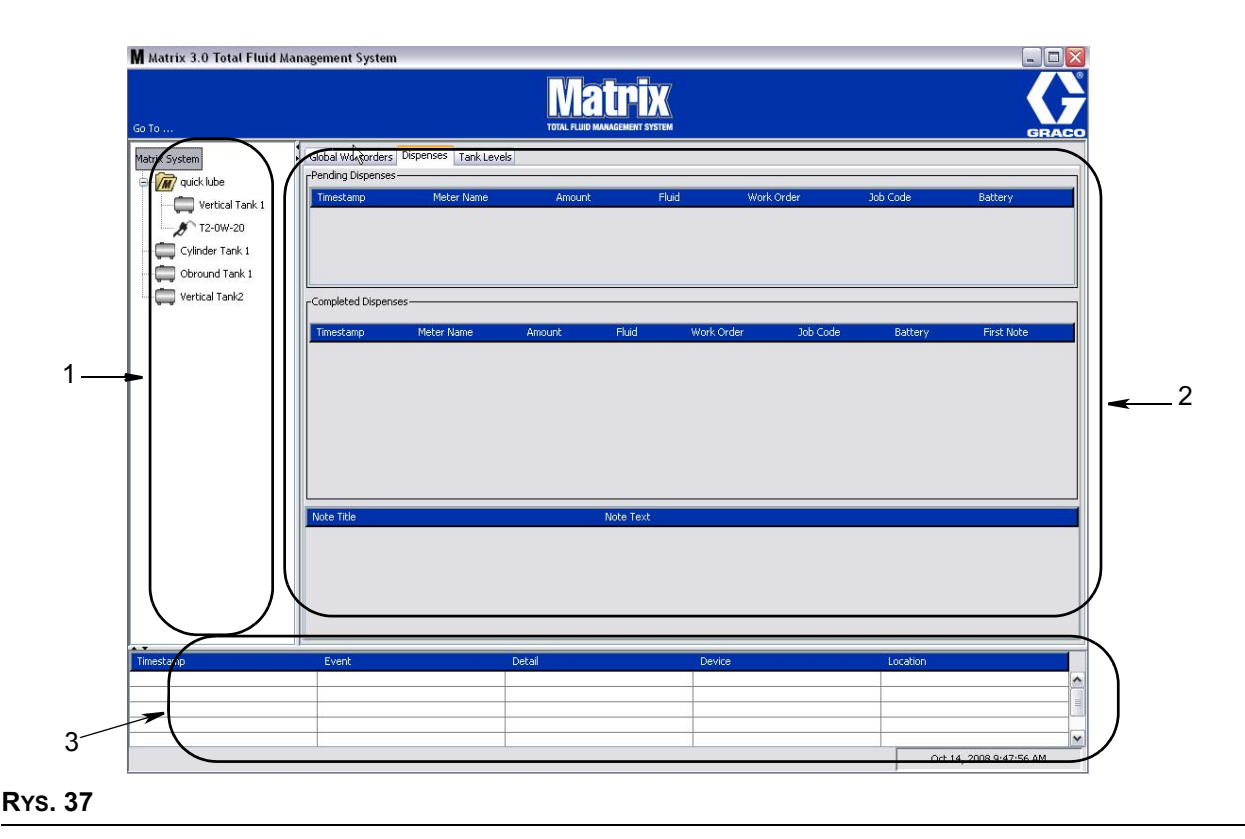

<span id="page-36-0"></span>W interfejsie użytkownika oprogramowania Matrix 3 (patrz Rys. 37) znajduja się trzy główne elementy ekranowe.

- 1. Panel układu systemu: Ikony na panelu układu systemu rozmieszczone są w strukturze drzewiastej. Wyświetlane ikony różnią się w zależności od trybu przeglądania, np. administrator może przeglądać ekrany obsługi w trybie konfiguracji, a użytkownik w trybie "uruchamiania".
	- *Tryb konfiguracji* w panelu układu systemu jest wyświetlana ikona odpowiadająca każdej oddzielnej sekcji konfiguracji. Szczegółowe informacje na temat trybu konfiguracji oraz związanych z nim ekranów znajdują się w następnym rozdziale. W dalszej części tego rozdziału przyjęto założenie, że aplikacja nie działa w trybie konfiguracji.
	- *Tryb uruchamiania* w panelu układu systemu są wyświetlane wszystkie przepływomierze i zbiorniki skonfigurowane w systemie. Opcjonalnie mogą być uporządkowane w grupy.
- 2. Panel informacyjny: Dane wyświetlane w tym panelu odzwierciedlają wybór dokonany przez użytkownika w panelu układu systemu i dotyczą ostatnich 10 dni. Po 10 dniach dane nie są usuwane, jednak w celu ich uzyskania należy uruchomić raport historii dozowania.

Dane wyświetlane w panelu informacyjnym zależą od ustawienia wybranego przez użytkownika w panelu układu systemu.

**Jeśli wybrano zbiornik lub przepływomierz, w panelu informacyjnym jest widoczny stan i dane** dotyczące określonego zbiornika lub przepływomierza.

- W przypadku wybrania grupy urządzeń w panelu informacyjnym są wyświetlane dane zbiorników i przepływomierzy z określonej grupy. W przypadku wybrania całego systemu Matrix są widoczne dane dotyczące wszystkich zbiorników i przepływomierzy dostępnych w systemie.
- 3. **Rejestr zdarzeñ systemowych:** Ten rejestr jest zawsze widoczny i chronologicznie informuje o zdarzeniach występujących w systemie.

## <span id="page-38-1"></span>**Ekrany administratora systemu**

## **Menu Go To (Przejdź do...)**

Menu Go To . . . (Przejdź do) to jedyna opcja dostepna na pasku menu, znajdujaca się w górnej cześci głównego okna aplikacji.

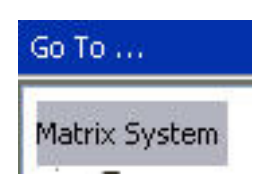

#### **RYS. 38**

Kliknięcie menu Go To . . . (Przejdź do) myszą powoduje wyświetlenie rozwijanej listy opcji. Pozycje nieaktywne nie są dostępne do wyboru.

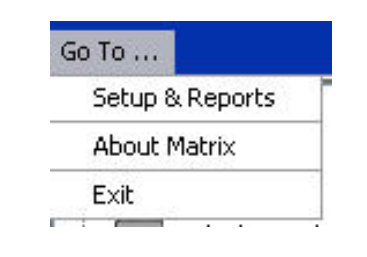

#### **RYS. 39**

#### **Konfiguracja i raporty**

Po zainstalowaniu oprogramowania komputerowego Matrix należy je zsynchronizować z innymi składnikami sprzetowymi systemu Matrix. Aby to zrobić, należy wybrać pozycie **Setup & Reports (Konfiguracja i raporty)** z menu *Go To . . .* (Przejdź do). Ta, chroniona hasłem, sekcja zapewnia dostęp do wszystkich ekranów konfiguracji systemu Matrix. Dostep do tej cześci programu maja wyłacznie użytkownicy z uprawnieniami administratora systemu.

1. Ustaw wskaźnik myszy nad menu *Go To . .* . **(Przejdź do)** znajdującym się na pasku narzędzi w górnej czêœci g³ównego okna aplikacji. Z rozwijanego menu wybierz pozycjê **Setup & Reports (Konfiguracja i raporty)**.

Zostanie wyświetlone okno podręczne (patrz Rys. 40), w którym należy wpisać nazwę użytkownika i hasło.

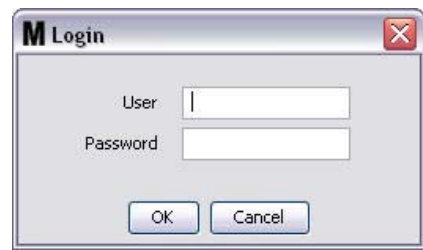

#### <span id="page-38-0"></span>**RYS. 40**

2. Wprowadź dane użytkownika. Kliknij OK, aby zamknąć ekran i zapisać zmiany. Podczas pierwszego logowania wpisz nazwę użytkownika matrix (małymi literami) oraz hasło graco (małymi literami). Kliknij OK, aby zamknąć ekran i zapisać zmiany.

Uwaga: Aby zachować bezpieczeństwo systemu, firma Graco zdecydowanie zaleca zmiane nazwy użytkownika i hasła administratora systemu podczas procedury początkowej konfiguracji systemu. Jeśli nazwa użytkownika i hasło nie zostaną zmienione, dostęp do ekranów sekcji Konfiguracja i raporty jest możliwy po wprowadzeniu domyślnych danych logowania matrix/graco. Po utworzeniu konta nowego użytkownika domyślne konto matrix/graco jest wyłączane. Instrukcje dotyczące **tworzenia nowej nazwy u¿ytkownika i has³a podano w temacie Ekran konfiguracji u¿ytkowników, rozpoczynaj¹cym siê na stronie [65](#page-64-0).**

### Strzałki ukrywania/wyświetlania

Wygląd głównego okna aplikacji można zmieniać, ukrywając na ekranie sekcje panelu układu systemu i rejestru zdarzeń systemowych. Aby ukryć ten panel, należy kliknąć strzałki ukrywania/wyświetlania pokazane na ilustracji A (patrz [RYS. 41\)](#page-39-0) poniżej. Na ilustracji B (patrz RYS. 41) pokazano wygląd ekranu przy ukrytym panelu układu systemu. Aby ponownie wyświetlić panel, należy ustawić wskaźnik myszy nad strzałką skierowaną w prawo i jeden raz kliknąć ją lewym przyciskiem myszy. Na ekranie zostanie ponownie wyświetlony pełny panel układu systemu.

<span id="page-39-0"></span>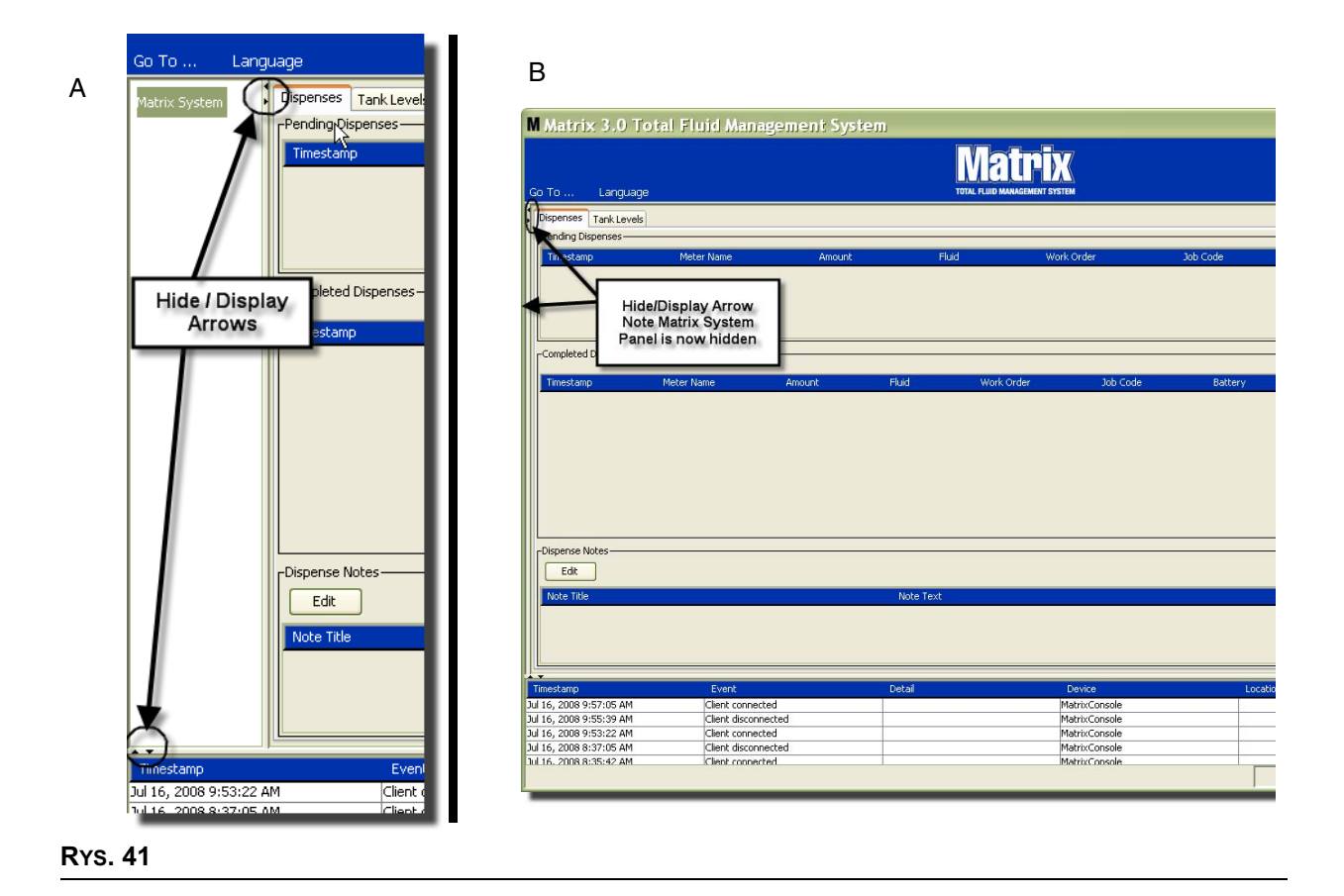

# **Panel informacyjny: Stan grupy urządzeń**

Panel informacyjny zawiera karty Global Workorders (Globalne zlecenia robocze) (jeśli jest włączona), Fluid Dispenses (Dozowania płynu) i Tank Levels (Poziom płynu w zbiornikach).

Są wyświetlane rekordy dotyczące wyłącznie ostatnich 10 dni. Informacje starsze niż 10 dni nie są wyświetlane na ekranie. Dane historyczne mogą zostać pobrane przez administratora systemu przez utworzenie raportu.

## **Globalne zlecenia robocze**

UWAGA: Karta Global Workorders (Globalne zlecenia robocze) jest widoczna tylko jeśli zlecenia robocze są włączone na ekranie konfiguracji ustawień domyślnych (strona [50\)](#page-49-0).

Jeśli karta Global Workorders (Globalne zlecenia robocze) nie jest wybrana, należy ustawić wskaźnik myszy nad karta i kliknać jeden raz lewym przyciskiem, aby ja wybrać.

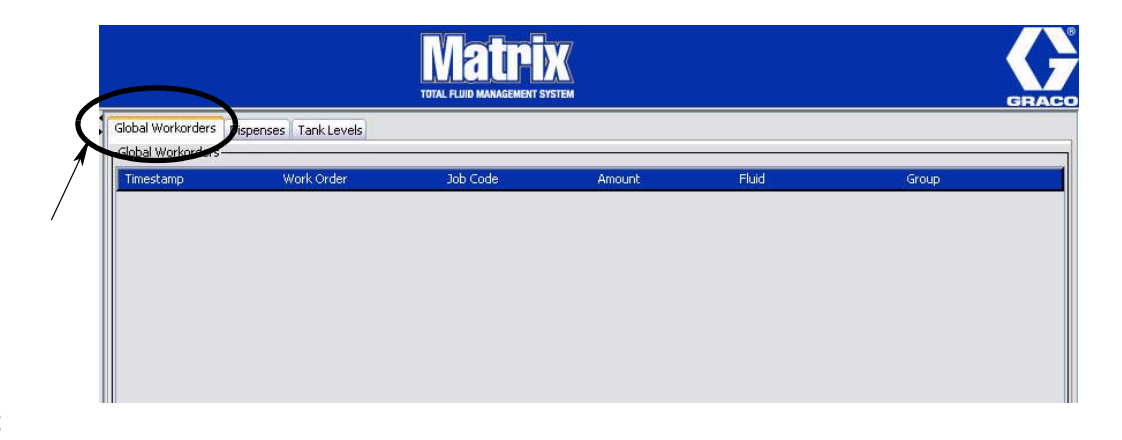

#### **RYS. 42**

Na karcie Global Workorders (Globalne zlecenia robocze) jest wyświetlana lista wszystkich zleceń roboczych dodanych do kolejki globalnych zleceń roboczych. W tym miejscu zlecenia robocze nie są przypisane do żadnego konkretnego przepływomierza. Są one jedynie wprowadzone do systemu ze zdefiniowana ilościa konkretnego płynu. Globalne zlecenia robocze są widoczne wyłacznie przez przepływomierze powiązane z odpowiednimi płynami.

- *Timestamp (Sygnatura czasu):* Informuje o miesiącu, dacie i roku oraz godzinie wystąpienia zdarzenia.
- **•** *Work Order (Zlecenie robocze):* Numer przypisany do zlecenia roboczego.
- **•** *Job Code (Kod zadania):* Numer przypisany do kodu zadania.
- **•** *Amount (IloϾ):* Dozowana iloœæ zmierzona przez przep³ywomierz w pó³kwartach, kwartach, galonach lub litrach.
- *Fluid (Płyn):* Typ dozowanego płynu.
- Group (Grupa): Określa, które przepływomierze w systemie Matrix są przypisane do globalnego zlecenia roboczego i odpowiadają za dozowanie.

## **Karta Dispenses (Dozowania)**

Jeśli karta Dispenses (Dozowania) nie jest wybrana, należy ustawić wskaźnik myszy nad kartą i kliknąć jeden raz lewym przyciskiem, aby ją wybrać.

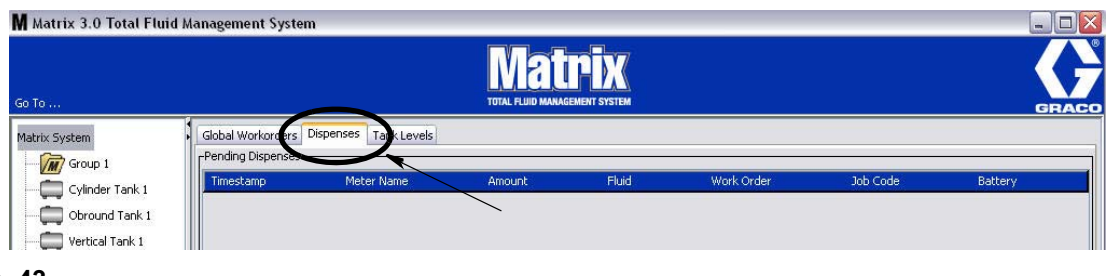

#### **RYS. 43**

Na karcie Dispenses (Dozowania) są wyświetlane trzy tabele: Pending Dispenses (Dozowania oczekujące), Completed Dispenses (Dozowania zakończone) i Dispense Notes (Uwagi o dozowaniu) (omówione na kolejnych stronach).

Kolumny wyświetlane w tabelach Pending Dispenses (Oczekujące dozowania) i Completed Dispenses (Zakończone dozowania) można konfigurować. Kolumny można ukrywać lub wyświetlać oraz zmieniać kolejność sortowania ich pozycji. Konfiguracje można zmieniać na ekranach ustawień systemu Matrix (patrz temat Konfigurowanie interfejsu u¿ytkownika, strona [61](#page-60-0)). Ustalona konfiguracja ekranu dotyczy wszystkich klientów Matrix obecnych w systemie.

**Pending Dispenses (Dozowania oczekujące):** Sa tu wyświetlane wszystkie rozpoczete, ale niezakończone dozowania realizowane przez dowolny przepływomierz w systemie. Po zakończeniu dozowania pozycja jest usuwana z tabeli oczekujących dozowań i dodawana jako pierwsza pozycja do tabeli zakończonych dozowań. Uwagi na temat poszczególnych dozowań można przegladać, wybierając wiersz zakoñczonego dozowania.

- *Timestamp (Sygnatura czasu): Jest tu wyświetlany dzień, miesiac, data, godzina i rok dozowania.*
- *Meter Name (Nazwa przepływomierza):* Jest tu wyświetlana nazwa przypisana przez administratora systemu na ekranie konfiguracji, umożliwiająca zidentyfikowanie konkretnego przepływomierza.
- *Amount (Ilość):* Dozowana ilość zmierzona przez przepływomierz w półkwartach, kwartach, galonach lub litrach.
- *Fluid (Płyn):* Typ dozowanego płynu.
- **•** *Work Order (Zlecenie robocze):* Numer przypisany do zlecenia roboczego.
- **•** *Job Code (Kod zadania):* Numer przypisany do kodu zadania.
- **Battery (Bateria): Poziom naładowania baterii.**

**Completed Dispenses (Dozowania zakończone):** Lista wszystkich dozowań, które zostały zrealizowane przez wszystkie przepływomierze obecne w systemie.

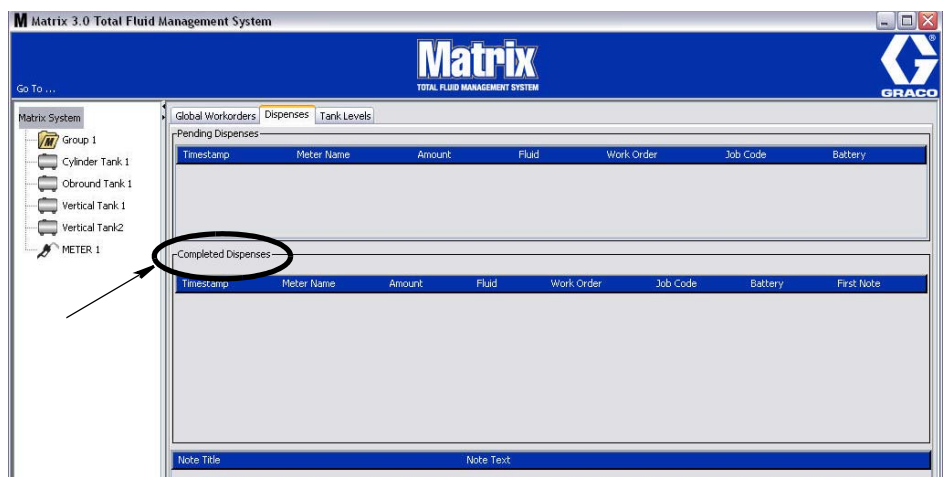

#### **RYS. 44**

- *Timestamp (Sygnatura czasu):* Informuje o miesiącu, dacie i roku oraz godzinie wystąpienia zdarzenia.
- **Meter Name (Nazwa przepływomierza): Jest tu wyświetlana nazwa przypisana przez administratora** systemu na ekranie konfiguracji, umożliwiająca zidentyfikowanie konkretnego przepływomierza.
- *Amount (Ilość):* Dozowana ilość zmierzona przez przepływomierz w półkwartach, kwartach, galonach lub litrach.
- *Fluid (Płyn):* Typ dozowanego płynu.
- **•** *Work Order (Zlecenie robocze):* Numer przypisany do zlecenia roboczego.
- **•** *Job Code (Kod zadania):* Numer przypisany do kodu zadania.
- Battery (Bateria): Poziom naładowania baterii.
- **•** *First Note (Pierwsza uwaga): Jest tu wyœwietlana pierwsza uwaga widoczna w polu notatek na karcie Dispenses (Dozowania) (strona [63\)](#page-62-0). Na ekranie mo¿na utworzyæ maksymalnie 4 uwagi, ale w tym polu jest wyœwietlana tylko pierwsza.*

**Dispense Notes (Uwagi dotyczące dozowania):** W tym miejscu są wyświetlane dodatkowe, pomocne, wpisywane przez technika informacje związane z dozowaniem, np. "Zapłacono", gdy za dozowanie jest naliczana opłata w oprogramowaniu biznesowym. Uwagi dotyczące dozowania można dodawać wyłącznie na komputerze.

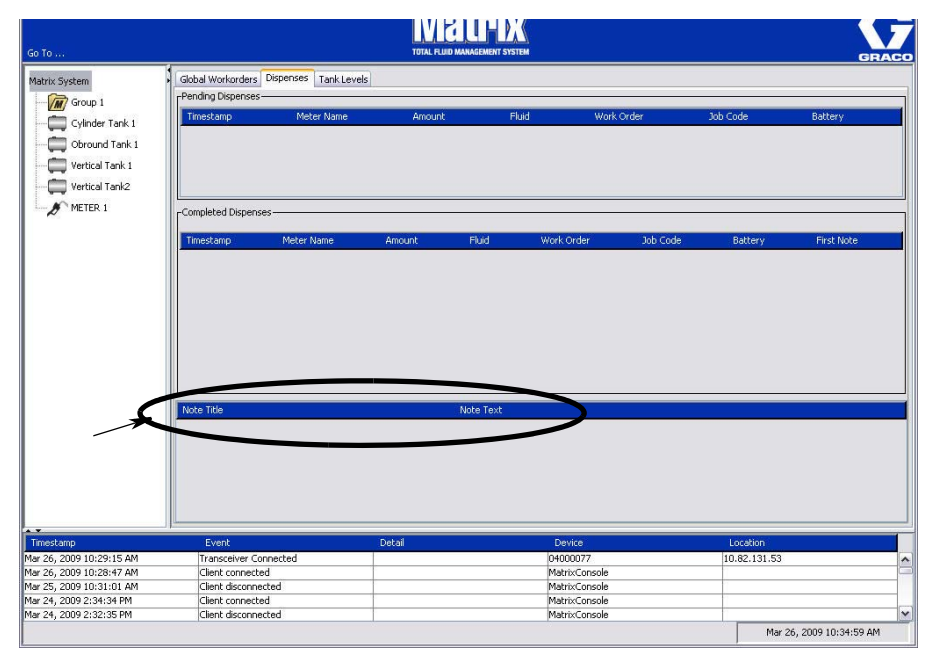

## **Karta Tank Levels (Poziomy płynów w zbiornikach)**

Aby wybrać kartę Tank Levels (Poziomy płynów w zbiornikach), należy ustawić nad nią wskaźnik myszy i kliknąć jeden raz lewym przyciskiem.

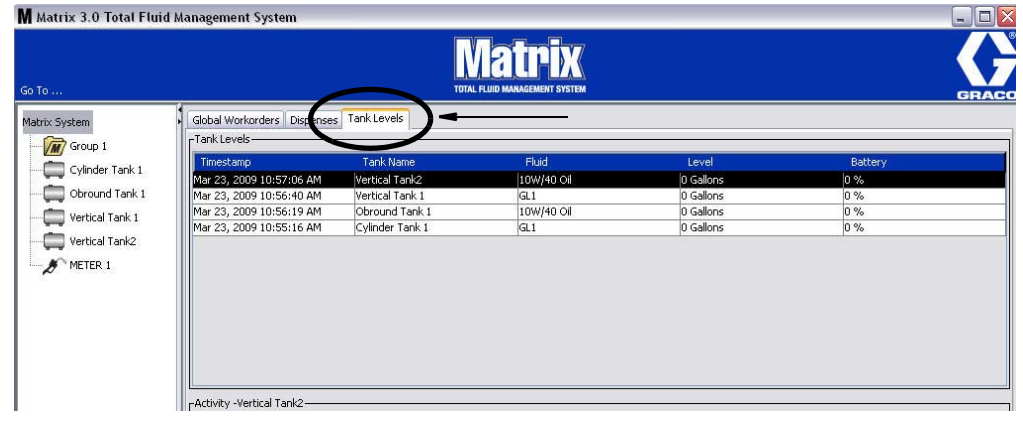

#### **RYS. 46**

Na karcie Tank Levels (Poziomy płynów w zbiornikach) są wyświetlane 2 tabele: Tank Levels (Poziomy płynów w zbiornikach) i Tank Activity (Działania dotyczące zbiornika) (omówione na kolejnych stronach).

Kolumny można konfigurować. Konfiguracje można zmieniać na ekranach ustawień systemu Matrix (patrz temat Konfigurowanie interfejsu użytkownika, strona [61](#page-60-0)).

Tabela Tank Levels (Poziomy płynów w zbiornikach) zawiera listę wszystkich zbiorników skonfigurowanych w systemie. W tabeli są również wyświetlane zbiorniki, które nie wyposażono we wskaźnik poziomu płynu w zbiorniku (TLM).

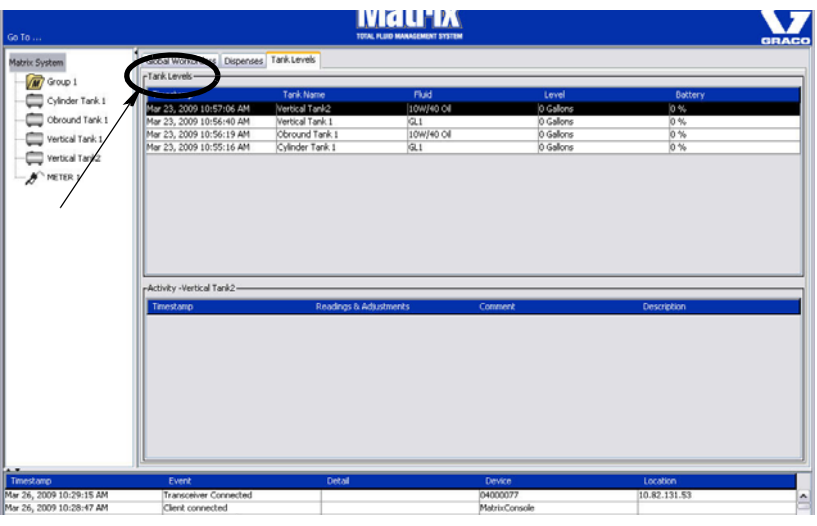

- *Timestamp (Sygnatura czasu):* Informuje o miesiacu, dacie, roku oraz godzinie odczytu poziomu płynu w zbiorniku.
- **•** *Tank Name (Nazwa zbiornika):* Informuje o wszystkich zbiornikach p³ynów u¿ywanych w systemie Matrix oraz o przypisanych do nich numerach i etykietach.
- *Fluid (Płyn):* Informuje o typie płynu znajdującego się w zbiorniku.
- Level (Poziom): Informuje o łacznej ilości płynu.
- Battery (Bateria): Informuje o pozostałym poziomie naładowania baterii.

W tabeli **Activity (Działania)** sa wyświetlane działania zwiazane z poziomem płynu, dotyczace wszystkich zbiorników dostępnych w systemie. W sekcji Tank Levels (Poziomy płynów w zbiornikach) na ekranie można myszą wybrać zbiornik. W sekcji History (Historia) na ekranie są wyświetlane rekordy zdarzeń związane z tym zbiornikiem oraz odpowiadające im godziny. Jeśli w systemie są używane wskaźniki poziomu płynów w zbiornikach, są rejestrowane odczyty wskaźników TLM. Jeśli wskaźniki TLM nie sa używane w systemie Matrix, w tym miejscu są wyświetlane wyłącznie ręczne zmiany (patrz Ekrany konfiguracji zbiorników, strona [79](#page-78-0)).

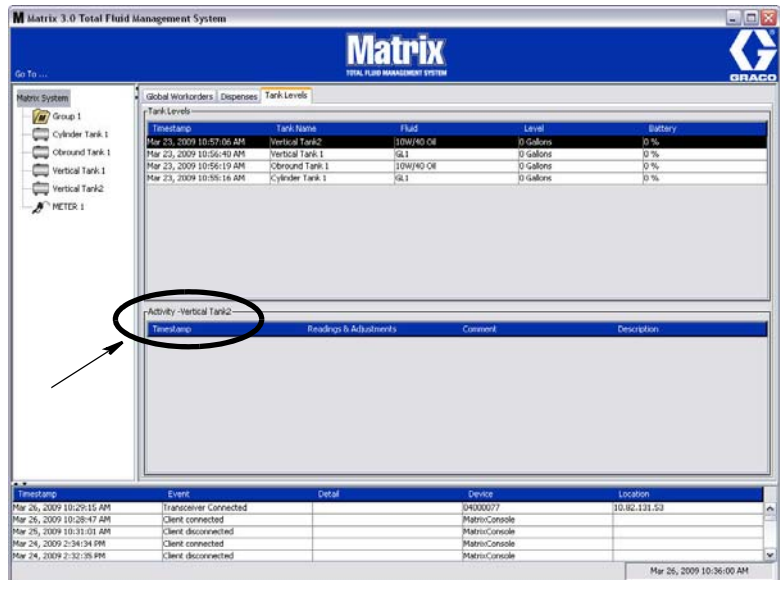

- *Timestamp (Sygnatura czasu):* Informuje o miesiacu, dacie i roku oraz godzinie działania.
- *Readings & Adjustments (Odczyty i regulacje): (jeśli zainstalowane) pobrana ze wskaźnika* TLM informacja o poziomie płynu w zbiorniku oraz o dacie i godzinie odczytu. Jest tutaj również wyświetlany raport dotyczący ręcznych regulacji wszystkich zbiorników.
- Comment (Komentarz): pole umożliwiające technikom wpisywanie dodatkowych informacji związanych ze zbiornikiem.

## **Events Log (Rejestr zdarzeñ)**

W dolnej części ekranu jest wyświetlany rejestr zdarzeń, czyli raport o wszystkich zdarzeniach systemowych wraz z datami i godzinami ich wystąpienia. Jeśli te informacje nie są potrzebne, można je ukryć za pomocą strzałek ukrywania/wyświetlania (patrz temat Strzałki ukrywania/wyświetlania na stronie [39](#page-38-1)).

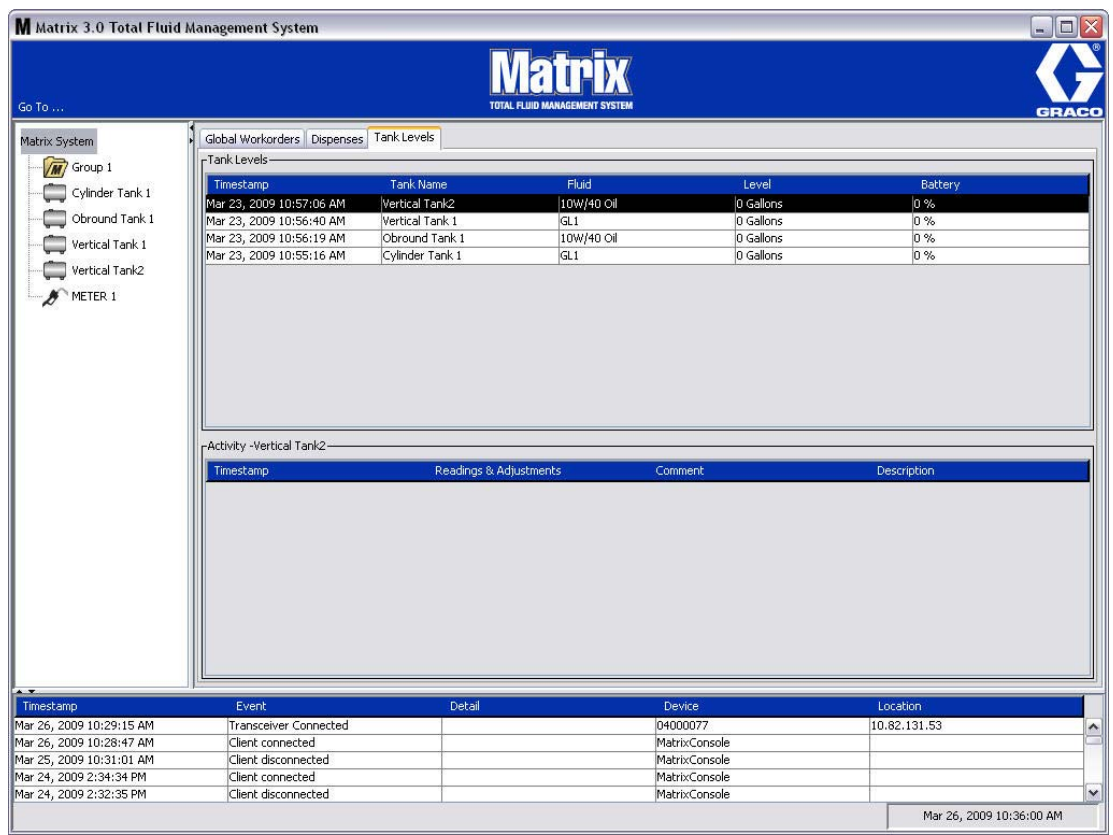

- *Timestamp (Sygnatura czasu):* informuje o miesiącu, dacie i roku oraz godzinie wystąpienia zdarzenia.
- **•** *Event (Zdarzenie):* Informacje o typie zdarzenia.
- *Detail (Szczegóły):* dodatkowe informacje związane ze zdarzeniem.
- *Device (Urządzenie):* urządzenie, które spowodowało zarejestrowanie zdarzenia w raporcie: przepływomierz, zbiornik, wskaźnik TLM, układ PAC.
- *Location (Lokalizacja):* lokalizacja urządzenia w systemie operacyjnym Matrix.

## **Pozycja About Matrix (Informacje o oprogramowaniu Matrix)**

Zostanie wyświetlony ekran (patrz [RYS. 50](#page-46-0)). Aby wyświetlić ten ekran nie trzeba wprowadzać nazwy użytkownika ani hasła.

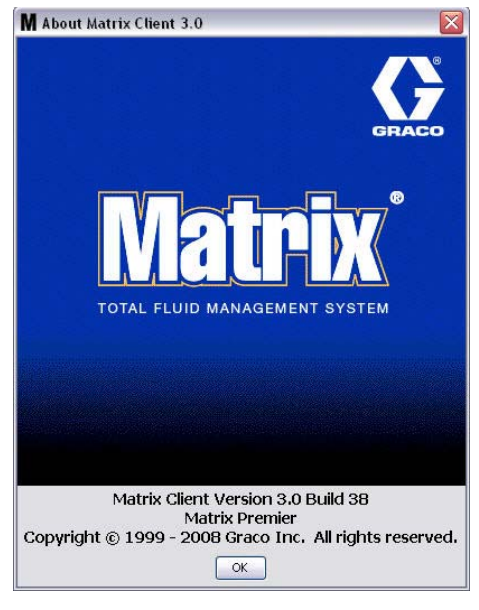

#### <span id="page-46-0"></span>**RYS. 50**

## **Pozycja Exit (Zakoñcz)**

Kliknięcie tego polecenia powoduje zamknięcie programu interfejsu użytkownika oprogramowania Matrix. Usługi bazy danych, MSE, nadajnika-odbiornika i serwera nadal działają.

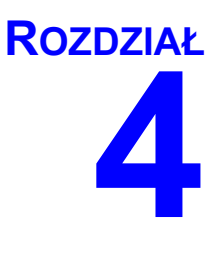

# **Ekrany konfiguracji administratora systemu**

## **Ekrany konfiguracji administratora systemu**

Administrator systemu ma dostęp do wymienionych niżej ekranów. Szczegółowy opis każdego ekranu, jego przeznaczenie i funkcje opisano na kolejnych stronach:

- **•** *Users (U¿ytkownicy) strona [65](#page-64-0):* U¿ywany do dodawania, modyfikowania i usuwania u¿ytkowników. Umożliwia również przypisanie użytkownikowi nazwy, informacji PIN i poziomu bezpieczeństwa.
- **•** *Primary Clients (Klienty podstawowe) strona [68:](#page-67-0)* U¿ywany do dodawania, edycji i usuwania sieciowych komputerów klienckich w systemie Matrix.
- **•** *Transceivers (Nadajniki-odbiorniki)* — *strona [71](#page-70-0):* S³u¿y do ustawiania identyfikatorów nadajników-odbiorników w celu umożliwienia komunikacji komputera Matrix z podzespołami sprzêtowymi systemu Matrix.
- **•** *Fluids (P³yny) strona [77:](#page-76-0)* U¿ywany do dodawania, edycji i usuwania p³ynów z systemu.
- **•** *Tanks (Zbiorniki) strona [79](#page-78-0):* Okreœla profil ka¿dego urz¹dzenia systemu Matrix, które s³u¿y do przechowywania płynów.
- **•** *Tank Level Monitors (WskaŸniki poziomu p³ynów w zbiornikach) strona [84:](#page-83-0)* Okreœla profil ka¿dego wskaźnika poziomu płynu w zbiorniku, dostępnego w systemie Matrix.
- **•** *Pump Air Controls (Uk³ady sterowania powietrzem pompy) strona [89:](#page-88-0)* Okreœla profil ka¿dego uk³adu sterowania powietrzem pompy używanego w systemie Matrix.
- **•** *Meters (Przep³ywomierze) strona [92](#page-91-0):* Okreœla profil ka¿dego przep³ywomierza u¿ywanego w systemie Matrix.
- **•** *System Layout (Uk³ad systemu) strona [97](#page-96-0):* Obszar, w którym administrator systemu okreœla, w jaki sposób urządzenia są wyświetlane użytkownikowi na ekranie.
- **•** *E-mail strona [103](#page-102-0):* S³u¿y do tworzenia wiadomoœci e-mail online dotycz¹cych wskaŸników poziomu płynów w zbiornikach. Jeśli wskaźniki TLM nie są używane, ta funkcja jest niedostępna.
- **•** *Vehicle Inventory (Wykaz pojazdów) strona [111:](#page-110-0)* S³u¿y do monitorowania okresowych czynnoœci konserwacyjnych wykonywanych przy każdym pojeździe floty pojazdów przez określony czas.
- **•** *Interface (Interfejs) strona [116:](#page-115-0) Ekrany konfiguracji umo¿liwiaj¹ce ustanowienie ³¹cza komunikacyjnego miêdzy oprogramowaniem komputerowym Matrix a oprogramowaniem interfejsu innej firmy.*
- **•** *Reports (Raporty) strona [116:](#page-115-0)* Dane zebrane przez system Matrix podczas jego dzia³ania, zwi¹zane z aktywnościa PIN, aktywnościa PRA, historia wiadomości e-mail, bieżaca objetościa płynu w zbiornikach, historią odczytu danych zbiornika, historią dozowania i konfiguracją systemu. Te raporty opisano szczegółowo w niniejszym dokumencie w rozdziale poświeconym raportom na stronie [116.](#page-115-0)

## **Ogólne informacje o konfiguracji**

- Domyślnie ekrany sa przeznaczone wyłacznie do odczytu (nie ma możliwości ich edycii). Aby je zmodyfikować, należy kliknać przycisk Modify (Modyfikuj). Zostanie wtedy wyświetlone okno dialogowe edycji.
- **•** Zmiany s¹ stosowane po klikniêciu przycisku OK w oknie dialogowym modyfikacji. Klikniêcie przycisku Anuluj powoduje anulowanie wprowadzonych zmian.
- **•** W trybie konfiguracji ikona systemu Matrix najwy¿szego poziomu widoczna w panelu uk³adu systemu reprezentuje ustawienia konfiguracji, które są globalne (tj. dotyczą całego systemu). Są dostępne następujące karty:
	- $\checkmark$  System Defaults (Domyślne ustawienia systemu) strona [50](#page-49-0)
	- Events (Zdarzenia) strona [57](#page-56-0)
	- Contact Information (Informacje kontaktowe) strona [59](#page-58-0)
	- √ User Interface Setup (Konfiguracja interfejsu użytkownika) strona [61](#page-60-0)
	- $\checkmark$  Dispense Notes (Uwagi dotyczące dozowania) strona [63](#page-62-0)

## <span id="page-49-0"></span>Domyślne ustawienia systemu

Wybierz karte System Defaults (Domyślne ustawienia systemu), aby wyświetlić ekran System Default (Domyślne ustawienia systemu) (patrz [RYS. 51](#page-49-1)).

W tym widoku ekran jest wyświetlany w trybie tylko do odczytu. Aby wprowadzić zmiany w polach, należy kliknąć przycisk modyfikacji.

Parametry ustawiane na tym ekranie określają dane domyślne wyświetlane w innych obszarach aplikacji, jednak nie ograniczają dostępnych opcji.

Na przykład: W polu Measurement System (System miar) (patrz [RYS. 51](#page-49-1)) jest obecnie ustawiona wartość English (Jednostki anglosaskie). (Inna opcja dostêpna w tym polu to Metric (Jednostki metryczne).) W przypadku wybrania opcji English (Jednostki anglosaskie) domyślną jednostką objętości na wszystkich ekranach będą kwarty (Quarts). W przypadku wybrania opcji Metric (Jednostki metryczne) domyślną jednostką objętości na wszystkich ekranach będą litry (Liters).

W razie potrzeby można zmienić domyślne ustawienie i wybrać na ekranie konfiguracji konkretnego podzespołu inne jednostki, które bardziej do niego pasują.

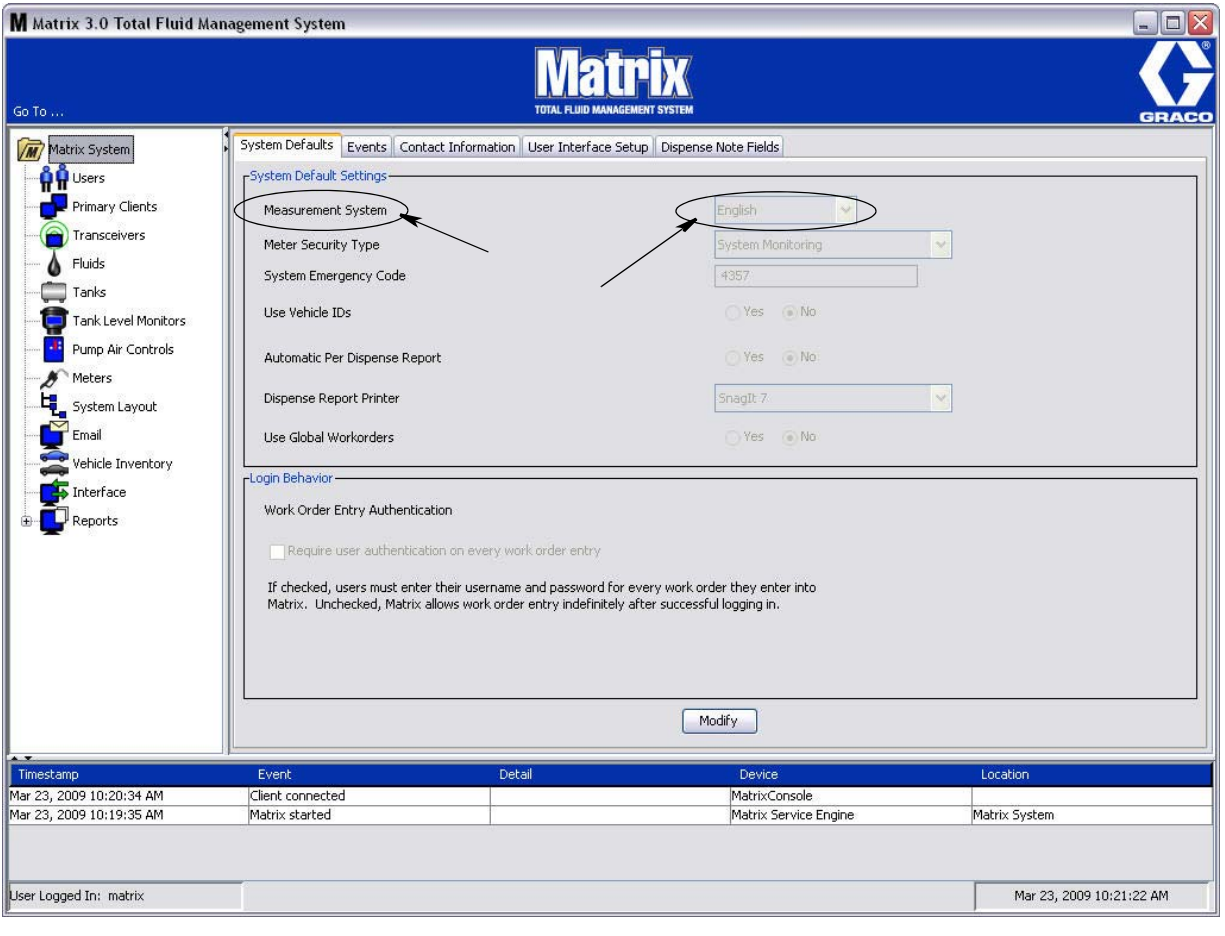

<span id="page-49-1"></span>**RYS. 51**

Aby skonfigurować domyślne opcje na ekranie System Default (Domyślne ustawienia systemu), należy kliknąć przycisk Modify (Modyfikuj). Zostanie wyświetlony ekran System Defaults (Domyślne ustawienia systemu) (patrz Rys. 52).

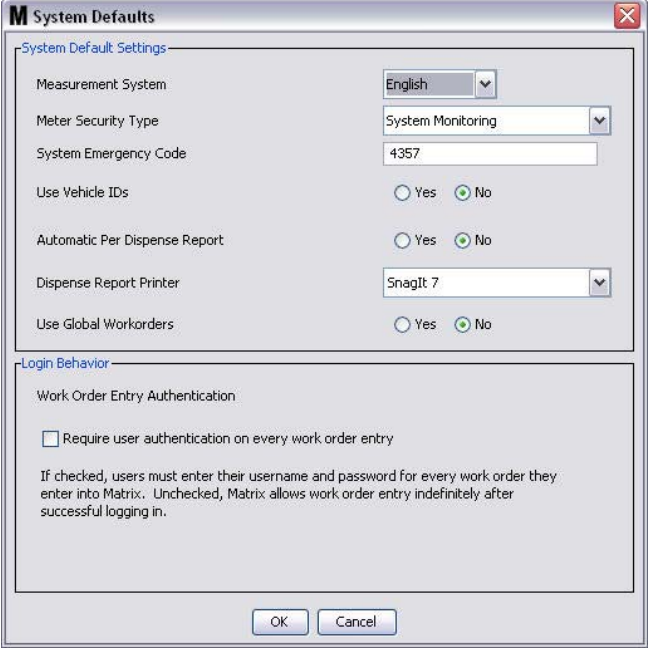

#### <span id="page-50-0"></span>**RYS. 52**

#### **System Default Settings (Domyślne ustawienia systemu)**

- **Measurement System (System miar):** Z rozwijanego menu wybierz jedną z dwóch opcji English (Jednostki anglosaskie) lub Metric (Jednostki metryczne).
- **Meter Security Type (Typ zabezpieczenia przepływomierza):** Z rozwijanego menu wybierz typ wymaganego zabezpieczenia przepływomierza.
	- **PIN Code (Kod PIN)** przed użyciem przepływomierza do dozowania płynu należy wprowadzić 4-znakowy kod PIN.
	- **Parts Room Authorization (Autoryzacja magazynu części) (PRA) przed każdym** dozowaniem użytkownik musi poprosić o autoryzację przez administratora systemu. Administrator systemu może ACCEPT (ZAAKCEPTOWAĆ) lub DENY (ODRZUCIĆ) żądanie. W przypadku DENIED (ODRZUCONO) użytkownik NIE może dozować płynu.
	- **System Monitoring (Monitorowanie systemu) brak zabezpieczenia dotyczącego dozowania** przepływomierzem. Do rozpoczecia dozowania płynu nie jest wymagana autoryzacja wstepna ani identyfikacja użytkownika.
- **System Emergency Code (Kod awaryjny systemu):** Wprowadzenie prawidłowego kodu awaryjnego przepływomierza umożliwia dozowanie płynu w przypadku utraty łączności radiowej między przepływomierzem a komputerem. Dzięki takiemu rozwiązaniu przepływ roboczy nie jest przerywany w przypadku naprawy problemu. Przepływomierz jest fabrycznie dostarczany przez firmę Graco z kodem awaryjnym o domyślnej wartości 4357. Aby zapewnić bezpieczeństwo i zapobiec nieautoryzowanym dozowaniom, firma Graco zaleca zmianê kodu bezpieczeñstwa na inny po zainstalowaniu systemu.

Gdy przepływomierz działa w trybie awaryjnym, nadal dozuje płyn dokładnie i spójnie, jednak nie raportuje tych czynności do komputera. Działa jak samodzielny, elektroniczny przepływomierz. Wszystkie zabezpieczenia przepływomierza są wyłączone. Jeśli przepływomierz działał w trybie zlecenia roboczego, zlecenia robocze sa również wyłaczane.

Kod awaryjny systemu można zmienić w dowolnej chwili.

*WAŻNE:* Po zmianie kodu awaryjnego należy ponownie zarejestrować każdy przepływomierz obecny w systemie.

**• Use Vehicle ID's (U¿ywaj ID pojazdu):** opcja YES/NO (TAK/NIE). W przypadku wybrania opcji YES (TAK) zlecenie robocze dozowania można powiązać z konkretnym identyfikatorem pojazdu, tworząc historiê dozowania floty pojazdów.

W przypadku wybrania opcji NO (NIE) nie trzeba wprowadzaæ identyfikatora pojazdu na zleceniu roboczym.

**• Automatic Per Dispense Report (Automatyczny raport dozowania):** opcja YES/NO (TAK/NIE). W przypadku wybrania opcji YES (TAK) w systemie Matrix jest generowany i wysyłany na drukarke skrócony raport dotyczący każdego dozowania płynu. Raport zawiera stempel czasowy dozowania, informację o typie płynu, zleceniu roboczym i kodzie zadania (jeśli używany) oraz nazwisko technika (jeśli jest używany kod PIN).

Jeśli wybrano opcję NO (NIE), raport nie jest generowany.

**Dispense Report Printer (Drukarka do raportów dozowania): Służy do ustawiania drukarki, na** którą są automatycznie wysyłane raporty dozowania. Drukarka musi być fizycznie podłączona do komputera z usługą Matrix Service Engine (MSE) lub usługa MSE musi być skonfigurowana do wyświetlania listy dostępnych drukarek. Usługa MSE może być konfigurowana wyłącznie przez użytkowników z uprawnieniami administratora.

UWAGA: Ta procedura jest taka sama w systemach operacyjnych Windows XP i Windows Vista.

a. Kliknij prawym przyciskiem myszy ikonê My Computer (Mój komputer) na pulpicie, a nastêpnie kliknij opcję Manage (Zarządzaj) ([RYS. 53](#page-51-0)).

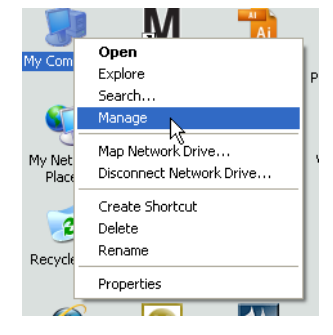

#### <span id="page-51-0"></span>**RYS. 53**

b. Dwukrotnie kliknij pozycję Services and Applications (Usługi i aplikacje) ([RYS. 54](#page-51-1)).

<span id="page-51-1"></span>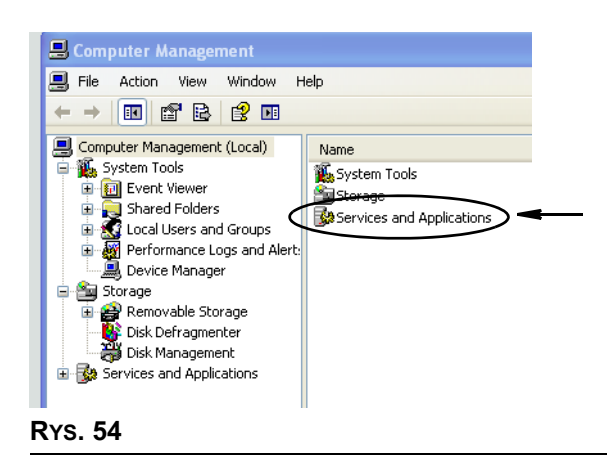

c. Dwukrotnie kliknij pozycję Services (Usługi) ([RYS. 55](#page-52-0)).

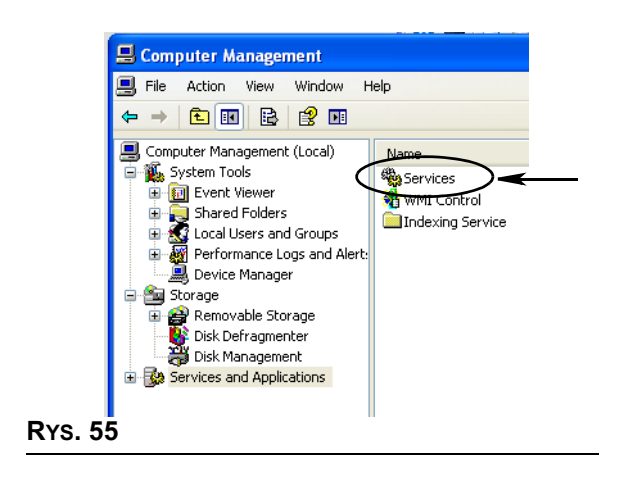

<span id="page-52-0"></span>d. Na liście Services (Usługi) dwukrotnie kliknij pozycję Matrix System Engine ([RYS. 56](#page-52-1)).

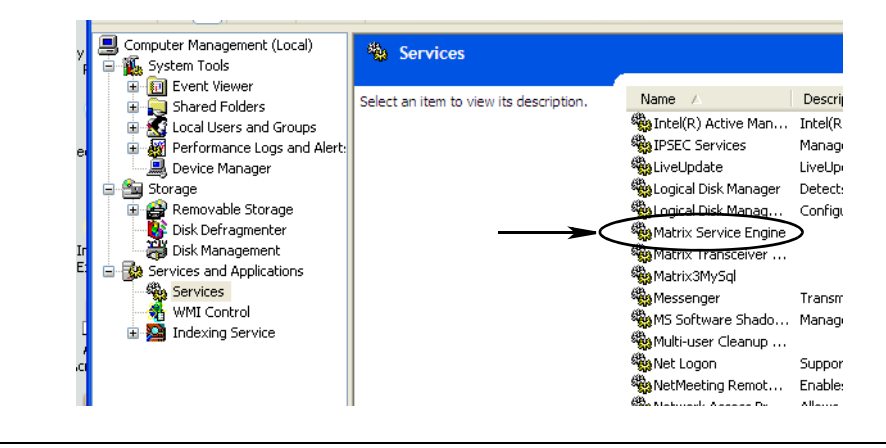

<span id="page-52-1"></span>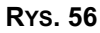

e. Wybierz kartę Log On (Logowanie) [\(RYS. 57\)](#page-52-2).

<span id="page-52-2"></span>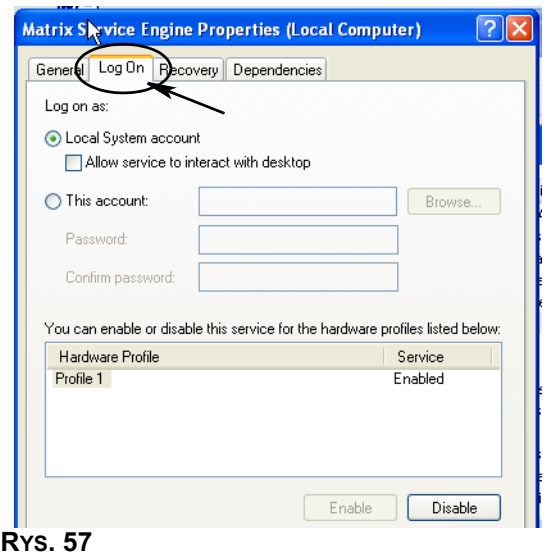

- f. Wybierz pozycję "This Account" (To konto) (a) ([RYS. 58](#page-53-0)).
- g. Kliknij przycisk Browse (Przeglądaj) (b) [\(RYS. 58\)](#page-53-0).

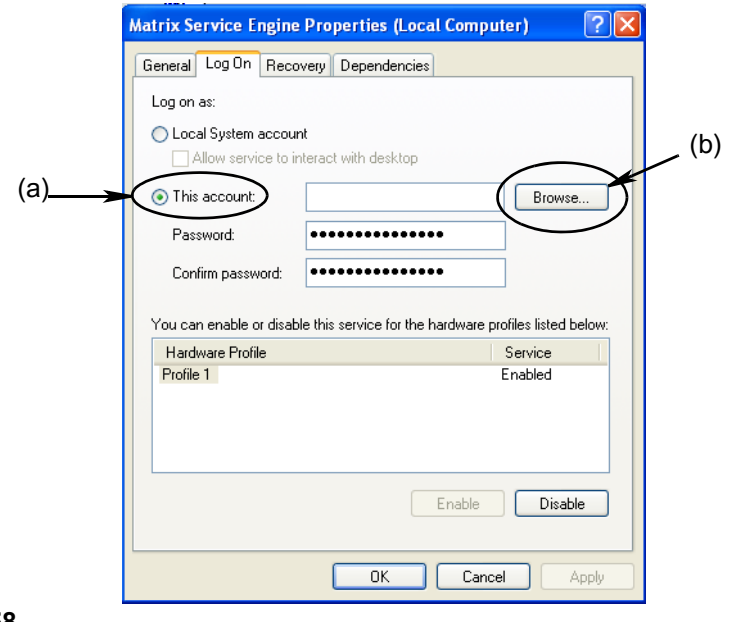

#### <span id="page-53-0"></span>**RYS. 58**

h. Zostanie wyświetlone okno dialogowe (patrz [RYS. 59](#page-53-1)). W polu "Enter the object name to select" (Wprowadź nazwę obiektu do wybrania) wpisz nazwę użytkownika. Następnie kliknij przycisk Check Names (Sprawdź nazwy).

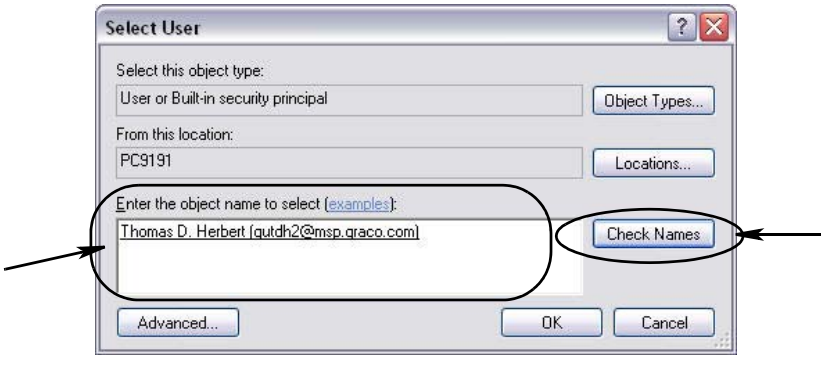

- <span id="page-53-1"></span>• Jeśli nazwa użytkownika nie została znaleziona przez komputer, zostanie wyświetlony komunikat o błędzie (patrz Rys. 60, strona [55](#page-54-0)). Kontynuuj od punktu [j](#page-54-1).
- Jeśli wprowadzona nazwa została znaleziona, zostanie ponownie wyświetlony ekran [RYS. 58](#page-53-0). Wprowadź hasło dostępu do komputera. W polu Confirm password (Potwierdź hasło) wprowadź jeszcze raz to samo hasło.

i. Kliknij przycisk Apply (Zastosuj), aby zastosować zmiany, a następnie kliknij przycisk OK ([RYS. 60\)](#page-54-0).

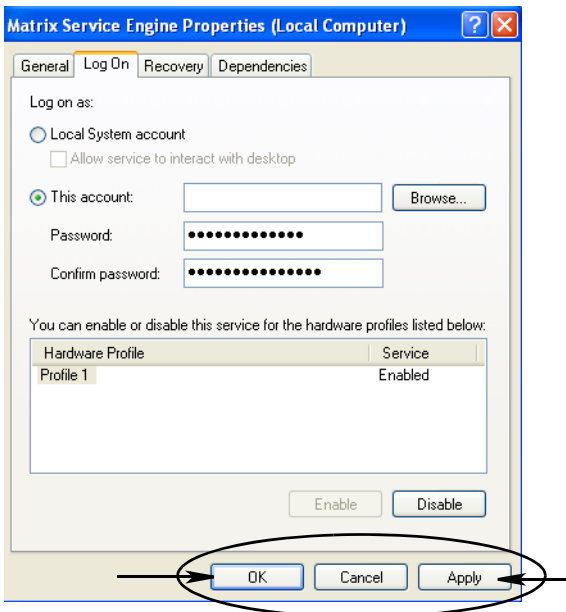

#### <span id="page-54-0"></span>**RYS. 60**

<span id="page-54-1"></span>j. Jeśli nazwa użytkownika nie została znaleziona przez komputer, zostanie wyświetlony komunikat o błędzie (patrz Rys. 61). Sprawdź poprawność typu obiektu i lokalizację i ponów próbę wprowadzenia nazwy użytkownika. Jeśli komunikat o błędzie jest stale wyświetlany, poproś o pomoc pracownika działu IT.

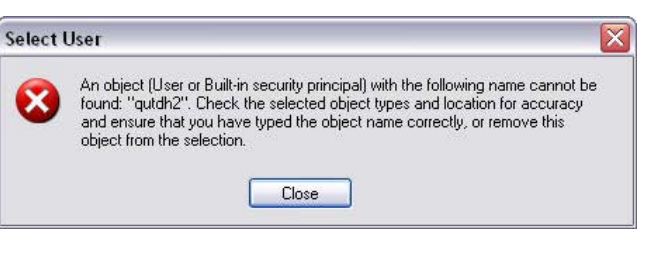

#### <span id="page-54-2"></span>**RYS. 61**

k. Kliknij łącze Restart Service (Uruchom usługę ponownie) ([RYS. 62](#page-54-3)).

<span id="page-54-3"></span>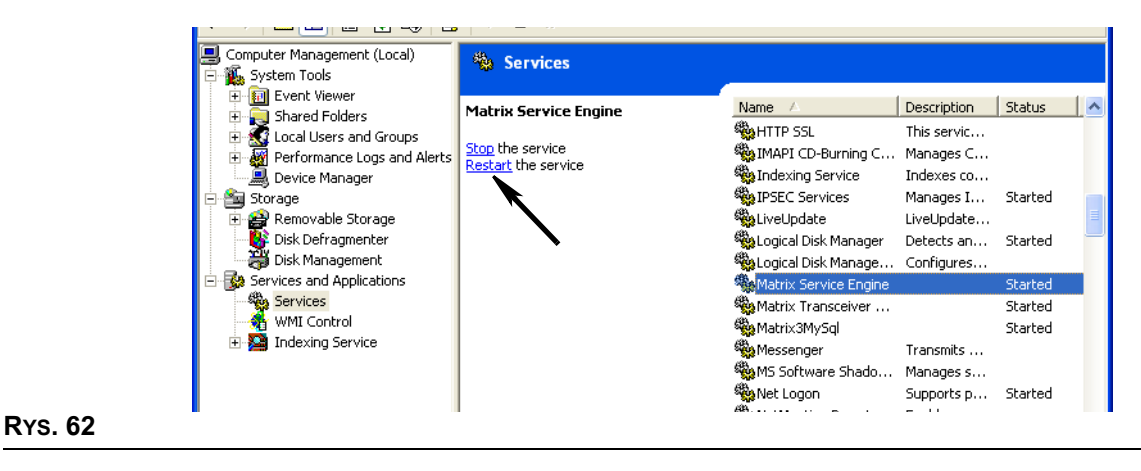

**• Use Global Work Orders (U¿ywaj globalnych zleceñ roboczych):** opcja YES/NO (TAK/NIE). W przypadku wybrania opcji YES (TAK) można dozować wyłącznie w ramach zleceń roboczych utworzonych na komputerze jako globalne zlecenia robocze. Na przepływomierzu można wybierać zlecenia robocze, ale nie można ich tworzyć.

Uwaga: Jeśli do przepływomierza wpisano prawidłowe zlecenie robocze, które używa płynu dozowanego przez ten przepływomierz i jest przypisane do grupy urządzeń tego przepływomierza, to zlecenie robocze zostanie przesunięte przez system na ten przepływomierz.

#### Log In Behavior (Działanie przy logowaniu):

**•** Work Order Entry Authentication (Uwierzytelnianie wprowadzania zlecenia roboczego) po zaznaczeniu tego pola wyboru użytkownik musi wprowadzać swoją nazwę i hasło podczas każdego wprowadzania zlecenia roboczego do systemu Matrix. Jeżeli pole wyboru nie jest zaznaczone, po pomyślnym początkowym zalogowaniu, system Matrix pozwala wprowadzić dowolną liczbę zleceń roboczych.

Uwaga: W systemie Matrix nie jest wymagane używanie zleceń roboczych.

Kliknij przycisk OK, aby zamknać ekran i zapisać zmiany.

## <span id="page-56-0"></span>**Zdarzenia \_\_\_\_\_\_\_\_\_\_\_\_\_\_\_\_\_\_\_\_\_\_\_\_\_\_\_\_\_\_\_\_\_\_\_\_\_\_\_\_\_\_\_**

Wybierz kartę Events (Zdarzenia), aby wyświetlić ekran Events (Zdarzenia) (patrz Rys. 63). Ekran Events (Zdarzenia) jest podzielony na trzy główne kategorie: Tank Level Monitor Events (Zdarzenia wskaźników poziomu płynu w zbiornikach), Meter Events (Zdarzenia przepływomierzy) i General System Events (Ogólne zdarzenia systemowe). W ka¿dej kategorii znajduje siê lista mo¿liwych zdarzeñ alarmowych.

System można skonfigurować do dźwiękowej i/lub wizualnej sygnalizacji zdarzeń.

Pole wyboru DISPLAY (WYŚWIETL) nie ma wpływu na to, czy zdarzenie jest wyświetlane w dolnej cześci ekranu rejestru zdarzeń systemowych. Zdarzenia są tam zawsze pokazywane. To pole wyboru decyduje jedynie o tym, czy w momencie wystąpienia zdarzenia ma być wyświetlane okno podręczne z informacją o zdarzeniu.

W tym widoku ekran jest wyświetlany w trybie tylko do odczytu.

Aby wprowadzić zmiany w polach widocznych na tym ekranie, należy kliknać przycisk Modify (Modyfikuj).

<span id="page-56-1"></span>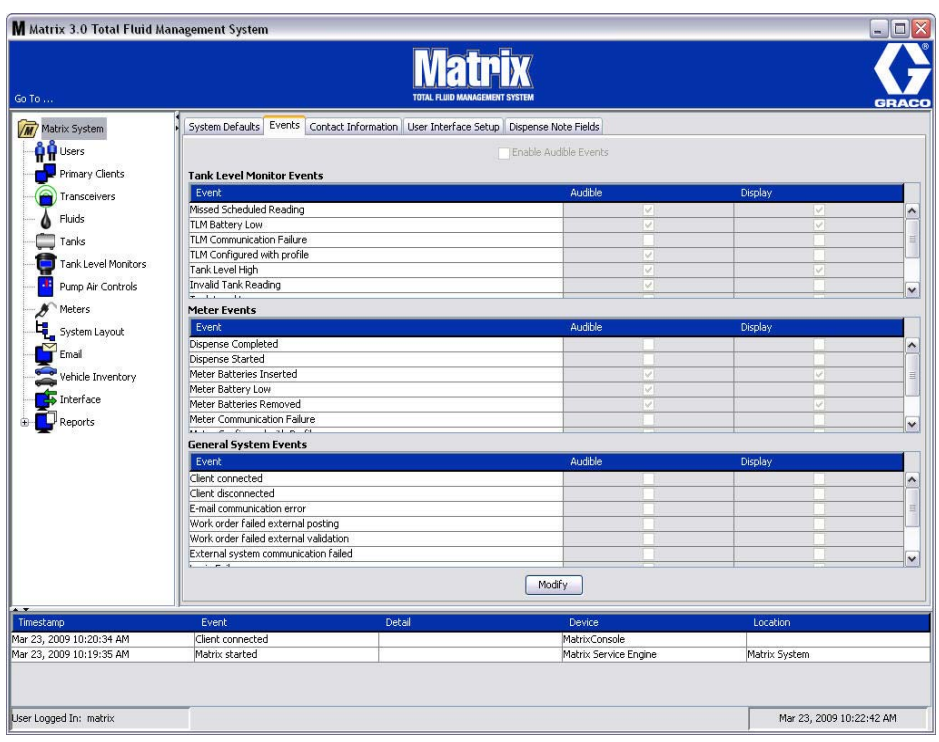

#### **Wybieranie zdarzeñ do WYŒWIETLANIA**

Kliknij przycisk modyfikacji, aby wyświetlić ekran zmiany zdarzeń (patrz [RYS. 64\)](#page-57-0). Zielone pola wyboru w kolumnie DISPLAY (WIZUALNE) informują, w przypadku wystąpienia których "zdarzeń" mają być wyświetlane wizualne powiadomienia. W tym trybie można zaznaczyć i wyczyścić dowolne pole wyboru w kolumnie DISPLAY (WIZUALNE). W przypadku zdarzeń, których pola wyboru nie są zaznaczone, w momencie wystąpienia powiązanego zdarzenia alarmowego nie są wyświetlane wizualne powiadomienia. W tym trybie nie można modyfikować alarmów dźwiękowych (kolumna AUDIBLE (DŹWIĘKOWE)).

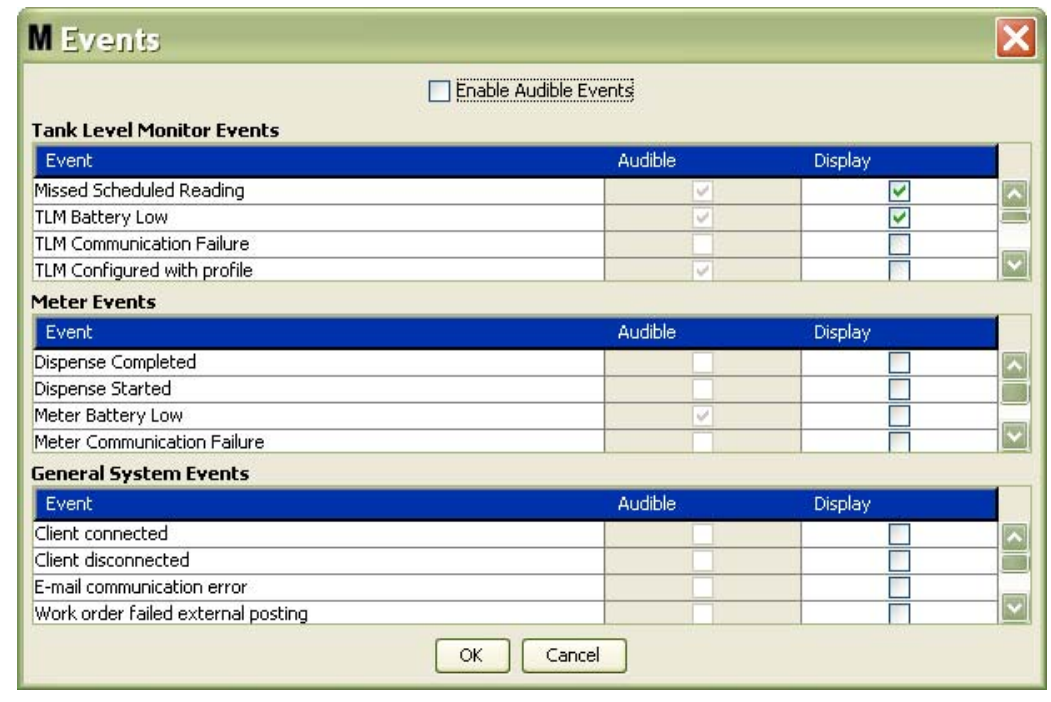

#### <span id="page-57-0"></span>**RYS. 64**

#### Enable Audible Events (Włącz zdarzenia z sygnalizowaniem dźwiękowym)

Aby umożliwić edycję kolumny Audible (Dźwiękowe), zaznacz pole wyboru Enable Audible Events (Włącz zdarzenia z sygnalizowaniem dźwiękowym) w górnej części ekranu [\(RYS. 65\)](#page-57-1).

Gdy to pole wyboru jest zaznaczone, symbole zaznaczenia widoczne w kolumnie Audible Events (Zdarzenia z sygnalizowaniem dźwiekowym) mają zielony kolor. Można zaznaczyć i wyczyścić dowolne pole wyboru w kolumnie AUDIBLE (DŹWIEKOWE). W przypadku zdarzeń, których pola wyboru nie sa zaznaczone, w momencie wystąpienia powiązanego zdarzenia alarmowego nie są emitowane powiadomienia dźwiekowe.

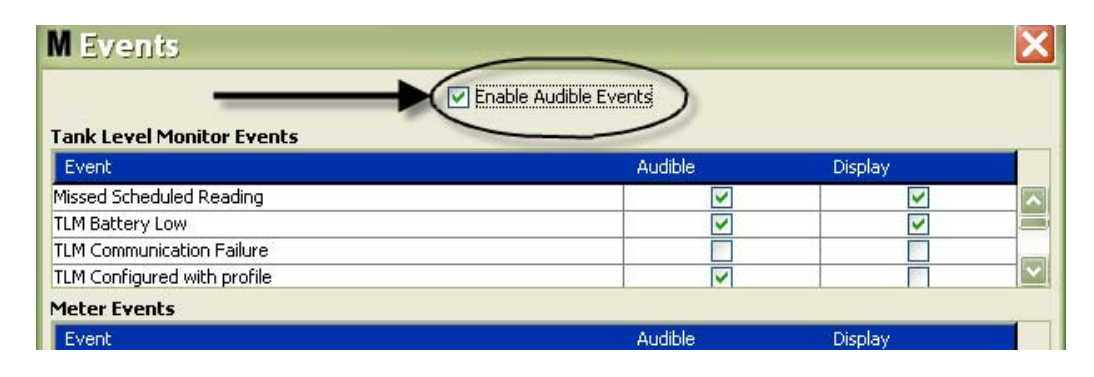

#### <span id="page-57-1"></span>**RYS. 65**

Kliknij przycisk OK, aby zamknąć ekran i zapisać zmiany.

## <span id="page-58-0"></span>Dane kontaktowe

Wybierz kartę Contact Info (Dane kontaktowe), aby wyświetlić ekran Contact Info (Dane kontaktowe) (patrz [RYS. 66](#page-58-1)). Na tej karcie można uzyskać szybki dostęp do zasobów zawierających informacje o osobach, z którymi można się skontaktować w sprawie pomocy technicznej i/lub pytań na temat systemu Matrix 3.

Ekran Contact Info (Dane kontaktowe) jest podzielony na dwie sekcje: Installation Information (Informacje o instalacji) i Distributor Information (Informacje o dystrybutorze). W tym widoku ekran jest wyświetlany w trybie tylko do odczytu.

<span id="page-58-1"></span>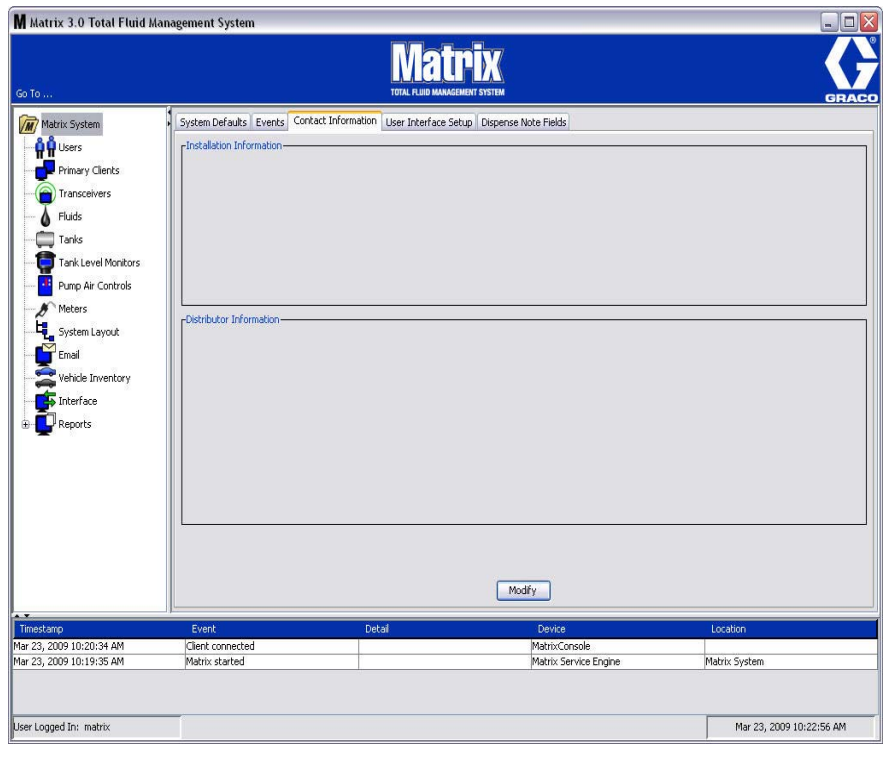

Kliknij przycisk modyfikacji, aby wyświetlić ekran zmiany danych kontaktowych (patrz [RYS. 67\)](#page-59-0).

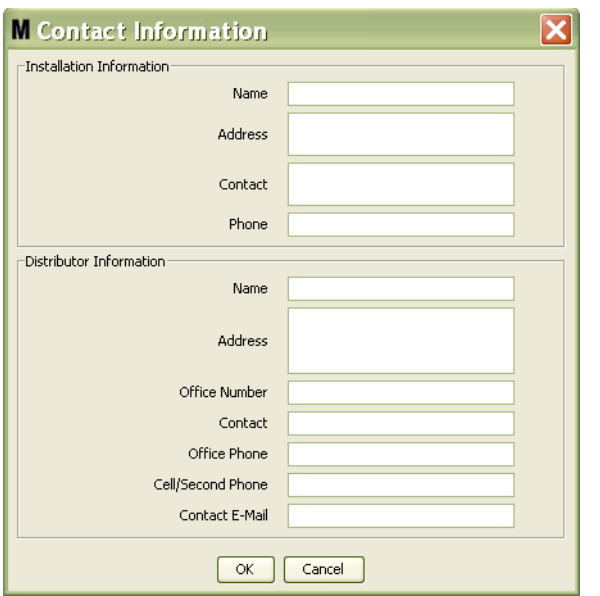

#### <span id="page-59-0"></span>**RYS. 67**

- **Installation Information (Informacje o instalacji):** Dane kontaktowe dotyczące klienta używającego systemu Matrix. Dostępne pola umożliwiają wprowadzenie nazwy firmy (Business Name), adresu (Address), nazwy osoby kontaktowej i numeru telefonu.
- Distributor Information (Informacje o dystrybutorze): Dane kontaktowe dotyczące dystrybutora firmy Graco. Dostępne pola umożliwiają wprowadzenie nazwy firmy (Business Name), adresu (Address), firmowego numeru telefonu, nazwy osoby kontaktowej, służbowego numeru telefonu osoby kontaktowej, numeru telefonu komórkowego lub alternatywnego numeru telefonu osoby kontaktowej u dystrybutora oraz adresu e-mail.

Kliknij przycisk OK, aby zamknąć ekran i zapisać nowe informacje.

## <span id="page-60-0"></span>Konfiguracja interfejsu użytkownika

Wybierz kartę User Interface Setup (Konfiguracja interfejsu użytkownika), aby wyświetlić ekran User Interface Setup (Konfiguracja interfejsu użytkownika) (patrz Rys. 68). Ekran User Interface Setup (Konfiguracja interfejsu użytkownika) jest używany do szczegółowej konfiguracji wyglądu konkretnych tabel danych widocznych na ekranach pracy. Administrator systemu może zmieniać kolejność sortowania danych w tabeli oraz decydować, które kolumny mają być wyświetlane/ukrywane. Ekran jest podzielony na trzy główne sekcje.

- *Table Name (Nazwa tabeli):* lista tabel danych, które można konfigurować na ekranach operacji.
- **Columns for Table (Kolumny tabeli):** Nagłówki kolumn obecnie powiązanych z zaznaczoną tabelą oraz kolejność ich wyświetlania.
- W kolumnie *Location on Display (Miejsce wyświetlania)* znajduje się lista ekranów, na których są wyświetlane tabele.

<span id="page-60-1"></span>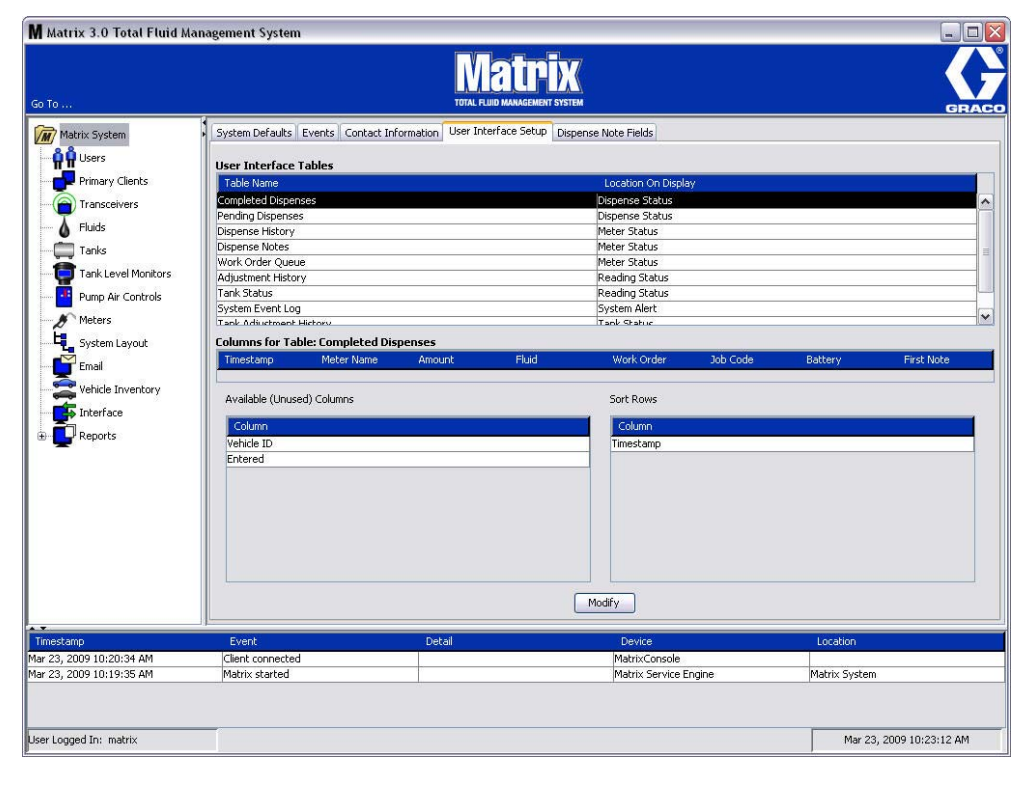

W tym widoku ekran jest wyświetlany w trybie tylko do odczytu.

Aby skonfigurować tabele, należy zaznaczyć mysza tabele na liście. Nastepnie należy kliknać przycisk Modify (Modyfikuj). Zostanie wyświetlony ekran User Interface Setup (Konfiguracja interfejsu użytkownika) (patrz [RYS. 69](#page-61-0)).

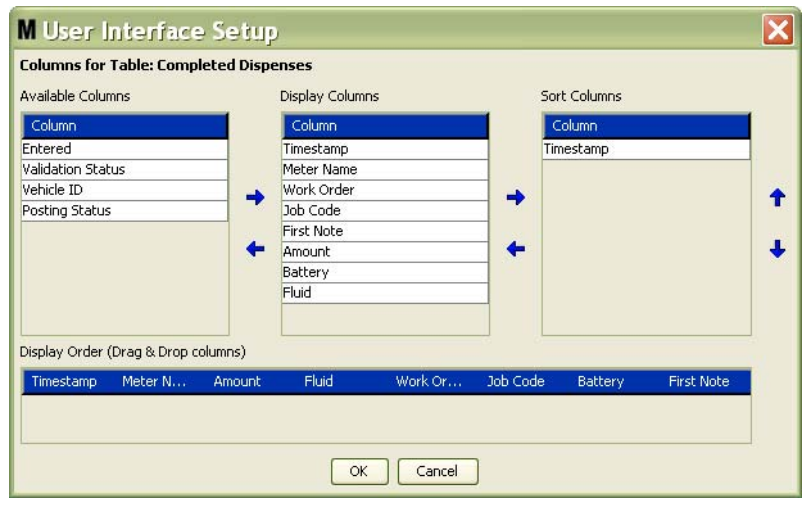

#### <span id="page-61-0"></span>**RYS. 69**

- **•** *Available Columns (Dostêpne kolumny)* lista kolumn dostêpnych do wyœwietlania i sortowania, które nie są obecnie wybrane.
- **•** *Display Columns (Wyœwietlane kolumny)* zestaw dostêpnych kolumn, które wybrano do wyœwietlania w tabeli.
- **Sort Columns (Kolumny sortowania) kolumny, według których są sortowane wiersze danych** w tabeli. Te kolumny są ustawione w kolejności umożliwiającej określenie, która kolumna jest używana do sortowania jako pierwsza, druga, trzecia itd.

Aby przenosić nagłówki kolumn między kolumnami, należy zaznaczyć myszą pozycję, a następnie za pomocą przycisków strzałek w lewo/prawo przenieść nagłówek do innej kolumny lub usunąć pozycje.

Na przykład na [RYS. 69](#page-61-0) w przypadku zamiaru dodania kolumny "Entered" z listy Available Columns (Dostepne kolumny) do grupy Display Columns (Wyświetlane kolumny) należy kliknać mysza pozycje "Entered", a nastepnie kliknać strzałke w prawo miedzy dwiema kolumnami. Kolumna "Entered" zostanie przeniesiona do grupy Display Columns (Wyświetlane kolumny) i będzie wyświetlana w konfigurowanej tabeli interfejsu użytkownika (w tym przykładzie na Rys. 69 jest to tabela Completed Dispenses (Dozowania zakoñczone)).

W drugim przykładzie w przypadku zamiaru usunięcia kolumny "Job Code" z listy Display Columns (Wyświetlane kolumny) należy kliknąć myszą tę kolumnę, a następnie kliknąć strzałkę w lewo między listą Display Columns (Wyświetlane kolumny) a Available Columns (Dostepne kolumny). Pozycja "Job Codes" jest następnie usuwana z listy Display Columns (Wyświetlane kolumny) i przestaje być elementem konfigurowanej tabeli interfejsu użytkownika.

Wreszcie w przypadku zamiaru dodania pozycii Battery do listy Sort Columns należy kliknać przycisk strzałki w prawo.

Display Order (Kolejność wyświetlania) (przeciągnij i upuść) – są tu wyświetlane pozycje z sekcji Display Columns (Wyświetlane kolumny). Kolejność pozycji można zmieniać mysza, przeciagając i upuszczając nagłówki zgodnie z wybrana kolejnościa.

Kliknij przycisk OK, aby zamknąć ekran i zapisać nowe informacje. Ten proces można powtórzyć w odniesieniu do każdej tabeli znajdującej się na liście User Interface Tables (Tabele interfejsu użytkownika).

## <span id="page-62-0"></span>Pola uwag dotyczących dozowania

Wybierz karte Dispense Note Fields (Pola uwag dotyczących dozowania), aby wyświetlić ekran Dispense Note Fields (Pola uwag dotyczących dozowania) (patrz Rys. 70). Na tym ekranie są wyświetlane informacje przypominające użytkownikowi komputera o konieczności wykonania pewnych czynności podczas każdego dozowania.

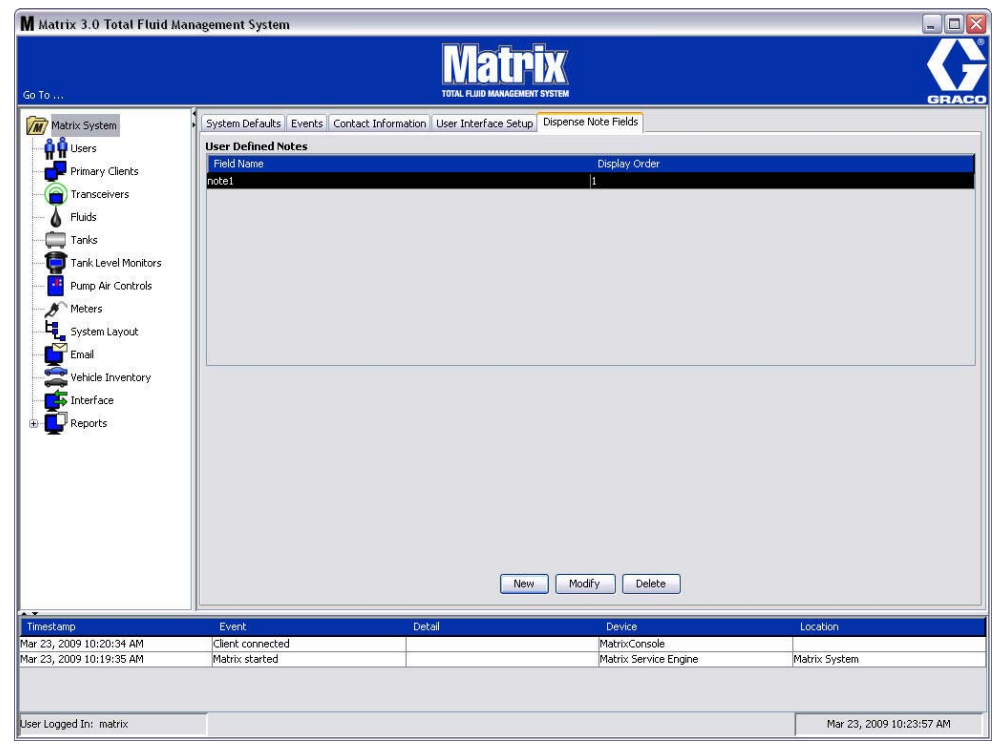

W tym widoku ekran jest wyświetlany w trybie tylko do odczytu.

#### <span id="page-62-1"></span>**RYS. 70**

Można kliknąć przycisk NEW (NOWE), aby dodać nowe pole dozowania, lub zmodyfikować istniejące informacje. Zostanie wyświetlony ekran Edit Dispense Note Field (Edycja pola uwag dotyczących dozowania) (patrz Rys. 71). Wpisz nazwę pola i wybierz kolejność sortowania z rozwijanego menu.

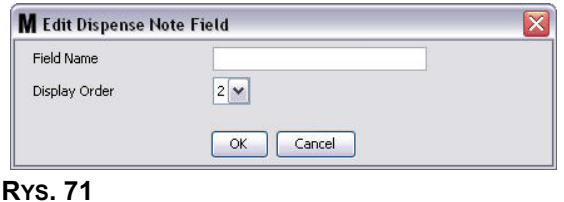

<span id="page-62-2"></span>Kliknij przycisk OK, aby zamknąć ekran i zapisać nowe informacje.

Aby zmodyfikować wpis, kliknij przycisk Modify (Modyfikuj). Zostanie wyświetlony ekran (patrz Rys. 71) umożliwiający wprowadzenie zmian. Następnie kliknij przycisk OK, aby zamknąć ekran i zapisać nowe informacje.

Można skonfigurować maksymalnie 4 pola uwag dotyczacych dozowania. Pierwsze pole jest wyświetlane w tabeli historii dozowania przepływomierzem.

*Ekrany konfiguracji* 

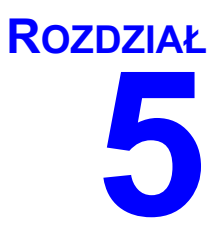

# **Ekrany konfiguracji**

## <span id="page-64-0"></span>**Użytkownicy**

1. Z listy panelu systemu Matrix wybierz pozycjê **Users (U¿ytkownicy)**.

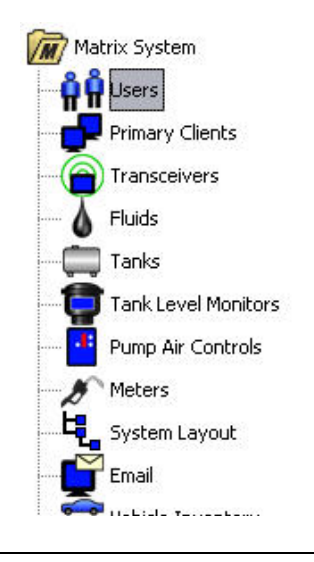

#### **RYS. 72**

Zostanie wyświetlony ekran Users (Użytkownicy) (patrz [RYS. 73](#page-64-1)). Zawiera on listę użytkowników wprowadzonych do systemu. Jest używany do dodawania nowych użytkowników i (w razie potrzeby) do konfigurowania poziomu zabezpieczeń, numerów PIN i haseł.

<span id="page-64-1"></span>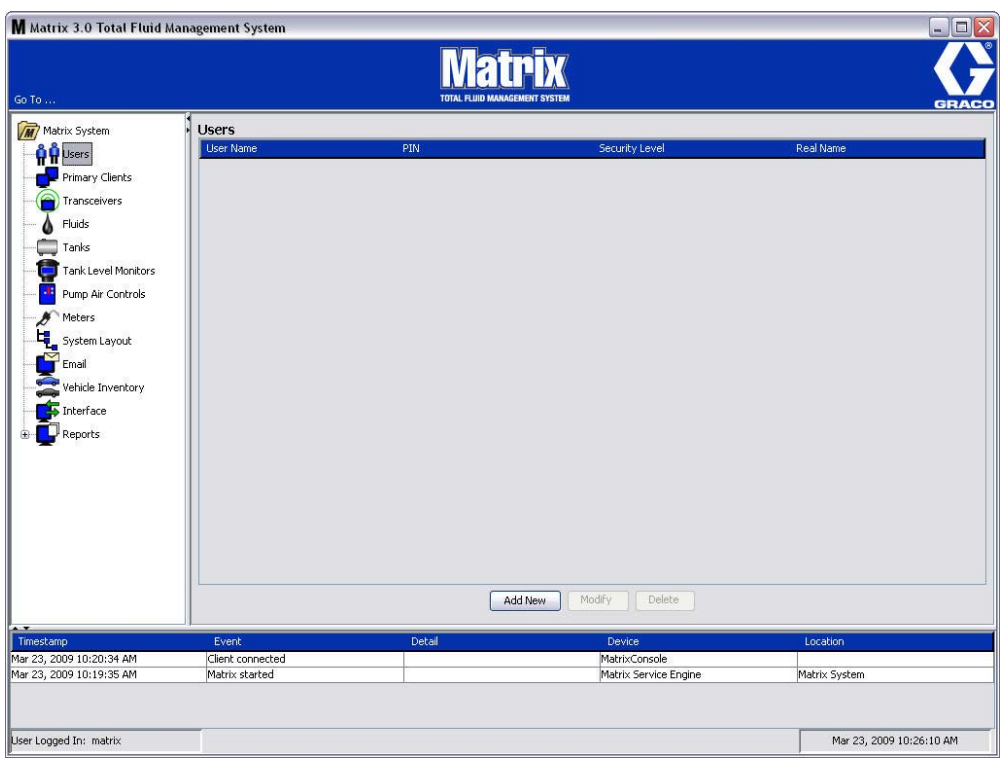

- 2. Kliknij przycisk **Add New (Dodaj nowego)**.
- 3. Zostanie wyświetlony ekran Edit User (Edycja użytkownika) (patrz Rys. 74). Ten ekran jest używany do określania nazwy użytkownika (User Name), kodu PIN (osobistego numeru identyfikacyjnego), poziomu bezpieczeństwa (Security Level), opcionalnej rzeczywistej nazwy (Real Name) oraz hasła (Password) (w razie potrzeby).

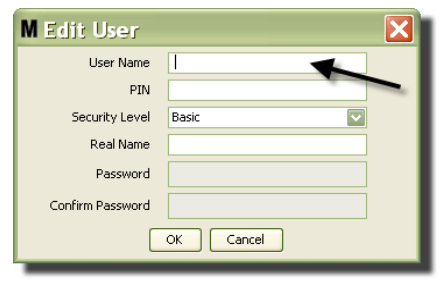

- <span id="page-65-0"></span>**• User Name** (Nazwa użytkownika) – znana w całym systemie unikatowa nazwa użytkownika. Jeśli użytkownik ma przypisany poziom bezpieczeństwa Work Orders (Zlecenia robocze) lub Administrator, dobrym rozwiązaniem jest używanie krótkiej, łatwej do zapamiętania nazwy użytkownika, ponieważ należy ją wpisywać każdorazowo podczas dostępu do ekranów zlecenia roboczego i ekranów konfiguracji systemu. Ta nazwa jest wyświetlana w kolumnie "Entered" (Wprowadzone przez) na ekranie User Interface Setup (Konfiguracja interfejsu użytkownika).
- **PIN** używana w całym systemie unikatowa 4-cyfrowa liczba z zakresu 0000–9999. Jeśli przepływomierz jest skonfigurowany do używania kodów PIN, jest to numer umożliwiający dostęp do czynności dozowania płynu za pomoca przepływomierza.
- **Security Level (Poziom bezpieczeństwa) to ustawienie może mieć trzy opcje:** 
	- a. **Basic (Podstawowy):** umożliwia monitorowanie ekranów stanu systemu Matrix i obsługę przepływomierzy. Użytkownicy z poziomem bezpieczeństwa Basic (Podstawowy) nie są proszeni o podanie hasła, ponieważ moga oni wyłacznie wyświetlać dane systemu i przepływomierzy.
	- b. Work Orders *(Zlecenia robocze):* poziom taki jak Basic (Podstawowy) i dodatkowo możliwość wprowadzania zleceñ roboczych na komputerze.
	- c. **Administrator:** ten poziom zapewnia dostęp do wszystkich składników oprogramowania. Dostep na poziomie administratora można przypisać wielu osobom. Jednak natychmiast po utworzeniu jednego administratora domyślna nazwa użytkownika i hasło matrix/graco są wyłaczane. Użytkownicy z poziomem bezpieczeństwa Administrator muszą pamietać swoja nazwę użytkownika i hasło oraz odpowiednio je chronić. W przypadku błędnego wpisania hasła administratora systemu należy zadzwonić do działu sprzetowej pomocy technicznej Graco Lubrication Equipment Support Team pod numer 1-800-533-9655 (w godzinach od 7:30 do 17:00 czasu CST).
	- d. *Global Work Orders (Globalne zlecenia robocze):* poziom taki jak Basic (Podstawowy) i dodatkowo możliwość wprowadzania globalnych zleceń roboczych.
- **Real Name (Rzeczywista nazwa) opcjonalne pole umożliwiające identyfikacje użytkownika,** gdy w polu User Name (Nazwa u¿ytkownika) wprowadzono dane inne ni¿ rzeczywista nazwa użytkownika. Ta nazwa jest wyświetlana na raporcie historii dozowania dostępnym dla technika.
- **Password (Hasło) pole używane w połączeniu z polem User Name (Nazwa użytkownika) w** celu zapewniania dostepu do ekranu zlecenia roboczego (w przypadku użytkowników z poziomem bezpieczeñstwa Work Order (Zlecenie robocze) lub wy¿szym) i ekranów konfiguracji (administratorzy).

## **Zmiana i usuwanie profilów u¿ytkowników**

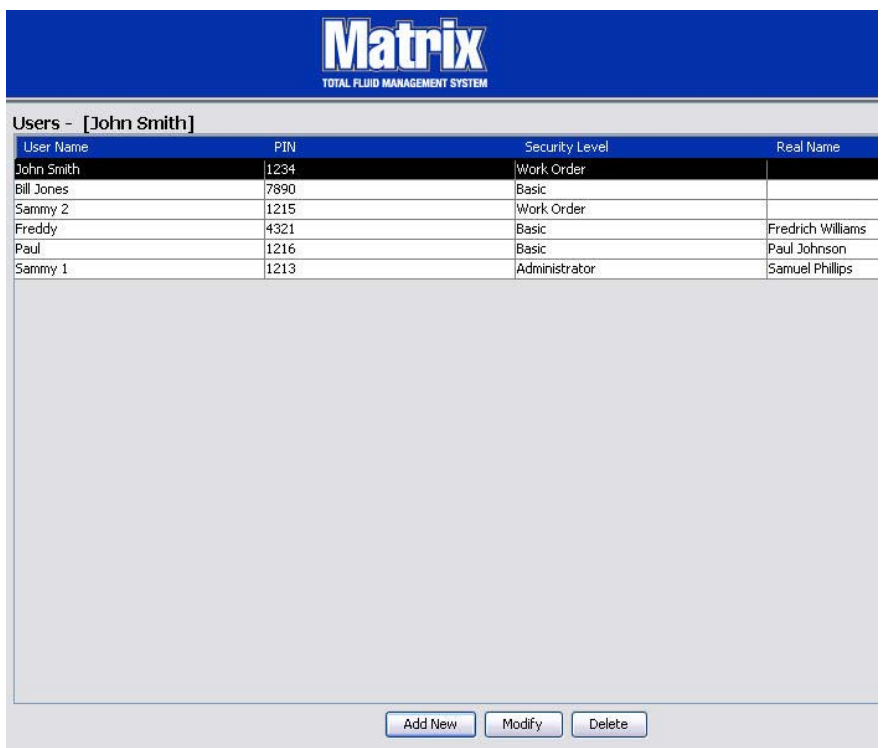

- 1. Za pomocą myszy wybierz profil użytkownika, który chcesz zmienić. Następnie kliknij przycisk Modify (Modyfikuj), aby wyświetlić ekran Edit User (Edycja użytkownika) (RYs. 74).
- 2. Aby usunąć użytkownika, kliknij przycisk Delete (Usuń). Spowoduje to trwałe usunięcie danych o użytkowniku z listy.

## <span id="page-67-0"></span>**Klienty podstawowe \_\_\_\_\_\_\_\_\_\_\_\_\_\_\_\_\_\_\_\_\_\_\_\_\_\_\_\_\_\_\_\_\_\_**

1. Z listy panelu systemu Matrix wybierz pozycjê **Primary Clients (Klienty podstawowe)**.

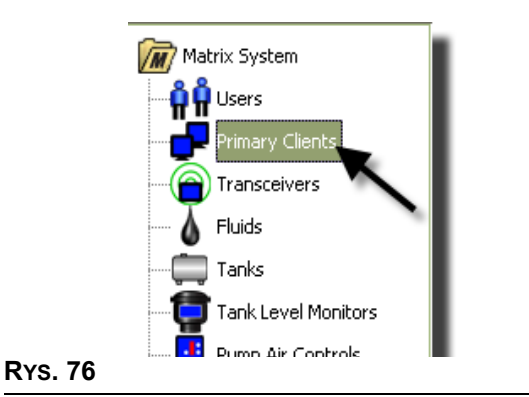

#### Użytkownicy pojedynczych systemów komputerów mogą zignorować ten ekran. Dotyczy on wyłącznie systemów z wieloma komputerami.

W typowym systemie z wieloma komputerami większość komputerów nie będzie skonfigurowana jako klienty podstawowe. Komputery bedace klientami podstawowymi są zarządzane przez pracowników, którzy muszą znać stan systemu i podejmować decyzje na podstawie monitorowanych danych.

Wszystkie komputery klienckie systemu Matrix mają dostęp do wszystkich ekranów operacyjnych. Jeśli komputer kliencki Matrix zostanie skonfigurowany jako klient podstawowy, bedzie mieć w systemie Matrix dodatkowe uprawnienia.

- 1. Użytkownicy z uprawnieniami administratora moga po zalogowaniu uzyskać dostep do ekranów konfiguracji na kliencie podstawowym.
- 2. Komputerowi działającemu jako klient podstawowy można przypisać nadajnik-odbiornik (dowolny nadajnik-odbiornik, patrz temat Nadajnik-odbiornik na stronie [71](#page-70-0)), która umożliwia użytkownikom klienta podstawowego autoryzowanie żądań dostępu do magazynu części.
- 3. W zależności od konfiguracji systemu na komputerach działających jako klienty podstawowe sa wyświetlane informacje i/lub dźwiękowe powiadomienia o globalnych zdarzeniach systemowych i komunikatach o błedach.

#### *WA¿NA INFORMACJA*

Wielu administratorów używających różnych komputerów działających jako klienty podstawowe może jednocześnie uzyskać dostęp do ekranów konfiguracji systemu. Oznacza to, że w przypadku edycji tego samego ustawienia przez wielu administratorów może dojść do konfliktu. Firma Graco zdecydowanie zaleca, aby instalatorzy i użytkownicy unikali takich sytuacji.

Rolę administratora oraz uprawnienia edycji wszystkich ustawień systemu należy przypisać jednemu użytkownikowi, a maksymalnie dwóm kolejnym rolę administratora zapasowego.

Komputer, na którym jest uruchomiona usługa MSE, to domyślnie klient podstawowy. Na liście klientów podstawowych jest widoczny jako "Matrix Console" (Konsola Matrix).

Należy pamiętać, że domyślnie w tabeli Primary Clients (Klienty podstawowe) widocznej na tej stronie znajduje się jeden wpis. Dotyczy on konsoli Matrix i nie można go zmieniać.

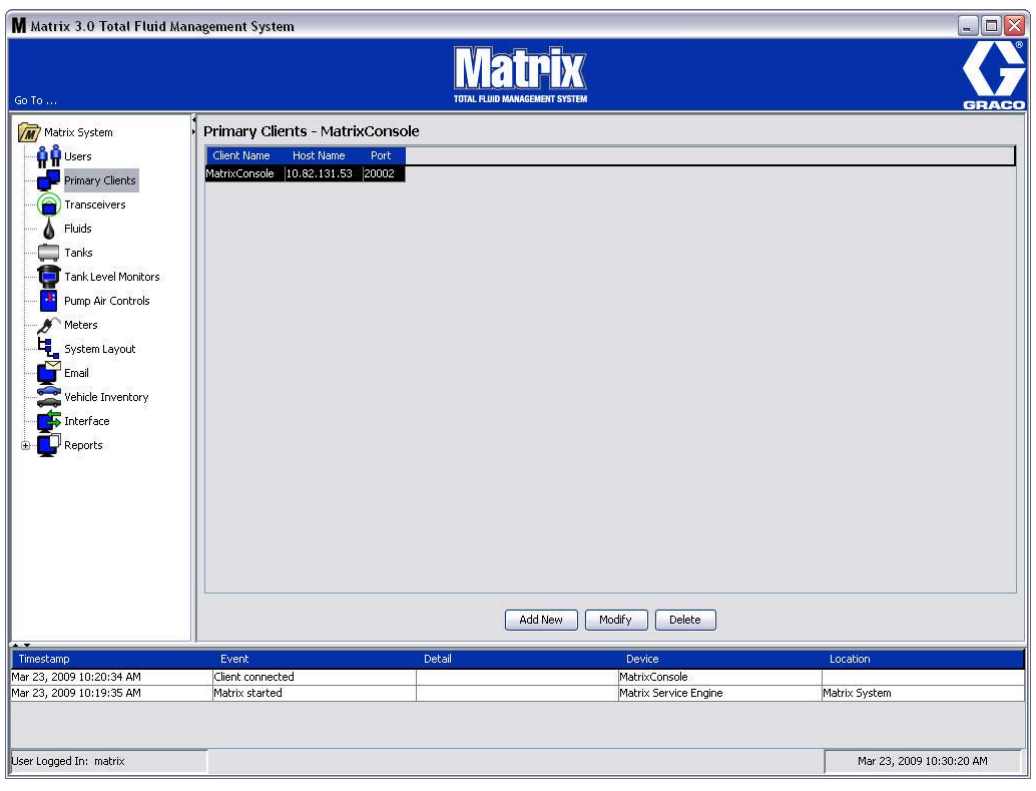

#### **RYS. 77**

Uwaga: Oprogramowanie zaprojektowano tak, aby uniemożliwić modyfikację i usuwanie danych w polach Host Name (Nazwa hosta) i Port (Port) dotyczących klienta podstawowego konsoli Matrix. W przypadku próby zmiany danych w polu jest wyświetlany komunikat o błędzie (patrz [RYS. 78\)](#page-68-0).

<span id="page-68-0"></span>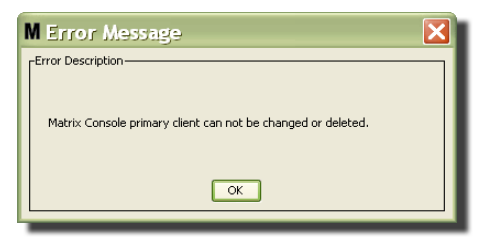

4. Aby dodaæ kolejne klienty podstawowe, kliknij przycisk Add New (Dodaj nowego) [\(RYS. 79\)](#page-69-0).

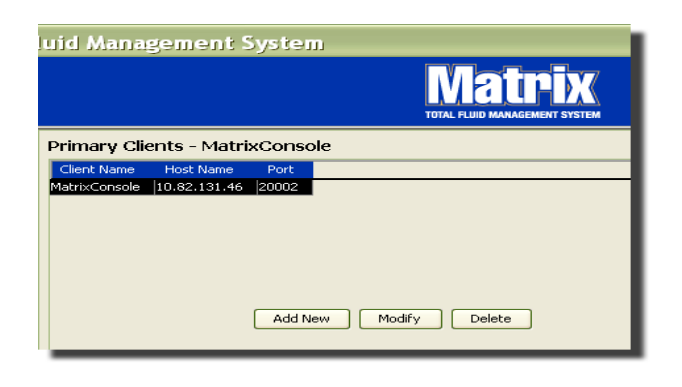

#### <span id="page-69-0"></span>**RYS. 79**

5. W oknie dialogowym Add Primary Clients (Dodawanie klientów podstawowych) ([RYS. 80](#page-69-1)) wprowadź nazwę dodawanego klienta podstawowego. Kliknij OK, aby zamknąć ekran i zapisać zmiany. Można wprowadzić dowolną nazwę klienta podstawowego, jednak musi ona być unikatowa w systemie i taka sama jak nazwa skonfigurowana w lokalnych ustawieniach komputera klienckiego (za pomocą edytora pliku właściwości, strona [165,](#page-164-0) lub właściwości dotyczącej nazwy klienta Matrix). Często wygodnym rozwiązaniem jest używanie nazw hostów sieciowych, ponieważ nazwa hosta jest unikatowa i zwykle łatwa do zapamiętania i wpisania. Nie jest to jednak wymagane.

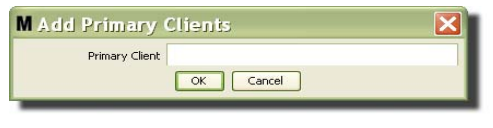

#### <span id="page-69-1"></span>**RYS. 80**

6. Nowy klient podstawowy zostanie dodany w dolnej części listy na ekranie Primary Clients (Klienty podstawowe) [\(RYS. 81](#page-69-2)). Należy zauważyć, że po wprowadzeniu nazwy nowego klienta podstawowego odpowiadające jej pola nazwy hosta i portu są puste. Te pola zostaną automatycznie wypełnione danymi podczas kolejnego nawiązania połączenia między klientem podstawowym a usługą Matrix Service Engine.

<span id="page-69-2"></span>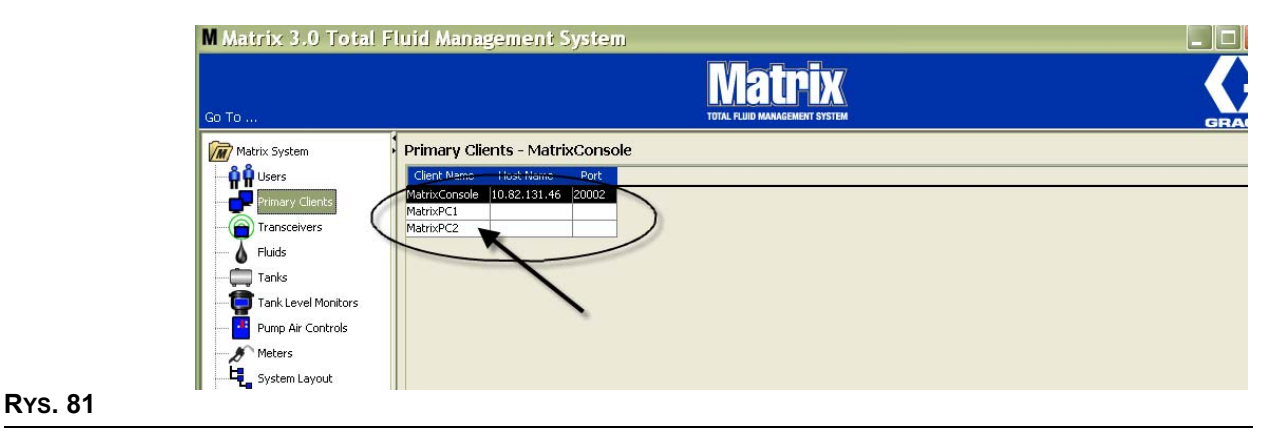

## <span id="page-70-0"></span>**Nadajniki-odbiorniki \_\_\_\_\_\_\_\_\_\_\_\_\_\_\_\_\_\_\_\_\_\_\_\_\_\_\_\_\_\_\_\_\_\_**

1. Aby wyświetlić ekran Transceiver (Nadajnik-odbiornik), z listy panelu systemu Matrix wybierz pozycję **Transceivers (Nadajniki-odbiorniki)**.

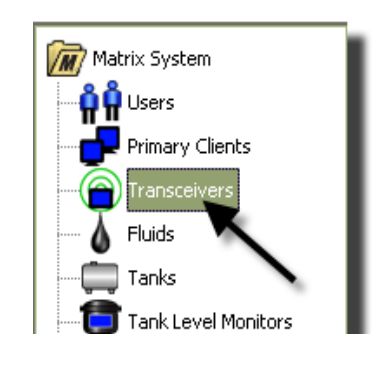

#### **RYS. 82**

Nadajniki-odbiorniki za pomocą sygnału o częstotliwości radiowej (RF) umożliwiają komunikację między komputerem Matrix a podzespołami sprzetowymi systemu Matrix. Liczba nadajników-odbiorników, jaka jest obsługiwana w systemie Matrix, zależy od typu posiadanego systemu (Basic/Professional/Premier). W systemach Basic mo¿na u¿ywaæ tylko jednego nadajnika-odbiornika. W systemach Professional można używać 1 lub 2 nadajników-odbiorników, natomiast w systemach Premier maksymalna liczba nadajników-odbiorników to 8. Każdy nadajnik-odbiornik umożliwia obsługę do 150 urządzeń RF.

Ekran Transceiver (Nadajnik-odbiornik) ([RYS. 83](#page-70-1)) umożliwia:

- **•** ustawianie identyfikatora sieciowego systemu (u¿ywanego przez wszystkie nadajniki-odbiorniki).
- **•** ustawianie indywidualnych identyfikatorów nadajników-odbiorników.
- **•** przypisywanie klientów podstawowych do poszczególnych nadajników-odbiorników.

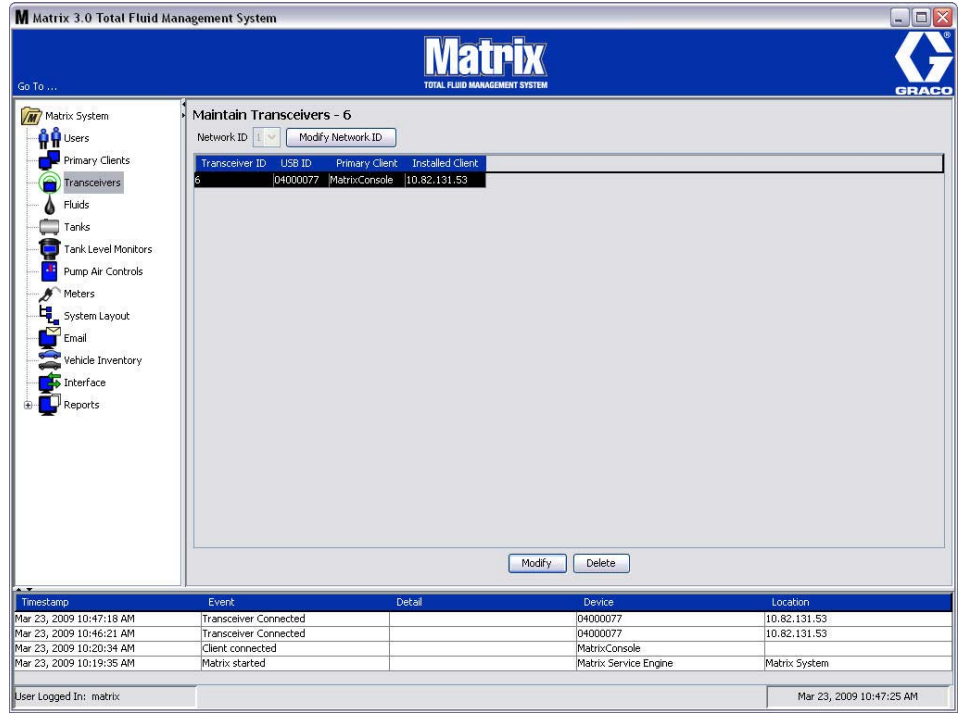

#### <span id="page-70-1"></span>**RYS. 83**

Po podłączeniu nowego nadajnika-odbiornika jest on wyświetlany w nowym wierszu na ekranie PC Transceivers (Nadajniki-odbiorniki na komputerze). W przypadku przekroczenia maksymalnej liczby nadajników-odbiorników obsługiwanych przez system nie są one wyświetlane na ekranie.

Kompletne informacje o instalacji nadajnika-odbiornika oraz jego rejestracji na komputerze z oprogramowaniem Matrix można znaleźć w instrukcji obsługi nadajnika-odbiornika.

UWAGA: Jeśli nadajnik-odbiornik zainstalowany w systemie zostanie wymieniony, wtedy niezależnie od tego, czy system jest w wersji Basic (z jednym nadajnikiem-odbiornikiem) czy w wersji Premier (z ośmioma nadajnikami-odbiornikami), wszystkie przepływomierze, wskaźniki TLM i układy PAC należy ponownie zarejestrować, mimo że sa używane te same identyfikatory sieciowe i nadajników-odbiorników.

2. Aby ustawić identyfikator sieciowy, kliknij przycisk Modify Network ID (Zmień identyfikator sieciowy) (Rys. 84).

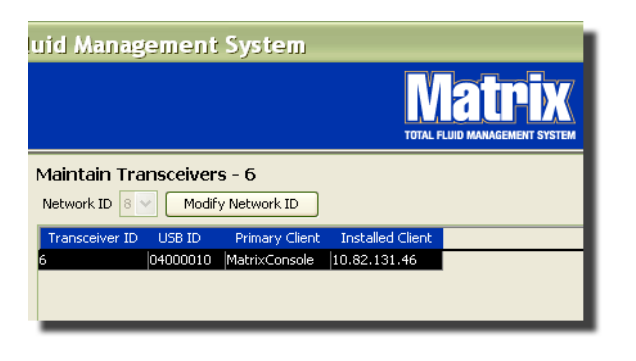

#### <span id="page-71-0"></span>**RYS. 84**

3. Z rozwijanego menu z dostêpnymi numerami identyfikatorów sieciowych wybierz identyfikator przypisany do bieżącej lokalizacji (Rys. 85). Kliknij OK, aby zamknąć ekran i zapisać zmiany.

UWAGA: Kliknięcie przycisku OK, nawet jeśli nie zmieniono identyfikatora sieciowego, spowoduje natychmiastowe wyłączenie wszystkich nadajników-odbiorników i ponowne ustanowienie łącza komunikacyjnego przy użyciu bieżącego identyfikatora sieciowego. W przypadku zmiany identyfikatora sieciowego każdy przepływomierz, układ sterowania powietrzem pompy (PAC) i wskaźnik poziomu płynu w zbiorniku (TLM) utraci łaczność z nadajnikiem-odbiornikiem do chwili, gdy zostanie ponownie zarejestrowany przy użyciu bieżącego identyfikatora sieciowego i identyfikatora nadajnika-odbiornika.

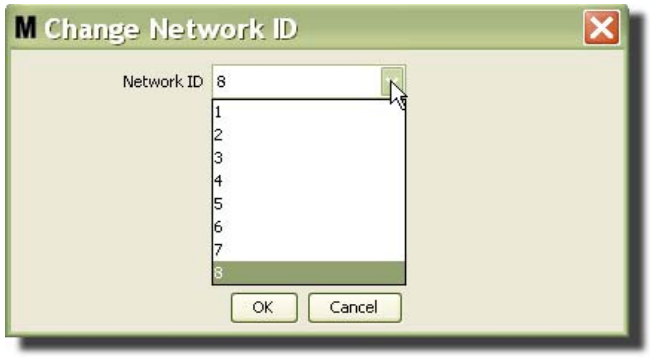

#### <span id="page-71-1"></span>**RYS. 85**

4. Wybrany identyfikator sieciowy zostanie teraz wyświetlony w górnej cześci ekranu Transceiver (Nadajnik-odbiornik) w polu Network ID (Identyfikator sieciowy) (patrz [RYS. 83](#page-70-1) i [RYS. 84](#page-71-0)).
### **Modyfikowanie danych nadajnika-odbiornika**

1. Po podłączeniu nadajnika-odbiornika do portu USB komputera jest on automatycznie dodawany w górnej części listy i następuje przypisanie pierwszego dostępnego identyfikatora sieciowego (patrz Rys. 86). Odłaczenie nadajnika-odbiornika lub wyłaczenie jego zasilania nie powoduje zniknięcia urządzenia z listy, jednak może spowodować natychmiastową utratę komunikacji z tym nadajnikiem-odbiornikiem.

UWAGA: Firma Graco zaleca odłączanie kabla USB lub kabla zasilania nadajnika-odbiornika. Przed ponownym podłączeniem należy odczekać około 5 sekund.

Po podłączeniu i włączeniu zasilania bieżący identyfikator sieciowy i identyfikator nadajnika-odbiornika przypisane do urzadzenia sa do niego wczytywane, a na nadajniku-odbiorniku jest wyświetlany jego identyfikator. Wszelkie zmiany danych nadajnika-odbiornika lub identyfikatora sieciowego powoduja ponowne wczytanie ustawieñ konfiguracyjnych przez nadajnik-odbiornik. Podczas ponownego wczytywania komunikacja z podzespołami systemu jest zakłócona.

<span id="page-72-0"></span>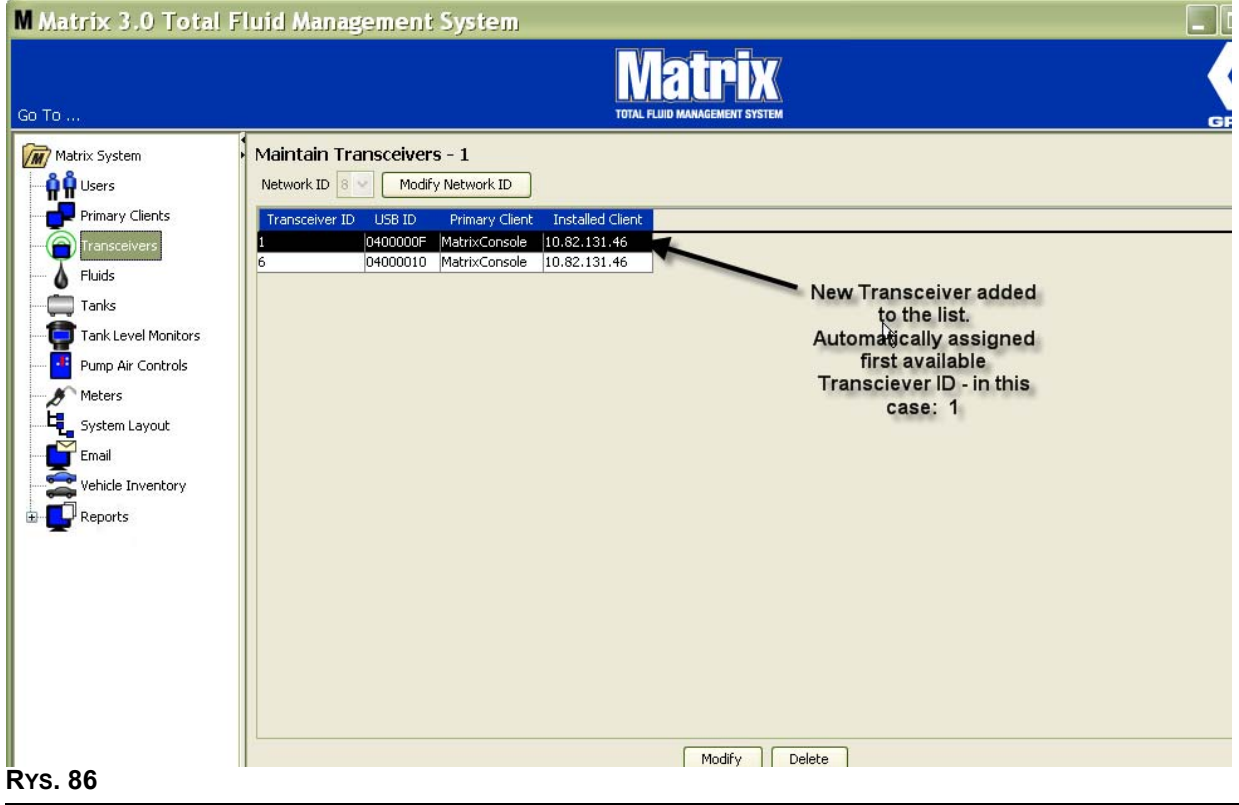

2. Aby zmodyfikowaæ profil nadajnika-odbiornika, zaznacz wpis i kliknij przycisk Modify (Modyfikuj).

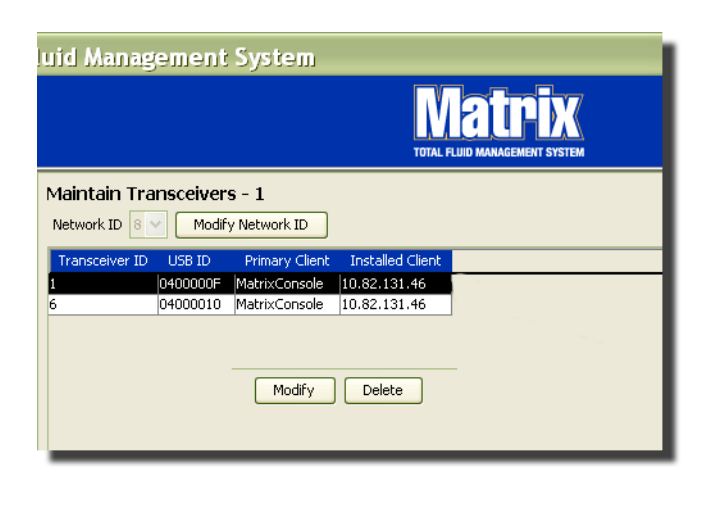

#### **RYS. 87**

3. Zostanie wyświetlony ekran Modify (Modyfikowanie) (patrz [RYS. 88](#page-73-0)). Na tym ekranie można zmieniać identyfikator przypisany do nadajnika-odbiornika oraz przypisać klienta podstawowego. Mimo że na tym ekranie jest wyświetlany identyfikator USB, danych w tym polu nie można zmieniać. Ma ono charakter wyłącznie informacyjny.

UWAGA: Kliknięcie przycisku OK, nawet jeśli nie zmieniono identyfikatora nadajnika-odbiornika, spowoduje natychmiastowe wyłączenie tego nadajnika-odbiornika i ponowne ustanowienie łącza komunikacyjnego przy użyciu bieżącego identyfikatora sieciowego i identyfikatora nadajnikaodbiornika. W przypadku zmiany identyfikatora nadajnika-odbiornika każdy przepływomierz, układ sterowania powietrzem pompy (PAC) i wskaźnik poziomu płynu w zbiorniku (TLM) utraci łaczność z nadajnikiem-odbiornikiem do chwili, gdy zostanie on ponownie zarejestrowany przy użyciu bieżącego identyfikatora sieciowego i identyfikatora nadajnika-odbiornika. Po zakończeniu cyklu ponownego uruchomienia na nadajniku-odbiorniku zostanie wyświetlony bieżący identyfikator.

<span id="page-73-0"></span>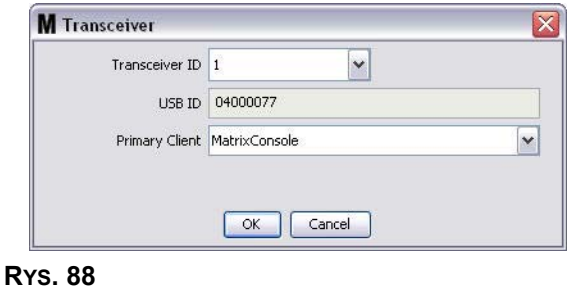

4. Aby zmodyfikować identyfikator nadajnika-odbiornika, kliknij strzałkę w celu wyświetlenia rozwijanego menu. Z rozwijanego menu wybierz liczbowy identyfikator nadajnika-odbiornika, który jest wolny w systemie (Rys. 89). Kliknij OK, aby zamknąć ekran i zapisać zmiany.

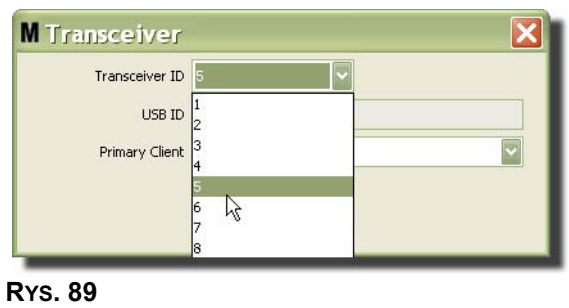

<span id="page-74-0"></span>UWAGA: W przypadku wybrania liczbowego identyfikatora nadajnika-odbiornika, który jest używany przez inny nadajnik-odbiornik w systemie, zostanie wyświetlony komunikat o błędzie (patrz [RYS. 90\)](#page-74-1).

<span id="page-74-1"></span>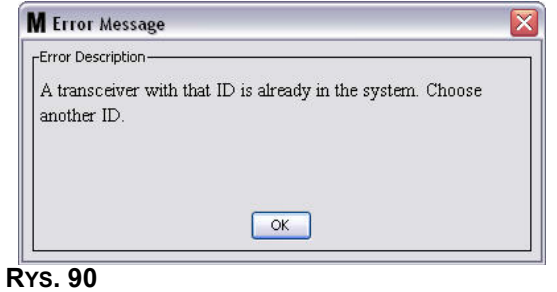

5. Aby zmienić klienta podstawowego przypisanego do nadajnika-odbiornika, kliknij strzałke obok pola Primary Client (Klient podstawowy) w celu wyświetlenia rozwijanego menu [\(RYS. 91\)](#page-75-0). Klienty podstawowe są przypisywane do nadajników-odbiorników, aby prawidłowo przekierowywać żądania uwierzytelniania dostępu do magazynu części (PRA) przesyłane z przepływomierzy do komputerów klienckich. Jeśli tryb PRA nie jest używany, nadajniki-odbiorniki wystarczy przypisać do domyślnego klienta konsoli Matrix.

W przypadku systemów z funkcją uwierzytelniania dostępu do magazynu części: Przypisanie klienta podstawowego określa, który przepływomierz uzyskuje autoryzacje do dozowania. W przypadku określonego przepływomierza w trybie PRA żadanie autoryzacji jest wyświetlane na ekranie klienta podstawowego przypisanego do nadajnika-odbiornika, z którego korzysta przepływomierz.

Sa dozwolone dowolne kombinacje nadajnik-odbiornik / klient podstawowy. Na przykład: Wszystkie nadajniki-odbiorniki można przypisać do tego samego klienta podstawowego albo każdemu z nich przypisać innego klienta podstawowego.

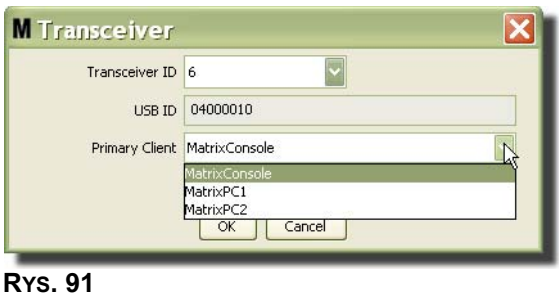

<span id="page-75-0"></span>*Rozwijane menu zawiera listê wszystkich nadajników-odbiorników dodanych do systemu Matrix na ekranie Primary Clients (Klienty podstawowe) (strona [68](#page-67-0)).*

- 6. Wybierz klienta podstawowego z listy. Kliknij OK, aby zamknać ekran i zapisać zmiany.
- 7. Zaktualizowany profil klienta podstawowego zostanie wyświetlony w polu Primary Client (Klient podstawowy) (patrz [RYS. 92\)](#page-75-1).

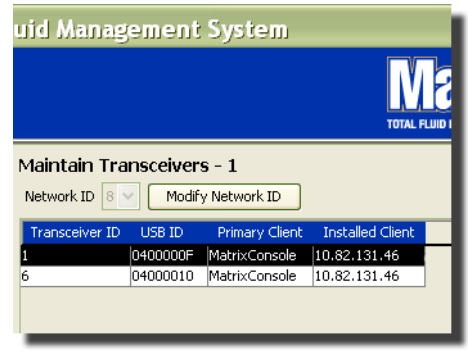

#### <span id="page-75-1"></span>**RYS. 92**

8. Aby całkowicie usunąć nadajnik-odbiornik z listy, zaznacz go na ekranie Transceivers (Nadajniki-odbiorniki). Kliknij przycisk Delete (Usuñ). Nadajnik-odbiornik zostanie trwale usuniêty z systemu. Jeśli nadajnik-odbiornik jest wyłaczony (lub odłaczony od komputera) i zostanie właczony (lub podłączony), zostanie ponownie wyświetlony na liście nadajników-odbiorników.

# <span id="page-76-1"></span>**P³yny \_\_\_\_\_\_\_\_\_\_\_\_\_\_\_\_\_\_\_\_\_\_\_\_\_\_\_\_\_\_\_\_\_\_\_\_\_\_\_\_\_\_\_\_\_\_**

1. Z listy panelu systemu Matrix wybierz pozycję Fluids (Płyny).

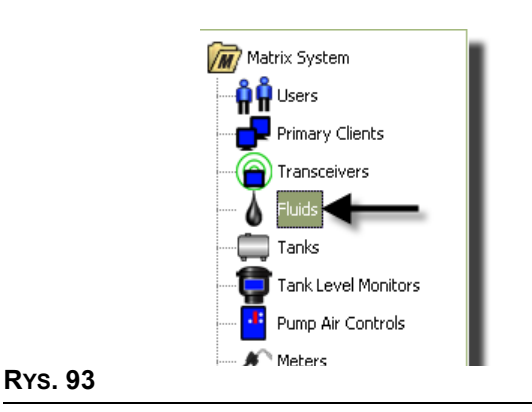

#### Zostanie wyświetlony ekran (patrz Rʏs. 94) z listą płynów wprowadzonych do systemu. Jest on używany do dodawania, edycji i usuwania płynów z profilu systemu.

<span id="page-76-0"></span>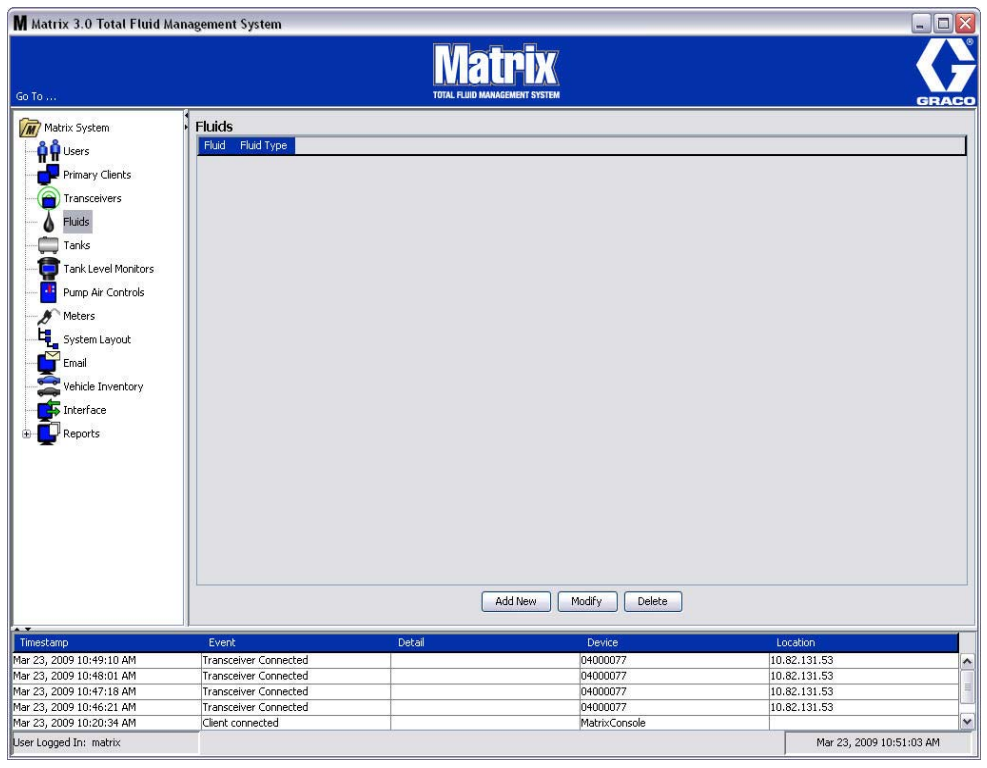

- 2. Aby utworzyć profil i dodać nowy płyn do systemu Matrix, kliknij przycisk Add New (Dodaj nowy).
- 3. Na ekranie Add Fluid (Dodawanie płynu) wpisz w polu Fluid (Płyn) (patrz Rys. 95) nazwę płynu o maksymalnej długości 40 znaków. Aby ułatwić identyfikację i raportowanie, zaleca się używanie krótkich nazw płynów.

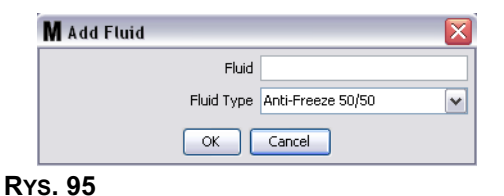

<span id="page-77-0"></span>4. Następnie z rozwijanego menu wybierz typ płynu, Anti-Freeze 50/50 (Płyn przeciw zamarzaniu o steżeniu 50/50), Gear Lube (Olej przekładniowy) lub Oil/ATF (Olej silnikowy / Olej do przekładni automatycznych), który odpowiada wprowadzonej nazwie płynu. Kliknij OK, aby zamknać ekran i zapisać zmiany.

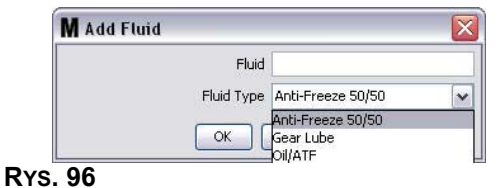

5. Informacje o płynie zostaną wyświetlone na ekranie Fluids (Płyny) (patrz Rys. 92).

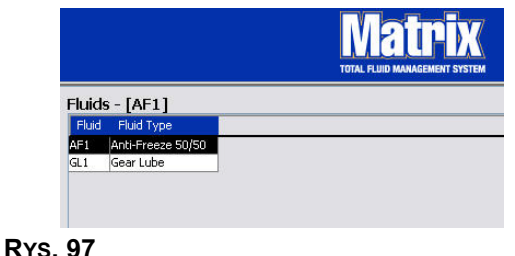

- <span id="page-77-1"></span>6. Aby zmienić nazwę przypisaną do płynu lub zmienić typ płynu przypisany do nazwy (patrz [RYS. 97](#page-77-1)), zaznacz wpis na liście na ekranie Fluids (Płyny).
- 7. Kliknij przycisk Modify (Modyfikuj), aby wyświetlić ekran Edit Fluid (Edycia płynu) (patrz Rys. 98). Po wprowadzeniu wszystkich zmian kliknij przycisk OK, aby zamknać ekran i zapisać zmiany.

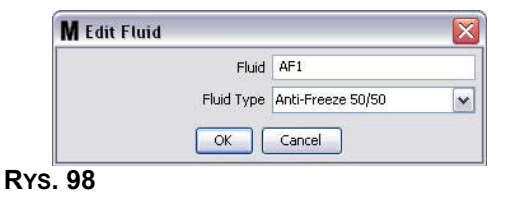

<span id="page-77-2"></span>8. Aby trwale usunąć płyn z listy, na ekranie Fluids (Płyny) zaznacz pozycję przeznaczoną do usunięcia. Nastêpnie kliknij przycisk Delete (Usuñ).

## <span id="page-78-1"></span>**Zbiorniki \_\_\_\_\_\_\_\_\_\_\_\_\_\_\_\_\_\_\_\_\_\_\_\_\_\_\_\_\_\_\_\_\_\_\_\_\_\_\_\_\_\_\_\_**

1. Z listy panelu systemu Matrix wybierz pozycjê **Tanks (Zbiorniki)**.

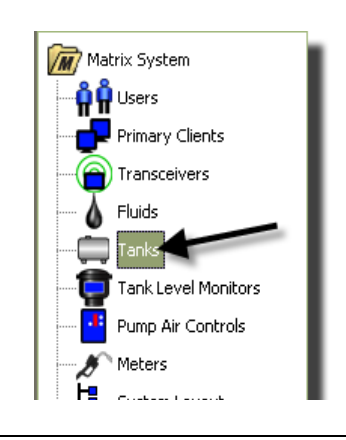

#### **RYS. 99**

Zostanie wyświetlony ekran Rys. 100. Służy on do dodawania, edycji, usuwania i tworzenia profilu dotyczącego zbiorników używanych w systemie Matrix. Zbiornik ma geometryczny kształt i służy do przechowywania płynów dozowanych przez przepływomierze w systemie Matrix. Przed utworzeniem w systemie profilu zbiornika należy wypełnić profil płynu opisany na stronie [77](#page-76-1).

<span id="page-78-0"></span>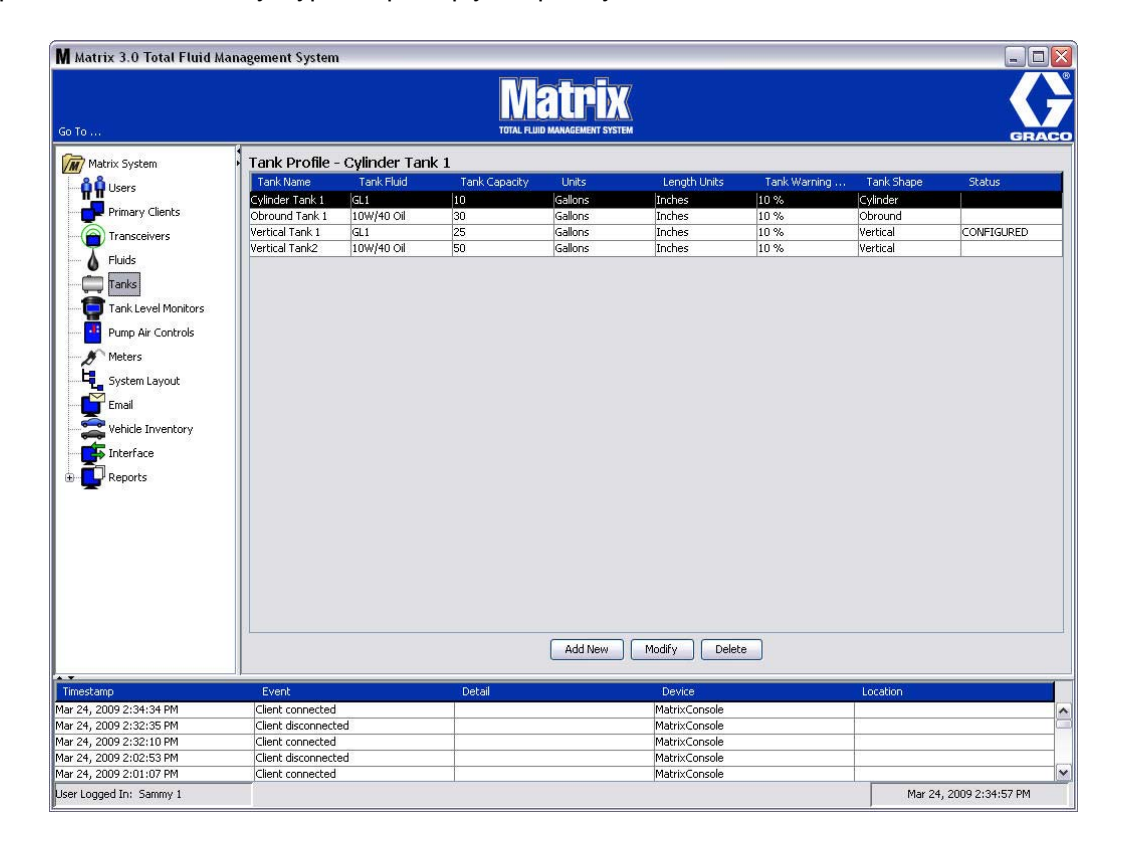

- 2. Kliknij przycisk ADD NEW (UTWÓRZ NOWY), aby utworzyć profil i dodać do systemu Matrix nowy zbiornik.
- 3. Zostanie wyświetlony ekran Edit Tank Profile (Edycja profilu zbiornika) (patrz Rys. 101).

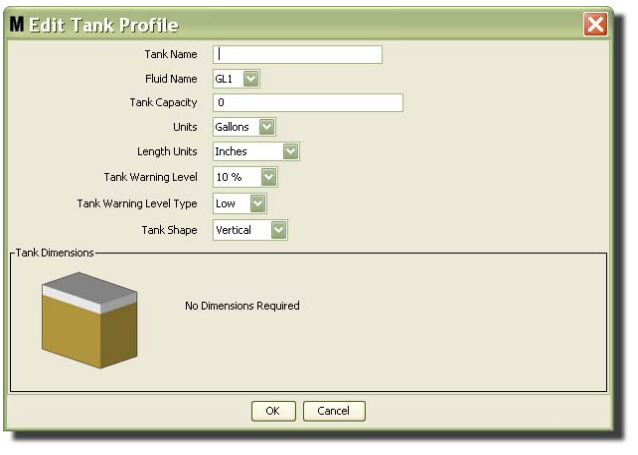

- <span id="page-79-0"></span>**Tank Name (Nazwa zbiornika):** wprowadź nazwe identyfikującą zbiornik.
- **Fluid Name (Nazwa płynu):** z rozwijanej listy wybierz typ płynu, który będzie przechowywany w zbiorniku. To pole jest tworzone przy użyciu informacji wprowadzonych na ekranie Fluids (Płyny) opisanym na stronie [77](#page-76-1) (nazwa może mieć maksymalnie 40 znaków).
- **Tank Capacity (Pojemność zbiornika):** wprowadź wartość liczbową odpowiadającą liczbie galonów lub litrów, jaka można zmieścić w zbiorniku.
- **Units (Jednostki):** z rozwijanej listy wybierz jednostki miary objętości używane w systemie Gallons (galony) lub Liters (litry).
- **Length Units (Jednostki długości):** z rozwijanej listy wybierz jednostki miary długości używane w systemie — Inches (cale) lub Centimeters (centymetry).
- **Tank Warning Level (Ostrzeżenie o poziomie płynu w zbiorniku):** to pole działa w połączeniu z polem Tank Level Warning Type (Typ ostrzeżenia o poziomie płynu w zbiorniku) i służy do ustawiania procentowych wartości kryterium zapełnienia (High) lub opróżnienia (Low) zbiornika. Jeśli na przykład ustawienie Tank Level Warning Type (Typ ostrzeżenia o poziomie płynu w zbiorniku) ma wartość High - 20% (Wysoki – 20%), ostrzeżenie jest wysyłane, gdy poziom płynu w zbiorniku osiągnie 80% (20% od górnej krawędzi zbiornika). Jeśli na przykład ustawienie Tank Level Warning Type (Typ ostrzeżenia o poziomie płynu w zbiorniku) ma wartość Low - 20% (Niski – 20%), ostrzeżenie jest wysyłane, gdy poziom płynu w zbiorniku osiągnie 80% zapełnienia (20% od dolnej krawędzi zbiornika).
- **Tank Level Warning Type (Typ ostrzeżenia o poziomie płynu w zbiorniku):** to pole działa w połączeniu z polem Tank Level Warning (Ostrzeżenie o poziomie płynu w zbiorniku). Wybierz opcje High (Wysoki) lub Low (Niski) (dodatkowe informacje podano w temacie Ostrzeżenie o poziomie płynu w zbiorniku).

**Tank Shape (Kształt zbiornika):** wybierz opcję Vertical (Pionowy) (domyślne ustawienie), Cylinder (Walcowaty) lub Obround (Obły). W przypadku wybrania kształtu walcowatego i obłego należy wprowadzić dodatkowe informacje o wymiarach zbiornika (patrz [RYS. 102\)](#page-80-0).

UWAGA:

- Jeśli zbiornik jest walcowaty, ale ustawiony pionowo, należy wybrać opcję Vertical (Pionowy).
- Zbiorniki walcowate nie moga mieć zaokraglonych końców.

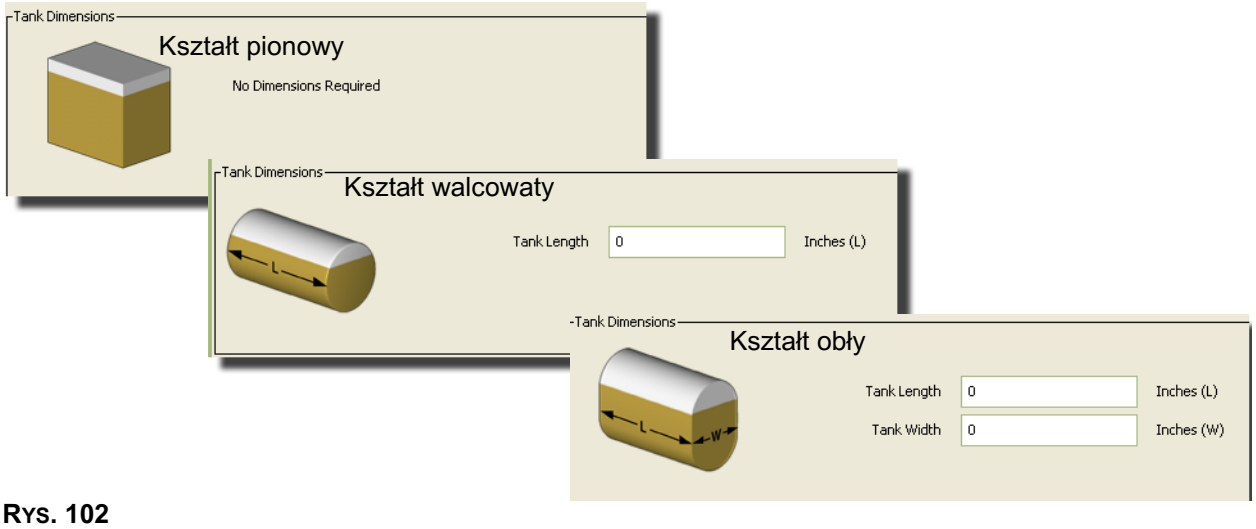

### <span id="page-80-0"></span>**Kszta³t zbiornika**

W przypadku zbiorników pionowych do obliczenia objętości płynu jest używana pojemność zbiornika. W przypadku zbiorników walcowatych i obłych do obliczenia objętości płynu są używane wymiary zbiornika.

1. Po wprowadzeniu wszystkich wymaganych danych profilu zbiornika kliknij OK, aby zamknąć ekran i zapisać zmiany. Zbiornik zostanie dodany do listy (patrz Rys. 103).

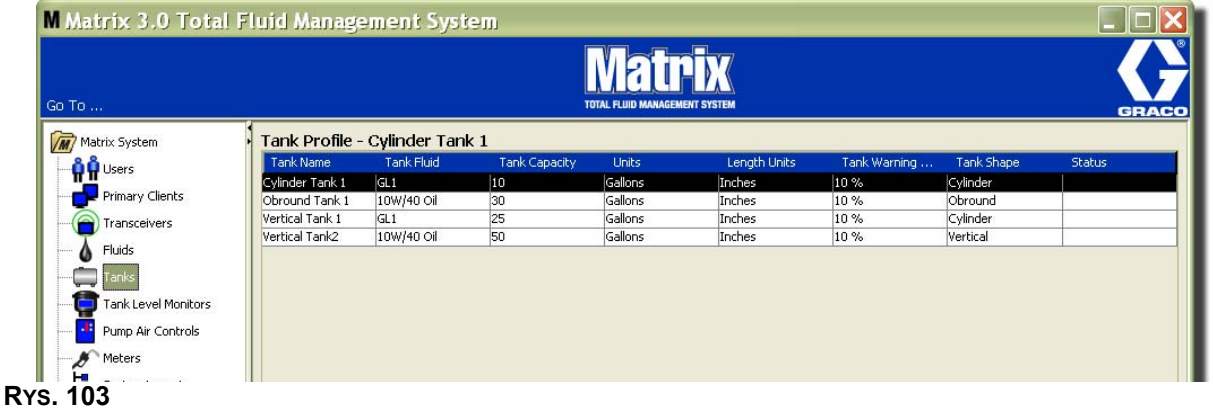

<span id="page-80-1"></span>2. Aby zmienić profil zbiornika ([RYS. 103\)](#page-80-1), zaznacz wpis na liście na ekranie Tanks (Zbiorniki) (patrz [RYS. 103\)](#page-80-1).

Uwaga: Jeśli profil zbiornika został już skonfigurowany ze wskaźnikiem poziomu płynu w zbiorniku (TLM, patrz temat Wskaźniki TLM na stronie [84](#page-83-0)), zmiana profilu zbiornika spowoduje wczytanie nowego profilu do wskaźnika TLM podczas kolejnego nawiązania połączenia z komputerem.

3. Kliknij przycisk Modify (Modyfikuj) (patrz Rys. 104), aby wyświetlić ekran Edit Tanks (Edycja zbiorników). Po wprowadzeniu wszystkich zmian kliknij OK, aby zamknąć ekran i zapisać zmiany.

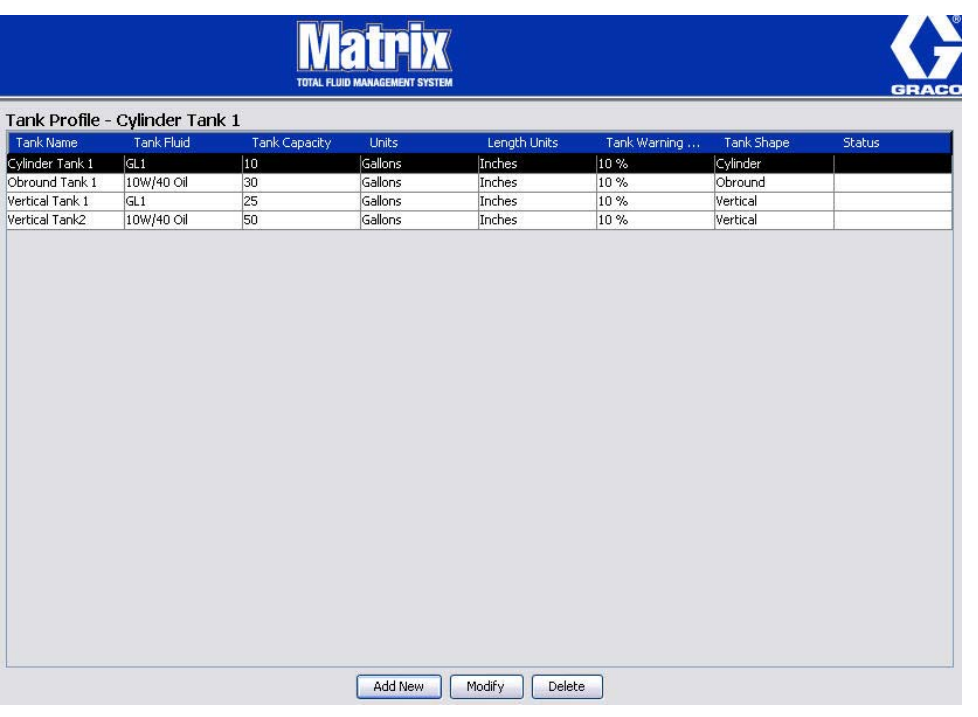

#### <span id="page-81-0"></span>**RYS. 104**

4. Aby trwale usunąć zbiornik z listy, na głównym ekranie Tanks (Zbiorniki) zaznacz pozycję przeznaczoną do usunięcia. Następnie kliknij przycisk Delete (Usuń) (patrz Rys. 104).

Uwaga: Gdy są wyświetlane ekrany pracy, zbiorniki są pokazywane w panelu systemu Matrix (patrz [RYS. 105\)](#page-81-1).

<span id="page-81-1"></span>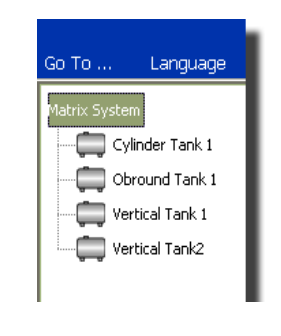

# **Profile i rejestracja urządzeń**

Aby ułatwić wyjaśnienie sposobu identyfikacji i konfiguracji elektronicznych podzespołów systemu Matrix, w tym temacie termin "urządzenie" jest używany w odniesieniu do przepływomierzy, wskaźników poziomu płynów w zbiornikach (TLM) i układów sterowania powietrzem pompy (PAC) dostępnych w systemie Matrix.

Unikatowy identyfikator urządzenia to nieodłączny element każdego urządzenia systemu Matrix. Dzięki niemu urządzenie może pomyślnie komunikować się z komputerem.

Instalator/administrator systemu Matrix musi utworzyć definicję profilu dla każdego urządzenia dostępnego w systemie. Te profile są tworzone i zarządzane na ekranach konfiguracji na komputerze z oprogramowaniem Matrix. Są uporządkowane według typu urządzenia (wskaźnik poziomu płynu w zbiorniku, układ sterowania powietrzem pompy, przepływomierz).

Ogólna metoda konfiguracji systemu Matrix:

- 1. Utwórz profil każdego urzadzenia. Ten profil określa nazwe urzadzenia oraz sposób jego działania w systemie.
- 2. Zarejestruj każde urządzenie w oprogramowaniu Matrix. Podczas rejestrowania urządzenie informuje komputer o swoim typie oraz identyfikatorze.
- 3. Powiąż każdy identyfikator urządzenia z prawidłowym profilem urządzenia. Umożliwia to komputerowi wczytywanie prawidłowego profilu do każdego urządzenia.

Po powiazaniu identyfikatora urzadzenia z profilem ten profil jest wczytywany do urzadzenia przez bezprzewodowe łącze nadajnika-odbiornika podczas kolejnego nawiązania komunikacji z komputerem. Zawsze po zmianie profilu urządzenia nowy profil jest ponownie do niego wczytywany. Urządzenie działa zgodnie ze zdefiniowanym profilem bez konieczności interwencji użytkownika. Po powiązaniu identyfikatora urzadzenia z profilem nie można go powiazać z innym profilem.

Kolejność wykonywania czynności 1 i 2 można zmienić. Nie ma znaczenia, czy najpierw zostana zdefiniowane profile czy zarejestrowane urzadzenia. Jest jednak ważne, aby w przypadku każdego urządzenia obie te czynności zostały wykonane przed czynnością 3.

Należy pamiętać, że w systemach innych niż bardzo małe, warto utworzyć mapę systemu Matrix, na której sa oznaczone wszystkie podzespoły oraz odpowiadające im identyfikatory urządzeń. Taka mapa bardzo się przydaje jako pomoc podczas mapowania identyfikatorów urządzeń na profile. Instalatorom zaleca się, aby początkowo poznali ten proces, eksperymentując z jednym lub dwoma urządzeniami, a dopiero potem rozpoczęli rzeczywista konfigurację wielu urządzeń.

Legenda do kolorowych oznaczeñ profilu:

- Kolor żółty profil jest w stanie READY (GOTOWOŚCI). Profil nie został jeszcze powiązany z identyfikatorem urzadzenia.
- Kolor zielony profil jest w stanie ASSIGNED (PRZYPISANY). Profil został powiązany z identyfikatorem urządzenia, jednak nie został jeszcze wczytany do urządzenia.
- Kolor biały profil jest w stanie CONFIGURED (SKONFIGUROWANY). Profil został powiązany z urządzeniem i wczytany do urządzenia.

# <span id="page-83-0"></span>Wskaźniki poziomu płynów w zbiornikach (TLM)

1. Z listy panelu systemu Matrix wybierz pozycję Tank Level Monitors (Wskaźniki poziomu płynów **w zbiornikach)** .

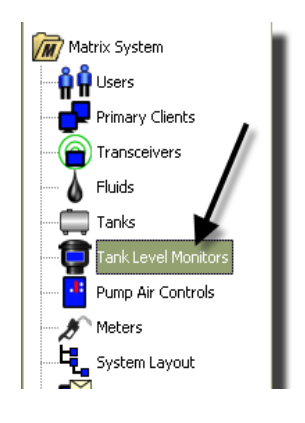

#### **RYS. 106**

Ekran Rys. 107 widoczny na stronie [85](#page-84-0) służy do dodawania, edycji, usuwania i tworzenia profilu dotyczącego wskaźników poziomu płynów w zbiornikach w systemie Matrix. Każdy wskaźnik poziomu płynu w zbiorniku (TLM) ma przypisany unikatowy identyfikator urządzenia. Identyfikator urządzenia umożliwia odróżnianie poszczególnych wskaźników TLM.

Na stronie konfiguracji profilu wskaźnika poziomu płynu w zbiorniku można definiować indywidualne profile lub ustawienia, które mają być wczytywane do każdego wskaźnika TLM. Profil wskaźnika TLM zawiera dane o wymiarach zbiornika oraz o harmonogramie raportowania.

Lista profilów TLM zawiera jeden profil dla każdego wskaźnika poziomu płynu w zbiorniku obecnego w systemie. Liczba wskaźników TLM, jaka jest obsługiwana w systemie Matrix, zależy od typu posiadanego systemu (Basic/Professional/Premier). W systemach Basic wskaźniki TLM nie są obsługiwane. W systemach Professional można używać do 12 wskaźników TLM, a w systemach Premier można używać do 50 wskaźników TLM. Każdy profil jest powiązany ze wskaźnikiem TLM za pośrednictwem identyfikatora wskaźnika TLM. Identyfikator urządzenia jest wyświetlany na komputerze po przeprowadzeniu procesu rejestracji.

UWAGA: Kompletne informacje o instalacji wskaźników poziomu płynów w zbiornikach (TLM) oraz ich rejestracji na komputerze z oprogramowaniem Matrix można znaleźć w instrukcji obsługi wskaźnika poziomu płynu w zbiorniku. Instrukcje znajdują się również w temacie Jak zarejestrować wskaźnik poziomu płynu w zbiorniku w Dodatku A do tej instrukcji obsługi, na stronie [162](#page-161-0).

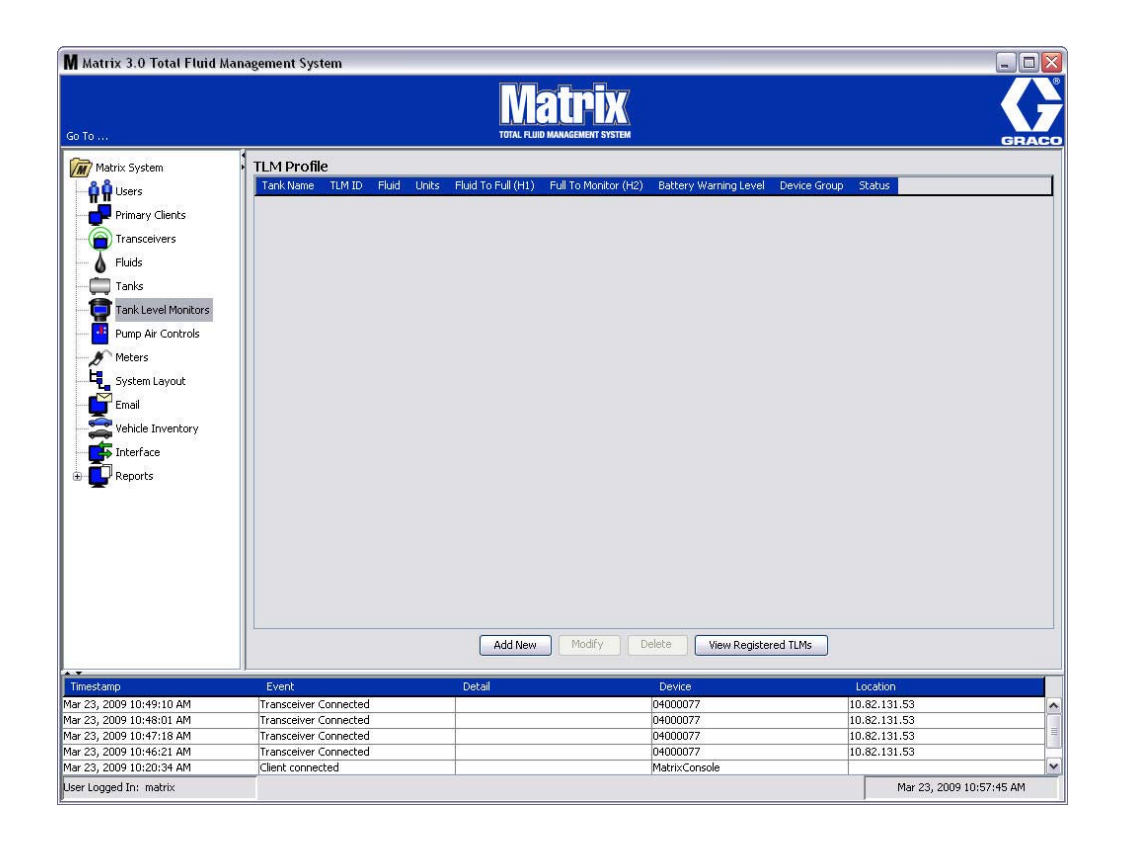

#### <span id="page-84-0"></span>**RYS. 107**

2. Aby utworzyć profil i dodać do systemu Matrix nowy wskaźnik poziomu płynu w zbiorniku, kliknij przycisk Add New (Dodaj nowy) ([RYS. 107\)](#page-84-0).

3. Zostanie wyświetlony ekran Add TLM Profile (Dodawanie profilu wskaźnika TLM) (patrz Rys. 108).

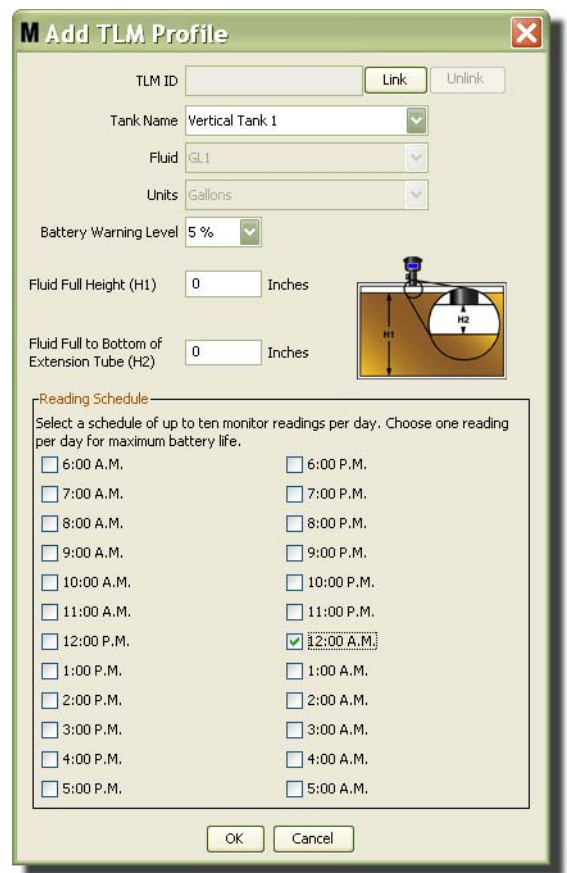

#### <span id="page-85-0"></span>**RYS. 108**

- **TLM ID (Identyfikator wskaźnika TLM):** 
	- 1. Ustaw przełaczniki wskaźnika TLM i zarejestruj wskaźnik na komputerze. Kompletne instrukcje znajduja się w instrukcji obsługi wskaźnika TLM.
	- 2. Na ekranie komputera ([RYS. 108\)](#page-85-0) kliknij przycisk Link (Połącz), a następnie wybierz z rozwijanej listy wskaźnik TLM, dla którego jest tworzony profil. Spowoduje to połączenie wskaźnika TLM z komputerem, na którym jest zainstalowane oprogramowanie Matrix, oraz włączenie komunikacji między dwoma urządzeniami systemu.

Po kliknięciu przycisku "Link" (Połącz) przestanie on być aktywny (Rys. 108). Aktywny stanie się przycisk "Unlink" (Rozłącz). Kliknięcie przycisku "Unlink" (Rozłącz) usuwa powiązanie między wskaźnikiem TLM a komputerem z oprogramowaniem Matrix.

- **Tank Name (Nazwa zbiornika):** z rozwijanej listy wybierz zbiornik, do którego ma być przypisany wskaźnik TLM. Ta lista jest tworzona przy użyciu informacji wprowadzonych na ekranie Tanks (Zbiorniki), opisanym na stronie [79.](#page-78-1)
- **Fluid (Płyn):** Profil płynu jest powiązany z wybranym zbiornikiem i został utworzony na ekranie konfiguracji Tank (Zbiornik). Te informacje mają charakter wyłącznie informacyjny i nie można ich edytować.
- **Units (Jednostki):** Profil jednostek jest powiązany z wybranym przez ciebie zbiornikiem i został utworzony na ekranie konfiguracji Tank (Zbiornik). Te informacje mają charakter wyłącznie informacyjny i nie można ich edytować.
- Battery Warning Level (Ostrzeżenie o poziomie naładowania baterii): Określa, kiedy jest generowane ostrzeżenie informujace o poziomie naładowania baterii. Ta wartość jest wyrażona procentowo. (Pełne naładowanie baterii to 100%.)
- **Fluid Full Height (H1) (Pełny poziom płyn (H1)):** Wysokość słupa płynu w zbiorniku mierzona od dna zbiornika do poziomu pełnego.
- **Fluid Full to Bottom of Extension Tube (H2) (Poziom płynu do rury przedłużającej (H2)):** Wysokość słupa cieczy mierzona w zbiorniku od poziomu pełnego do dna rury wskaźnika TLM. Wartość tego pomiaru musi być w zakresie od 0-50 cm (od 0 do 20 cali).
- **Reading Schedule (Harmonogram odczytu):** Określa częstotliwość, z jaką raporty o poziomie płynu w zbiorniku są wysyłane na komputer z oprogramowaniem Matrix. W okresie 24-godzinnym można przesłać maksymalnie 10 odczytów godzinowych.

UWAGA: Częstotliwość raportowania jest bezpośrednio związana z poziomem naładowania baterii wskaźnika TLM. Im więcej raportów dziennych, tym szybsze zużycie energii baterii wskaźnika poziomu płynu w zbiorniku.

3. Po wprowadzeniu danych do wszystkich pól kliknij przycisk OK w dolnej cześci ekranu Add TLM Profile (Dodawanie profilu wskaźnika TLM). Profil zostanie dodany w górnej części listy. Informacja "Assigned" (Przypisano) w kolumnie Status (Stan) informuje, że wypełnianie profilu zostało zakończone. Informacja "Ready" (Gotowość) w kolumnie Status (Stan) informuje, że wypełnianie profilu nie zostało zakończone. Należy zauważyć, że na [RYS. 109](#page-86-0) pole TLM ID (Identyfikator wskaźnika TLM) jest puste, co oznacza, że wskaźnik TLM nie jest powiązany z systemem Matrix.

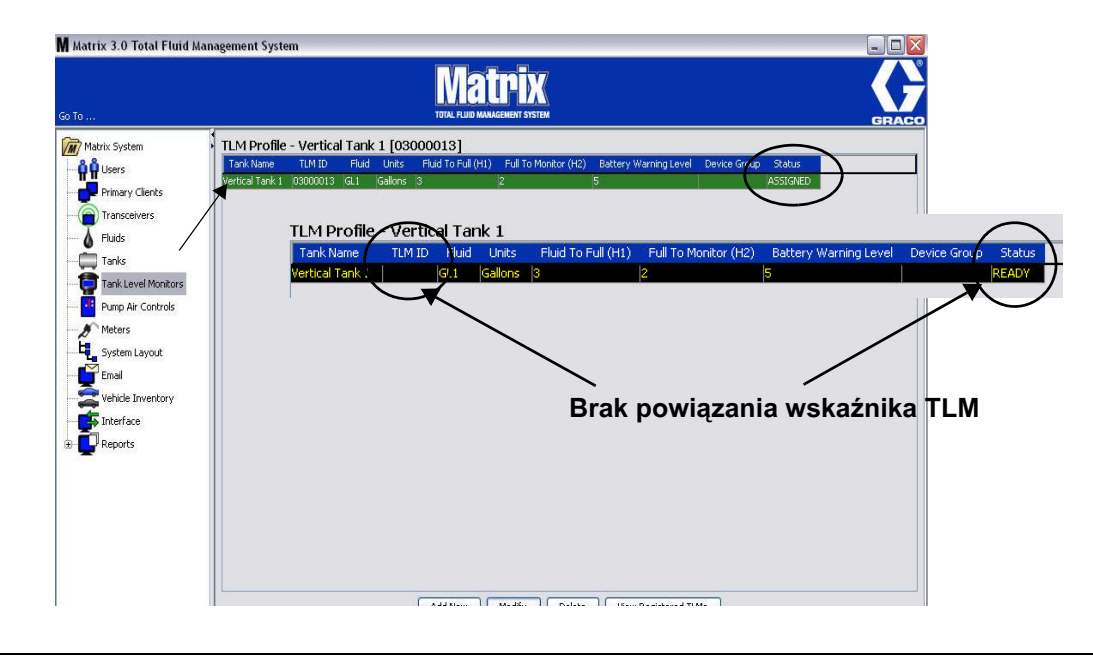

#### <span id="page-86-0"></span>**RYS. 109**

- 4. Aby zmienić profil wskaźnika TLM, zaznacz wpis na liście na ekranie TLM (Wskaźnik TLM).
- 5. Kliknij przycisk Modify (Modyfikuj), aby wyświetlić ekran Edit TLM Profile (Edycia profilu wskaźnika TLM). Po wprowadzeniu wszystkich zmian kliknij OK, aby zamknać ekran i zapisać zmiany.
- 6. Aby trwale usunąć wskaźnik TLM z listy, na ekranie TLM (Wskaźnik TLM) zaznacz pozycję przeznaczoną do usunięcia. Następnie kliknij przycisk Delete (Usuń).

UWAGA: Aby ponownie użyć w systemie usuniętego wskaźnika TLM, należy go ponownie zarejestrować na komputerze z oprogramowaniem Matrix. Kompletne instrukcje dotyczące rejestrowania wskaźnika TLM można znaleźć w instrukcji obsługi wskaźnika TLM.

7. Liste zarejestrowanych wskaźników TLM, którym nie przypisano jeszcze profilu, można wyświetlić, klikając przycisk View Registered TLM's (Wyświetl zarejestrowane wskaźniki TLM).

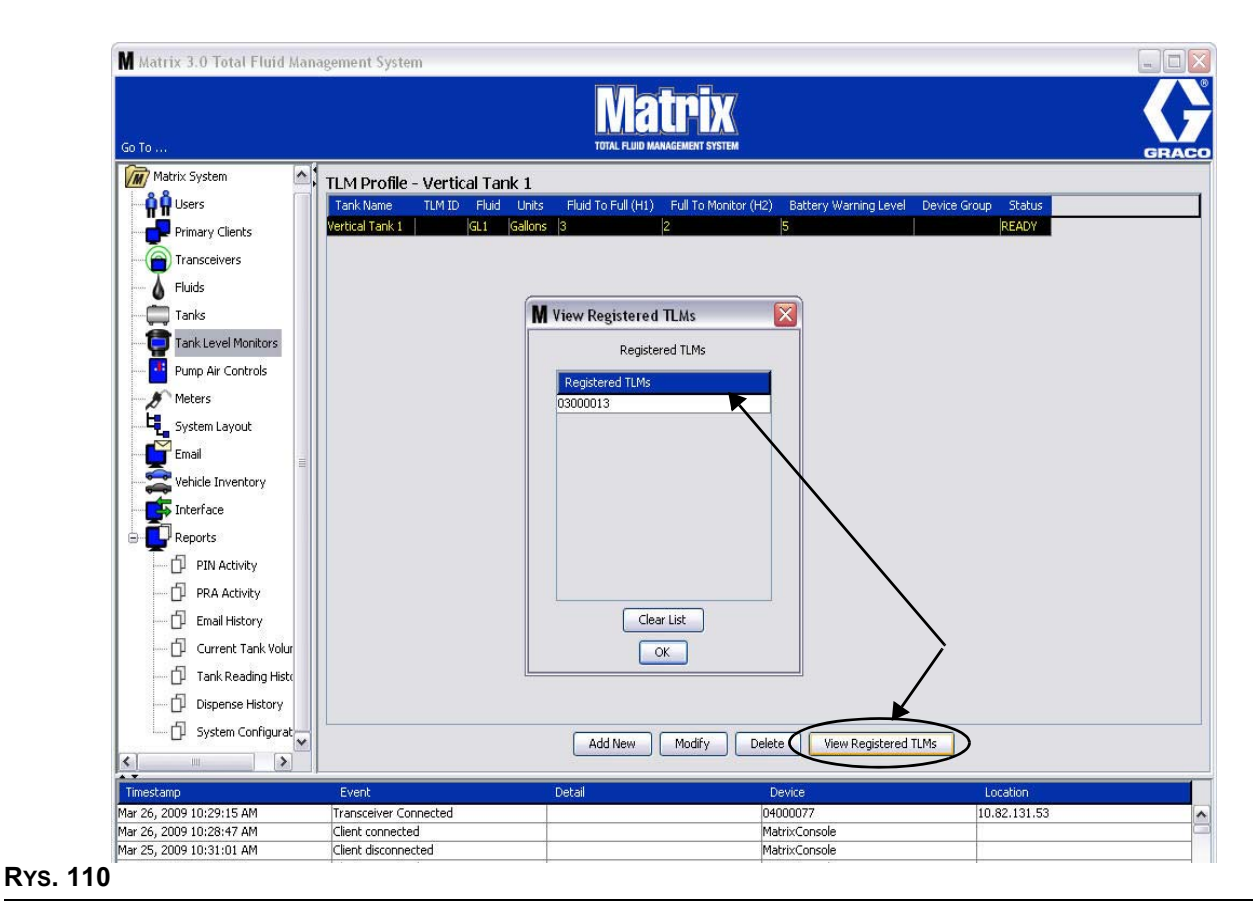

<span id="page-87-0"></span>8. Kliknięcie przycisku Clear List (Wyczyść listę) powoduje usunięcie z systemu wszystkich zarejestrowanych wskaźników TLM [\(RYS. 110](#page-87-0)). Te wskaźniki TLM należy ponownie zarejestrować na komputerze z oprogramowaniem Matrix. Kompletne instrukcje dotyczące rejestrowania wskaźnika TLM można znaleźć w instrukcji obsługi wskaźnika TLM.

# **Układ sterowania powietrzem pompy (PAC)**

1. Aby wyświetlić ekran Pump Air Control (Układ sterowania powietrzem pompy), z listy panelu systemu Matrix wybierz pozycjê **Pump Air Control (Uk³ad sterowania powietrzem pompy)**.

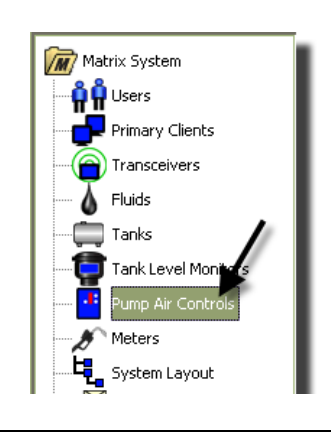

#### **RYS. 111**

Ten ekran (Rys. 112) jest używany do określania nazwy, łaczenia, rozłaczania i modyfikowania układu sterowania powietrzem pompy (PAC) w systemie Matrix. W systemie do każdej pompy może być przypisany tylko jeden układ PAC.

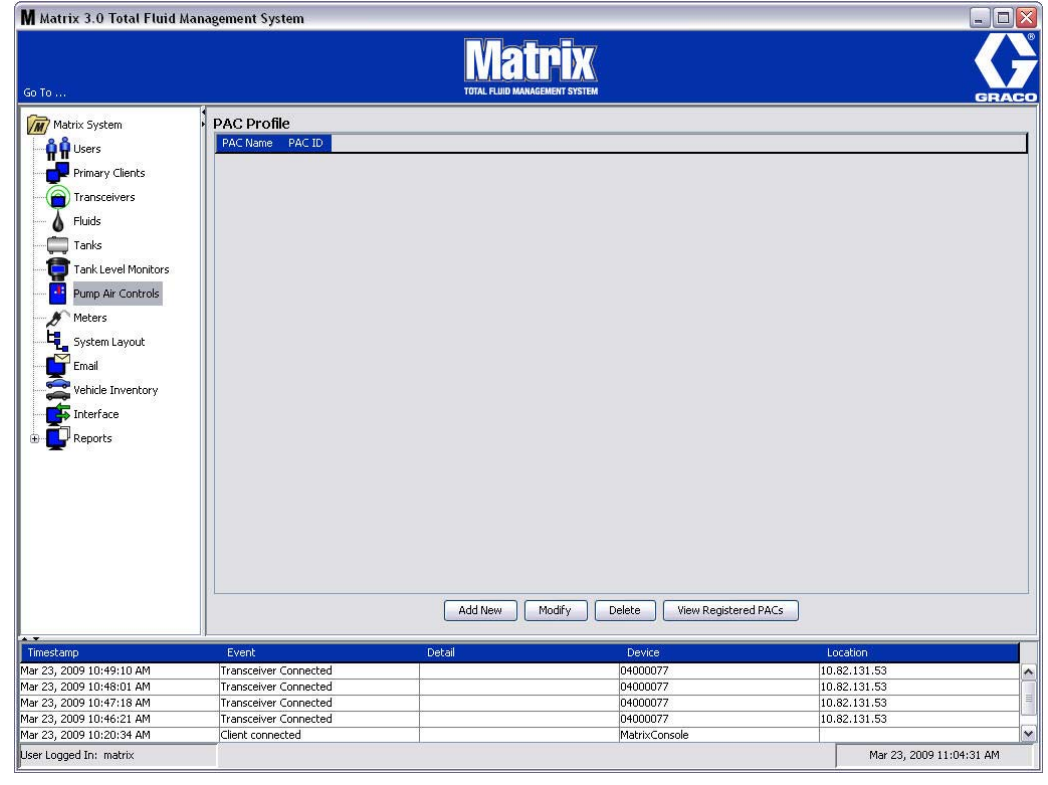

- <span id="page-88-0"></span>2. Kliknij przycisk Add New (Dodaj nowy).
- 3. Zostanie wyświetlony ekran Add PAC Profile (Dodawanie profilu układu PAC) (patrz [RYS. 113](#page-89-0)). Na tym ekranie należy wpisać nazwe układu PAC. Po wpisaniu nazwy układu PAC w polu kliknij OK, aby zamknąć ekran i zapisać zmiany.

Należy zauważyć, że w polu PAC ID (Identyfikator układu PAC) nie można wpisywać danych. Identyfikator każdego układu PAC jest unikatowy i pojawia się w tym polu po kliknięciu przycisku Link (Połącz). Kliknięcie tego przycisku powoduje utworzenie łącza między układem PAC a komputerem z oprogramowaniem Matrix.

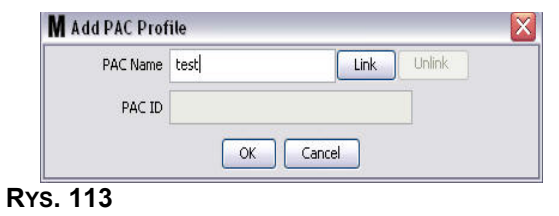

<span id="page-89-0"></span>4. Po określeniu nazwy układu PAC kliknij przycisk łączenia. Zostanie wyświetlony ekran Profile/ ID Assignment (Przypisanie profilu/identyfikatora) [\(RYS. 114\)](#page-89-1). Z listy zarejestrowanych układów sterowania powietrzem pompy wybierz odpowiedni układ PAC. Kliknij OK, aby zamknąć ekran i zapisać zmiany. Kompletny opis procedury rejestracji układu PAC można znaleźć w instrukcji obsługi układu sterowania powietrzem pompy. Instrukcje znajdują się również w temacie Jak zarejestrować układ sterowania powietrzem pompy w Dodatku A do tej instrukcji obsługi, na stronie [163.](#page-162-0)

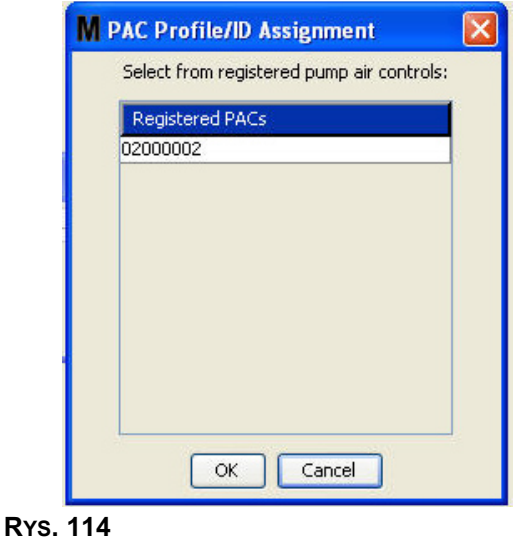

<span id="page-89-1"></span>5. Identyfikator układu PAC zostanie wyświetlony w polu PAC ID [\(RYS. 115\)](#page-89-2). Kliknij OK, aby zamknąć ekran i zapisać zmiany.

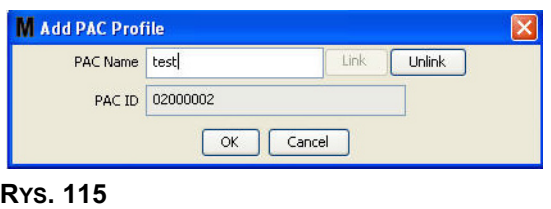

<span id="page-89-2"></span>Należy zauważyć, że po kliknięciu przycisku "Link" (Połącz) przycisk ten przestanie być aktywny (Rys. 115). Aktywny stanie się przycisk "Unlink" (Rozłacz). Klikniecie przycisku "Unlink" (Rozłacz) usuwa powiazanie miedzy układem PAC a komputerem z oprogramowaniem Matrix.

<span id="page-90-0"></span>**RYS. 116**

6. Powiązany układ PAC jest wyświetlany na ekranie głównym [\(RYS. 116](#page-90-0)).

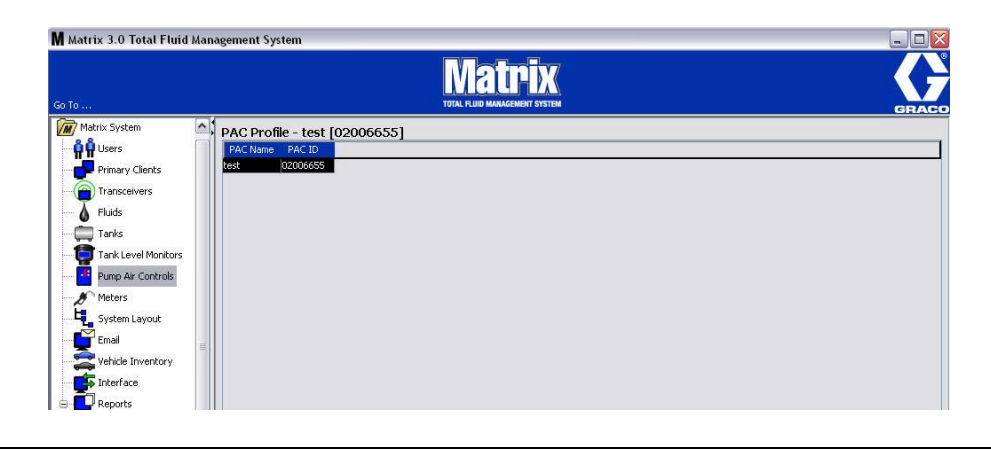

- 7. Aby zmienić nazwę układu PAC, kliknij przycisk "Modify" (Modyfikuj).
- 8. Zostanie wyświetlone okno dialogowe Edit PAC Profile (Edycja profilu układu PAC) [\(RYS. 117](#page-90-1)). Aby zmienić nazwę układu PAC, wpisz nową nazwę w polu PAC Name (Nazwa układu PAC) i kliknij OK w celu zamkniêcia ekranu i zapisania zmian.

Tego ekranu można używać do "rozłączania" zarejestrowanego układu PAC. Wystarczy kliknąć przycisk "Unlink" (Rozłącz).

<span id="page-90-1"></span>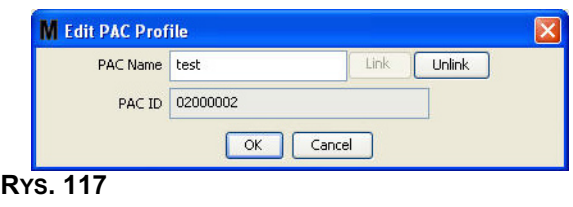

## <span id="page-91-2"></span>Przepływomierze

1. Aby wyświetlić ekran konfiguracji Meters (Przepływomierze), z listy panelu systemu Matrix wybierz pozycję Meters (Przepływomierze) ([RYS. 118](#page-91-0)).

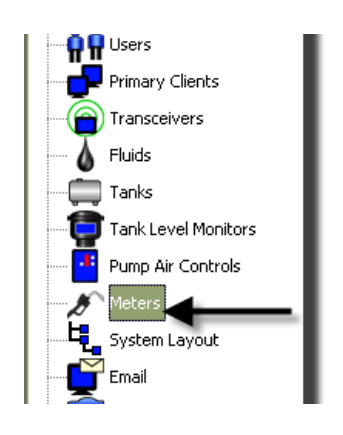

#### <span id="page-91-0"></span>**RYS. 118**

Ekran Rys. 119 służy do dodawania, edycji, usuwania i tworzenia profilów przepływomierzy dostępnych w systemie Matrix.

<span id="page-91-1"></span>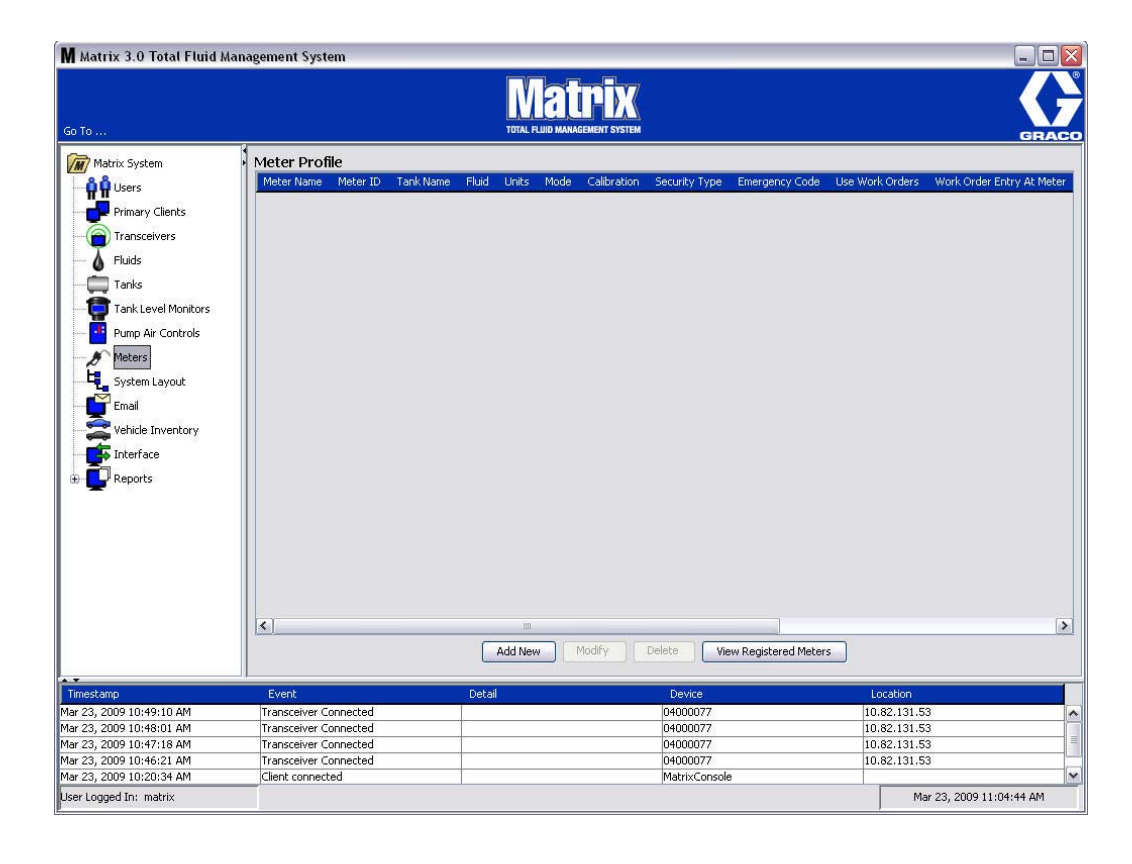

- 2. Kliknij przycisk Add New (Utwórz nowy), aby utworzyć profil i dodać do systemu Matrix nowy przepływomierz.
- 3. Zostanie wyświetlony ekran Add Meter Profile (Dodawanie profilu przepływomierza) (patrz Rys. 120).

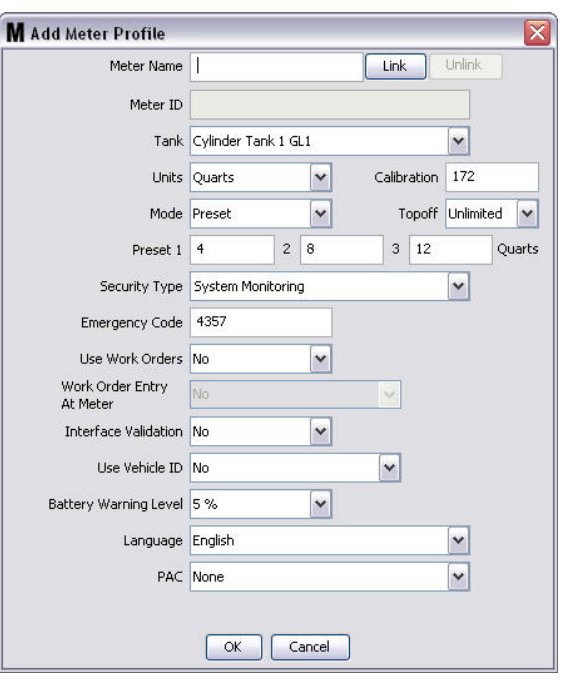

- <span id="page-92-0"></span>**Meter Name (Nazwa przepływomierza):** Wpisz nazwę przepływomierza (zwykle liczbę; maksymalna długość to 11 znaków).
- Meter ID (Identyfikator przepływomierza): Identyfikator każdego przepływomierza jest unikatowy i pojawia się w tym polu na komputerze po kliknięciu przycisku Link (Połącz). Kliknięcie przycisku powoduje utworzenie łącza między przepływomierzem a komputerem z oprogramowaniem Matrix.
- **Tank (Zbiornik):** Kliknięcie listy rozwijanej Tank (Zbiornik) umożliwia wybranie zbiornika, z którego będzie realizowane dozowanie przy użyciu bieżącego przepływomierza.
- **Units (Jednostki):** Kliknięcie listy rozwijanej Units (Jednostki) umożliwia wybranie jednostek miary dozowania.
- **Calibration (Kalibracja)** wyświetlane automatycznie po wybraniu zbiornika. Te wartości to globalne domyślne ustawienie kalibracji. Oznacza to, że ta wartość kalibracji jest wyświetlana na ekranach konfiguracji każdego przepływomierza. Na tym ekranie można zmienić wartość kalibracji odpowiadającą bieżącemu przepływomierzowi. Aby zmienić wartość kalibracji przepływomierza:
	- a. Dozuj płyn do czystego, skalibrowanego pojemnika pomiarowego, aż wartość zmierzona przez przepływomierz będzie równa 1 kwarcie (w systemie metrycznym 1 litrowi).
	- b. Porównaj współczynnik z tabeli 1 (patrz niżej) ze wskazaniem przepływomierza.

Wartość kalibracji może się nieznacznie zmieniać w zależności od temperatury lub szybkości przepływu.

|                                   | Kalibracja                  |                           |
|-----------------------------------|-----------------------------|---------------------------|
| Płyn                              | Anglosaskie jednostki miary | Metryczne jednostki miary |
| Olej (10W30)                      | 172                         | 182                       |
| Olej przekładniowy                | 172                         | 182                       |
| Olej do przekładni automatycznych | 172                         | 182                       |
| Płyn przeciw zamarzaniu           | 150                         | 168                       |

**Table 1:** 

- **Mode (Tryb):** Kliknięcie listy rozwijanej Meter Mode (Tryb przepływomierza) umożliwia wybranie opcji Manual (Rêczny), Preset (Wstêpnie ustalony) i Restricted (Ograniczony wstêpnie ustalony).
	- **Manual (Ręczny)** dozowana objętość jest ustalana przez operatora.
	- **Preset (Wstepnie ustalony)** przepływomierz dozuje objetość zgodnie z wstepnie ustalona wartościa. Wstępnie ustaloną objętość można zmieniać na zleceniach roboczych podczas wysyłania zleceń z komputera. Wstępnie ustaloną objętość można zwiększać i zmniejszać o dowolna ilość na dowolnym przepływomierzu przed rozpoczeciem dozowania. Dodatkowe informacje można znaleźć w opisie parametru Topoff w dalszej części niniejszego tematu.
	- **Restricted Preset (Ograniczony wstepnie ustalony) działanie takie samo jak w przypadku** trybu Preset (Wstępnie ustalony), jednak na przepływomierzu nie można zwiększać wstępnie ustalonej objetości. Możliwość wprowadzania zlecenia roboczego na przepływomierzu jest niedostepna. Opcja używania zleceń roboczych jest właczona, a trzy wstępnie ustalone wartości sa wyłaczone.
- **Topoff (Uzupełnienie):** Wyrażona procentowo wartość wstępnie ustalonej objętości (przez operatora przepływomierza), jaką można dolać po osiągnięciu poziomu wstępnie ustalonej objętości. Dostępne opcje to 0, 5, 10, 15, 20, 25 i nieograniczona.
- **Preset (Wstepne ustalenie):** Trzy domyślne objetości płynu, jakie można wybrać do dozowania w przypadku wybrania trybu Preset (Wstêpnie ustalony) lub Restricted Preset (Ograniczony wstepnie ustalony).
- **Security Type (Typ zabezpieczenia):** Określa, w jaki sposób można dozować płyn przy użyciu przepływomierza.
	- **•** *PIN Code (Kod PIN):* Kod PIN (osobisty numer identyfikacyjny) to czteroznakowy kod numeryczny, jaki należy wprowadzić na przepływomierzu *przed każdym nowym dozowaniem* w celu uzyskania autoryzacji do dozowania.
	- **Parts Room Authorization (Uwierzytelnianie magazynu części):** Jest to najwyższy poziom ochrony. W tym trybie do autoryzacji każdego dozowania jest wymagane uwierzytelnienie dostępu do magazynu części przez administratora.
	- **•** *System Monitoring (Monitorowanie systemu):* W przypadku wybrania opcji monitorowania systemu przed rozpoczeciem dozowania nie jest wymagana żadna autoryzacja dostępu. Każda ilość dozowania płynu jest automatycznie wysyłana przez przepływomierz na komputer, gdzie jest następnie zachowywana do przyszłego wykorzystania.

**Emergency Code (Kod awaryjny)** – czteroznakowy awaryjny kod anulujący. Ten kod jest używany na przepływomierzu do unieważnienia wszystkich danych zaprogramowanych w przepływomierzu w przypadku utraty łaczności radiowej. Umożliwia kontynuowanie dozowania płynu, nawet jeśli przepływomierz utracił łaczność radiowa.

UWAGA: Jeśli kod awaryjny jest używany do pominięcia programu przepływomierza, po przywróceniu łączności radiowej NALEŻY zarejestrować przepływomierz w systemie.

- **• Use Work Orders (U¿ywaj zleceñ roboczych)** wybierz z rozwijanej listy opcjê Yes (Tak) lub No (Nie).
	- **Yes (Tak)** przepływomierz może używać zleceń roboczych. Aby dozować płyn przy użyciu tego przepływomierza, należy wprowadzić zlecenie robocze na komputerze lub na przepływomierzu (jeśli wprowadzanie zlecenia roboczego jest dozwolone na przepływomierzu). Zlecenie robocze jest wybierane z listy wyświetlanej na ekranie przepływomierza. Komputer śledzi objętość dozowanego płynu, używając numeru tego zlecenia roboczego.

Kompletny opis zleceń roboczych można znaleźć w instrukcji obsługi nr 313046 (wersia angielska) przepływomierzy Matrix 5 i Matrix 15 oraz w temacie Przypisywanie zleceń roboczych na komputerze, w niniejszej instrukcji obsługi na stronie [145.](#page-144-0)

**No (Nie)** – przepływomierz nie może używać zleceń roboczych. Dozowanie płynu jest śledzone wyłacznie przez przepływomierz.

W zależności od wybranego typu zabezpieczeń występują pewne interakcje przepływomierz/komputer, które moga umożliwić dozowanie płynu. To ustawienie określa wyłacznie, czy dozowanie płynu jest śledzone na zleceniu roboczym.

- **Work Order Entry at Meter (Wprowadzanie zlecenia roboczego na przepływomierzu) wybierz** z rozwijanej listy opcje Yes (Tak) lub No (Nie). Ten parametr można wybrać, tylko jeśli wartość parametru Use Works Orders (Używaj zleceń roboczych) to Yes (Tak).
	- **Yes (Tak)** umożliwia wprowadzanie zlecenia roboczego na klawiaturze przepływomierza. Po wybraniu tego ustawienia zlecenia robocze można wysyłać z komputera lub wprowadzać na przepływomierzu.
	- **No (Nie)** po wybraniu tego ustawienia zleceń roboczych nie można wprowadzać na przepływomierzu. Można je jedynie wysyłać z komputera.
- **• Interface Validation (Weryfikacja interfejsu)** wybierz z rozwijanej listy opcjê Yes (Tak) lub No (Nie).
	- **Yes (Tak)** umożliwia współpracę między oprogramowaniem innej firmy a systemem operacyjnym Matrix.
	- **No (Nie)** nie umożliwia współpracy miedzy oprogramowaniem innej firmy a systemem operacyjnym Matrix.
- **• Use Vehicle ID (U¿ywaj identyfikatora pojazdu)** wybierz z rozwijanej listy opcjê Yes (Tak) lub No (Nie). W przypadku wybrania opcji Yes (Tak) numer identyfikacyjny pojazdu (tj. numer VIN) jest używany do sprawdzenia, w którym pojeździe następuje dozowanie płynu (maksymalnie 40 znaków). Ta funkcja przydaje się najbardziej do regularnego śledzenia dozowań płynów i zarządzania nimi w poszczególnych pojazdach wchodzacych w skład dużych flot pojazdów.
- **Battery Warning Level (Ostrzeżenie o poziomie naładowania baterii) można wybrać, kiedy** na komputer jest wysyłane ostrzeżenie o niskim poziomie naładowania baterii. Można określić, aby powiadomienie było wysyłane przy poziomie 5, 10, 15, 20 lub 25 procent pełnego naładowania.
- **Language (Język)** rozwijana lista języków, w jakich mogą być wyświetlane komunikaty (np. zlecenie robocze) oraz ekrany przepływomierza.
- **PAC (Układ PAC) umożliwia ustalenie, który układ PAC (sterowania powietrzem pompy)** jest używany przez określony przepływomierz. Domyślna opcja to None (Żaden).

UWAGA: Jeśli zostanie zmienione jakiekolwiek pole profilu, zmiany nie zostana wczytane do przepływomierza, aż do chwili jego przejścia w stan uśpienia i następującego później wybudzenia lub do chwili ponownego zarejestrowania.

Przycisk LINK/UNLINK (POŁĄCZ/ROZŁĄCZ) – po wprowadzeniu wszystkich parametrów na ekranie Meter Profile (Profil przepływomierza) kliknięcie przycisku Link (Połącz) powoduje wyświetlenie ekranu Meter Profile/ID Assignment (Przypisanie profilu/identyfikatora przepływomierza) (Rys. 121). Z listy zarejestrowanych przepływomierzy wybierz przepływomierz, który ma być powiązany z profilem. Kliknij OK, aby zamknąć ekran i zapisać zmiany.

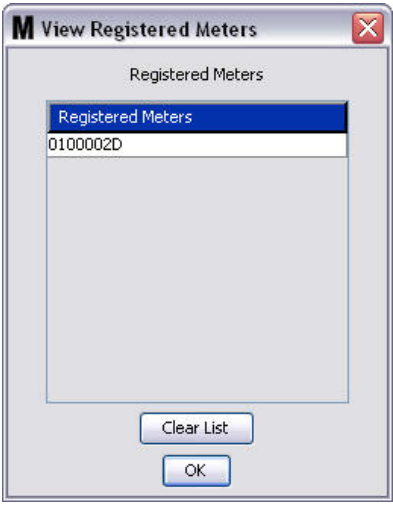

#### <span id="page-95-0"></span>**RYS. 121**

- 4. Identyfikator przepływomierza zostanie dodany na ekran Add Meter Profile (Dodawanie profilu przepływomierza).
- 5. Kliknij OK, aby zamknąć ekran i zapisać zmiany. Proszę zwrócić uwagę, że nowy przepływomierz został dodany do listy przepływomierzy dostępnych w systemie Matrix.

UWAGA: Gdy są wyświetlane ekrany pracy, przepływomierze są widoczne w panelu systemu Matrix (patrz [RYS. 122\)](#page-95-1).

<span id="page-95-1"></span>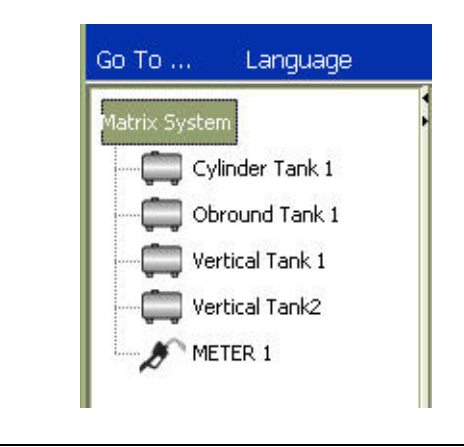

## **Układ systemu**

1. Aby wyświetlić ekran konfiguracji System Layout (Układ systemu), z listy panelu systemu Matrix wybierz pozycję System Layout (Układ systemu) [\(RYS. 123](#page-96-0)). Przed skonfigurowaniem układu systemu należy najpierw dodać zbiorniki (strona [79\)](#page-78-1) i przepływomierze (strona [92](#page-91-2)).

Uwaga: Podczas modyfikowania układu systemu nie można używać systemu. W przeciwnym razie zmiany nie zostaną zapisane.

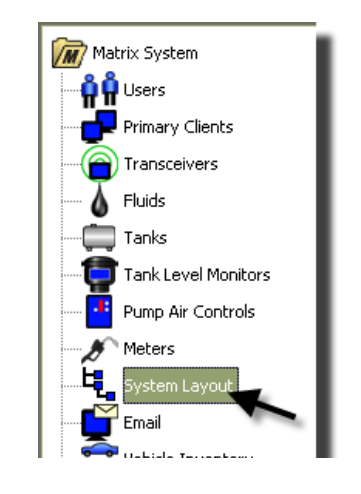

#### <span id="page-96-0"></span>**RYS. 123**

Zostanie wyświetlony ekran System Layout (Układ systemu) ([RYS. 124\)](#page-96-1).

<span id="page-96-1"></span>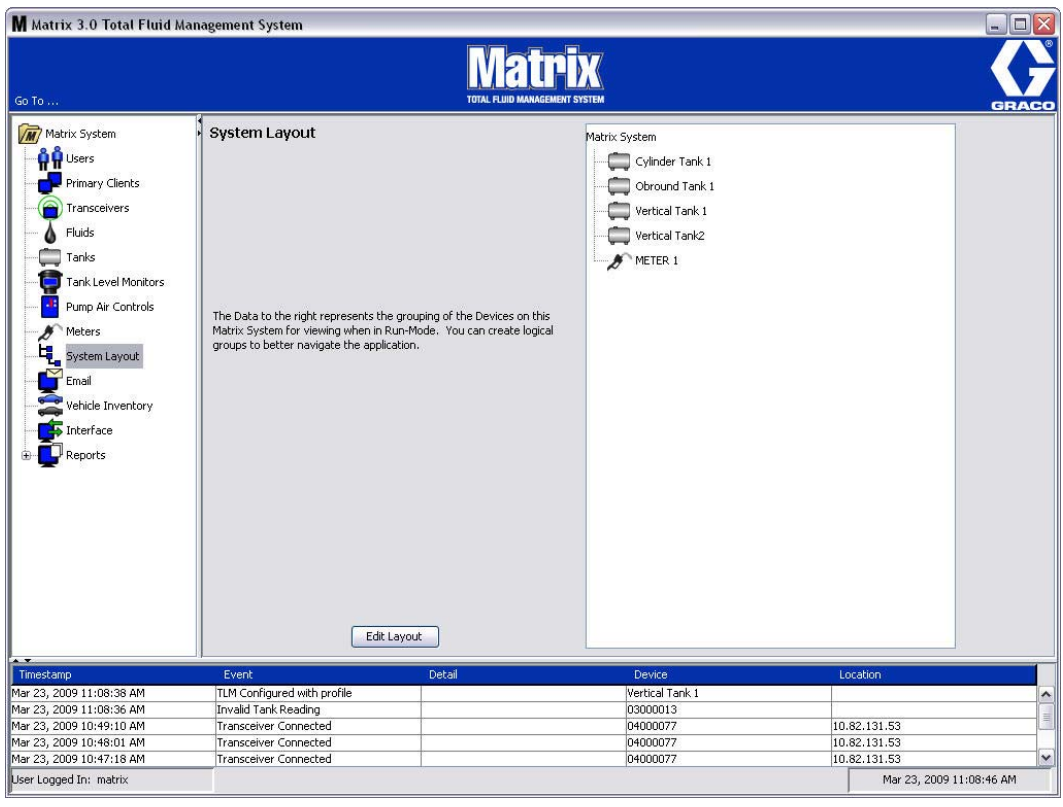

- 2. Kliknij przycisk Edit Layout (Edytuj układ), aby utworzyć nową grupę.
- 3. Zostanie wyświetlony ekran Edit System Layout Configuration (Edycja konfiguracji układu systemu) ([RYS. 125\)](#page-97-0).

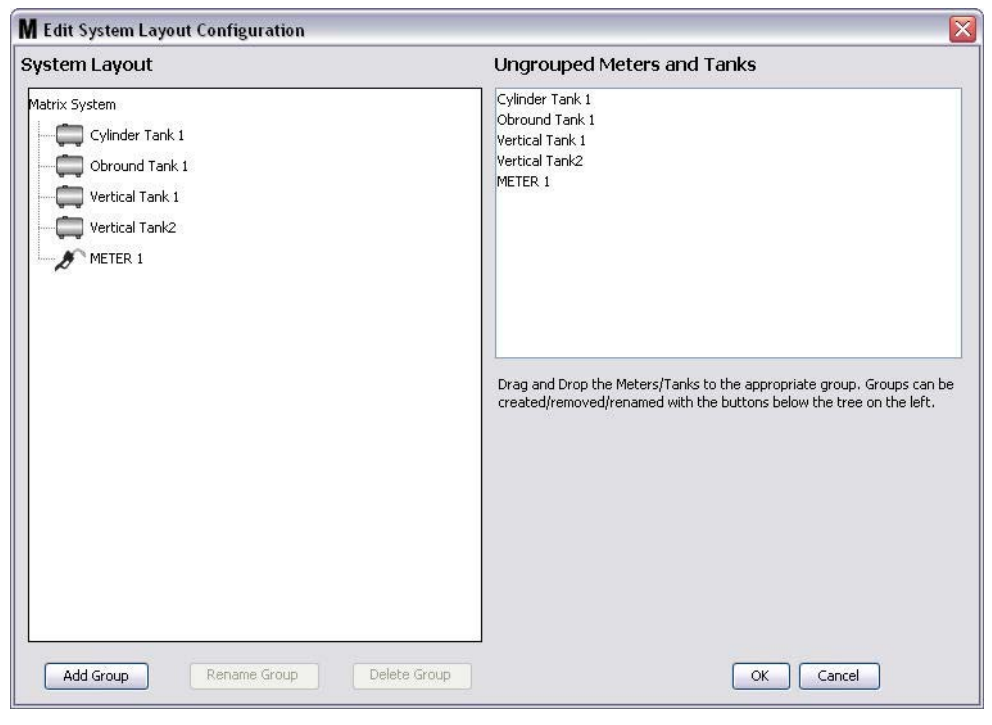

- <span id="page-97-0"></span>4. Kliknij przycisk Add Group (Dodaj grupę), aby utworzyć nową grupę urządzeń [\(RYS. 125](#page-97-0)).
- 5. Zostanie wyświetlone okno dialogowe Edit Device Group (Edycja grupy urządzeń) ([RYS. 126\)](#page-97-1). Wpisz w polu nazwę tworzonej grupy. Kliknij OK, aby zamknąć ekran i zapisać zmiany.

<span id="page-97-1"></span>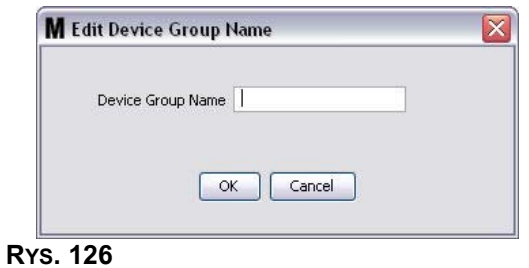

6. W sekcji Matrix System (System Matrix) zostanie dodany folder ([RYS. 127](#page-98-0)).

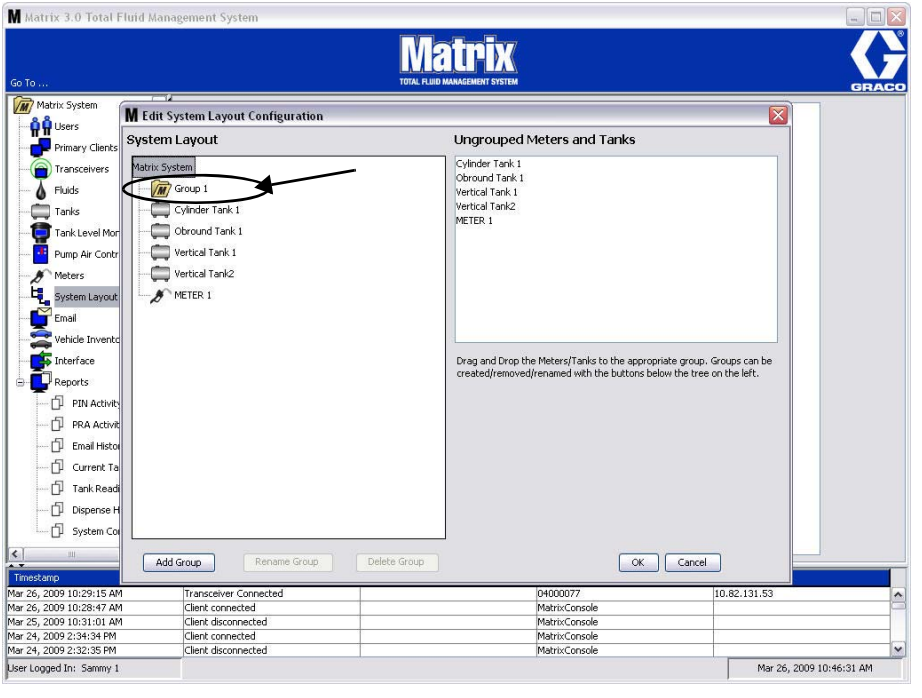

#### <span id="page-98-0"></span>**RYS. 127**

7. Można przeciągać i upuszczać przepływomierze i zbiorniki z sekcji Ungrouped Meters and Tanks (Niezgrupowane przepływomierze i zbiorniki) ekranu do folderu w sekcji Matrix System (System Matrix).

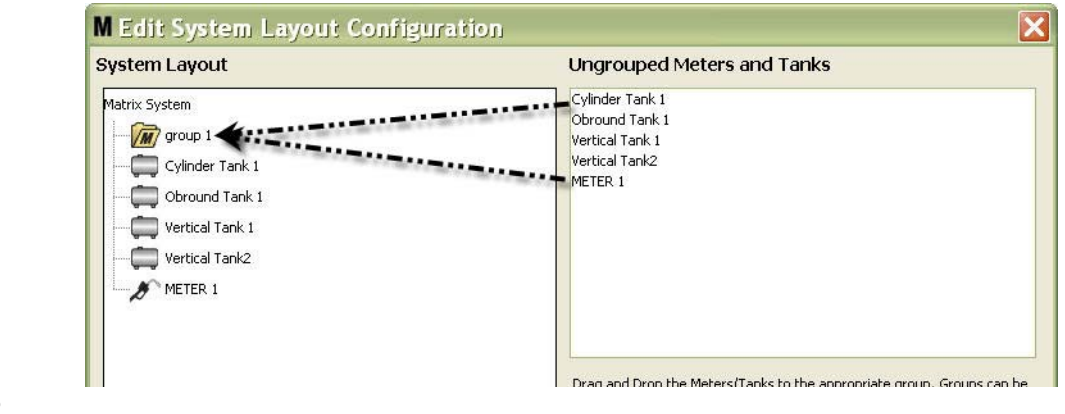

8. Wybrane zbiorniki i przepływomierze będą wyświetlane pod ikoną folderu w sekcji Matrix System (System Matrix) (patrz [RYS. 129\)](#page-99-0).

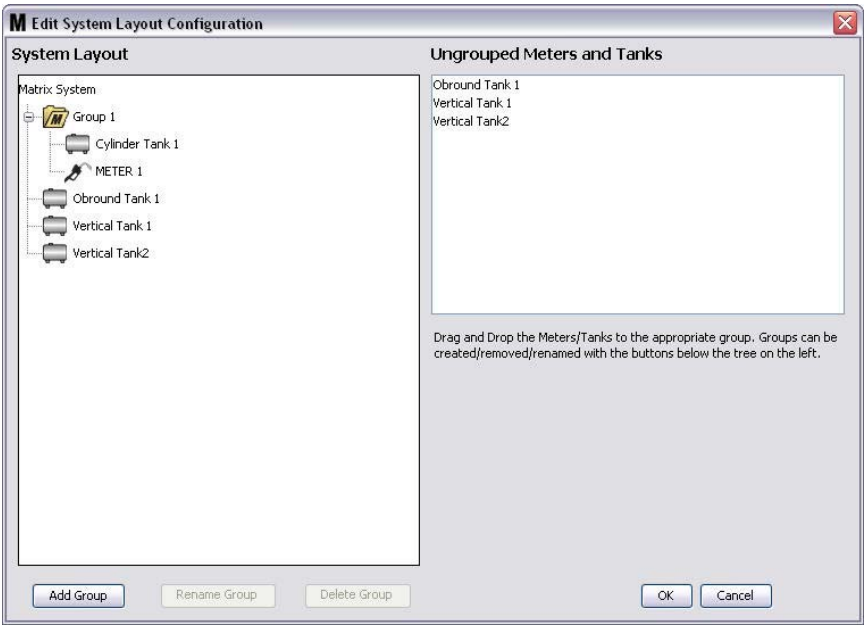

#### <span id="page-99-0"></span>**RYS. 129**

- 9. Można utworzyć dowolną liczbę grup. Należy jednak pamiętać, że każde urządzenie może być przypisane tylko do jednej grupy. Aby utworzyæ dodatkowe grupy, kliknij przycisk Add Group (Dodaj grupê).
- 10. Aby zmienić nazwę grupy, zaznacz myszą folder grupy na liście w sekcji Matrix System (System Matrix). Kliknij przycisk Rename Group (Zmieñ nazwê grupy) ([RYS. 129\)](#page-99-0).

UWAGA: Zmiana nazwy folderu grupy nie powoduje usunięcia zawartości folderu.

- 11. Aby usunać grupe, zaznacz mysza folder grupy na liście w sekcji ekranu Matrix System (System Matrix). Kliknij przycisk Delete Group (Usuñ grupê) ([RYS. 129](#page-99-0)).
	- a. Jeśli w folderze grupy znajdują się zbiorniki i/lub przepływomierze, zostanie wyświetlony komunikat o błędzie (patrz Rys. 130) informujący, że przed usunięciem folderu należy go opróżnić. Kliknij OK, aby zamknąć ekran i zapisać zmiany.

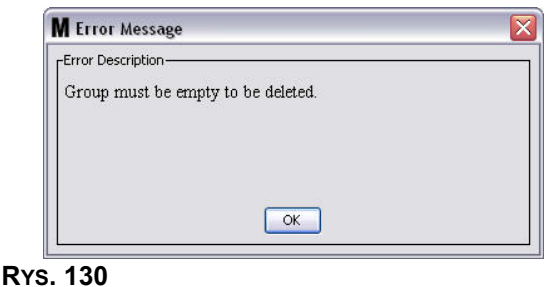

- <span id="page-100-0"></span>b. Przesuń i upuść zbiorniki i przepływomierze z folderu grupy na sekcję Ungrouped Meters and Tanks (Niezgrupowane przepływomierze i zbiorniki).
- c. Zaznacz myszą folder grupy na liście w sekcji Matrix System (System Matrix). Kliknij przycisk Delete Group (Usuń grupę). Zostanie wyświetlony komunikat Delete Device Group (Usuwanie grupy urządzeń) z pytaniem, czy na pewno chcesz usunąć grupę urządzeń o nazwie "X" (patrz [RYS. 131](#page-100-1); nazwa folderu to Group 1). Kliknij przycisk Yes (Tak), aby usunąć folder grupy, lub kliknij przycisk No (Nie), aby anulować usuwanie.

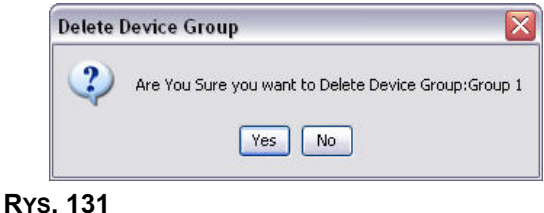

<span id="page-100-1"></span>12. Po zakończeniu tworzenia i modyfikowania folderów grup kliknij OK, aby zamknąć ekran i zapisać zmiany. Utworzone grupy są wyświetlane w kolumnie w sekcji Matrix System (System Matrix) ([RYS. 132\)](#page-100-2).

<span id="page-100-2"></span>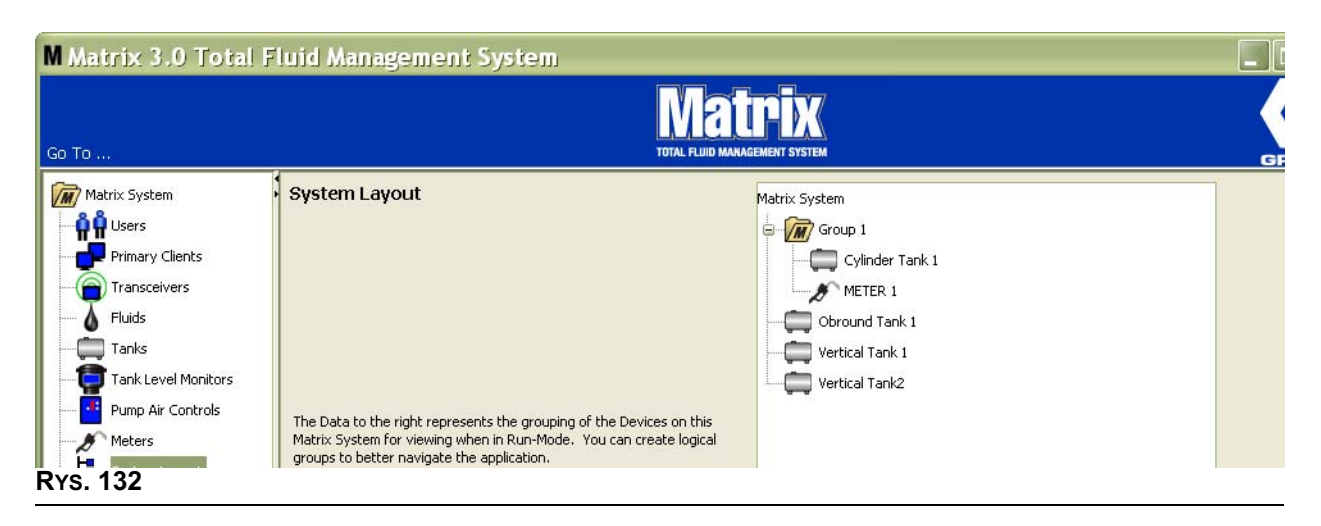

UWAGA: Gdy system działa w trybie Operation (Operacja), tworzone grupy są widoczne w panelu Matrix System (System Matrix) na głównym ekranie operacyjnym ([RYS. 133\)](#page-101-0). Zwróć uwagę, że na [RYS. 133](#page-101-0) wszystkie zbiorniki i przepływomierze, których nie przypisano do grupy, są wyświetlane w panelu Matrix System (System Matrix) jako pozycje w oddzielnej linii.

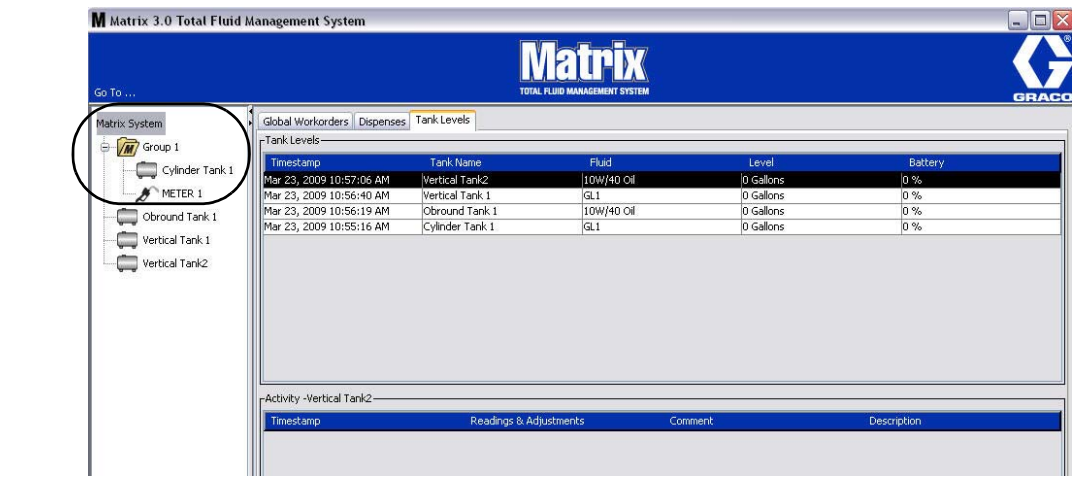

<span id="page-101-0"></span>**RYS. 133**

## **E-Mail \_\_\_\_\_\_\_\_\_\_\_\_\_\_\_\_\_\_\_\_\_\_\_\_\_\_\_\_\_\_\_\_\_\_\_\_\_\_\_\_\_\_\_\_\_\_**

Z listy panelu systemu Matrix wybierz pozycjê **E-Mail**.

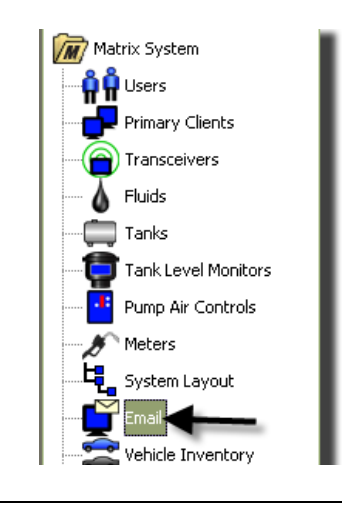

#### **RYS. 134**

Ekran zdarzeń e-mail (patrz [RYS. 135](#page-102-0)) jest używany tylko, jeśli w systemie są stosowane wskaźniki poziomu płynów w zbiornikach (TLM).

<span id="page-102-0"></span>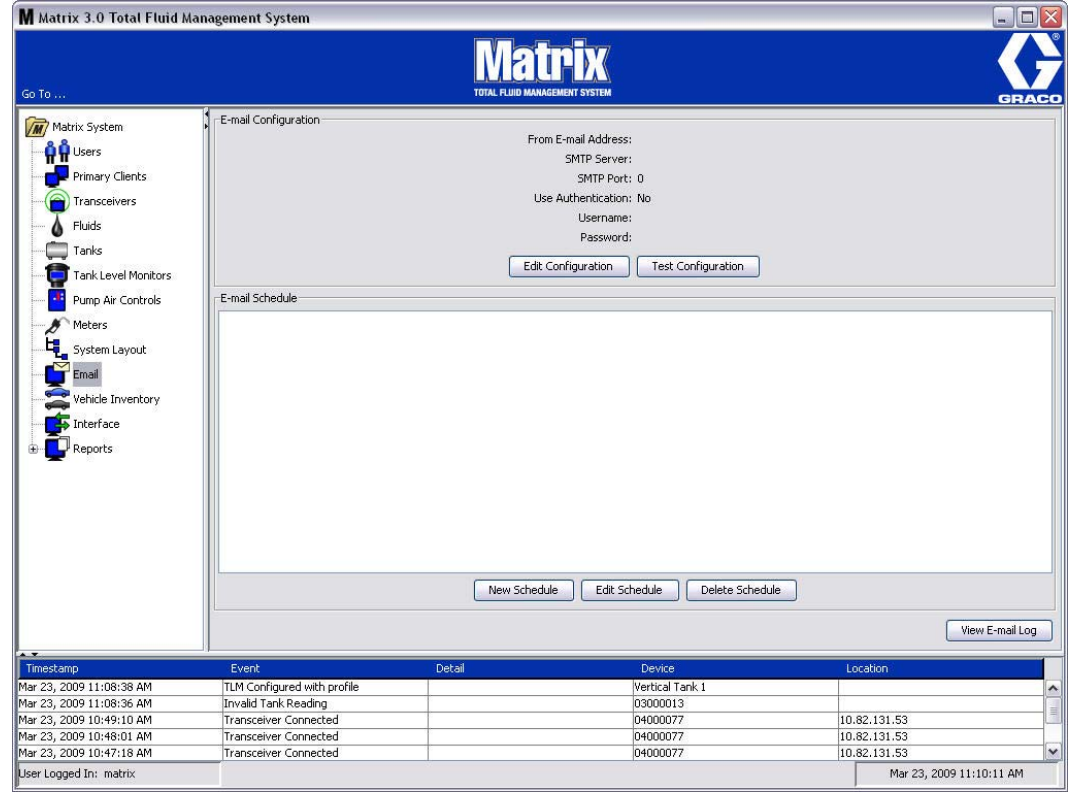

Wszystkie powiadomienia e-mail sa wysyłane do odpowiednich odbiorców na podstawie następujących zdarzeń związanych ze zbiornikami:

**Pominiety odczyt poziomu płynu w zbiorniku: Wskaźniki poziomu płynów w zbiornikach można** zaprogramować do pomiaru poziomu płynu w zbiorniku o określonych, wstepnie ustalonych godzinach oraz do przesyłania tych informacji na komputer. Jeśli wskaźnik poziomu płynu w zbiorniku jest zaprogramowany do raportowania o określonej godzinie, powiadomienie o zdarzeniu jest wysyłane, gdy komputer nie odbierze raportu przez 55 minut. Jeśli na przykład wskaźnik TLM zaprogramowano do raportowania poziomu płynu w zbiorniku o godzinie 14:00, ale informacja o odczycie nie została odebrana na komputerze do godziny 14:55, odczyt jest uważany za pominięty i następuje wysłanie powiadomienia e-mail. To zdarzenie jest zwykle wysyłane do administratora systemu Matrix.

Uwaga: Błąd pominiętego odczytu poziomu płynu w zbiorniku jest powodowany przez nieprawidłowe odczyty wskaźnika TLM.

- **Ostrzeżenia o niskim lub wysokim poziomie płynu w zbiorniku: Jeśli poziom płynu w zbiorniku** przekroczy wartość progowa ostrzeżenia Low/High (Niski/Wysoki) zaprogramowana dla zbiornika, wysyłane jest powiadomienie e-mail. Te zdarzenia są zwykle wysyłane do dostawcy nowego oleju, osoby odpowiedzialnej za usuwanie zużytego oleju i/lub do administratora systemu Matrix.
- **Bieżaca objetość płynu w zbiorniku**: Poczta e-mail można przesyłać, zgodnie z ustalonym harmonogramem, powiadomienia o bieżacym poziomie płynu w zbiorniku. To zdarzenie jest zwykle wysyłane do dostawcy nowego oleju, osoby odpowiedzialnej za usuwanie zużytego oleju i/lub do administratora systemu Matrix.
- **Historia odczytów poziomu płynu w zbiorniku: Poczta e-mail można przesyłać zgodnie z** ustalonym harmonogramem historie odczytów poziomu płynu w zbiorniku. To zdarzenie jest zwykle wysyłane do administratora systemu Matrix.

Jest mo¿liwe, ¿e zdarzenia **pominiêtego odczytu poziomu p³ynu w zbiorniku** i **ostrze¿enia o niskim/wysokim poziomie płynu** występują kilkakrotnie jednego dnia, ale powiadomienie e-mail dotyczące każdego zdarzenia jest wysyłane tylko raz dziennie. Jeśli na przykład poziom płynu w zbiorniku spadnie poniżej skonfigurowanego poziomu ostrzeżenia, każde kolejne dozowanie przep³ywomierzem z tego zbiornika bêdzie powodowaæ generowanie ostrze¿enia **o niskim poziomie**  płynu w zbiorniku dotyczącego tego zbiornika. Takie zachowanie będzie kontynuowane, aż do napełnienia zbiornika powyżej poziomu ostrzeżenia. Powiadomienie e-mail jest jednak realizowane tylko jeden raz przy pierwszym wystąpieniu zdarzenia.

#### Firma Graco zdecydowanie zaleca, aby w wymienione niżej działania związane z systemem Matrix był zaangażowany zatrudniony przez użytkownika specialista ds. systemów informatycznych.

### **Konfiguracja poczty e-mail — nowa konfiguracja lub edycja konfiguracji**

1. Aby skonfigurować system Matrix do wysyłania powiadomień e-mail lub zmienić istniejącą konfigurację poczty e-mail, kliknij przycisk Edit Configuration (Edytuj konfigurację) [\(RYS. 136](#page-103-0)).

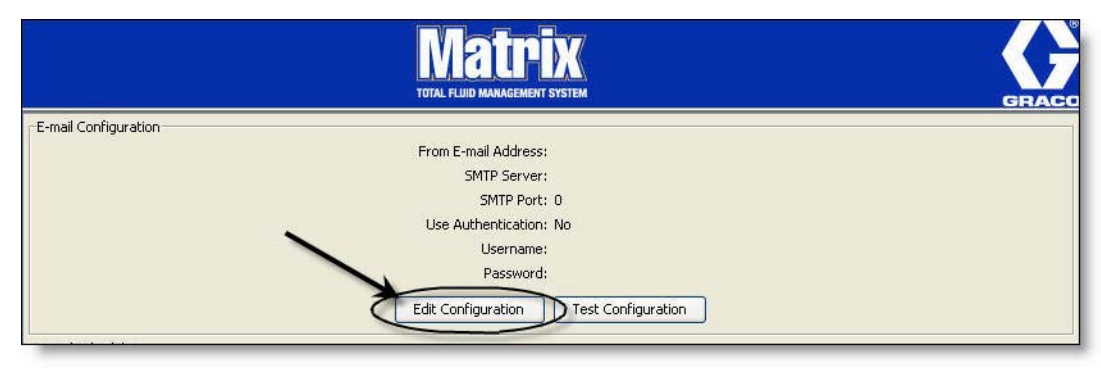

<span id="page-103-0"></span>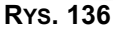

2. Zostanie wyświetlony ekran E-mail Configuration (Konfiguracja e-mail) (Rys. 137).

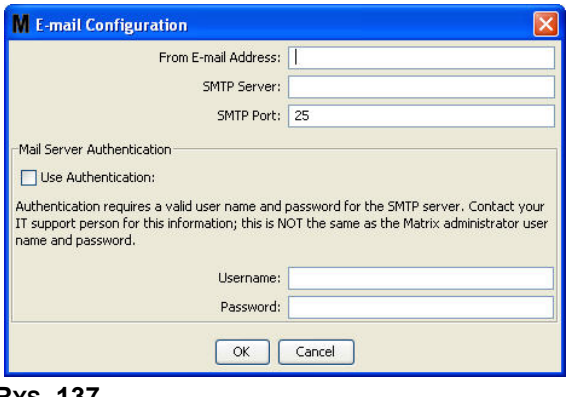

<span id="page-104-0"></span>**RYS. 137**

- **•** From E-mail Address (Adres e-mail nadawcy): W tym polu są wprowadzane adresy odbiorców powiadomień e-mail wysyłanych przez system Matrix. Zwykle jest to adres e-mail osoby odpowiedzialnej za zarządzanie masowymi dostawami zbiorników z olejem oraz za odbiór tych dostaw w zakładzie, w którym zainstalowano system Matrix.
- **SMTP Server Address for Outgoing Mail (Adres serwera SMTP poczty wychodzącej): Adres** serwera poczty, na który jest przekazywana z systemu Matrix wychodząca poczta e-mail. Ten adres można uzyskać od usługodawcy internetowego lub od pracowników działu IT w zakładzie. Niektórzy usługodawcy internetowi często zmieniają adres SMTP (np. AOL). Funkcja poczty e-mail systemu Matrix nie będzie działać w przypadku korzystania z usług tych dostawców Internetu.
- **SMTP Port (Port serwera SMTP):** Domyślnie podczas wysyłania poczty e-mail system Matrix łączy się z serwerem poczty SMTP, używając portu 25. Jeśli serwer używa innego portu, należy go tu wpisać.
- Use Authentication (Używaj uwierzytelniania) / User Name (Nazwa użytkownika) / Password **(Hasło):** niektóre serwery poczty wymagają uwierzytelniania przez wprowadzenie nazwy użytkownika i hasła. W takim przypadku zaznacz pole wyboru i wprowadź prawidłowa nazwe użytkownika i hasło. W przeciwnym razie nie zaznaczaj pola wyboru i nie wpisuj danych w polach nazwy użytkownika i hasła.
- 3. Kliknij OK, aby zamknać ekran i zapisać zmiany.

### **Przycisk Test Configuration (Testuj konfiguracjê)**

1. Aby sprawdzić prawidłowość konfiguracji wychodzącej poczty e-mail, określonej na ekranie E-mail Configuration (Konfiguracja poczty e-mail), kliknij przycisk Test Configuration (Testuj konfiguracjê) ([RYS. 138\)](#page-105-0).

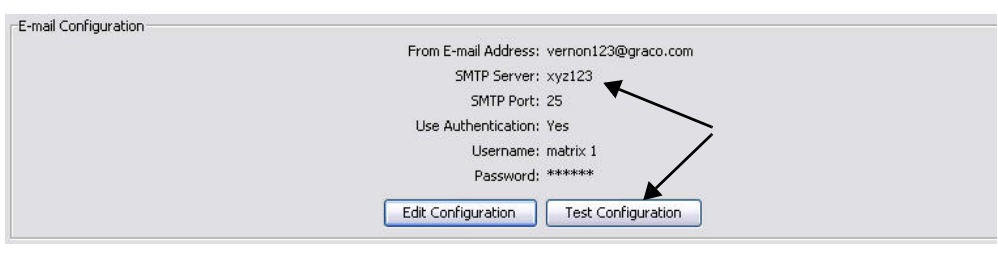

#### <span id="page-105-0"></span>**RYS. 138**

2. Zostanie wyświetlony ekran E-mail Test (Test poczty e-mail) ([RYS. 139\)](#page-105-1). Wpisz adres e-mail, na który chcesz wysłać wiadomość testową i kliknij przycisk OK, aby wysłać testową wiadomość e-mail.

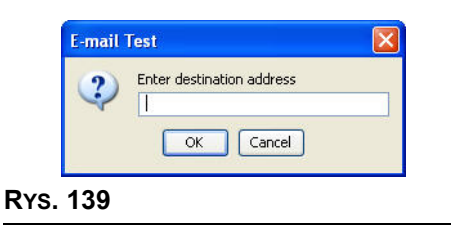

<span id="page-105-1"></span>3. Sprawdź, czy testowa wiadomość e-mail została dostarczona do skrzynki odbiorczej odbiorcy. Jeśli wiadomość nie została dostarczona, należy zmienić konfigurację i ponownie wykonać test. Jeśli testowa wiadomość e-mail została dostarczona do skrzynki odbiorczej odbiorcy, nie jest wymagane dalsze testowanie konfiguracji.

#### **Harmonogram poczty e-mail**

Sekcja E-Mail Schedule (Harmonogram poczty e-mail) (patrz [RYS. 140\)](#page-106-0) jest używana do określania, kiedy i dlaczego w systeplanowanych powiadomieñ e-mail.

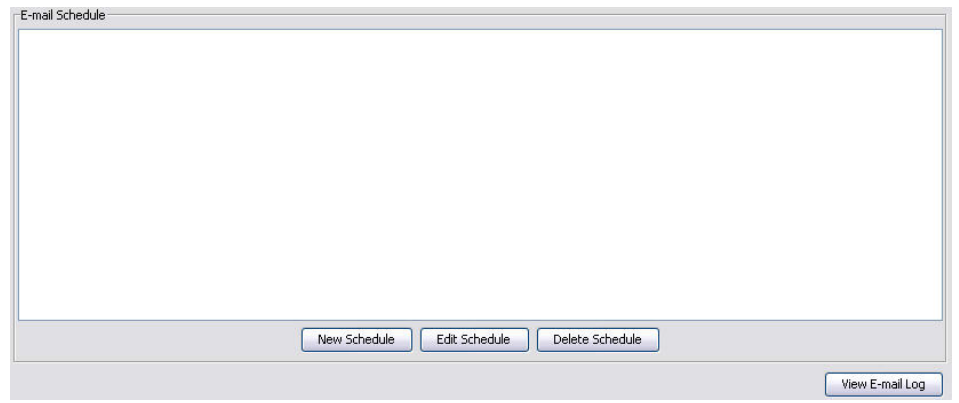

#### <span id="page-106-0"></span>**RYS. 140**

#### **Przycisk New Schedule (Nowy harmonogram)**

1. Kliknij przycisk New Schedule (Nowy harmonogram), aby wyświetlić ekran konfiguracji E-mail Schedule (Harmonogram poczty e-mail) (patrz [RYS. 141](#page-106-1)).

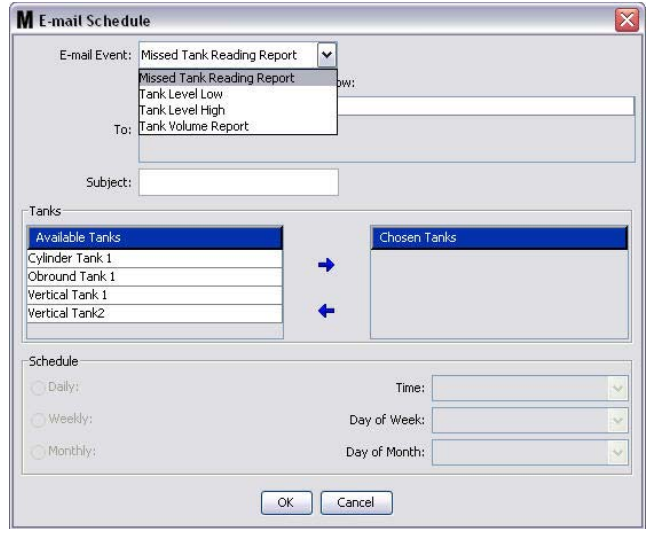

#### <span id="page-106-1"></span>**RYS. 141**

**• E-mail Event (Zdarzenie poczty e-mail):** Istnieją 4 zdefiniowane zdarzenia, które można wybrać z menu rozwijanego E-mail Event (Zdarzenie poczty e-mail). Są to zdarzenia, o których powinny być powiadamiane osoby obsługujące system Matrix. Najczęściej wybierane zdarzenia to ostatnie trzy zdarzenia z poniższej listy.

- Missed Tank Reading Report (Raport pominietego odczytu poziomu płynu w zbiorniku) – powiadomienie e-mail jest generowane w przypadku braku zaplanowanego odczytu poziomu płynu w zbiorniku.

- Tank Level Low (Niski poziom płynu w zbiorniku) – powiadomienie e-mail jest generowane w przypadku zbyt niskiego poziomu płynu w zbiorniku.

- **Tank Level High (Wysoki poziom p³ynu w zbiorniku)** — powiadomienie e-mail jest generowane w przypadku zbyt wysokiego poziomu płynu w zbiorniku.

- **Tank Volume Report (Raport o objêtoœci p³ynu w zbiorniku)** — raport e-mail o zmierzonych objętościach płynu w zbiorniku jest generowany raz dziennie o określonej godzinie lub o określonej dacie/godzinie raz w tygodniu albo raz w miesiącu.

**To (Do):** Lista adresów e-mail, na które są wysyłane powiadomienia e-mail o zdarzeniach. Po wpisaniu adresu w tym polu naciśniecie klawisza Enter na klawiaturze powoduje dodanie pustego wiersza, w którym można wprowadzić adres e-mail kolejnego odbiorcy. Należy wprowadzić co najmniej jeden adres e-mail. Jeśli nie wprowadzono adresu e-mail, ale kliknięto przycisk OK, zostanie wyświetlony komunikat o błędzie (patrz [RYS. 142](#page-107-0)).

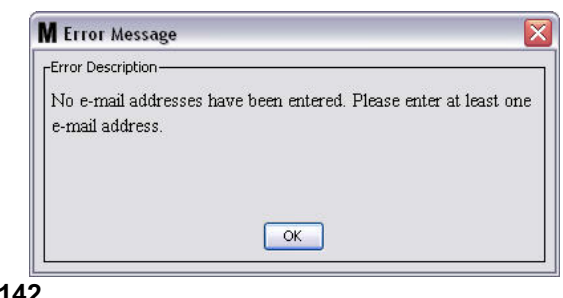

#### <span id="page-107-0"></span>**RYS. 142**

**Subject (Temat):** Określa powód wysłania wiadomości e-mail. Należy wprowadzić temat. Jeśli nie wprowadzono tematu, ale kliknieto przycisk OK, zostanie wyświetlony komunikat podreczny o błedzie (patrz Rys. 143).

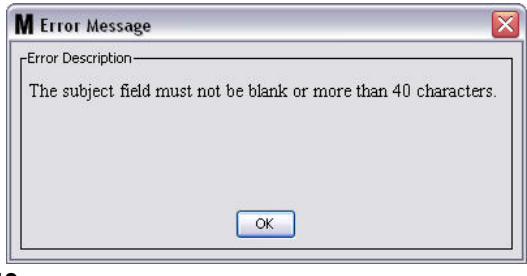

#### <span id="page-107-1"></span>**RYS. 143**

- **• Tanks (Zbiorniki):** Lista zbiorników dostêpnych w systemie Matrix. Z listy Available Tanks (Dostepne zbiorniki) po prawej stronie ekranu wybierz zbiornik, który ma zostać skonfigurowany do raportowania e-mail. Kliknij strzałkę W PRAWO, aby przesunąć zaznaczony/wybrany zbiornik na listę Chosen Tanks (Wybrane zbiorniki). Na liście Chosen Tanks (Wybrane zbiorniki) można umieścić wiecej niż jeden zbiornik.
- **• Schedule (Harmonogram):** W przypadku wybrania zdarzenia Tank Volume Report (Raport o objętości płynu w zbiorniku) zostanie wyświetlony komunikat z prośbą o wprowadzenie dodatkowych parametrów:

*- Daily (Codziennie)* — umo¿liwia skonfigurowanie zdarzeñ e-mail o okreœlonej godzinie ka¿dego dnia. Domyślne ustawienie powiadomień codziennych to północ (00:00).

*- Weekly (Co tydzieñ)* — umo¿liwia skonfigurowanie zdarzeñ e-mail w okreœlonym dniu tygodnia o określonej godzinie. Domyślne ustawienie powiadomień cotygodniowych to północ (00:00) w niedzielê.

*- Monthly (Co miesiąc) –* umożliwia skonfigurowanie zdarzeń e-mail w określonym dniu miesiąca o określonej godzinie. Domyślne ustawienie powiadomień comiesięcznych to północ (00:00) ostatniego dnia miesiaca.

*- Time (Godzina) –* umożliwia określenie godziny, o której ma być wysłane powiadomienie e-mail. - Day of the week (Dzień tygodnia) - gdy wybrano raporty cotygodniowe, umożliwia określenie dnia tygodnia, w którym jest wysyłane powiadomienie e-mail.

- Day of the month (Dzień miesiąca) – gdy wybrano raporty comiesięczne, umożliwia określenie dnia miesiaca, w którym jest wysyłane powiadomienie e-mail.

UWAGA: Jeśli te parametry nie zostana skonfigurowane, klikniecie przycisku OK spowoduje zapamiętanie ustawień domyślnych.

2. Po wprowadzeniu wszystkich wymaganych informacji kliknij OK, aby zamknąć ekran i zapisać zmiany.
3. Utworzone zdarzenia e-mail są wyświetlane na ekranie w sekcji E-Mail Schedule (Harmonogram poczty e-mail) na głównym ekranie E-Mail Configuration (Konfiguracja poczty e-mail) (patrz [RYS. 144\)](#page-108-0).

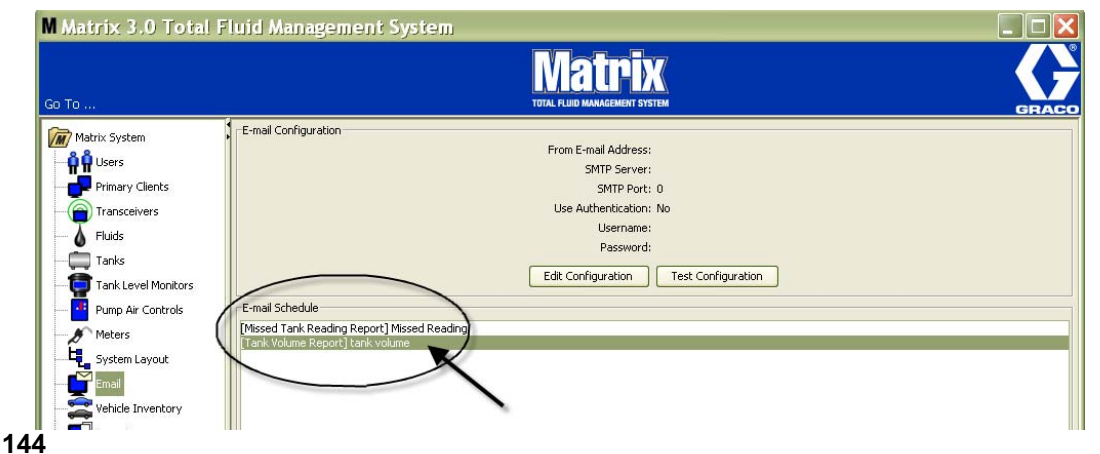

#### **Przycisk Edit Schedule (Edytuj harmonogram)**

Aby zmodyfikować zdarzenie e-mail:

1. Zaznacz zdarzenie e-mail, które chcesz zmodyfikowaæ i kliknij przycisk Edit Schedule (Edytuj harmonogram) (patrz [RYS. 145](#page-108-1)).

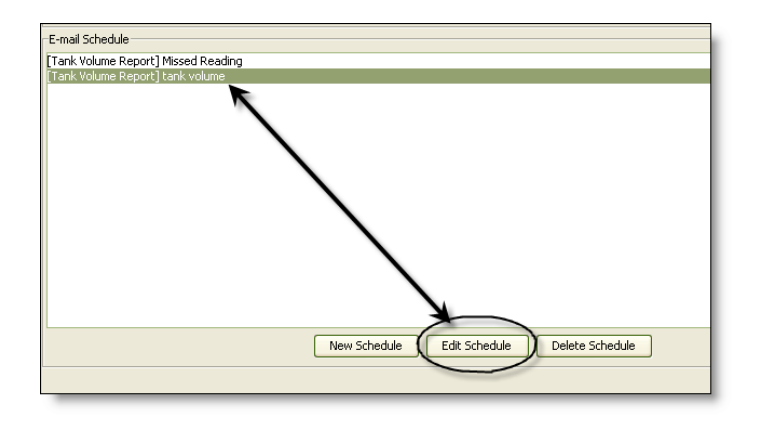

#### <span id="page-108-1"></span>**RYS. 145**

<span id="page-108-0"></span>RYS.

2. Zostanie wyświetlony ekran Edit Schedule (Edycja harmonogramu) (patrz [RYS. 141](#page-106-0), strona [107](#page-106-0)). Po wprowadzeniu wszystkich zmian kliknij przycisk OK, aby zamknąć ekran i zapisać zmiany.

#### **Przycisk Delete Schedule (Usuñ harmonogram)**

Aby usunąć zdarzenie e-mail, zaznacz zdarzenie e-mail, które chcesz usunąć i kliknij przycisk Delete Schedule (Usuń harmonogram) (patrz Rys. 146). Po kliknięciu przycisku Delete Schedule (Usuń harmonogram) pozycja zostanie usunięta z listy.

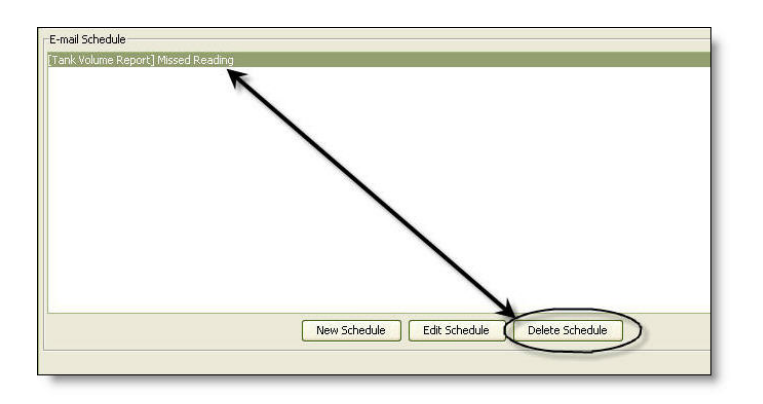

#### <span id="page-109-0"></span>**RYS. 146**

#### Przycisk View E-Mail Log (Wyświetl dziennik poczty e-mail)

Zapewnia pracownikom działu IT informacje przydatne podczas rozwiązywania problemów z nieprawidłowo działającą funkcją powiadamiania o zdarzeniach przez pocztę e-mail. Jest to dziennik czynności wykonywanych w systemie Matrix podczas próby wysłania wiadomości e-mail.

Kliknij przycisk View E-Mail Log (Wyświetl dziennik poczty e-mail) (Rys. 147).

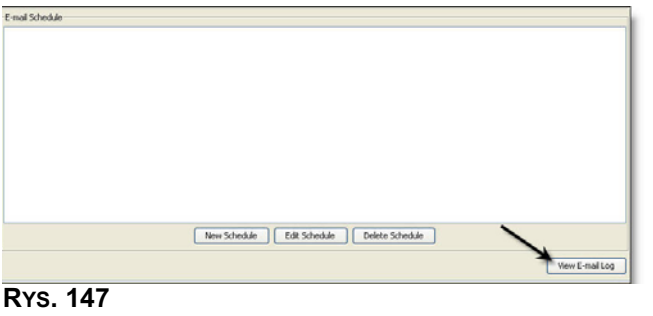

<span id="page-109-1"></span>Zostanie wyświetlony ekran E-mail Session Logs (Dzienniki sesji poczty e-mail) (patrz [RYS. 148](#page-109-2)).

UWAGA: W pokazanym przykładzie ([RYS. 148](#page-109-2)) na liście nie znajdują się żadne błędne zdarzenia. W przypadku wystąpienia problemu w kolumnach Session Date (Data sesji), Session Status (Stan sesji) i Session Log (Dziennik sesji) znajdują się odpowiednie dane.

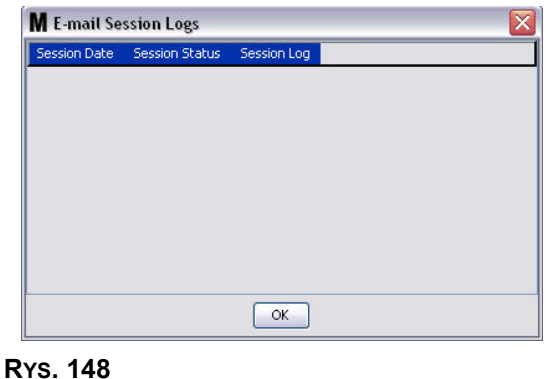

<span id="page-109-2"></span>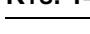

# **Wykaz pojazdów \_\_\_\_\_\_\_\_\_\_\_\_\_\_\_\_\_\_\_\_\_\_\_\_\_\_\_\_\_\_\_\_\_\_\_\_\_**

1. Z listy panelu systemu Matrix wybierz pozycjê **Vehicle Inventory (Wykaz pojazdów)** [\(RYS. 149](#page-110-0)).

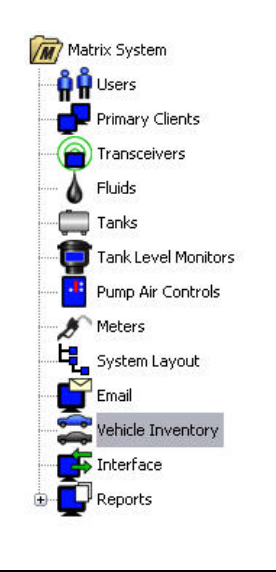

#### <span id="page-110-0"></span>**RYS. 149**

Zostanie wyœwietlony ekran (patrz [RYS. 150\)](#page-110-1) u¿ywany do tworzenia grup pojazdów oraz do identyfikowania konkretnych pojazdów w poszczególnych grupach.

<span id="page-110-1"></span>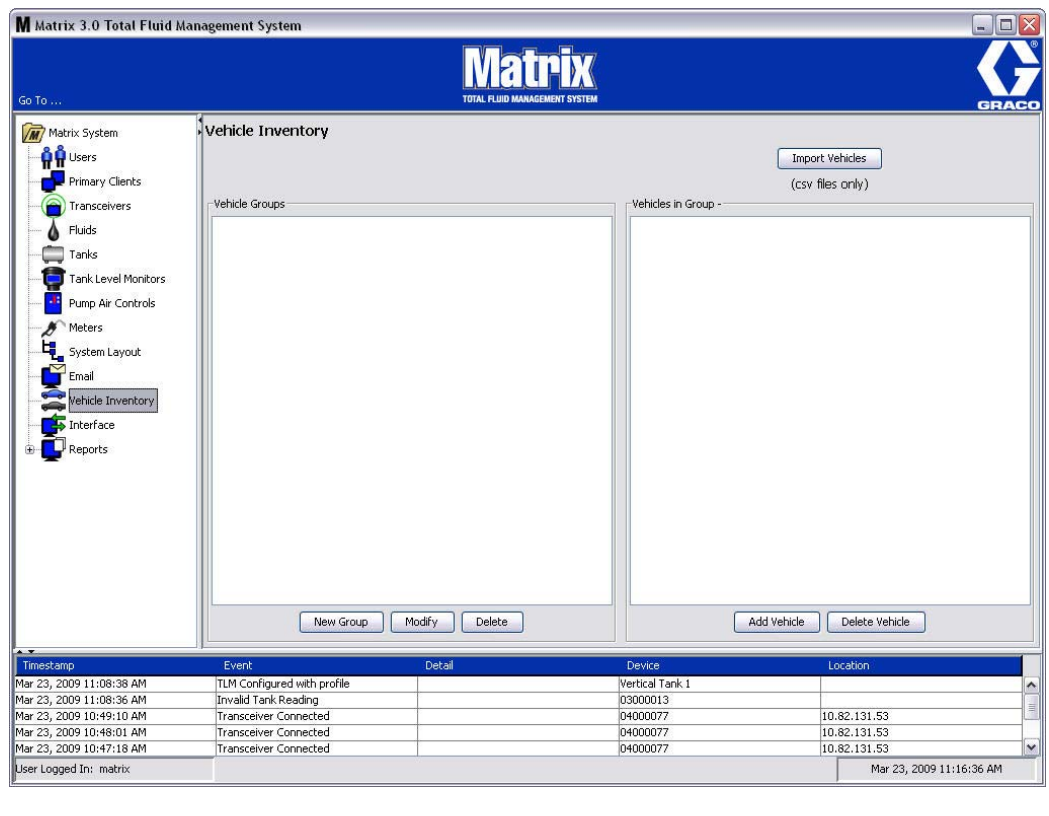

<span id="page-111-4"></span>2. Kliknij przycisk New Group (Nowa grupa), aby utworzyć nowa grupę pojazdów ([RYS. 151](#page-111-0)).

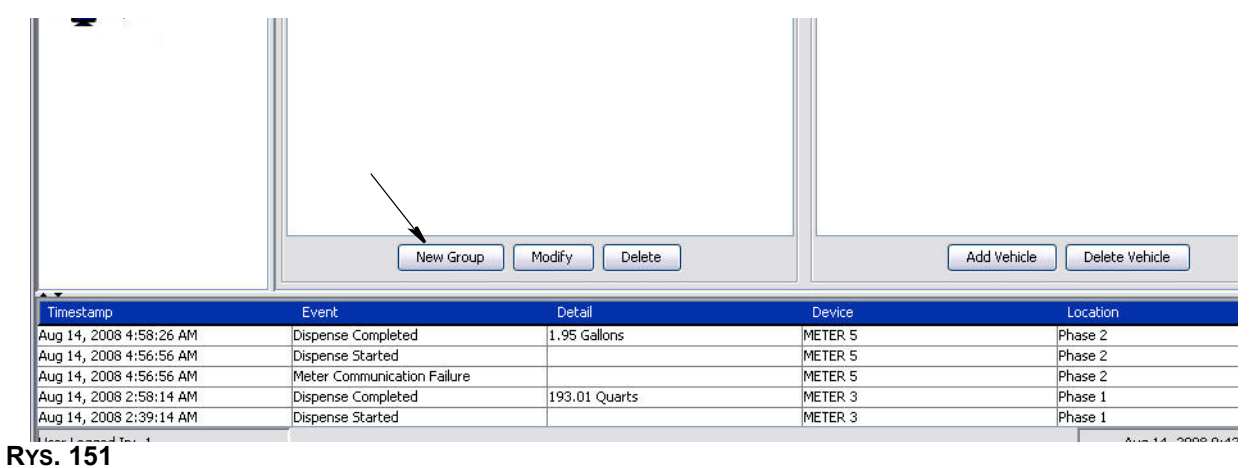

<span id="page-111-2"></span><span id="page-111-0"></span>3. Zostanie wyświetlone okno dialogowe Add Vehicle Group (Dodawanie grupy pojazdów) ([RYS. 152\)](#page-111-1). To okno służy do przypisania nazwy grupy umożliwiającej identyfikowanie pojazdów należących do tej grupy. Kliknij przycisk OK, aby zamknać ekran i zapisać nazwę.

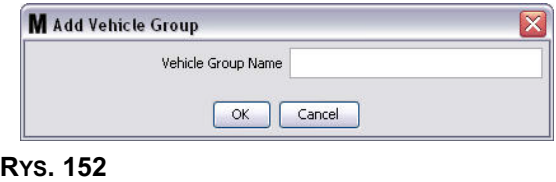

<span id="page-111-1"></span>4. Nazwy grup pojazdów utworzonych w punkcie [3](#page-111-2) (powyżej) są dodawane do listy grup pojazdów wyświetlanej w sekcji Vehicle Groups (Grupy pojazdów) z boku ekranu. Są wyświetlane cztery grupy pojazdów (patrz [RYS. 153\)](#page-111-3): Buses (Autobusy), Small Vans (Małe vany), 4-Wheel Drive Trucks (Samochody ciężarowe z napędem na 4 koła) i 2-Wheel Drive Trucks (Samochody ciężarowe z napędem na 2 koła).

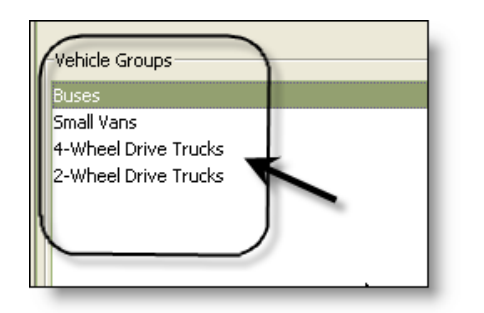

<span id="page-111-3"></span>**RYS. 153**

5. Aby dodać pojazdy do grupy, kliknij przycisk Add Vehicles (Dodaj pojazdy).

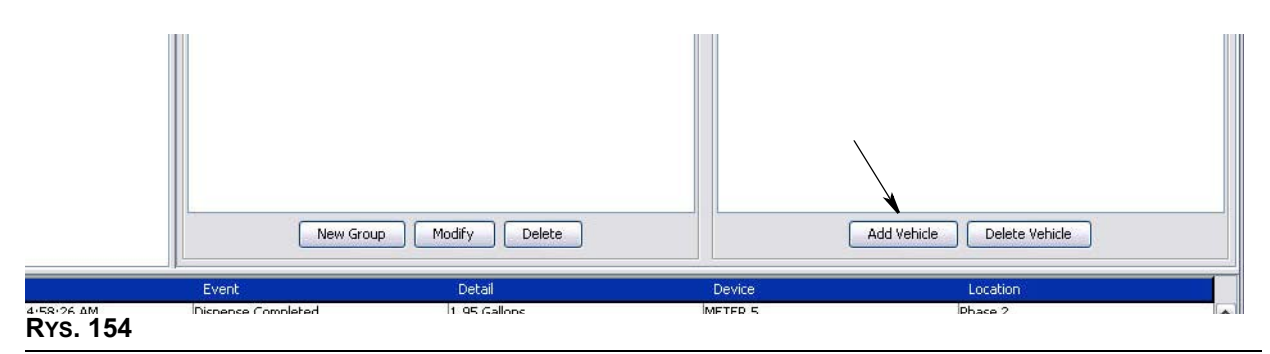

6. Zostanie wyświetlony ekran Add Vehicle (Dodawanie pojazdu) (patrz [RYS. 155](#page-112-0)).

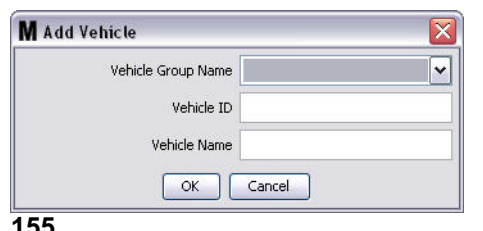

- <span id="page-112-0"></span>**•** Vehicle Group Name (Nazwa grupy pojazdów) – rozwijana lista automatycznie wypełniana danymi grup utworzonych w punktach [2.](#page-111-4) i [3.](#page-111-2)
- **• Vehicle ID (Identyfikator pojazdu)** przypisywany przez klienta numer u¿ywany do odró¿niania poszczególnych pojazdów we flocie.
- **• Vehicle Name (Nazwa pojazdu) —** nazwa identyfikacyjna przypisana do pojazdu.
	- a. Z rozwijanej listy Vehicle Group Name (Nazwa grupy pojazdów) wybierz grupê pojazdów.
	- b. W polu Vehicle ID (Identyfikator pojazdu) wpisz identyfikator pojazdu (tj. numer VIN) przypisany przez klienta.
	- c. Nadaj pojazdowi nazwę, która ułatwi identyfikację pojazdu.
	- d. Kliknij przycisk OK, aby zamknąć ekran i zapisać nowe informacje.
- 7. Pojazdy sa wyświetlane na ekranie głównym Vehicle Inventory (Wykaz pojazdów), tylko jeśli jest zaznaczona grupa, do której należa te pojazdy. W pokazanym przykładzie (patrz Rys. 156) jest zaznaczona (A) grupa Buses (Autobusy). Należy zauważyć, że nazwa grupy "Buses" (Autobusy) została dodana na końcu nazwy (B) w sekcji Vehicles in Group (Pojazdy w grupie), a lista wyświetlana w tej sekcji zawiera wyłącznie autobusy znajdujące się w inwentarzu floty. Nie znajdują się tam pojazdy typu Small Vans (Małe vany), 4-Wheel Drive Trucks (Samochody ciężarowe z napędem na 4 koła)

ani 2-Wheel Drive Trucks (Samochody cieżarowe z napedem na 2 koła). Te pojazdy sa wyświetlane po wybraniu innej, odpowiedniej kategorii.

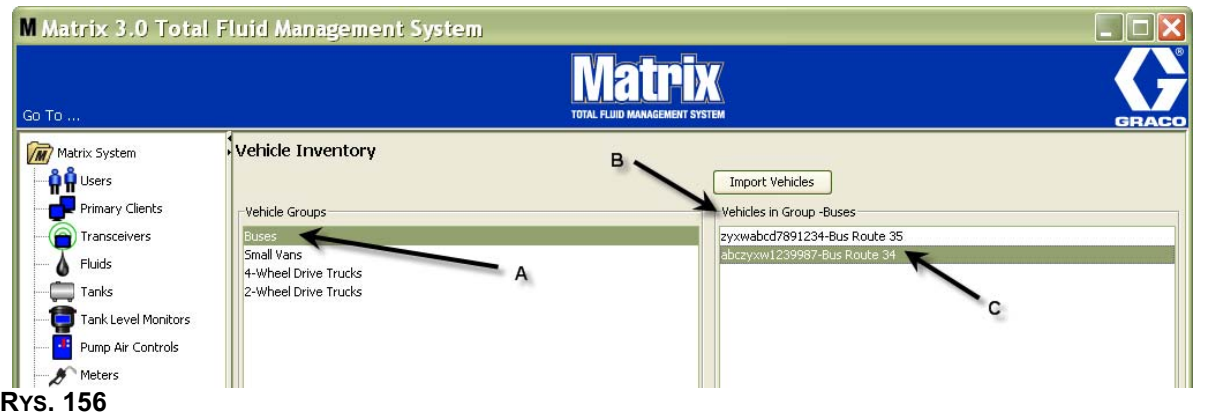

## <span id="page-113-0"></span>**Przycisk Import Vehicles (Importuj pojazdy)**

Jeśli spis pojazdów floty jest przechowywany w oddzielnym pliku formatu .CSV, można zaimportować te dane na ekran wykazu pojazdów systemu Matrix, naciskając przycisk Import Vehicles (Importuj pojazdy). Dzięki temu nie trzeba wprowadzać każdego pojazdu oddzielnie.

Plik .CSV musi mieć *dokładnie* następującą nazwę: grupa pojazdów, identyfikator pojazdu, nazwa pojazdu.CSV.

- 1. Kliknij przycisk Import Vehicles (Importuj pojazdy).
- 2. Zostanie wyświetlony komunikat podręczny (patrz Rys. 157) z informacją, że wszystkie pojazdy dodane uprzednio do grupy zostaną zastąpione pojazdami z importowanego pliku.

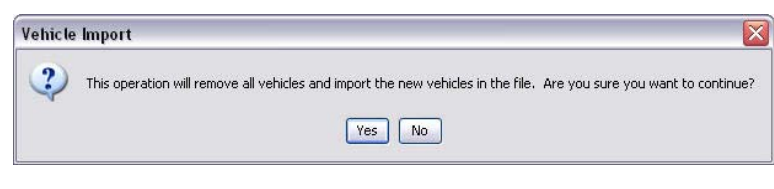

## <span id="page-113-1"></span>3. Jeśli chcesz kontynuować importowanie listy pojazdów, kliknij przycisk Yes (Tak). Jeśli nie chcesz importowaæ listy pojazdów, kliknij przycisk NO (NIE).

4. Po kliknieciu przycisku Yes (Tak) komputer przełaczy się do środowiska Windows, aby odszukać plik.

W pokazanym przykładzie (patrz Rys. 158) wyświetlone okno zawiera lokalizację My Documents (Moje dokumenty) oraz plik .CSV z inwentarzem floty XYZ.

W zależności od konfiguracji systemu operacyjnego Windows, importowany plik można odszukać, uzyskując dostęp do napędu za pomocą okna Mój komputer.

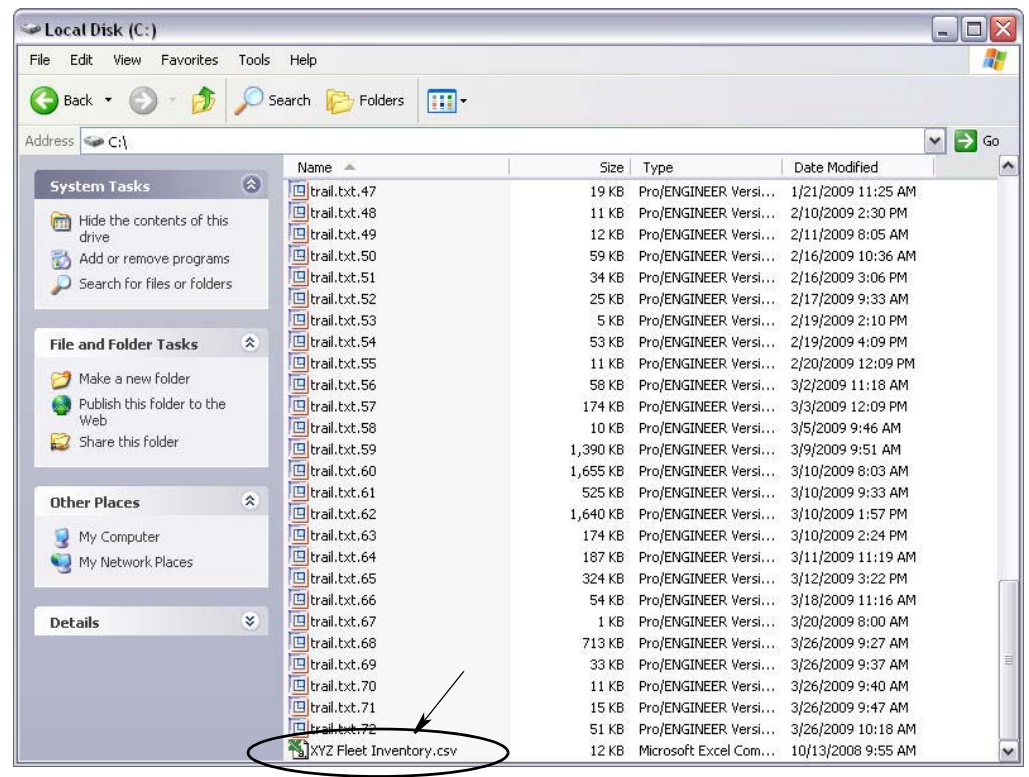

#### <span id="page-114-0"></span>**RYS. 158**

5. Wybierz plik z listy. Kliknij przycisk OK, aby zamknąć ekran i zaimportować listę.

## **Przyk³ad pliku CSV z wykazem pojazdów**

Obszary A, B i C (patrz [RYS. 159\)](#page-114-1) dotyczą obszarów A, B i C na [RYS. 156](#page-113-0).

<span id="page-114-1"></span>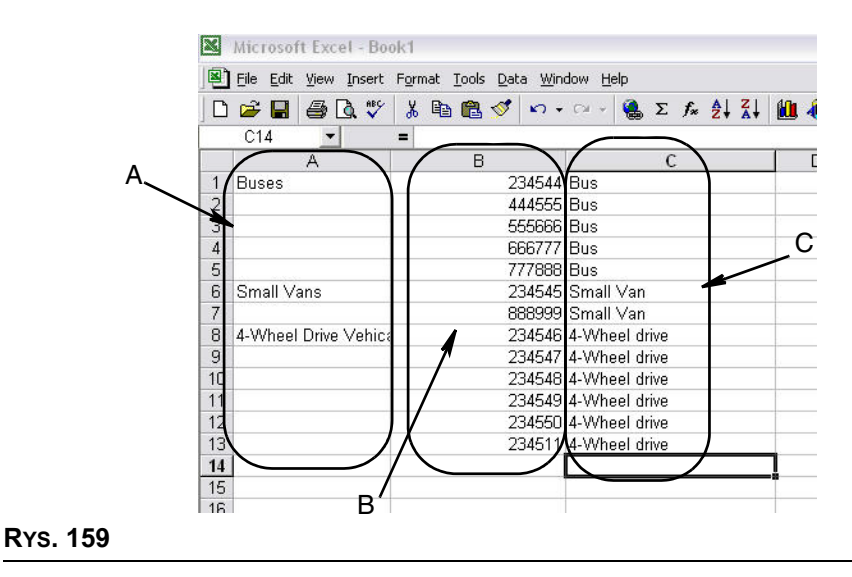

# **Interfejs \_\_\_\_\_\_\_\_\_\_\_\_\_\_\_\_\_\_\_\_\_\_\_\_\_\_\_\_\_\_\_\_\_\_\_\_\_\_\_\_\_\_\_\_**

1. Z listy panelu systemu Matrix wybierz pozycjê **Interface (Interfejs)**.

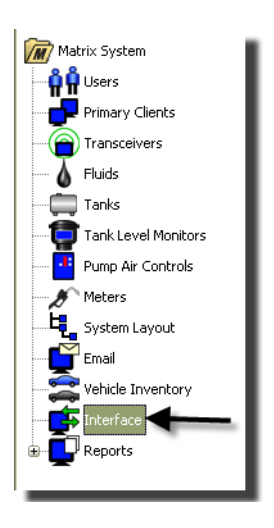

#### **RYS. 160**

Zostanie wyświetlony ekran (patrz Rys. 161) umożliwiający skonfigurowanie systemu Matrix do współpracy z oprogramowaniem innych firm.

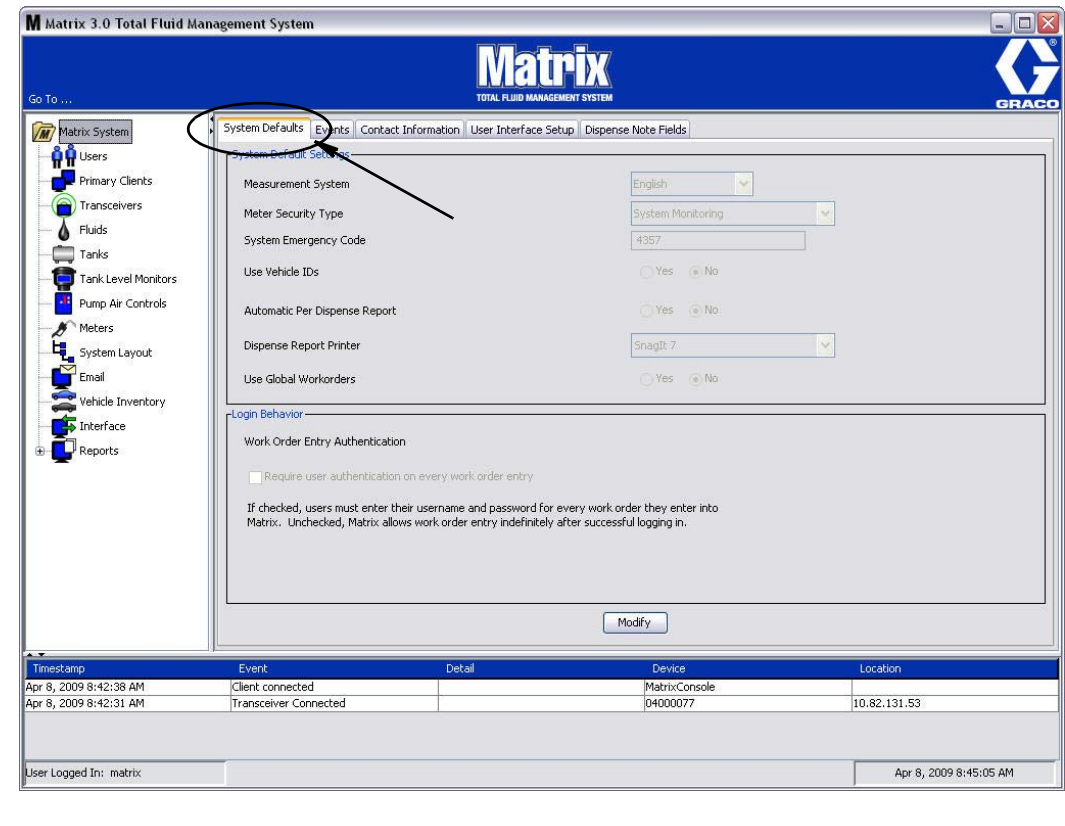

<span id="page-115-0"></span>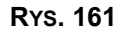

# **Interfejs systemu Matrix do systemu biznesowego**

Interfejs zapewnia dwie ważne podstawowe funkcje, które nie są dostępne w standardowym systemie Matrix:

- weryfikacia prawidłowości zlecenia roboczego,
- automatyczne księgowanie opłat za dozowane płyny.

## **Weryfikacja prawid³owoœci zlecenia roboczego**

Gdy użytkownik wprowadza zlecenie robocze do systemu Matrix, system Matrix nie ma pewności, czy to zlecenie jest prawidłowe w systemie biznesowym użytkownika. Nawet jeśli zlecenie robocze istnieje w systemie biznesowym, możliwe, że zostało zamknięte lub że ma stan uniemożliwiający dodawanie do niego jakichkolwiek dodatkowych opłat. Ponieważ na zleceniu roboczym mają się znajdować opłaty za ilość dozowanego płynu, jest ważne, aby potwierdzić prawidłowość zlecenia roboczego przed rozpoczęciem dozowania płynu. Ten proces jest również znany jako *weryfikacja prawidłowości zlecenia roboczego.* 

System Matrix weryfikuje zlecenia robocze przy użyciu komunikatów XML.

*Podczas weryfikacji zlecenia roboczego opis procesu jest wyœwietlany za pomoc¹ komunikatów XML.*

## **Ksiêgowanie zlecenia roboczego**

Po zakończeniu dozowania płynu przez system Matrix nastepuje proces *księgowania zlecenia roboczego*, który polega na obliczeniu odpowiedniej należności za płyn i dodaniu jej do zlecenia roboczego w systemie biznesowym.

Sposób współpracy systemu Matrix z aplikacjami innych firm, umożliwiający realizacje tych zadań, można konfigurować. W niniejszym dokumencie omówiono różne opcje implementacji.

## **Ogólne informacje o interfejsie**

Minimalna implementacja interfejsu oznacza napisanie samodzielnej aplikacji, która w niniejszym dokumencie jest nazywana *serwerem interfejsu.* Ta aplikacja s³u¿y do wykonywania funkcji weryfikacji i księgowania.

Serwer interfejsu jest dostarczany przez programistę innej firmy.

Programista musi określić język programowania używany do utworzenia serwera interfejsu. System Matrix napisano w języku Java 1.5.

# <span id="page-117-1"></span>**Konfiguracja interfejsu Matrix**

Menu interfejsu innych firm zawiera ustawienia charakterystyczne dla interfejsu, które są używane do konfiguracji współpracy systemów Matrix i systemów innych firm.

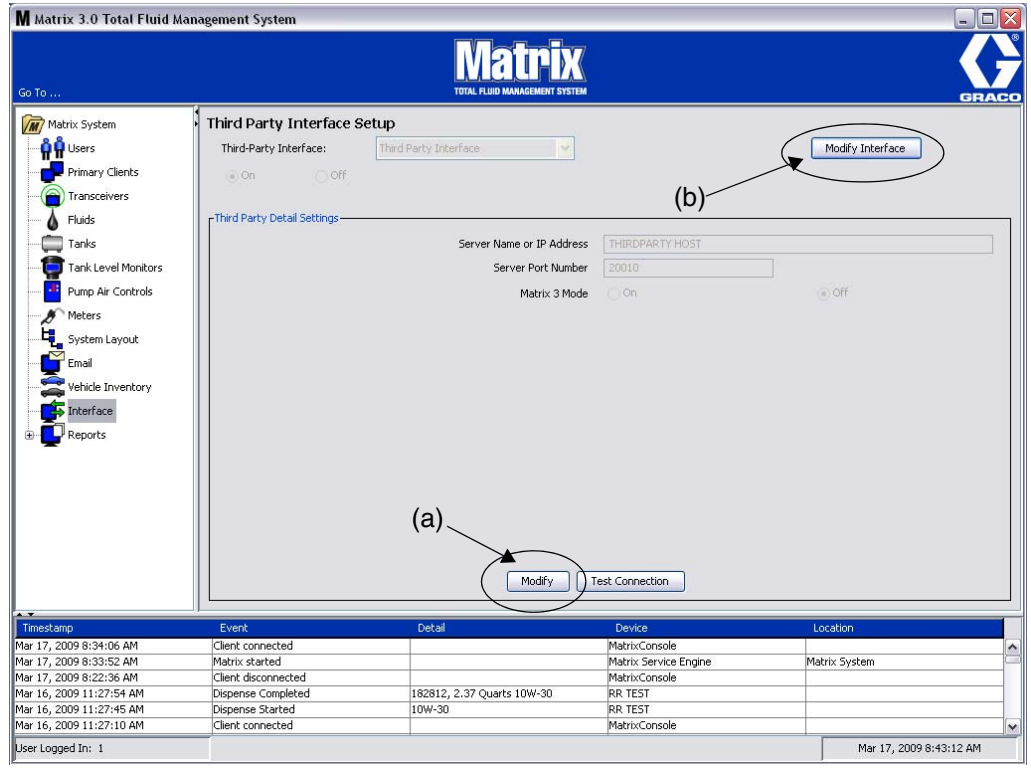

#### <span id="page-117-0"></span>**RYS. 162**

#### **Ustawienia szczegółów innej firmy**

1. Kliknij przycisk Modify (Modyfikuj) (a) ([RYS. 162,](#page-117-0) strona [118](#page-117-0)), aby wyświetlić okno dialogowe konfiguracji interfejsu zewnêtrznego.

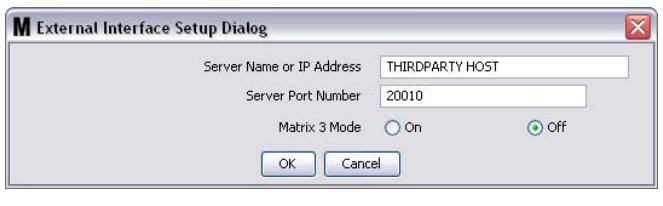

- **• Server Name or IP Address Host (Nazwa serwera lub adres IP hosta):** Nazwa hosta systemu DMS lub jego adres IP. Te dane są dostarczane przez pracownika dealera ds. systemów informatycznych.
- **Server Port Number (Numer portu serwera):** Stały numer portu używany przez system DMS do komunikacji z systemem Matrix.
- **Matrix 3 Mode (Tryb Matrix 3): ON (WŁ.) lub OFF (WYŁ.). Może być włączony (ON) lub wyłączony** (OFF). To ustawienie ma zastosowanie w całym systemie. Wartość domyślna to OFF (wyłączony).

**•** Ta funkcja powoduje formatowanie komunikatów XML w celu dopasowania ich do systemu Matrix 2 (ustawienie OFF) lub Matrix 3 (ustawienie ON; komunikat zawiera wiêcej danych).

Przed rozpoczęciem używania interfejsu innej firmy należy włączyć funkcję interfejsu zewnętrznego.

- 1. Kliknij przycisk Modify Interface (Modyfikuj interfejs) (b) (Rys. 162). Zostanie wyświetlone okno dialogowe External Interface Setup (Konfiguracja interfejsu zewnêtrznego) (patrz [RYS. 164](#page-118-0)). To okno dialogowe jest używane do wskazywania używanego interfejsu innej firmy.
- 2. Z rozwijanego menu (A, [RYS. 164\)](#page-118-0) wybierz pozycjê Third Party Interface (Interfejs innej firmy).

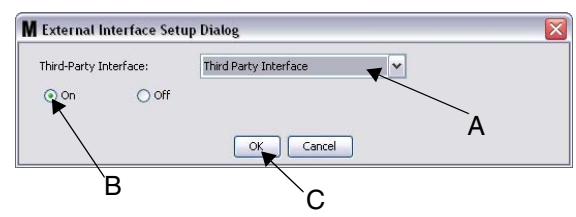

<span id="page-118-0"></span>**RYS. 164** Okno dialogowe konfiguracji interfejsu zewnętrznego

- 3. Kliknij przycisk wyboru **"ON"** (B, [RYS. 164\)](#page-118-0). Dziêki interfejsowi innej firmy, systemu Matrix mo¿na używać z systemami innych firm.
- 4. Kliknij przycisk OK (C, Rys. 164), aby zamknąć ekran i potwierdzić wybór.

#### **UWAGA:**

- Jest to jedno z dwóch ustawień, które należy skonfigurować w celu włączenia interfejsu. Drugie ustawienie znajduje się w menu konfiguracji przepływomierza na ekranach konfiguracji.
- Gdy system jest wyłączony, interfejs jest wyłączony dla wszystkich przepływomierzy, a system działa tak jak standardowy system Matrix Premier.
- Każdy przepływomierz ma własne ustawienie interfejsu. Jest możliwe, aby niektóre przepływomierze używały interfejsu innej firmy (objętości zmierzone przez przepływomierz są rejestrowane na prawidłowych zleceniach napraw w systemie DMS), a inne nie korzystały z niego (na zleceniach napraw w systemie DMS nie są rejestrowane żadne zmierzone objętości). W ka¿dym przypadku, niezale¿nie od ustawieñ interfejsu, w systemie Matrix jest rejestrowana dokładna dozowana ilość zmierzona przez dowolny przepływomierz.

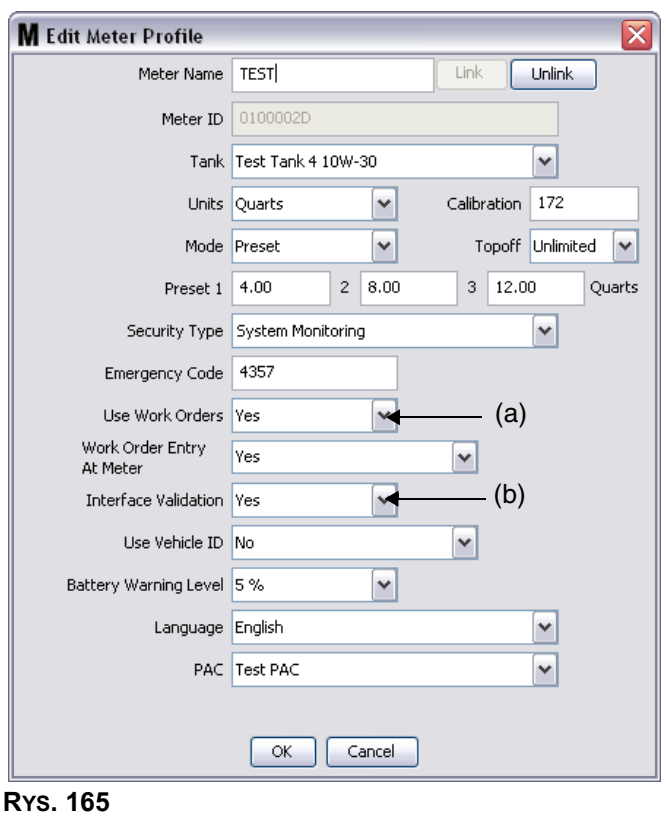

## **Konfiguracja przep³ywomierza**

<span id="page-119-0"></span>Wśród ekranów konfiguracji systemu Matrix jest dostępny ekran o nazwie *Meters (Przepływomierze)*. Znajduje się na nim lista wszystkich przepływomierzy obecnych w systemie.

Klikniecie przycisku modyfikacji, odpowiadającego przepływomierzowi powoduje wyświetlenie ekranu Edit Meter Profile (Edycja profilu przepływomierza) (Rys. 165). Kompletne instrukcje dotyczące dodawania przepływomierza i modyfikacji danych bieżacego przepływomierza można znaleźć w instrukcji obsługi systemu Matrix firmy Graco w rozdziale dotyczącym przepływomierzy.

Aby przepływomierz używał interfejsu, należy go skonfigurować do używania zleceń roboczych, tj. opcja *Use Work Orders (Używaj zleceń roboczych)* musi być ustawiona (A) na "yes" (tak) [\(RYS. 165](#page-119-0)), a interfejs odpowiadający temu przepływomierzowi musi być włączony, tj. opcja Interface Validation (Weryfikacja *interfejsu)* (b) musi być ustawiona na "yes" (tak).

Zwykle takie ustawienia mają przypisane wszystkie przepływomierze obecne w systemie. Jednak w pewnych okolicznościach użytkownik systemu Matrix może wybrać inne ustawienia w przypadku niektórych przepływomierzy. Nie jest to błąd. Warto jednak zauważyć, że interfejs działa wyłącznie z przepływomierzami, w przypadku których wybrano ustawienie "yes" w polach Use Work Orders *(U¿ywaj zleceñ roboczych)* (a) i *Interface Validation (Weryfikacja interfejsu)* (b).

UWAGA: Jeśli zostanie zmienione jakiekolwiek pole profilu, zmiany nie zostaną wczytane do przepływomierza, aż do chwili jego przejścia w stan uśpienia i następującego później wybudzenia, jego ponownego zarejestrowania lub zakoñczenia dozowania.

# **Serwer interfejsu**

Ta samodzielna aplikacja to serce interfejsu miêdzy systemem Matrix a systemem biznesowym użytkownika. Serwer interfejsu nasłuchuje transmisji na wstępnie zdefiniowanym porcie sieciowym i akceptuje połączenia przychodzące z systemu Matrix. Komunikaty XML wysyłane przez system Matrix (system oczekuje ich odbioru) przez to łącze wymieniono w Dodatku A.

Serwer interfejsu:

- *•* odczytuje komunikaty żadań z systemu Matrix,
- **•** przetwarza komunikaty,
- wysyła odpowiedź do systemu Matrix.

Serwer interfeisu musi jednocześnie obsługiwać wiele żadań oraz być uruchomiony zawsze, gdy jest uruchomiony system Matrix. Baza danych oraz aparat usługi systemu Matrix sa uruchamiane podczas uruchamiania usług systemu Windows.

Podstawowym zadaniem serwera interfejsu jest weryfikowanie zleceń roboczych i księgowanie zmian w zleceniach roboczych. Programista może zaprogramować serwer interfejsu tak, aby wykonywał on również inne powiązane zadania.

## **Weryfikacja prawid³owoœci zlecenia roboczego**

Weryfikacja zlecenia roboczego umożliwia serwerowi interfejsu, działającemu w połączeniu z systemem biznesowym, ustalenie, czy zlecenie robocze jest prawidłowe i czy można do niego dodać zadanie dozowania płynu. Weryfikacja następuje przed dozowaniem dowolnego płynu w systemie Matrix. Jeśli zlecenie robocze nie zostanie pomyślnie zweryfikowane, system Matrix nie zezwala na dozowanie płynu w ramach tego zlecenia.

Jeśli serwer interfejsu zezwala na dozowanie w ramach określonego zlecenia roboczego, w systemie biznesowym są w tym zleceniu roboczym księgowane odpowiednie opłaty.

Poniższa lista to przykład sugerowanych i/lub typowych kryteriów weryfikacji:

- **•** Czy zlecenie robocze istnieje
- **•** Czy zlecenie robocze jest otwarte
- Czy do zlecenia roboczego można dodać opłaty

Gdy zlecenie robocze jest wprowadzane do systemu Matrix, system Matrix tworzy gniazdo podłączeniowe do serwera interfejsu i wysyła komunikat XML MatrixValidationRequest. Serwer interfejsu:

- wysyła zapytania do systemu biznesowego,
- **•** analizuje odpowiedzi,
- **•** odpowiada systemowi Matrix komunikatem *MatrixValidationResponse.*

Wszystkie interfejsy innych firm z systemem Matrix musza mieć zaimplementowana te metode weryfikacji zlecenia roboczego. W przypadku zleceń roboczych wprowadzonych do systemu Matrix za pomoca przepływomierza zawsze jest używana ta metoda.

## **Ksiêgowanie zlecenia roboczego**

Niezależnie od sposobu weryfikacji zleceń roboczych, po zarejestrowaniu przez przepływomierz zakończenia dozowania płynu wysyła on na komputer z oprogramowaniem Matrix informację o zmierzonej objętości płynu. Z komputera z oprogramowaniem Matrix do interfejsu serwera jest wysyłana ta informacja oraz numer zlecenia roboczego, nazwa płynu itd. w komunikacie *MatrixPostingRequest*.

Serwer interfejsu oblicza odpowiednią należność za płyn i dodaje ją do zlecenia roboczego w systemie biznesowym. Po zakończeniu, do komputera z oprogramowaniem Matrix jest wysyłany komunikat *MatrixPostingResponse* z informacją o powodzeniu/niepowodzeniu.

Konkretne czynności wykonywane podczas przetwarzania żadania księgowania przez serwer interfejsu zależą od programisty.

Podczas wprowadzania zlecenia roboczego do systemu Matrix może być konieczne wprowadzenie dodatkowych danych. Zlecenie robocze może zawierać wiele wierszy z wieloma operacjami roboczymi. Opłata za płyn dotyczy zwykle jednej określonej operacji roboczej.

Pole kodu zadania w systemie Matrix umożliwia użytkownikowi ustalenie, w którym miejscu na zleceniu roboczym ma być zastosowana opłata za płyn. Pole kodu zadania mieści maksymalnie trzy znaki alfanumeryczne określone przez programiste interfejsu. To pole istnieje w systemie Matrix, nawet jeśli nie jest używany żaden serwer interfejsu, jednak jego zastosowanie jest całkowicie opcjonalne. Jeśli jest używany interfejs, to pole służy jako sposób określenia docelowego miejsca księgowania podczas wprowadzania zlecenia roboczego do systemu Matrix.

**PRZYKŁAD:** Poniżej przedstawiono przykładową strukturę zlecenia roboczego, które występuje w systemie biznesowym pod numerem "123456".

#### **Zlecenie robocze nr: 123456**

Wiersz A: Szybka specjalna zmiana oleju nr 1 Operacja robocza 1: Wymiana oleju silnikowego Operacja robocza 2: Wymiana oleju przekładniowego

Wiersz B: Nowe opony Operacja robocza 1: Montaż i wyważenie 4 nowych opon

Podczas dozowania oleju silnikowego w ramach tego zlecenia roboczego użytkownik chce, aby opłaty zostały naliczone do operacji roboczej 1 w wierszu A.

Programista interfejsu może wymagać, aby w tym celu użytkownik wprowadził w polu kodu zadania wartość A1. Sa również możliwe inne ustalenia. Zawartość pola kodu zadania zależy od specyfikacji systemu biznesowego i ustaleń użytkownika.

## **Formaty komunikatów XML**

W tym temacie przedstawiono dwa komunikaty, jakie są wysyłane przez system Matrix do serwera interfejsu oraz odpowiadające im odpowiedzi wysyłane z serwera interfejsu do systemu Matrix. W systemie Matrix jest otwierane gniazdo podłączeniowe dla serwera interfejsu (szczegółowe informacje o połączeniu znajdują się w temacie Plik konfiguracji interfejsu Matrix na stronie [118](#page-117-1)), następuje wysłanie żądania oraz oczekiwanie na odpowiedź przed zamknięciem połączenia.

Każdy komunikat XML wysyłany z systemu Matrix do serwera interfejsu jest zakończony bajtem **EOT (0x04) (koniec transmisji).**

System Matrix oczekuje, że każdy komunikat przychodzący również będzie zakończony bajtem **EOT (0x04).**

# **¯¹danie weryfikacji Matrix**

Ten komunikat jest wysyłany przez system Matrix do serwera interfejsu po wprowadzeniu zlecenia roboczego do systemu Matrix.

#### **Format komunikatu:**

#### **Matrix 2**

<MatrixValidationRequest> <ValidationRequestKey/> <Workorder/> <JobCode/> </MatrixValidationRequest>

#### **Matrix 3**

<MatrixValidationRequest> <ValidationRequestKey/> <Workorder/> <JobCode/> <SourceType/> <SourceName/> <Requestor/> <ValidationDateTime/> </MatrixValidationRequest>

#### Definicje elementów

- <span id="page-122-0"></span>a. ValidationRequestKey (Klucz żądania weryfikacji) – identyfikator przypisany przez system Matrix do konkretnego żądania weryfikacji MatrixValidationRequest. Ten klucz musi być uwzględniony w komunikacie MatrixValidationResponse zwracanym do systemu Matrix.
- b. Workorder (Zlecenie robocze) patrz Słownik na stronie [169](#page-168-0).
- <span id="page-122-1"></span>c. JobCode (Kod zadania) – patrz Słownik na stronie [169](#page-168-0).

W systemie Matrix 3 występują pozycje a—[c](#page-122-1) (powyżej) oraz następujące dodatkowe elementy:

- d. Source Type (Typ źródła) przyczyna zlecenia naprawy odpowiadająca chwili wprowadzenia do systemu. Dostępne wartości to METER (PRZEPŁYWOMIERZ) i CLIENT (KLIENT).
- e. Source Name (Nazwa źródła) informuje o lokalizacji źródłowej wprowadzenia zlecenia naprawy. Jeśli zlecenie wprowadzono na przepływomierzu, nazwa źródła jest taka sama jak unikatowy identyfikator przepływomierza, tj. 01005086. Jeśli zlecenie wprowadzono na komputerze, nazwa źródła jest pusta. Element XML wygląda następująco: <SourceName/>.
- f. Requester (Żądający) użytkownik, który wprowadził zlecenie robocze. Wartość jest równa wartości z pola nazwy użytkownika wprowadzonej na ekranie konfiguracji użytkownika. Jeśli zlecenie wprowadzono na przepływomierzu w trybie monitorowania systemu, to pole jest puste. Element XML wygląda następująco: <Requestor/>
- g. ValidationTimestamp (Stempel czasowy weryfikacji) wartość specyficzna dla zlecenia. Rok-miesiąc roku-dzień miesiąca. Następnie znajduje się godzina dnia (0–23), minuta godziny, sekunda minuty. Wreszcie na końcu znajdują się milisekundy oraz strefa czasowa zgodnie z RFC822. "rrrr-mm-dd'T' GG:mm:ss.SSSZ

#### Zastosowanie:

Ten komunikat służy do weryfikacji prawidłowości zlecenia roboczego wprowadzonego do systemu Matrix. Interfejs potwierdza, że:

- **•** Zlecenie robocze istnieje w systemie biznesowym.
- **•** Zlecenie robocze jest nadal otwarte.
- Stan zlecenia roboczego umożliwia dodanie do niego kolejnych opłat/części.

Interfejs musi odpowiedzieæ komunikatem MatrixValidationResponse. Komunikat MatrixValidationResponse zezwala lub zabrania dozowania płynu w systemie Matrix.

Ten komunikat jest wysyłany przez system Matrix do interfejsu zawsze po wprowadzeniu zlecenia roboczego do systemu. Jedyny wyjątek ma miejsce w przypadku zaimplementowania przez programistę interfejsu apletu TpAddPartApplet. Ten komunikat jest wysyłany niezwłocznie po wprowadzeniu zlecenia roboczego.

Interfejs musi odpowiedzieæ komunikatem MatrixValidationResponse w czasie 30 sekund. W przypadku braku odpowiedzi w tym przedziale czasu zlecenie robocze jest uznawane za nieprawidłowe. Oznacza to, że użytkownik nie może dozować płynu w ramach tego zlecenia roboczego. Może ponowić próbe wprowadzenia tego samego zlecenia roboczego lub wprowadziæ inny numer zlecenia.

Po zweryfikowaniu prawidłowości zlecenia roboczego system Matrix nie wysyła ponownie komunikatu dotyczacego tego samego zlecenia. Ponieważ system Matrix umożliwia wielokrotne wprowadzenie tego samego zlecenia roboczego (i kodu zadania), z punktu widzenia serwera interfejsu może się wydawać, że to samo zlecenie robocze jest wysyłane kilkakrotnie. Ten komunikat może być wysłany wiele razy również wtedy, gdy zlecenie robocze nie zostało początkowo zweryfikowane jako prawidłowe, a użytkownik ponowił próbe jego wprowadzenia.

# **Odpowiedź weryfikacji Matrix**

Ten komunikat jest wysyłany przez serwer interfejsu do systemu Matrix w odpowiedzi na odbiór komunikatu MatrixValidationRequest.

Format komunikatu w systemach Matrix 2 i Matrix 3:

<MatrixValidationResponse>

- <ValidationRequestKey/>
- <ValidationStatus/>
- <ValidationErrorDescription/>
- <TpValidationKey/>

<MatrixValidationRequest>

#### Definicje elementów:

- 1. ValidationRequestKey (Klucz żądania weryfikacji) ten element to duplikat pola o takiej samej nazwie, występującego w komunikacie ValidationRequestMessage. To pole jest używane w systemie Matrix w celu dopasowania odpowiedzi do oryginalnego żądania.
- 2. ValidationStatus (Stan weryfikacji) informuje o wyniku żadania weryfikacji. Prawidłowe wartości w tym polu to "1" (gdy zlecenie robocze zostanie zweryfikowane jako prawidłowe) oraz "0" (przeciwny przypadek). Wszystkie inne wartości oznaczaja, że zlecenie robocze nie jest prawidłowe.
- 3. ValidationErrorDescription (Opis błędu weryfikacji) maksymalna długość to 100 znaków. Ten opis jest wyświetlany w systemie Matrix jako przyczyna braku weryfikacji zlecenia roboczego, jeśli w polu ValidationStatus istnieje wartość inna niż "1".
- 4. TpValidationKey (Klucz weryfikacji) maksymalna długość to 255 znaków (ASCII), wyłącznie cyfr i liter (zgodnie z funkcja Java's Charcter.isLetterOrDigit ()). To jest klucz identyfikacyjny generowany przez serwer interfejsu i używany do jednoznacznego identyfikowania dozowania płynu.

#### Zastosowanie:

Na każdy komunikat MatrixValidationRequest interfeis musi odpowiedzieć komunikatem MatrixValidationResponse. Elementy ValidationRequestKey w obu komunikatach musza być identyczne.

Interfejs musi odpowiedzieæ komunikatem MatrixValidationResponse w czasie 30 sekund. W przypadku braku odpowiedzi w tym przedziale czasu zlecenie robocze jest uznawane za nieprawidłowe. Oznacza to, że użytkownik nie może dozować płynu w ramach tego zlecenia roboczego. Może ponowić próbe wprowadzenia tego samego zlecenia roboczego lub wprowadzić inny numer zlecenia.

Element TpValidationKey to pole, w którym niezależny programista może umieścić unikatowy identyfikator (klucz) umożliwiający odróżnianie zduplikowanych wpisów zleceń roboczych. W systemie Matrix nie obowiązują żadne ograniczenia dotyczące wielokrotnego używania tego samego zlecenia roboczego (lub kombinacji zlecenia roboczego i kodu zadania).

#### Jeśli element ValidationStatus ma wartość "1",

#### a zlecenie robocze wprowadzono na przepływomierzu,

**komputer informuje przepływomierz, że zlecenie robocze zostało prawidłowo zweryfikowane.** 

#### a **zlecenie robocze wprowadzono na komputerze**,

komputer wysyła zlecenie robocze do przepływomierza.

Zlecenie robocze pojawia się na liście zleceń roboczych przepływomierza. Technik może dozować płyn w ramach zlecenia roboczego w dowolnej chwili, wybierając je z listy tego przepływomierza.

#### Jeśli zwrócony element ValidationStatus ma wartość "0",

#### a zlecenie robocze wprowadzono na przepływomierzu,

- **•** komputer wysy³a do przep³ywomierza komunikat o odrzuceniu tego zlecenia roboczego.
- **Przepływomierz odbiera komunikat "WO REJECTED" (ZLECENIE ROBOCZE ODRZUCONE)** i zabrania dozowania płynu w ramach zlecenia roboczego.

#### a **zlecenie robocze wprowadzono na komputerze**,

- Na komputerze jest wyświetlany komunikat z opisem błędu ValidationErrorDescription.
- Komputer nie wysyła zlecenia roboczego do przepływomierza.
- Zlecenie robocze jest wyświetlane na czerwono na ekranie zleceń roboczych.
- Użytkownik komputera ma możliwość usuniecia zlecenia lub jego ponownej weryfikacji.
- Nie można wprowadzać kolejnych zleceń roboczych do tego przepływomierza, aż do chwili usunięcia lub pomyślnej weryfikacji tego zlecenia roboczego.

# **MatrixPostingRequest**

Ten komunikat jest wysyłany przez system Matrix do serwera interfejsu po zakończeniu dozowania płynu.

#### Format komunikatu:

#### **Matrix 2**

<MatrixPostingRequest> <PostingRequestKey/> <TpValidationKey/> <Workorder> <JobCode/> <Dispense/> <MeterName/> <FluidName/> <Volume/> <Units/> <Dispense/> <MatrixPostingRequest>

#### **Matrix 3**

<MatrixPostingRequest> <PostingRequestKey/> <TPValidationKey/> <Workorder/> <JobCode/> <Dispense> <MeterName/> <FluidName/> <Volume/> <Units/> <VehicleID/> <TankName/> <DeviceGroup/> <Technician/> <StartDateTime/> <EndDateTime/> </MatrixPostingRequest>

#### Definicje elementów:

- 1. PostingRequestKey (Klucz żadania księgowania) identyfikator przypisany przez system Matrix do konkretnego żadania księgowania MatrixPostingRequest. Ten klucz musi być uwzględniony w komunikacie MatrixPostingResponse zwracanym do systemu Matrix. Ta wartość klucza nie musi być koniecznie taka sama jak wartość klucza ValidationRequestKey w komunikacie MatrixValidationRequest.
- 2. TpValidationKey (Klucz weryfikacji) identyfikator początkowo przypisany przez serwer interfejsu do tego dozowania za pośrednictwem procesu weryfikacji zlecenia roboczego.
- 3. Workorder (Zlecenie robocze) patrz Słownik (strona [169\)](#page-168-0).
- 4. JobCode (Kod zadania) patrz Słownik (strona [169](#page-168-0)).
- <span id="page-125-0"></span>5. Dispense (Dozowanie) – ten element określa zdarzenie dozowania płynu, informując o typie dozowanego płynu, jego ilości oraz użytym przepływomierzu.
	- a. MeterName (Nazwa przepływomierza) (do 11 znaków) nazwa przypisana do przepływomierza w profilu przepływomierza w systemie Matrix.
- b. FluidName (Nazwa płynu) (do 40 znaków) nazwa płynu przypisana do przepływomierza dozującego w profilu płynu w systemie Matrix.
- c. Volume (Objętość) (liczba w formacie X.XX) dokładna objętość dozowanego płynu.
- <span id="page-126-0"></span>d. Units (Jednostki) – jednostki miary dotyczące elementu Volume (c). Dostępne jednostki:
	- pó³kwarty
	- kwarty
	- galony
	- litry

W systemie Matrix 3 występują pozycje [a–](#page-125-0)[d](#page-126-0) (powyżej) oraz następujące dodatkowe elementy:

- e. Vehicle ID (Identyfikator pojazdu) identyfikator pojazdu przypisany do zlecenia naprawy podczas wprowadzania zlecenia roboczego. Patrz temat Identyfikator pojazdu w instrukcji obsługi systemu Matrix.
- f. Tank Name (Nazwa zbiornika) zbiornik powiazany z przepływomierzem realizującym dozowanie. Ta nazwa zbiornika odpowiada nazwie zbiornika przypisanej w profilu przepływomierza.
- g. Device Group (Grupa urzadzeń) zdefiniowana przez użytkownika grupa zawierająca zbiorniki i przepływomierze. Domyślna wartość, w przypadku braku przypisania do grupy, to "Matrix System" (System Matrix).
- h. Tech Name (Nazwa technika) globalna, unikatowa nazwa przypisana użytkownikowi w systemie. Ta nazwa jest powiązana z polem Real Name (Rzeczywista nazwa) na ekranie konfiguracji użytkownika.
- i. Start Dispense Time (Godzina rozpoczecia dozowania) określa dozwolony czas rozpoczecia. Wartość specyficzna dla zlecenia. Rok-miesiąc roku-dzień miesiąca. Następnie znajduje się godzina dnia (0–23), minuta godziny, sekunda minuty. Wreszcie, na końcu znajdują się milisekundy oraz strefa czasowa zgodnie z RFC822. "rrrr-mm-dd'T' GG:mm:ss.SSSZ
- j. End Dispense Time (Godzina zakończenia dozowania) określa dozwolony czas zakończenia. Wartość specyficzna dla zlecenia. Rok-miesiac roku-dzień miesiaca. Następnie znajduje się godzina dnia (0–23), minuta godziny, sekunda minuty. Wreszcie, na końcu znajduja sie milisekundy oraz strefa czasowa zgodnie z RFC822. "rrrr-mm-dd'T' GG:mm:ss.SSSZ

#### Zastosowanie

Głównym przeznaczeniem tego komunikatu jest poinformowanie interfejsu o dozowaniu konkretnego (pojedynczego) płynu. Interfejs dodaje następnie odpowiednie należności do zlecenia roboczego w systemie biznesowym. Lokalizacja na zleceniu roboczym, w której naliczono opłatę za płyn, jest oznaczona kodem zadania.

Interfejs musi odpowiedzieć na ten komunikat komunikatem MatrixPostingResponse. Nie istnieje konkretny limit czasu na odbiór odpowiedzi z interfejsu, ale firma Graco zaleca, aby odpowiedź została wysłana w czasie 30 sekund od odebrania komunikatu MatrixPostingRequest.

Ten komunikat jest wysyłany przez system Matrix do interfejsu natychmiast po zakończeniu dozowania płynu. Dokładnie taki sam komunikat może zostać wysłany ponownie, jeśli z jakiegokolwiek powodu początkowa próba księgowania nie powiedzie się, tj. stan księgowania w komunikacie MatrixPostingResponse nie jest równy "1" lub nie można ustanowić gniazda podłaczeniowego z serwerem interfejsu. Wszelkie duplikaty wynikają z ręcznego ponawiania przez użytkownika, tj. klikania prawym przyciskiem myszy zdarzenia dozowania w historii dozowania przepływomierza i wybierania opcji Retry Posting (Ponów próbę księgowania).

# **Komunikat MatrixPostingResponse**

Ten komunikat jest wysyłany przez serwer interfejsu do firmy Graco w odpowiedzi na odbiór komunikatu MatrixPostingRequest.

Format komunikatu w systemach Matrix 2 i Matrix 3:

<MatrixPostingResponse> <PostingRequestKey/> <PostingStatus/> <PostingErrorDescription> <MatrixPostingResponse>

#### Definicje elementów:

- 1. PostingRequestKey (Klucz żadania ksiegowania) ten element to duplikat pola o takiej samej nazwie, występującego w komunikacie MatrixPostingRequest. To pole jest używane w systemie Matrix w celu dopasowania odpowiedzi do oryginalnego żadania.
- 2. PostingStatus (Stan księgowania) informuje o wyniku żądania księgowania dotyczącym *wyłącznie płynu*. Prawidłowe wartości w tym polu to "1" (gdy opłata za płyn została prawidłowo zaksięgowana) oraz "0" (przeciwny przypadek).
- 3. PostingErrorDescription (Opis błędu księgowania) maksymalna długość to 100 znaków. To pole jest wymagane, gdy wartość elementu PostingStatus to nie "1". Ten opis jest wyświetlany w systemie Matrix jako przyczyna braku pomyślnego zaksięgowania opłaty za dozowany płyn w ramach tego zlecenia roboczego.

#### Zastosowanie:

Interfeis musi odpowiedzieć na ten komunikat komunikatem MatrixPostingResponse. Nie istnieje konkretny limit czasu na odbiór odpowiedzi z interfejsu, ale firma Graco zaleca, aby odpowiedź została wysłana w czasie 30 sekund od odebrania komunikatu MatrixPostingRequest.

Jeśli zwrócona wartość elementu PostingStatus to "1", dozowanie pojawi się w tabeli historii dozowania na stronie informacyjnej Meter Dispense (Dozowanie przepływomierza) ze stanem księgowania "Complete" (Zakoñczono).

Jeśli zwrócona wartość elementu PostingStatus nie jest równa "1", dozowanie będzie wyświetlane na czerwono, co oznacza brak pomyślnego zakończenia.

Kliknięcie prawym przyciskiem myszy wpisu dozowania i wybór opcji View Posting Details (Wyświetl szczegóły dozowania) spowoduje wyświetlenie komunikatu o błędzie zwracanego w elemencie PostingErrorDescription. Użytkownik może ponowić próbę księgowania, klikając prawym przyciskiem myszy wpis dozowania i wybierając opcję Retry Posting Charges (Ponów próbę księgowania opłat). Spowoduje to ponowne wysłanie komunikatu MatrixPostingRequest przez system Matrix.

W każdej sytuacji przepływomierz nie wyświetla żadnych informacji o stanie księgowania. Te informacje sa widoczne wyłacznie na ekranach oprogramowania Matrix na komputerze.

Jeśli zlecenie robocze wprowadzono na komputerze, a administrator systemu Matrix pomija operacje weryfikacji i księgowania, takie dozowanie będzie wyświetlane na żółto, informując o stanie pominięcia.

# **Raporty**

1. Z listy panelu systemu Matrix wybierz pozycjê **Reports (Raporty)**.

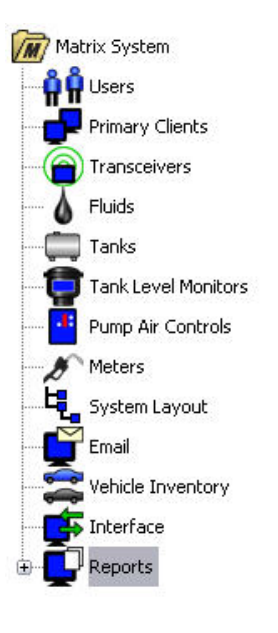

#### **RYS. 166**

W systemie Matrix są generowane różne raporty związane z danymi zbieranymi podczas działania systemu. Raporty dostępne w systemie Matrix:

- PIN Activity (Aktywność PIN) strona [130,](#page-129-0)
- **•** PRA Activity (Aktywność PRA) strona [132](#page-131-0),
- **•** E-mail Activity (Aktywność e-mail) strona [134,](#page-133-0)
- Current Tank Volume (Bieżąca objętość płynu w zbiorniku) strona [138](#page-137-0),
- **Tank Reading History (Historia odczytów poziomu płynu w zbiorniku) strona [138,](#page-137-0)**
- **•** Dispense History (Historia dozowania) strona [140](#page-139-0),
- **•** System Configuration (Konfiguracja systemu) strona [142](#page-141-0).

Uwaga: Jeśli użytkownik określi zakres dat (Date Range) lub wstępnie zdefiniowany zakres (Pre-Specified Range), tj. Today (Dzisiaj), Yesterday (Wczoraj). . ., wartości z pola Pre-Specified Range zastępują wartości Date Range.

<span id="page-129-0"></span>**• PIN Activity (Aktywność PIN) ([RYS. 167\)](#page-129-1):** 

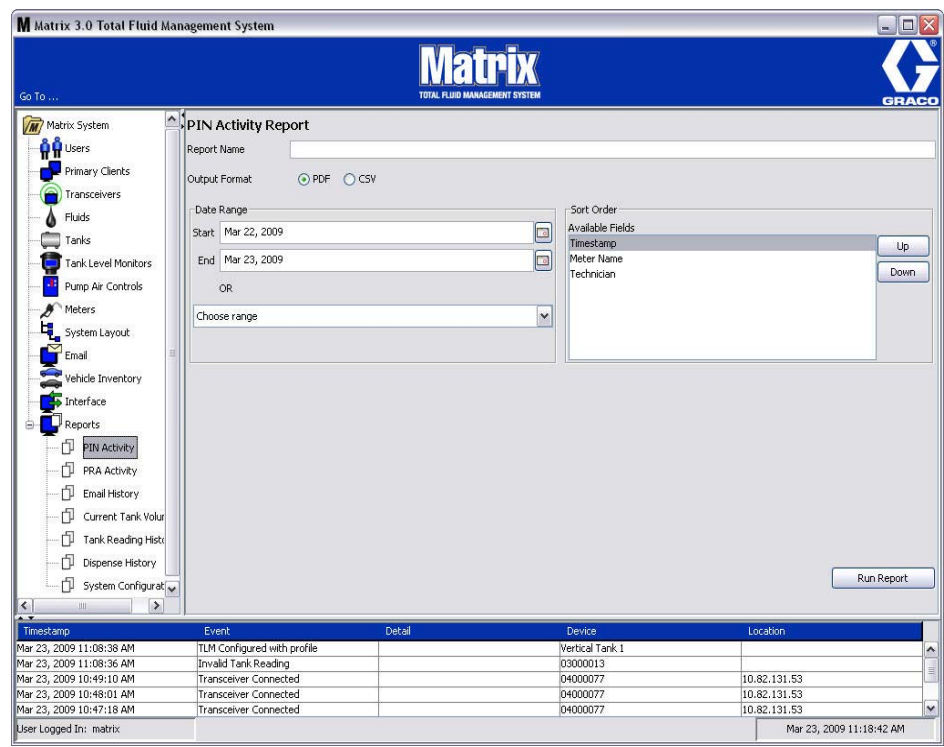

#### <span id="page-129-1"></span>**RYS. 167**

- **•** Report Name (Nazwa raportu): Nazwa przypisana do raportu. Ta nazwa jest wyświetlana w górnej części raportu.
- **Output Format (Format wyjściowy) PDF/CSV: Format pliku generowanego po naciśnięciu** przycisku RUN REPORT (URUCHOM RAPORT).
- **Date Range (Zakres dat) Start/End (Poczatek/Koniec) (lub wybór zakresu): Określa date** początkową i końcową uwzględniane w raporcie. Dostępne wstępnie zdefiniowane zakresy:

Today (Dzisiaj)

- Yesterday (Wczoraj)
- Last 5 days (Ostatnie 5 dni)
- Last 7 days (Ostatnie 7 dni)
- Last 30 days (Ostatnie 30 dni)
- $\checkmark$  Month to date (Od początku miesiąca)
- $\checkmark$  Year to date (Od początku roku)
- **•** Sort Order (Kolejność sortowania) Available Fields (Dostępne pola): Kolejność sortowania według pól dostępnych w raporcie.
- **Przyciski Up (W górę) i Down (W dół):** Służą do zmiany sortowania w górę/dół zgodnie z zaznaczonym polem.
- **• Przycisk Run Report (Uruchom raport):** Generuje raport zgodnie z wybranym formatem pliku wyjściowego.

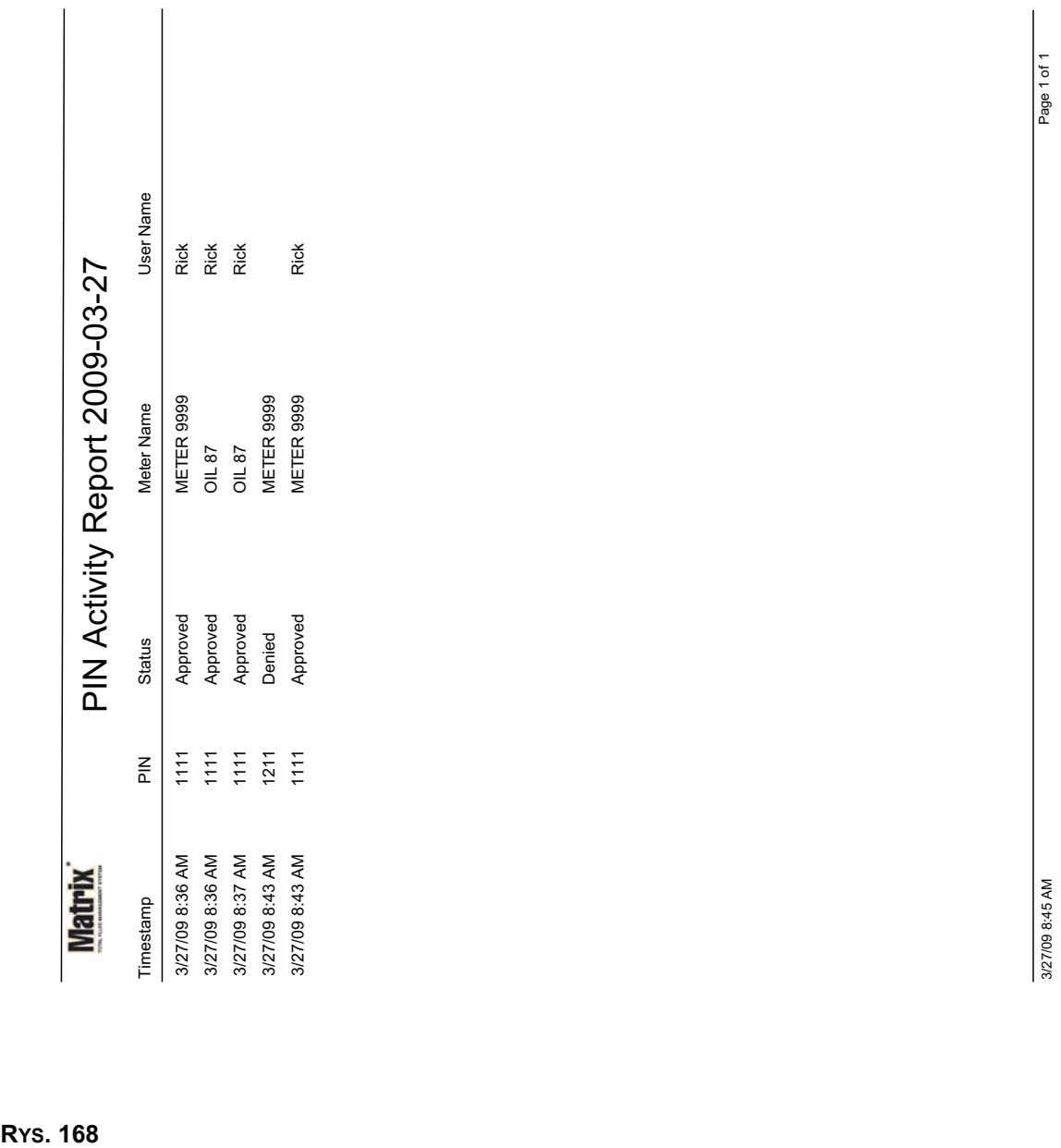

## **Przykładowy raport PIN Activity (Aktywność PIN)**

<span id="page-131-0"></span>**• Ekran PRA Activity (Aktywność PRA) [\(RYS. 169](#page-131-1))** 

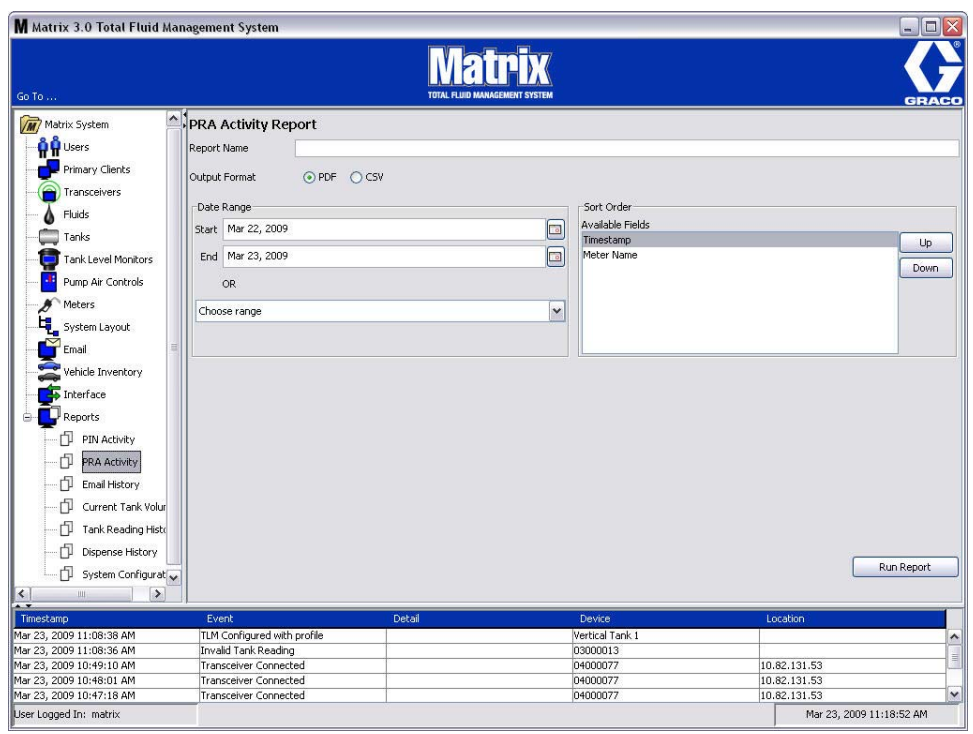

- <span id="page-131-1"></span>**•** Report Name (Nazwa raportu): Nazwa przypisana do raportu. Ta nazwa jest wyświetlana w górnej części raportu.
- **•** Output Format (Format wyjściowy) PDF/CSV: Format pliku generowanego po naciśnieciu przycisku RUN REPORT (URUCHOM RAPORT).
- Date Range (Zakres dat) Start/End (Początek/Koniec) (lub wybór zakresu): Określa datę początkową i końcową, uwzględniane w raporcie. Dostępne, wstępnie zdefiniowane zakresy:
	- Today (Dzisiaj)
	- Yesterday (Wczoraj)
	- Last 5 days (Ostatnie 5 dni)
	- Last 7 days (Ostatnie 7 dni)
	- Last 30 days (Ostatnie 30 dni)
	- $\checkmark$  Month to date (Od początku miesiąca)
	- $\checkmark$  Year to date (Od początku roku)
- **• Przycisk Run Report (Uruchom raport):** Generuje raport zgodnie z wybranym formatem pliku wyjściowego.

## **Przykładowy raport PRA Activity (Aktywność PRA)**

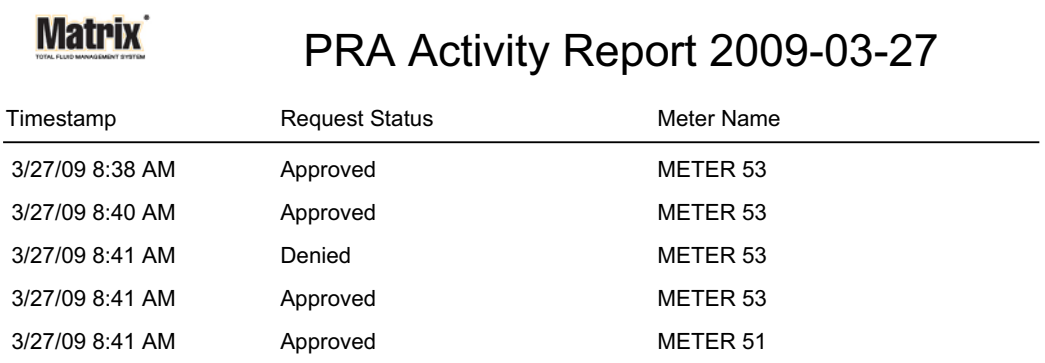

3/27/09 8:50 AM Page 1 of 1

**RYS. 170**

*133*

<span id="page-133-0"></span>**• Email History (Historia wiadomoœci e-mail) ([RYS. 171\)](#page-133-1)**

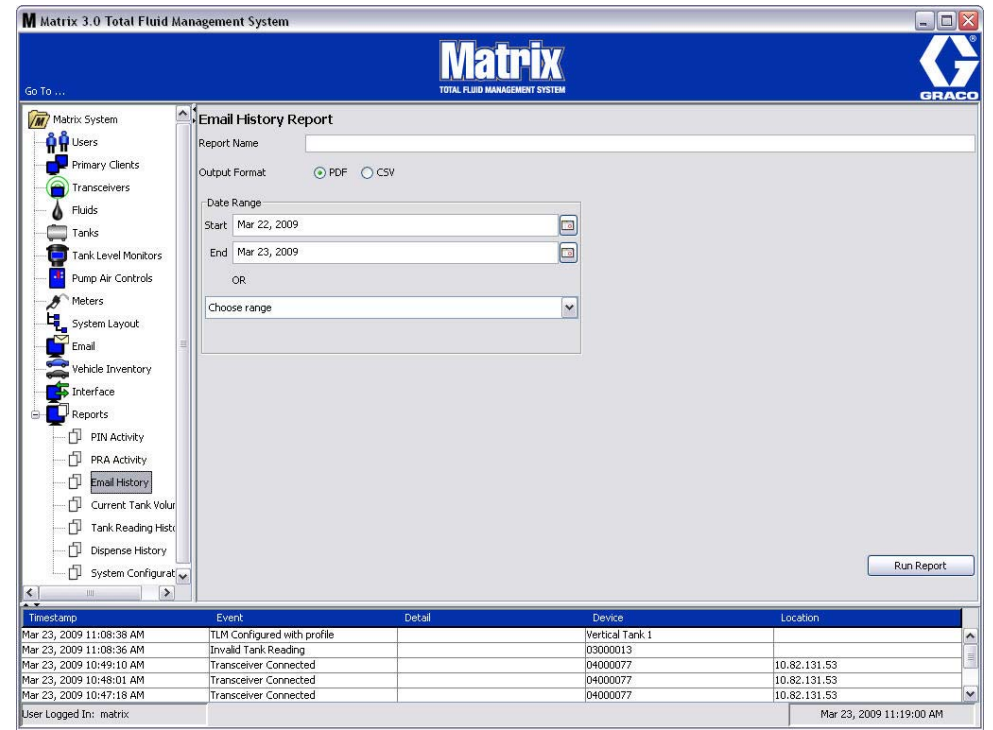

- <span id="page-133-1"></span>**•** Report Name (Nazwa raportu): Nazwa przypisana do raportu. Ta nazwa jest wyświetlana w górnej części raportu.
- **Output Format (Format wyjściowy) PDF/CSV:** Format pliku generowanego po naciśnięciu przycisku RUN REPORT (URUCHOM RAPORT).
- Date Range (Zakres dat) Start/End (Początek/Koniec) (lub wybór zakresu): Określa datę początkową i końcową, uwzględniane w raporcie. Dostępne wstępnie zdefiniowane zakresy:
	- Today (Dzisiaj)
	- Yesterday (Wczoraj)
	- Last 5 days (Ostatnie 5 dni)
	- Last 7 days (Ostatnie 7 dni)
	- Last 30 days (Ostatnie 30 dni)
	- $\checkmark$  Month to date (Od początku miesiąca)
	- $\checkmark$  Year to date (Od początku roku)
- **• Przycisk Run Report (Uruchom raport):** Generuje raport zgodnie z wybranym formatem pliku wyjściowego.

## **Przykładowy raport Email History (Historia wiadomości e-mail):**

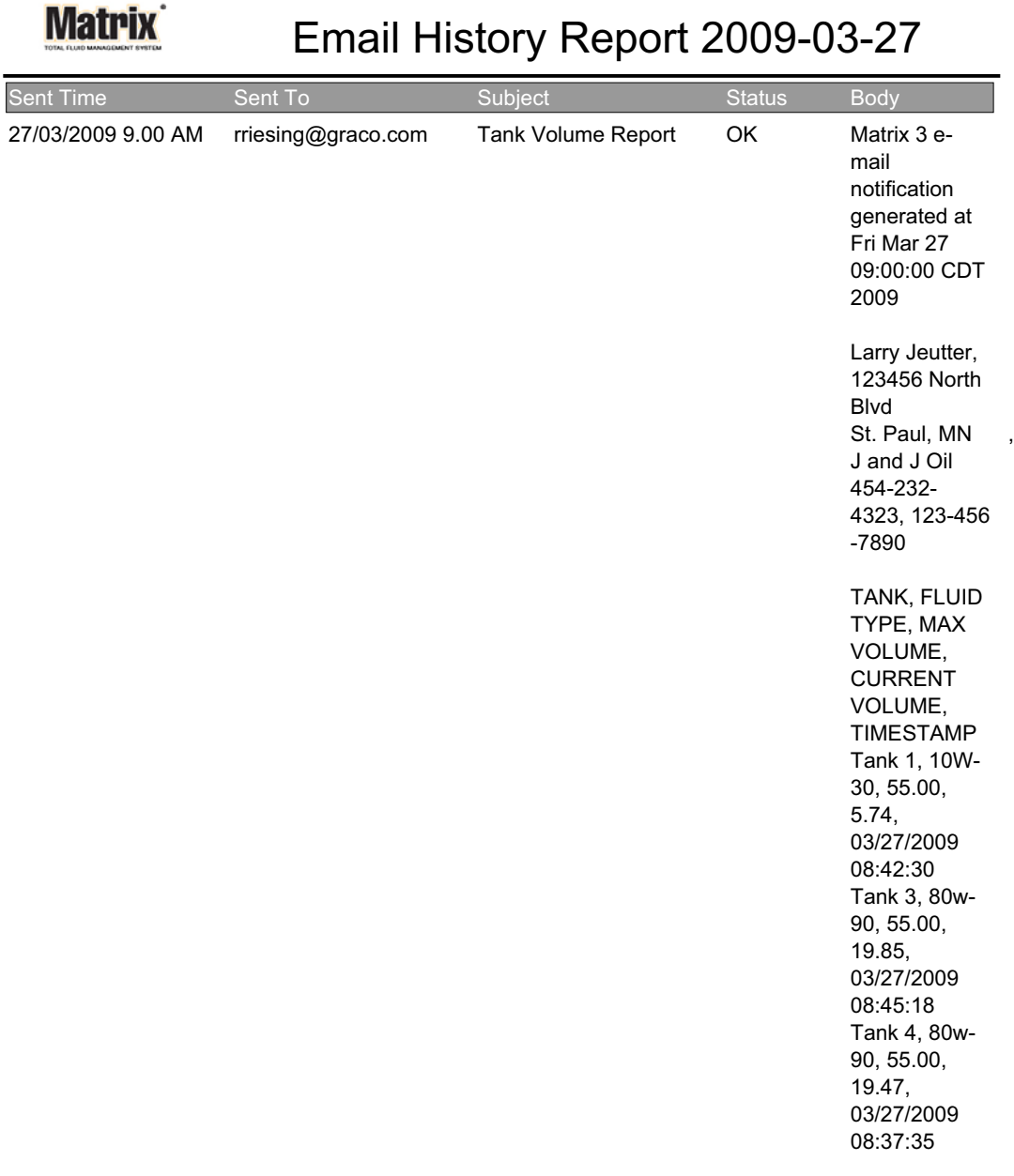

3/27/09 9:05 AM Page 1 of1

**•** Current Tank Volumes (Bieżąca objętość płynu w zbiorniku) ([RYS. 173](#page-135-0))

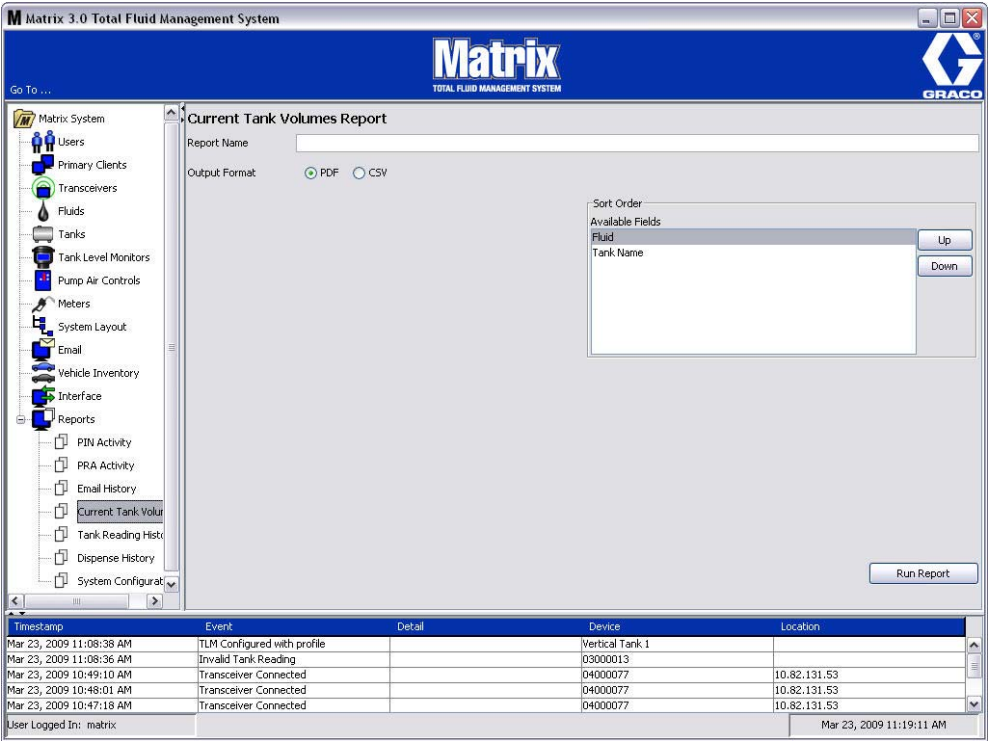

- <span id="page-135-0"></span>**•** Report Name (Nazwa raportu): Nazwa przypisana do raportu. Ta nazwa jest wyświetlana w górnej części raportu.
- **•** Output Format (Format wyjściowy) PDF/CSV: Format pliku generowanego po naciśnięciu przycisku RUN REPORT (URUCHOM RAPORT).
- **•** Sort Order (Kolejność sortowania) Available Fields (Dostępne pola): Kolejność sortowania według pól dostępnych w raporcie.
- Przyciski Up (W górę) i Down (W dół): Służą do zmiany sortowania w górę/dół zgodnie z zaznaczonym polem.
- **• Przycisk Run Report (Uruchom raport):** Generuje raport zgodnie z wybranym formatem pliku wyjściowego.

Przykładowy raport Current Tank Volume (Bieżąca objętość płynu w zbiorniku):

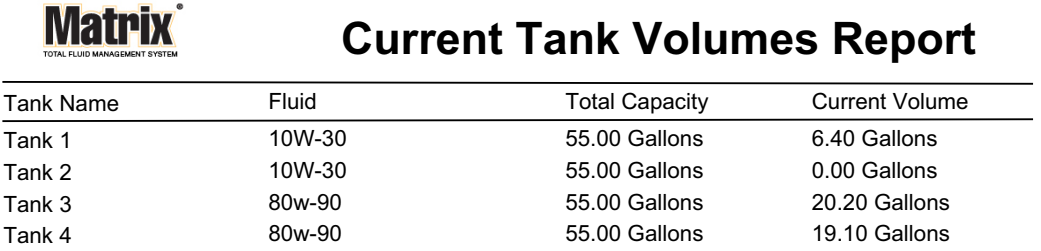

Page 1 of 1 3/27/09 10:55 AM

**RYS. 174**

*137*

<span id="page-137-0"></span>*Tank Reading History (Historia odczytów poziomu płynu w zbiorniku) [\(RYS. 175](#page-137-1))* 

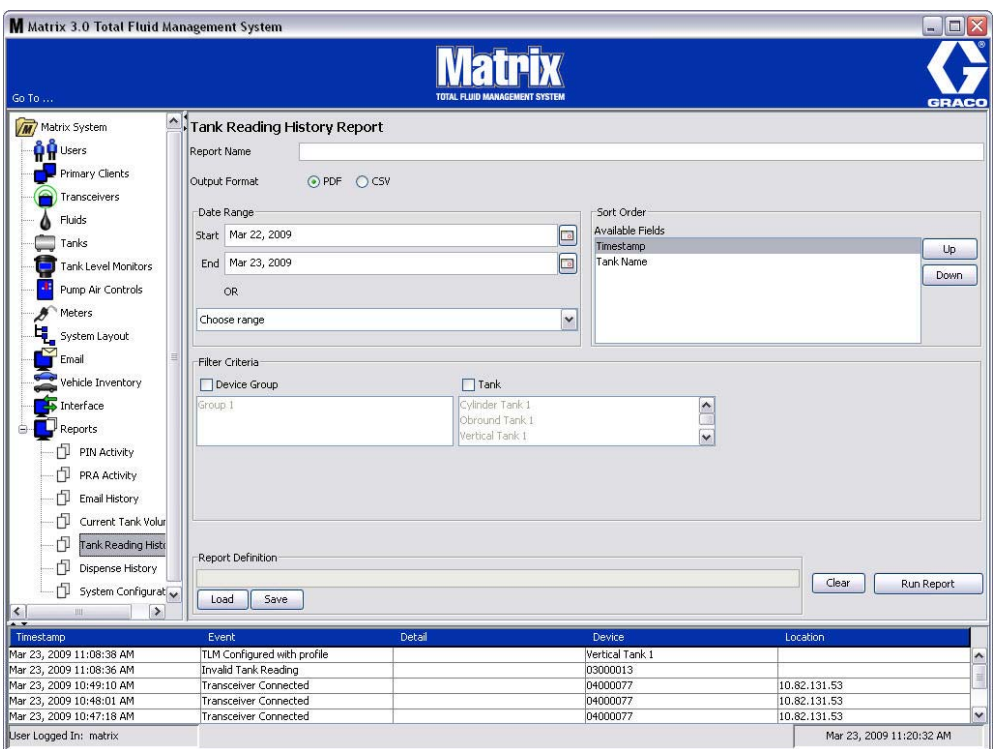

#### <span id="page-137-1"></span>**RYS. 175**

- **•** Report Name (Nazwa raportu): Nazwa przypisana do raportu. Ta nazwa jest wyświetlana w górnej części raportu.
- *Output Format (Format wyjściowy) PDF/CSV: Format pliku generowanego po naciśnięciu* przycisku RUN REPORT (URUCHOM RAPORT).
- **Date Range (Zakres dat) Start/End (Poczatek/Koniec) (lub wybór zakresu): Określa date** początkową i końcową, uwzględniane w raporcie. Dostępne wstępnie zdefiniowane zakresy:

Today (Dzisiaj)

- Yesterday (Wczoraj)
- Last 5 days (Ostatnie 5 dni)
- Last 7 days (Ostatnie 7 dni)
- Last 30 days (Ostatnie 30 dni)
- $\checkmark$  Month to date (Od początku miesiąca)
- $\checkmark$  Year to date (Od początku roku)
- **•** Sort Order (Kolejność sortowania) Available Fields (Dostępne pola): Kolejność sortowania według pól dostępnych w raporcie.
- **Przyciski Up (W górę) i Down (W dół):** Służą do zmiany sortowania w górę/dół zgodnie z zaznaczonym polem.
- **Filter Criteria (Kryteria filtru) (pola wyboru Device Group (Grupa urządzeń) i/lub Tank** (Zbiornik)): Umożliwia filtrowanie określonych danych.
- **• Report Definition (Definicja raportu):** Nazwa pliku przypisana do ustawieñ raportu.
- **• Przyciski Load (Wczytaj) i Save (Zapisz):** Zapis lub wczytanie definicji raportu.
- **Przyciski Clear (Wyczyść) i Run Report (Uruchom raport):** Wyczyszczenie danych we wszystkich polach i przywrócenie domyślnych ustawień raportu. Generowanie raportu zgodnie z wybranym formatem pliku wyjściowego.

## Przykładowy raport Tank Reading History (Historia odczytów poziomu płynu **w zbiorniku):**

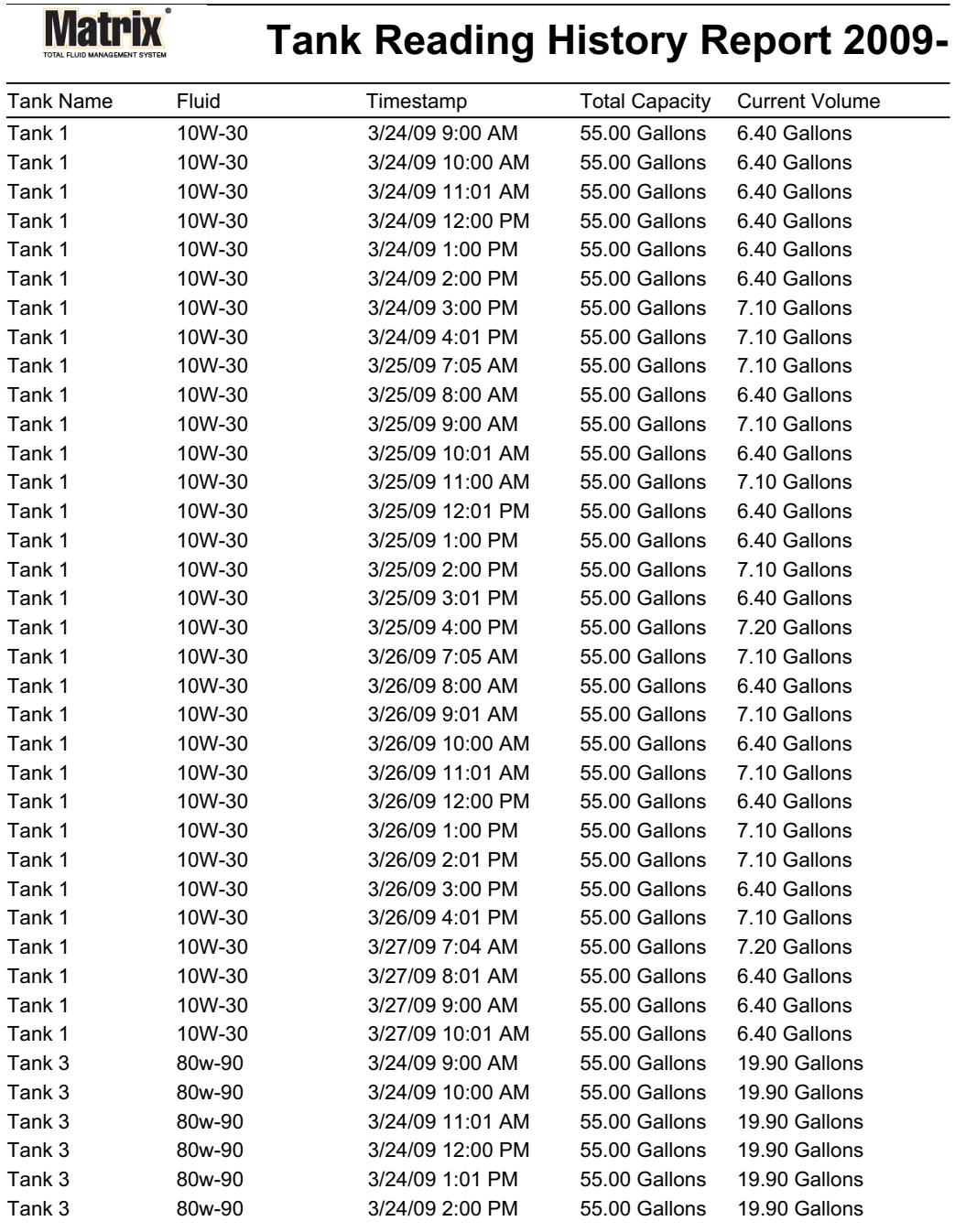

3/27/09 10:56 AM Page 1 of 2

<span id="page-139-0"></span>**• Dispense History (Historia dozowania) ([RYS. 177\)](#page-139-1)**

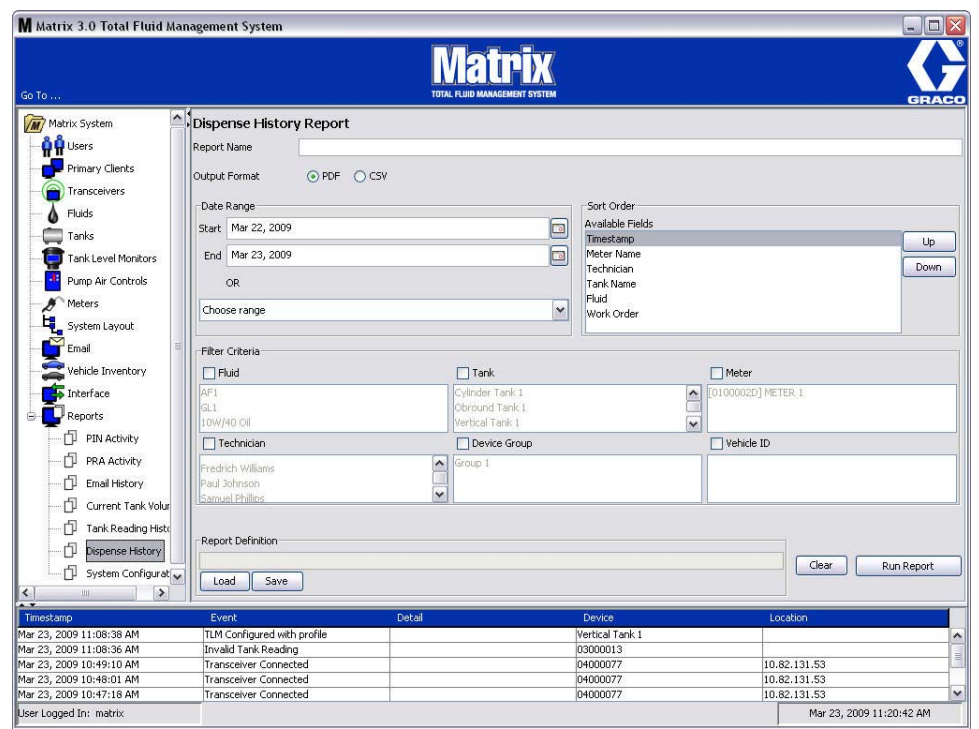

- <span id="page-139-1"></span>**•** Report Name (Nazwa raportu): Nazwa przypisana do raportu. Ta nazwa jest wyświetlana w górnej części raportu.
- **Output Format (Format wyjściowy) PDF/CSV: Format pliku generowanego po naciśnięciu** przycisku RUN REPORT (URUCHOM RAPORT).
- Date Range (Zakres dat) Start/End (Początek/Koniec) (lub wybór zakresu): Określa datę poczatkowa i końcowa, uwzgledniane w raporcie. Dostepne, wstępnie zdefiniowane zakresy:
	- Today (Dzisiaj)
	- Yesterday (Wczoraj)
	- Last 5 days (Ostatnie 5 dni)
	- Last 7 days (Ostatnie 7 dni)
	- Last 30 days (Ostatnie 30 dni)
	- $\checkmark$  Month to date (Od początku miesiąca)
	- $\checkmark$  Year to date (Od początku roku)
- **•** Sort Order (Kolejność sortowania) Available Fields (Dostepne pola): Kolejność sortowania według pól dostępnych w raporcie.
- **Przyciski Up (W górę) i Down (W dół):** Służą do zmiany sortowania w górę/dół zgodnie z zaznaczonym polem.
- **Filter Criteria (Kryteria filtru) (pola wyboru Device Group (Grupa urządzeń) i/lub Tank** (Zbiornik)): Umożliwia filtrowanie określonych danych.
- **• Report Definition (Definicja raportu):** Nazwa pliku przypisana do ustawieñ raportu.
- **• Przyciski Load (Wczytaj) i Save (Zapisz):** Zapis lub wczytanie definicji raportu.
- **• Przyciski Clear (WyczyϾ) i Run Report (Uruchom raport):** Wyczyszczenie danych we wszystkich polach i przywrócenie domyślnych ustawień raportu. Generowanie raportu zgodnie z wybranym formatem pliku wyjściowego.

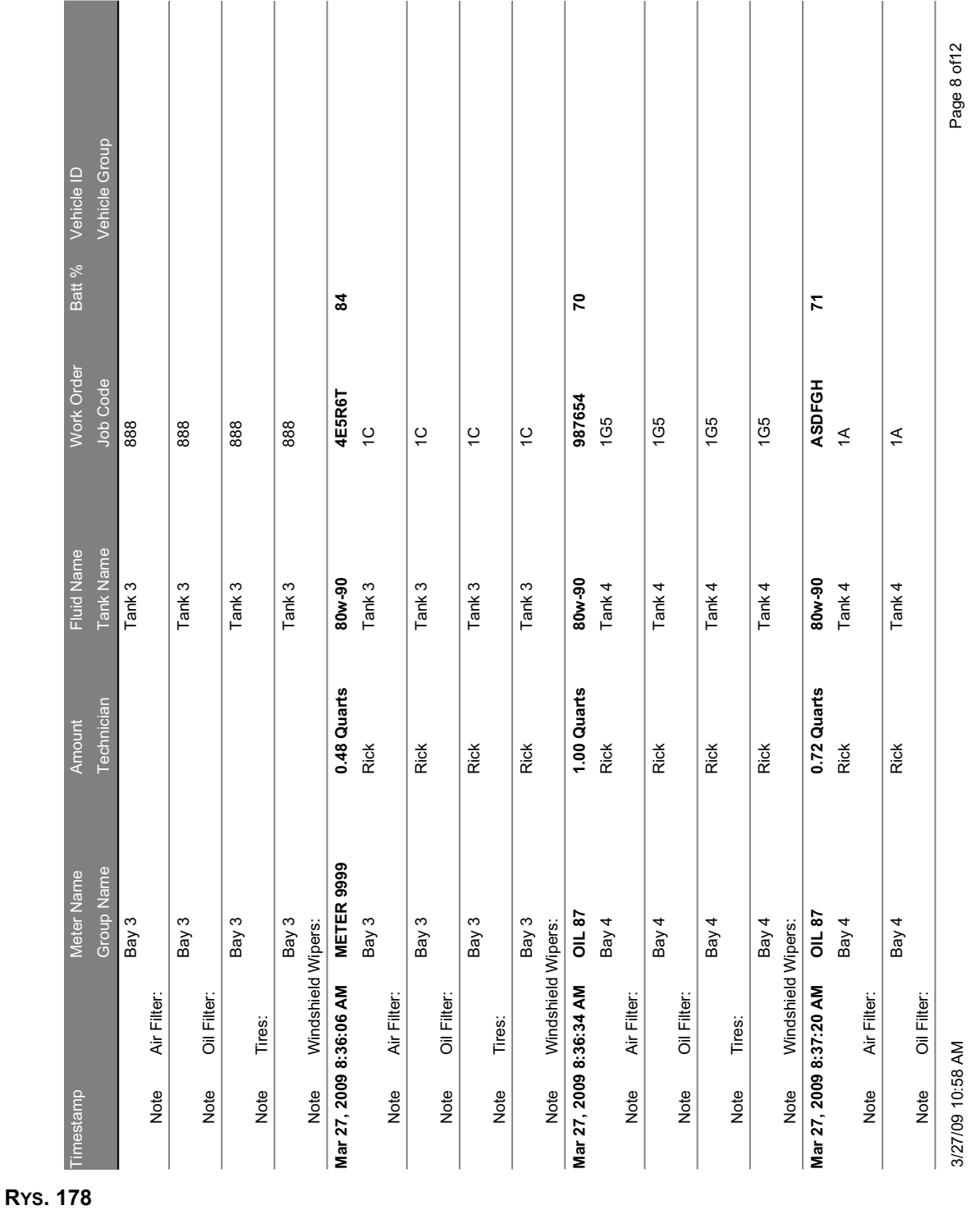

## **Przykładowy raport Dispense History (Historia dozowania):**

<span id="page-141-0"></span>**• System Configuration (Konfiguracja systemu) [\(RYS. 179](#page-141-1))**

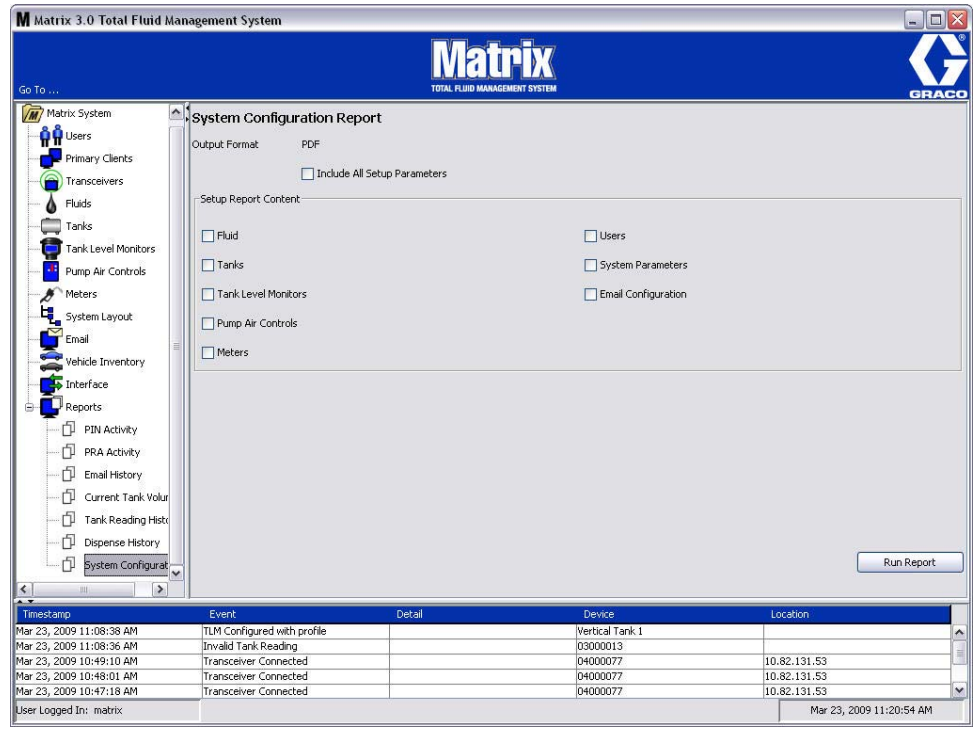

- <span id="page-141-1"></span>**•** Output Format (Format wyjściowy) – PDF lub CSV: Format pliku generowanego po naciśnięciu przycisku RUN REPORT (URUCHOM RAPORT).
- **• Pole wyboru Include all Setup Parameters (Uwzglêdnij wszystkie parametry ustawieñ):**  Generuje wszystkie parametry ustawieñ po uruchomieniu raportu.
- Setup Report Content (Treść raportu z ustawieniami) (pola wyboru Fluid (Płyny), Tanks (Zbiorniki), Tank Level Monitor (Wskaźnik poziomu płynu w zbiorniku), Pump Air Controls **(Uk³ady sterowania powietrzem pompy), Meters (Przep³ywomierze), Users (U¿ytkownicy), System Parameters (Parametry systemu), Email Configuration (Konfiguracja poczty**  e-mail)): Wybór konkretnych parametrów ustawień, które mają być generowane w raporcie.
- **• Przycisk Run Report (Uruchom raport):** Generuje raport zgodnie z wybranym formatem pliku wyjściowego.

**RYS. 180**

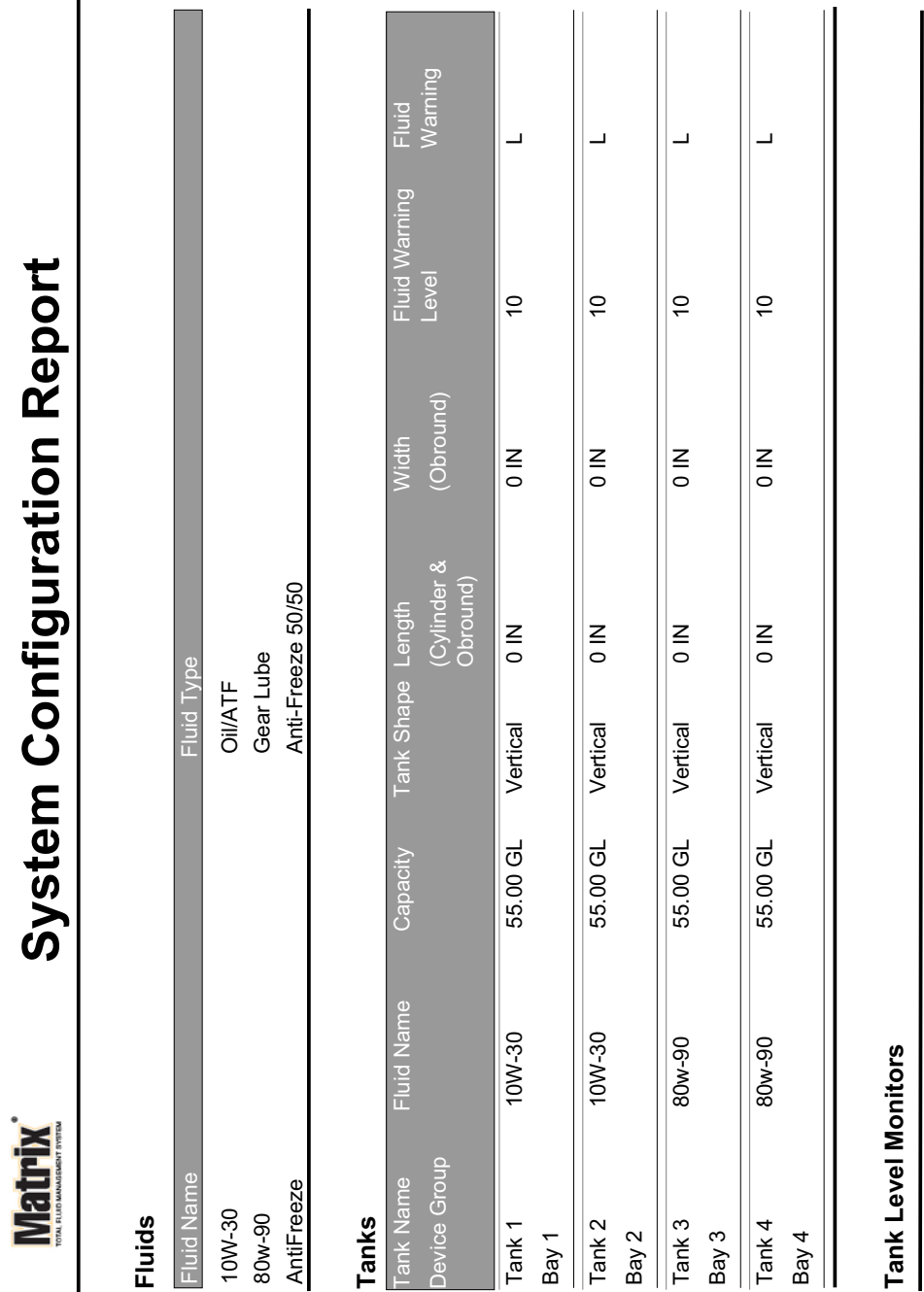

## **Przykładowy raport System Configuration (Konfiguracja systemu):**

Page 1 of 6 Page 1 of 6

3/27/09 11:00 AM 3/27/09 11:00 AM

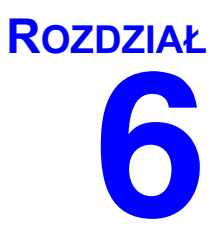

# **Zlecenia robocze**
## **Zlecenia robocze**

## <span id="page-144-0"></span>**Zlecenia robocze i kody zadañ**

Administrator systemu może konfigurować profil przepływomierza, tak aby przetwarzać zlecenia robocze przy użyciu jednej z następujących metod:

- Zlecenie robocze / Kod zadania wyłącznie na komputerze
- Zlecenie robocze / Kod zadania na komputerze i przepływomierzu
- **•** Globalne zlecenia robocze

Zlecenia robocze mogą mieć maksymalnie (8) znaków. Kod zadania może mieć maksymalnie (3) znaki. Numer zlecenia roboczego jest oddzielony od kodu zadania myślnikiem (-).

Podczas przypisywania nazwy zlecenia roboczego i kodu zadania można używać liczb od 0 do 9, liter alfabetu od A do Z, kropki (.), prawego ukośnika (/) oraz myślnika (-). W przypadku jednego zlecenia roboczego może być wymagana więcej niż jedna usługa.

Uwaga: Jedną z konwencji nazewnictwa, jaką można zaimplementować w celu identyfikacji różnych usług na zleceniu roboczym, jest dodanie rozszerzenia na koñcu numeru zlecenia (tj. 123456-olej, lub 123456-Olej do przekładni automatycznych).

Przepływomierz może obsłużyć dowolną liczbę zleceń roboczych. Nowe zlecenia robocze dodawane na komputerze pojawiaja się na końcu listy zleceń roboczych. Ta metoda jest nazywana FIFO (First In -First Out), czyli "pierwszy wchodzi, pierwszy wychodzi".

Na przepływomierzu listę wprowadzonych zleceń roboczych można przewijać przyciskami strzałek W GÓRÊ i W DÓ£.

Zlecenia robocze wprowadzone na przepływomierzu są wyświetlane na początku listy zleceń roboczych przepływomierza i są umieszczone przed zleceniami roboczymi wprowadzonymi uprzednio na komputerze.

## **Przypisywanie zleceñ roboczych i kodów zadañ na komputerze**

Zlecenia robocze i kody zadań można przypisywać do przepływomierza na komputerze przy użyciu kolejki zleceń roboczych (sekcja Work Order Queue) w oprogramowaniu. Ta funkcja jest chroniona hasłem.

- **•** Domyœlnym ustawieniem opcji Use Global Workorder (U¿ywaj globalnych zleceñ roboczych) (strona [50](#page-49-0)) musi być NO (NIE).
- Na ekranie konfiguracji przepływomierza (strona [92\)](#page-91-0), opcje Use Work Orders (Używaj zleceń roboczych) i Work Order Entry at Meter (Wprowadzanie zlecenia roboczego na przepływomierzu) muszą być ustawione na YES (TAK).

1. W sekcji grup zdefiniowanych przez administratora systemu na ekranie głównym systemu Matrix (A) wybierz przepływomierz, na który wysyłane jest zlecenie robocze ([RYS. 181\)](#page-145-0).

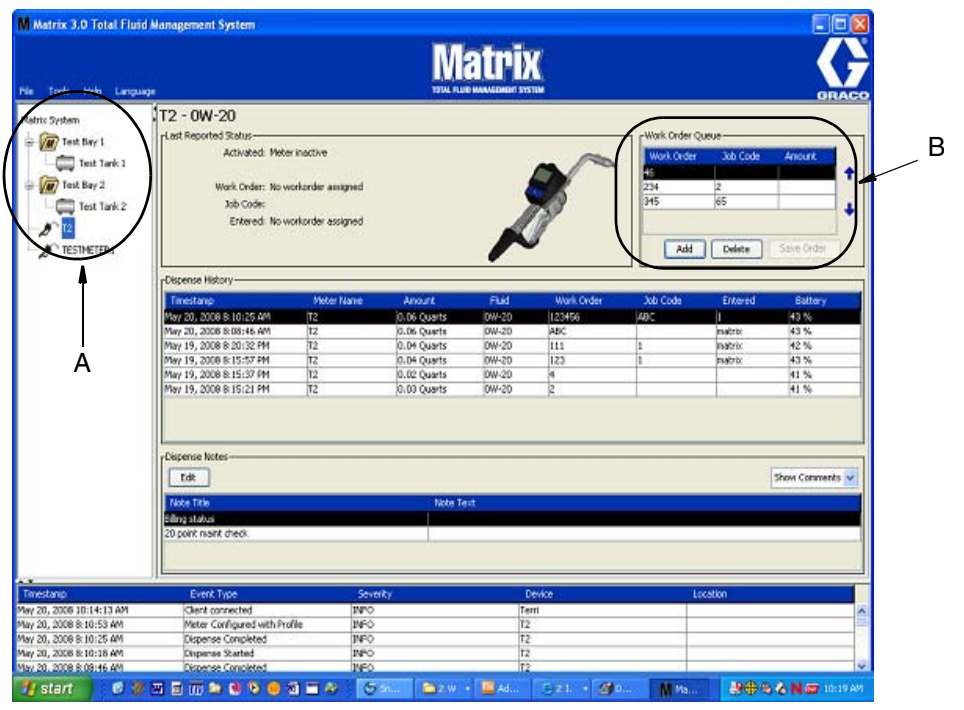

#### <span id="page-145-0"></span>**RYS. 181**

2. W sekcji Work Order Queue (Kolejka zleceñ roboczych) (B) ekranu kliknij przycisk Add (Dodaj) (C), a w oknie podręcznym (D) wpisz nazwę użytkownika i hasło. Kliknij przycisk OK.

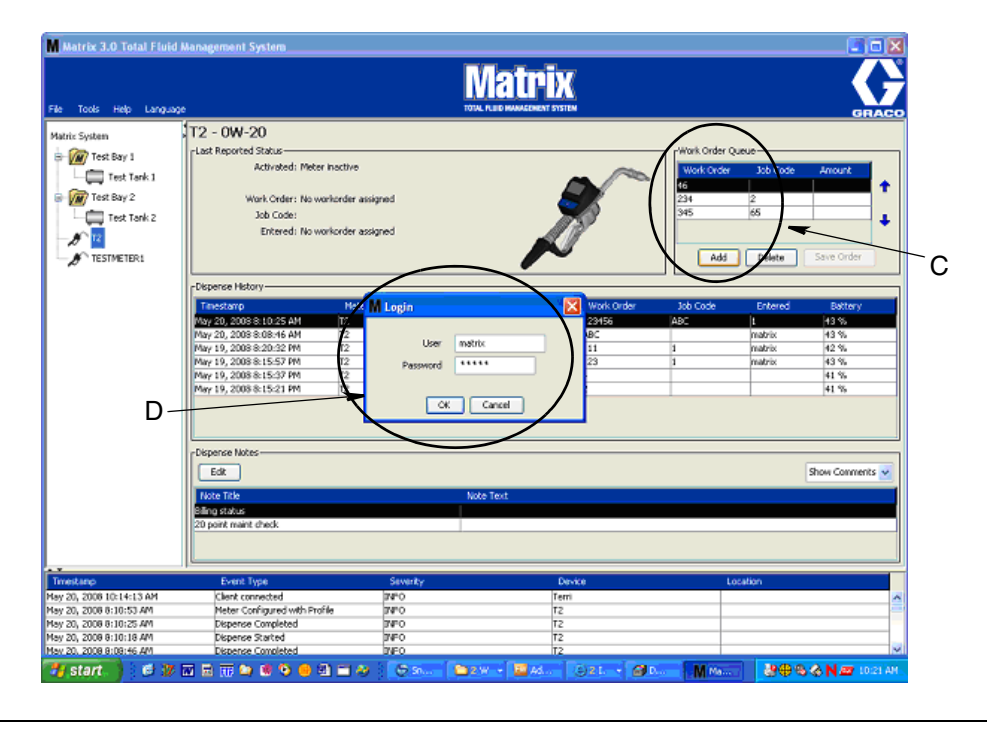

#### **RYS. 182**

3. W zależności od używanej platformy oprogramowania Matrix zostanie wyświetlone jedno z kilku okien dialogowych dodawania zlecenia roboczego.

**Podstawowe okno dialogowe dodawania zlecenia roboczego**

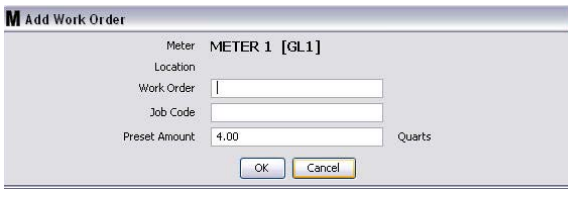

#### **RYS. 183**

- Numery Work Order (Zlecenie robocze) i Job Code (Kod zadania) wymogi związane z tymi polami opisano na stronie [145.](#page-144-0)
- Preset Amount (Wstępnie zdefiniowana ilość) ilość płynu oraz sposób jej pomiaru, związany ze zleceniem roboczym.
- 4. Kliknij przycisk OK, aby dodaæ zlecenie robocze do kolejki zleceñ roboczych. Do sekcji Work Order Queue (Kolejka zleceñ roboczych) zostanie dodany nowy wiersz.

#### **Okno dialogowe zleceñ roboczych z identyfikatorem pojazdu**

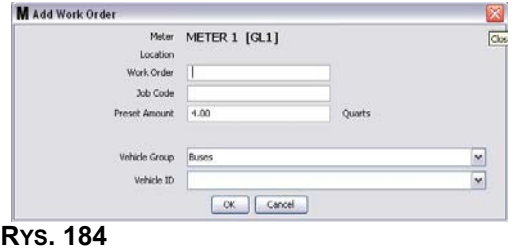

- Meter (Przepływomierz): Służy do identyfikacji przepływomierza. Danych w tym polu nie można zmienić.
- **Numery Work Order (Zlecenie robocze) i Job Code (Kod zadania) wymogi związane z tymi** polami opisano na stronie [145.](#page-144-0)
- Pole Preset Amount (Wstępnie zdefiniowana ilość) oraz jednostki pomiarowe ilość płynu oraz sposób jej pomiaru, związane ze zleceniem roboczym.
- **•** Vehicle Group (Grupa pojazdów) patrz ekran Vehicle Inventory (Wykaz pojazdów) na stronie [111.](#page-110-0)
- **•** Vehicle ID (Identyfikator pojazdu) przypisywany przez klienta numer u¿ywany do odró¿niania poszczególnych pojazdów we flocie. Patrz ekran Vehicle Inventory (Wykaz pojazdów) na stronie [111.](#page-110-0)
- 4. Kliknij przycisk OK, aby dodać zlecenie robocze do kolejki zleceń roboczych. Do sekcji Work Order Queue (Kolejka zleceñ roboczych) zostanie dodany nowy wiersz.

## **Wprowadzanie globalnego zlecenia roboczego**

Aby uzyskać dostęp do ekranów tworzenia globalnego zlecenia roboczego, należy mieć uprawnienia administratora systemu lub tworzenia globalnych zleceñ roboczych.

1. Wybierz kartę Global Work Orders (Globalne zlecenia robocze) [\(RYS. 185](#page-147-0)).

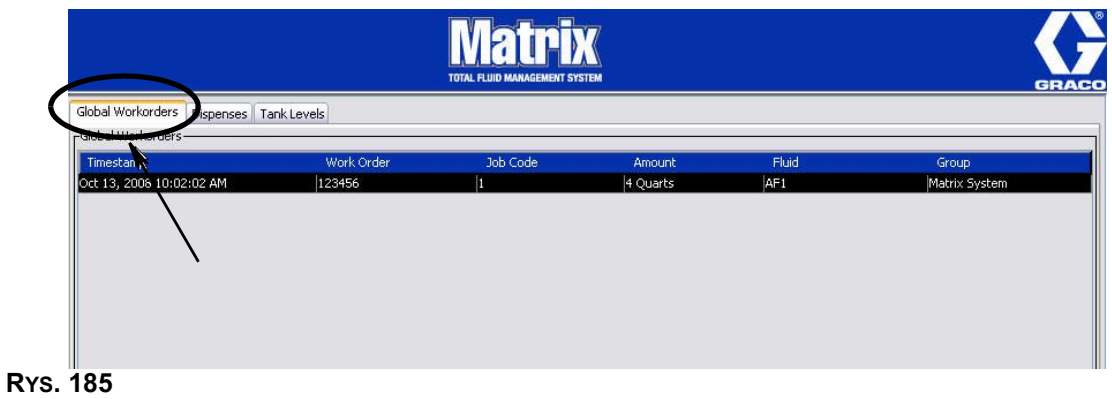

- <span id="page-147-0"></span>2. Kliknij przycisk Add (Dodaj), aby wprowadzić do systemu nowe zlecenie robocze.
- 3. Zostanie wyświetlone okno podręczne (patrz [RYS. 186\)](#page-147-1), w którym należy wpisać nazwę użytkownika i hasło.

<span id="page-147-1"></span>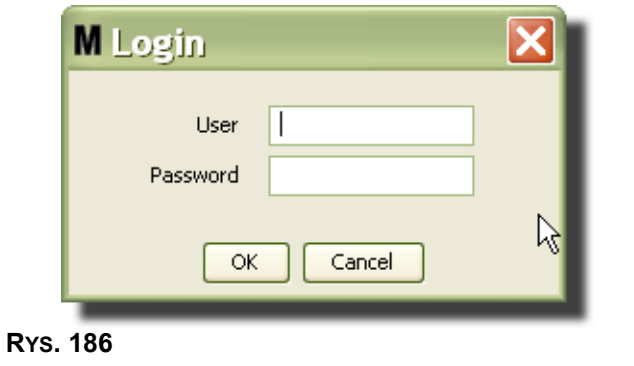

4. W zależności od używanej platformy oprogramowania Matrix, zostanie wyświetlone jedno z kilku okien dialogowych dodawania zlecenia roboczego.

#### **Podstawowe okno dialogowe dodawania globalnego zlecenia roboczego**

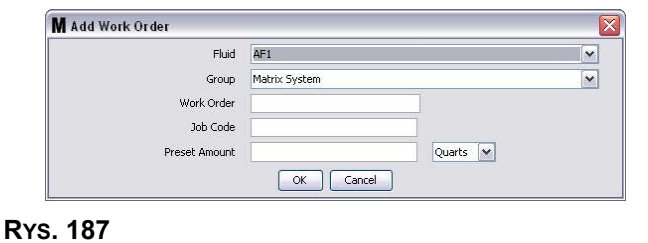

Na tym ekranie można wprowadzić następujące dane:

- Fluid (Płyn) typ dozowanego płynu.
- Group (Grupa) (wybór opcjonalny). Domyślna wartość to **Matrix System (System Matrix)**. Jeśli grupa zostanie wybrana, to zlecenie robocze bedzie dostepne do wybrania tylko przez przepływomierze z tej konkretnej grupy.
- Numery zlecenia roboczego (Work Order) i kodu zadania (Job Code) zlecenia robocze mogą mieć maksymalnie (8) znaków, a kody zadań moga mieć maksymalnie (3) znaki. Przepływomierz może odebrać dowolna liczbe zleceń roboczych i numerów kodów zadań. Numer zlecenia roboczego jest oddzielony od kodu zadania myślnikiem (-). Podczas przypisywania nazwy zlecenia roboczego i kodu zadania można używać liczb od 0 do 9, liter alfabetu od A do Z, kropki (.), prawego ukośnika (/) oraz myślnika (-). W przypadku jednego zlecenia roboczego może być wymagana więcej niż jedna usługa.
- **•** Preset Amount (Wstępnie zdefiniowana ilość) ilość płynu związana ze zleceniem roboczym.
- **Jednostki pomiarowe anglosaskie (galony (Gallons), kwarty (Quarts) lub półkwarty (Pints)) lub** metryczne (litry (Liter)).
- 5. Kliknij przycisk OK, aby dodać zlecenie robocze do kolejki zleceń roboczych. Do sekcji Work Order Queue (Kolejka zleceñ roboczych) zostanie dodany nowy wiersz.

### **Dodawanie globalnych zleceń roboczych do przepływomierza**

1. W sekcji grup zdefiniowanych przez administratora systemu na ekranie głównym systemu Matrix (A) wybierz przepływomierz, na który jest wysyłane zlecenie robocze ([RYS. 188\)](#page-149-0).

Uwaga: Jeśli użytkownik wprowadzi zlecenie robocze na przepływomierzu i znajdzie się ono w kolejce globalnych zleceñ roboczych, zostanie ono automatycznie przeniesione przez system do kolejki zleceń roboczych tego przepływomierza.

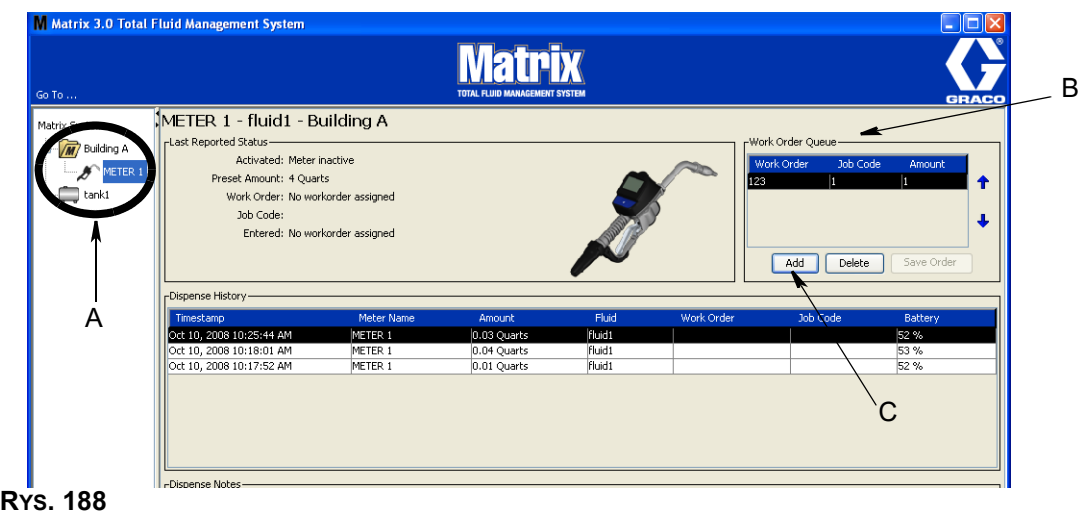

<span id="page-149-0"></span>2. W sekcji Work Order Queue (Kolejka zleceñ roboczych) (B) ekranu kliknij przycisk Add (Dodaj) (C) (Rys. 188). Zostanie wyświetlona lista zleceń roboczych dostępnych dla tego przepływomierza.

UWAGA: Zlecenie robocze MUSI odpowiadać płynowi, który jest dozowany przez przepływomierz oraz znajdować się w kolejce globalnych zleceń roboczych systemu Matrix oraz grupie urzadzeń odpowiadających temu przepływomierzowi.

3. IW oknie podręcznym (D) (Rys. 189) wpisz nazwę użytkownika i hasło. Kliknij przycisk OK.

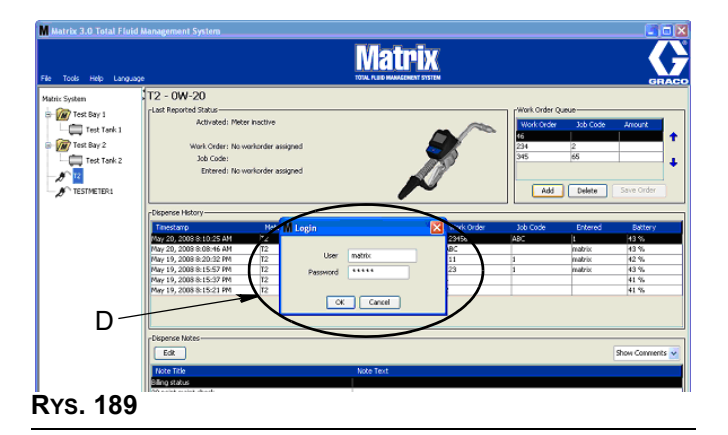

- <span id="page-149-1"></span>4. Zaznacz zlecenie robocze, które ma być powiązane z przepływomierzem, a następnie kliknij przycisk OK.
- 5. Zlecenie robocze zostanie dodane do kolejki przy użyciu metody FIFO. Nowe zlecenia robocze pojawiają się na końcu listy.

UWAGA: Jeśli jednostki objętości używane przez przepływomierz różnią się od jednostek określonych w zleceniu roboczym, ilość zdefiniowana wstępnie w zleceniu roboczym zostanie przeliczona na jednostki zaprogramowane w przepływomierzu.

## Tworzenie i wyświetlanie zleceń roboczych na przepływomierzu

Kompletne instrukcje dotyczące tworzenia i wyświetlania zleceń roboczych na przepływomierzu znajdują się w instrukcjach obsługi przepływomierzy Matrix 5 i Matrix 15.

*Czêsto zadawane pytania (FAQ)*

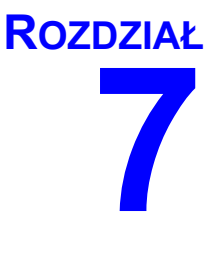

# **Często zadawane pytania (FAQ)**

## **Matrix 3 — czêsto zadawane pytania**

1. **P.** W przypadku u¿ywania planów zasilania "Zrównowa¿ony" lub "Oszczêdzanie energii" w systemie operacyjnym Windows Vista domyślnie ustawiony czas przed przejściem komputera w stan uśpienia, wyłączeniem wszystkich portów USB oraz wyświetleniem przez przepływomierze komunikatu "No PC Signal" (Brak sygnału komputerowego) jest równy 1 godzinie.

**O.** Ten stan jest nazywany trybem hibernacji. System Matrix 3 nie może działać wydajnie, gdy ta funkcja jest właczona. Aby uniemożliwić komputerowi przejście w tryb hibernacji, należy zmienić ustawienia na dwóch ekranach konfiguracji:

- Najpierw należy ustawić opcję "Computer to Sleep" (Przełącz komputer w tryb uśpienia) na NEVER (NIGDY).
- Druga zmiane należy wprowadzić w sekcji "Advanced Settings" (Ustawienia zaawansowane).
- Procedury dotyczace zmiany tych ustawień domyślnych znajdują się w instrukcjach instalacji, w temacie Hibernation Mode (Tryb hibernacii) poczawszy od strony [32](#page-31-0).
- 2. P. Podczas instalacji sterowników Silicon Labs w systemie Matrix 3 zostało wyświetlono okno podreczne informujące o błedzie.

**O.** Taki bład wystepuje w przypadku używania oprogramowania Symantec Endpoint Protection (SEP). Jeśli wiesz, że na komputerze jest zainstalowane oprogramowanie SEP, spróbuj je dezaktywować lub wyłączyć na czas konfigurowania systemu Matrix.

Aby kontynuować instalację oprogramowania Matrix 3:

#### Jeśli NIE MOŻESZ wyłączyć oprogramowania SEP -

- a. Gdy znajdziesz siê w punkcie instalacji sterowników nadajników-odbiorników systemu Matrix, kliknij przycisk NEXT (DALEJ), aby kontynuować w normalny sposób. Zostanie podjęta próba uruchomienia pliku instalacyjnego sterownika. Nie powiedzie się ona i zostanie wyświetlony komunikat systemu Windows z pytaniem, czy chcesz wysłać raport o błędzie do firmy Microsoft.
- b. Kliknij przycisk "Don't Send" (Nie wysyłaj) i dokończ instalacje systemu Matrix.
- c. Po zakoñczeniu instalacji ponownie uruchom komputer.
- d. Gdy rozpocznie się ponowne uruchamianie komputera, naciśnij klawisz F8, aby uzyskać dostęp do opcji menu startowego systemu Windows.
- e. Wybierz opcję "Safe Mode with Networking" (Tryb awaryjny z obsługą sieci). Spowoduje to uruchomienie systemu Windows z wyłączonym oprogramowaniem SEP. Może być konieczne potwierdzenie jednego lub dwóch podręcznych okien dialogowych wyświetlanych podczas uruchamiania systemu Windows.
- f. Po uruchomieniu systemu Windows w trybie awaryjnym otwórz program Eksplorator Windows i przejdź do katalogu instalacyjnego oprogramowania Matrix (domyślny katalog to "C:\Program Files\Graco\Matrix3". W folderze "C:\Program Files\Graco\Matrix3\XcvrServer\vcp" dwukrotnie kliknij plik CP210xVCPInstaller.exe, aby recznie uruchomić instalator sterownika.
- g. Po zakończeniu instalowania sterownika wyłącz system Windows i ponownie go uruchom w normalnym trybie. Po włączeniu komputera w oprogramowaniu Matrix powinny zostać wykryte wszystkie nadajniki-odbiorniki firmy Graco oraz konwertery RS422 podłączone do magistrali USB.

#### Jeśli możesz wyłączyć oprogramowanie SEP -

- a. Wyłącz oprogramowanie SEP przed rozpoczęciem instalacji oprogramowania Matrix i zainstaluj Matrix w zwykły sposób.
- b. Po zakończeniu instalacji, ale przed ponownym uruchomieniem komputera, włącz oprogramowanie SEP.

3. P. Czy istnieja dodatkowe procedury uaktualniania, które należy wykonać na przepływomierzach, jeśli w systemie istnieje wiele przepływomierzy podłączonych do wielu komputerów?

**O.** Podczas uaktualniania oprogramowania sprzetowego przepływomierza w systemie należy wczytać plik oprogramowania sprzętowego na komputerze, do którego jest podłączony nadajnik-odbiornik. W systemach, w których wiele przepływomierzy jest podłączonych do wielu komputerów, nie można uaktualnić wszystkich przepływomierzy z jednej lokalizacji.

4. P. Przepływomierz jest zablokowany w trybie "Wait" (Oczekiwanie). Jak wyprowadzić przepływomierz z tego trybu?

**O.** Jeśli na ekranie Utility (Narzędzia) przepływomierza systemu Matrix zostanie wybrana opcja "Upgrade" (Uaktualnij), a następnie naciśnięty przycisk "Continue" (Kontynuuj), ale w rzeczywistości uaktualnienie nie jest wykonywane, przepływomierz przejdzie bezterminowo w stan "Wait" (Oczekiwanie). Aby wrócić do ekranu początkowego, naciśnij przycisk środkowy i przycisk strzałki w prawo (tak samo jak podczas uzyskiwania dostêpu do ekranu Utility).

5. P. Co się dzieje z przepływomierzem, jeśli podczas dozowana zostana wyjęte baterie?

**O.** Jeśli zlecenia robocze nie są używane, zapisywana jest łączna ilość dozowanego płynu. Po założeniu nowych baterii przepływomierz włącza się, wyświetlając ekran startowy (PIN, PRA lub ekran rozpoczêcia dozowania). Po zakoñczeniu kolejnego dozowania w dzienniku zakoñczonych dozowań na komputerze zostana wyświetlone dwa wpisy: łączna ilość z pierwszego dozowania oraz ilość z dozowania zakończonego przed chwilą. Jeśli przepływomierz działa w trybie zlecenia roboczego, ponowne włożenie baterii powoduje powrót do ekranu zakończenia dozowania z wyświetloną ilościa dozowania i nieaktywnym spustem. Dozowanie należy zakończyć przed rozpoczeciem kolejnego dozowania.

6. P. Co się dzieje z przepływomierzem, jeśli podczas dozowania zostanie zgłoszony stan niskiego poziomu naładowania baterii?

**O.**Zdarzenie wyzwalające jest dezaktywowane, a na wyświetlaczu przepływomierza zostaje wyświetlony symbol niskiego poziomu naładowania baterii. Jeśli przepływomierz może przejść w stan uśpienia w trybie niskiego poziomu naładowania baterii, zostaje podjęta próba dokończenia dozowania. Jeśli próba skończy się niepowodzeniem, po założeniu nowych baterii przepływomierz wróci do ekranu zakończenia dozowania i przed rozpoczęciem nowego dozowania trzeba będzie dokończyć to dozowanie, które zostało przerwane. Jeśli przepływomierz nie używa zleceń roboczych, łaczna ilość dozowania jest zapisywana i wysyłana na komputer podczas kolejnego, pomyślnego zakończenia dozowania.

7. P. Podczas uruchamiania aplikacji Matrix Client przez dwukrotne kliknięcie ikony na pulpicie nic się nie dzieje i nie jest wyświetlany komunikat o błędzie.

**O.** Jeśli w systemie jest zbyt mało pamięci, taka sytuacja zdarza się nie tylko w przypadku klienckiego komputera Matrix, lecz również w przypadku serwera systemu Matrix. Należy się upewnić, że komputer spełnia wymagania w zakresie ilości pamięci operacyjnej (RAM), wymienione w instrukcji obsługi oprogramowania.

8. P. Podczas uruchamiania aplikacji Matrix Client, po włączeniu komputera wyświetlany jest komunikat z informacja "Unable to send message to MSE" (Nie można wysłać wiadomości do usługi MSE).

**O.** Aplikacia Matrix Client musi mieć możliwość nawiazania połaczenia z serwerem Matrix podczas uruchamiania. Ten komunikat jest wyświetlany, jeśli połączenie nie może zostać nawiązane. W pewnych przypadkach ponowne dwukrotne kliknięcie ikony może spowodować uruchomienie aplikacji, ponieważ serwer ma więcej czasu na uruchomienie i teraz jest dostępny do nawiązania połączenia.

9. P. Odłączenie nadajnika-odbiornika lub wyłączenie jego zasilania powoduje natychmiastową utratę komunikacji z urządzeniem. Jak można ponownie nawiązać komunikację?

O. Firma Graco zaleca odłączanie kabla USB lub kabla zasilania nadajnika-odbiornika. Następnie, przed ponownym podłączeniem należy odczekać około 5 sekund. Instrukcje konfiguracji nadajnika-odbiornika znajdują się na stronie [71.](#page-70-0)

10. P. Dlaczego moje zlecenie robocze znikneło z kolejki zleceń roboczych?

O. Do przepływomierza mógł zostać wczytany nowy profil. Gdy przepływomierz otrzymuje nowy profil, kolejka zleceñ roboczych jest czyszczona.

11. P. Dlaczego po zmianie nazwy hosta z "localhost" na nazwę komputera lub adres IP, w aplikacji Matrix Client wyświetlany jest komunikat "Unable to send message to MSE" (Nie można wysłać wiadomości do usługi MSE)?

**O.** Nazwa komputera może się składać wyłącznie ze znaków ASCII, tj. liter a-z, z cyfr od 0 do 9 oraz z myślnika. Myślnik nie może się znajdować na początku ani na końcu nazwy komputera.

12. P. Dlaczego po zmianie układu systemu i kliknięciu przycisku OK są wyświetlane następujące komunikaty?

*Unable to save object(s) (Nie można zapisać obiektów)* oraz komunikat z usługi Matrix Service Engine: An error occurred while processing request (Wystapił bład podczas przetwarzania żądania).

**O.** Układu systemu nie można modyfikować, gdy system jest używany. Można to robić tylko, jeśli nie ma aktywnych żadnych dozowań.

13. Problem: Oprogramowanie Symantec Endpoint Protection (SEP) zakłóca pracę instalatora oprogramowania Matrix. Kod błędu: 3177

#### **Rozwiązanie A:**

- a. Spróbuj zdezaktywować oprogramowanie SEP lub wyłączyć je na czas konfigurowania systemu Matrix.
- b. Następnie zainstaluj oprogramowanie Matrix w zwykły sposób.
- c. Po zakończeniu instalacji, ale przed ponownym uruchomieniem komputera, włącz oprogramowanie SEP.

Rozwiązanie B: Jeśli nie możesz wyłączyć oprogramowania SEP:

- a. Gdy znajdziesz siê w punkcie instalacji sterowników nadajników-odbiorników systemu Matrix, kliknij przycisk Next (Dalej), aby kontynuować w normalny sposób. Zostanie podjęta próba uruchomienia pliku instalacji sterownika. Nie powiedzie się ona.
- b. Zostanie wyświetlony komunikat systemu Windows z pytaniem, czy chcesz wysłać raport o błedzie do firmy Microsoft. Kliknij przycisk "Nie wysyłaj" i dokończ instalacje systemu Matrix.
- c. Po zakoñczeniu ponownie uruchom komputer.
- d. Gdy rozpocznie się ponowne uruchamianie komputera, naciśnij klawisz F8, aby uzyskać dostęp do opcji menu konfiguracji systemu Windows.
- e. Wybierz opcję "Tryb awaryjny z obsługą sieci". Spowoduje to uruchomienie systemu Windows bez włączania oprogramowania SEP.

Uwaga: Może być konieczne potwierdzenie jednego lub dwóch podręcznych okien dialogowych wyświetlanych podczas uruchamiania systemu Windows.

- f. Po uruchomieniu systemu Windows w trybie awaryjnym otwórz program Eksplorator Windows i przejdź do katalogu instalacyjnego oprogramowania Matrix. (Domyślny katalog to: "C:\Program Files\Graco\Matrix3").
- g. W folderze "C:\Program Files\Graco\Matrix3\XcvrServer\vcp" dwukrotnie kliknij plik CP210xVCPInstaller.exe, aby recznie uruchomić instalator sterownika.
- h. Po zakończeniu instalowania sterownika wyłacz system Windows i ponownie go uruchom w normalnym trybie. Po właczeniu komputera w oprogramowaniu Matrix powinny zostać wykryte wszystkie nadajniki-odbiorniki firmy Graco oraz konwertery RS422 podłączone do magistrali USB.
- 14. **P.** Jak skonfigurować zakres dat na ekranie raportu historii dozowania (Dispense History)? Kod błędu 3138

O. Istnieją dwa sposoby skonfigurowania zakresu dat na ekranie raportu historii dozowania (Dispense History).

- Pierwszy polega na wybraniu *stałej daty* z rozwijanej listy.
- **Inny polega na wybraniu z rozwijanej listy jednej z następujących opcji:** Choose Range (Wybierz zakres) Today (Dzisiaj) Yesterday (Wczoraj) Last 5 Days (Ostatnie 5 dni) Last 7 Days (Ostatnie 7 dni) Last 30 Days (Ostatnie 30 dni) Month to Date (Od początku miesiąca) Year to Date (Od poczatku roku)

W przypadku wybrania opcji Choose Range (Wybierz zakres) daty początkowa i końcowa są wybierane zgodnie z wartościami w polu daty początkowej i daty końcowej. Jeśli wybrano inną opcję, daty początkowa i końcowa są ignorowane, a zakres dat zostaje zdefiniowany na podstawie pozycji wybranej z listy rozwijanej.

15. **Problem:** Po włączeniu usługi Matrix nie może ona nawiązać połączenia z usługą bazy danych. Kod błedu 2988.

**Rozwiązanie:** Jedna z pierwszych rzeczy wykonywanych przez oprogramowanie Matrix po uruchomieniu jest próba nawiązania połączenia z usługą bazy danych. W przypadku niepowodzenia nastepuje wstrzymanie pracy i ponowienie próby po 10 sekundach. Jeśli po 5 próbach nadal nie można nawiazać połaczenia z usługa bazy danych, dalsze działanie jest wstrzymywane i nastepuje zamkniecie oprogramowania.

16. **Problem:** Aplikacja Client nie uruchamia się po dwukrotnym kliknięciu na ikonę Client. Kod błedu 3034.

**Rozwiązanie:** Usługa MSE nie jest uruchomiona lub jest uruchomiona, ale nadal próbuje nawiązać połaczenie z baza danych.

Jest generowany komunikat podręczny "Cannot connect to the MSE" (Nie można nawiązać połączenia z usługą MSE). Po kliknięciu przycisku OK następuje zamknięcie aplikacji Client. Jej ponowne uruchomienie jest możliwe przez ponowne, dwukrotne kliknięcie ikony.

Takie zachowanie jest typowe, jeśli użytkownik próbuje uruchomić aplikację Client niezwłocznie po uruchomieniu systemu operacyjnego Windows. Zwykle pełne uruchomienie usługi bazy danych i usługi MSE po włączeniu komputera zajmuje pewien czas. Firma Graco zaleca, aby przed próbą uruchomienia aplikacji Matrix Client odczekać około 30 sekund od chwili wyświetlenia pulpitu.

Jednak, jeśli baza danych nie jest uruchomiona, usługa MSE nie włączy się. Przyczyny, z powodu których może nie zostać uruchomiona baza danych: Komputer, na którym jest zainstalowane oprogramowanie Matrix, nie jest włączony lub nie jest widoczny w sieci albo baza danych została uszkodzona z powodu nieoczekiwanej przerwy zasilania.

W takiej sytuacji użytkownikowi nie jest wyświetlany żaden komunikat o błędzie. Zaobserwowanie usterki przez użytkownika ma miejsce, gdy próbuje on uruchomić aplikację Client. W takiej sytuacji jest wyświetlany komunikat "Cannot connect to MSE" (Nie można nawiązać połączenia z usługą MSE).

U¿ytkownik z uprawnieniami administratora na lokalnym komputerze mo¿e w systemie Windows recznie uruchomić usługe na karcie Usługi okna Menedżer zadań, wykonując następująca procedure:

- a. Kliknij prawym przyciskiem ikonê Mój komputer.
- b. Wybierz pozycję Zarządzaj.
- c. Dwukrotnie kliknij pozycje Usługi i aplikacje.
- d. Dwukrotnie kliknij pozycje Usługi.

W przypadku braku uprawnień administratora na lokalnym komputerze należy ponownie uruchomić komputer. W takiej sytuacji uruchomienie usługi nie jest możliwe, ponieważ dostęp do karty Usługi jest zablokowany.

Komunikat o błędzie jest również wyświetlany, jeśli system nie został prawidłowo skonfigurowany. Przykład: podczas instalacji oprogramowania klienta na komputerze klienckim instalator prosi o podanie nazwy hosta, na którym są uruchomione usługi MSE i bazy danych (często jest to ten sam komputer). Jeśli klient nie "wskazuje" na prawidłową maszynę, zostanie wyświetlony komunikat "Can't connect to MSE" (Nie można nawiązać połączenia z usługą MSE).

Włącz edytor plików właściwości systemu Matrix, aby sprawdzić, czy skonfigurowano prawidłową nazwê hosta i bazy danych.

- a. Kliknij kolejno Start / All Programs / Graco / Matrix3 / Utilities / Edit Matrix Settings.
- b. Sprawdź, czy nazwa hosta Matrix Database Server i nazwa hosta Matrix Server (MSE) są prawidłowo ustawione oraz czy zapora (jeśli istnieje) nie blokuje portów wyszczególnionych w tym narzedziu. Jeśli występują błedy, należy je usunać.
- 17. **Problem:** Na liście rozwijanej drukarek dozowania, na stronie konfiguracji Matrix System (System Matrix) / System Defaults (Domyślne ustawienia systemu) sa widoczne drukarki dostepne na komputerze z usługą MSE, a NIE na komputerze z aplikacją Client. Kod błędu 2982.

Rozwiązanie: Usługa MSE może być konfigurowana przez użytkownika z uprawnieniami administratora. Aby zmienić konfigurację usługi MSE:

- a. Kliknij prawym przyciskiem ikonê Mój komputer
- b. Wybierz pozycję Zarządzaj
- c. Dwukrotnie kliknij pozycje Usługi i aplikacje
- d. Dwukrotnie kliknij pozycję Usługi
- e. Wybierz pozycję Właściwości
- f. Wybierz kartê Logowanie
- g. Wybierz pozycie "To konto" i wprowadź nazwe konta oraz hasło istniejace na komputerze
- h. Zastosuj zmiany i ponownie uruchom usługę

Usługa MSE zostanie właczona w taki sposób, jakby została właczona przez tego użytkownika. Na liście drukarek dozowania są widoczne drukarki dostępne dla wybranego użytkownika na bieżącym komputerze.

18. **Problem:** Na ekranie oprogramowania Matrix nie widać wszystkich informacji i przycisków, a obraz wygląda na zniekształcony i bez proporcji. Kod błędu 2915.

Rozwiazanie: Sprawdź ustawienie rozmiaru czcionki odpowiadające aplikaciom systemu Windows. Oprogramowanie Matrix nie obsługuje dużych czcionek.

- a. Kliknij prawym przyciskiem na pulpicie.
- b. Z menu podręcznego wybierz pozycję Właściwości.
- c. Kliknij kartę Wygląd.
- d. Z rozwijanego menu Rozmiar czcionki wybierz pozycjê Normalny.
- e. Kliknij przyciski Zastosuj i OK, aby zamknąć ekran.

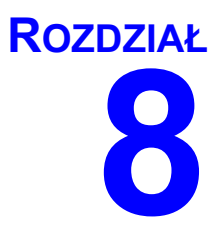

# **Dodatek A**

## <span id="page-157-2"></span>**Jak znaleźć nazwe hosta w systemie Windows XP**

1. Nazwe komputera (zwaną również nazwą hosta) można znaleźć na ekranie System Properties (Właściwości systemu).

Aby wyświetlić ten ekran, na pulpicie systemu Windows kliknij *Start* / Control Panel (Panel sterowania) ([RYS. 190\)](#page-157-0).

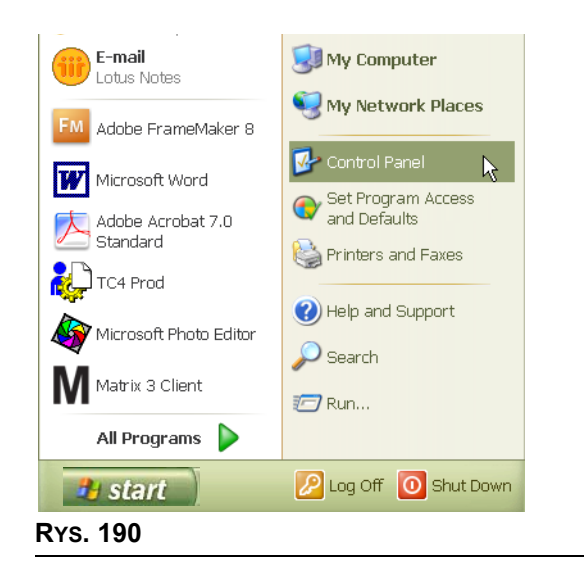

- <span id="page-157-0"></span>2. Zostanie wyświetlone okno panelu sterowania ([RYS. 191\)](#page-157-1).
	- **•** Dwukrotnie kliknij ikonê System.

<span id="page-157-1"></span>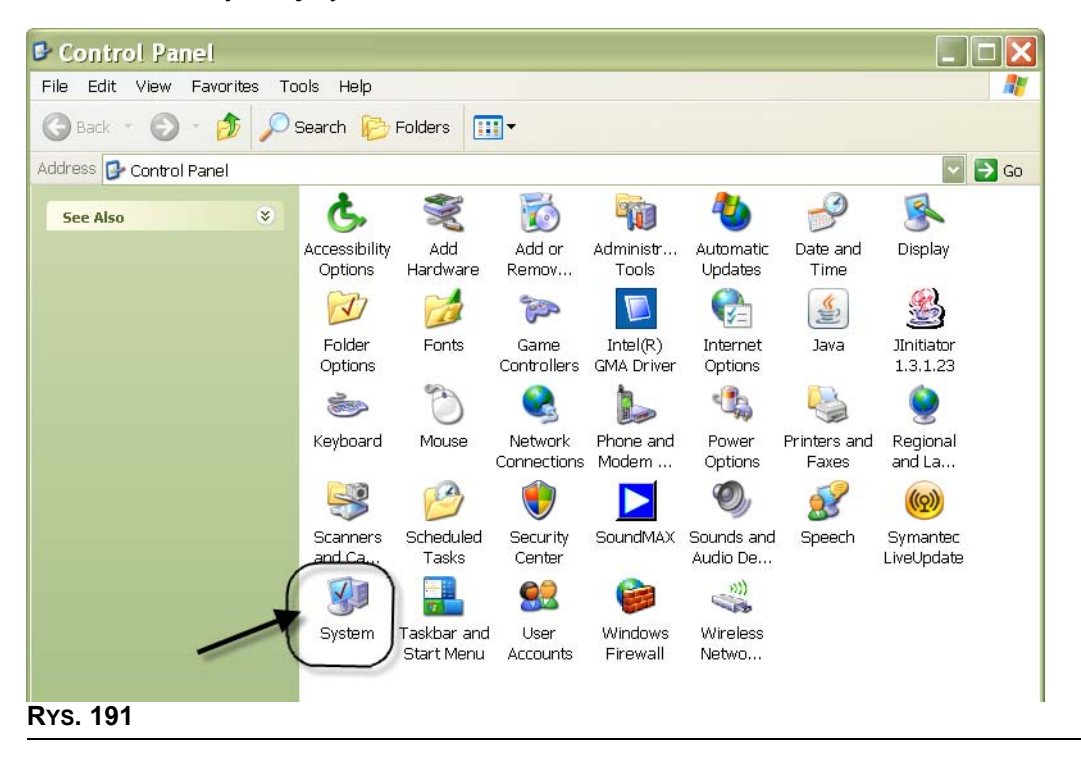

3. Kliknij kartę Computer Name (Nazwa komputera).

W pokazanym przykładzie ([RYS. 192\)](#page-158-0) pełna nazwa komputera to PC8868.msp.graco.com.

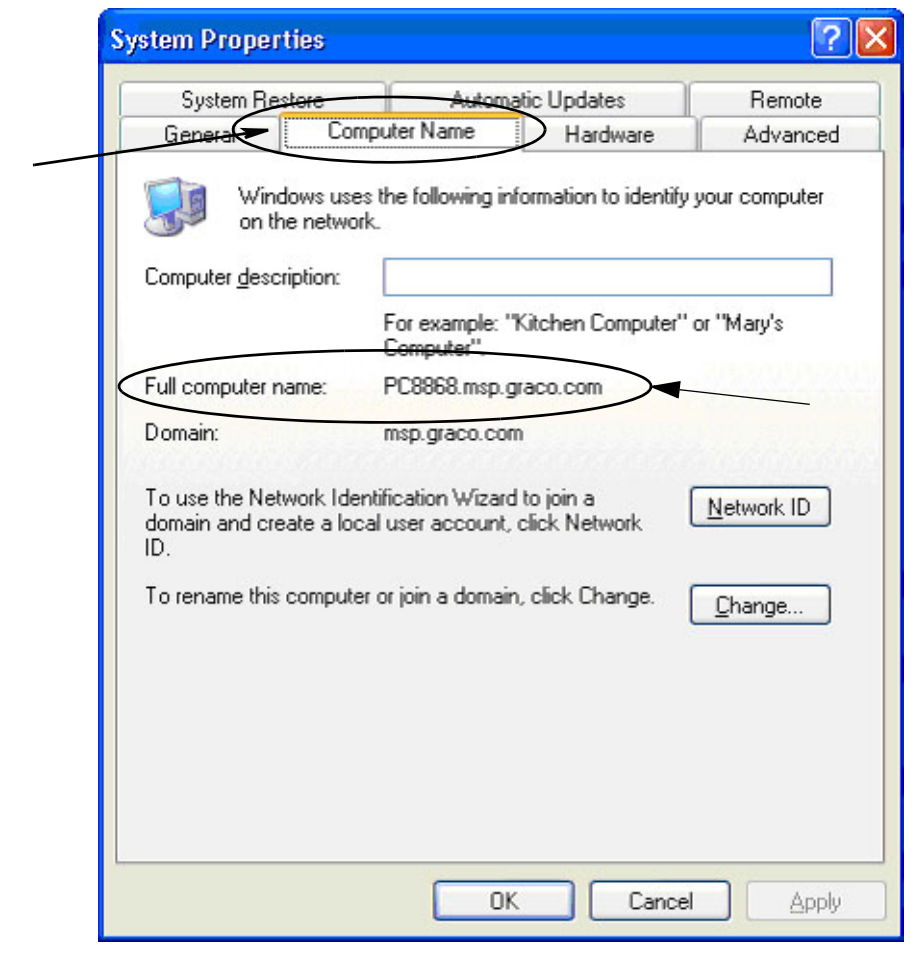

<span id="page-158-0"></span>**RYS. 192**

## <span id="page-159-3"></span>**Jak znaleźć nazwe hosta w systemie Windows Vista**

1. Nazwe komputera (zwaną również nazwą hosta) można znaleźć na ekranie System Properties (Właściwości systemu).

Aby wyświetlić ten ekran, na pulpicie systemu Windows kliknij *Start* / Control Panel (Panel sterowania) ([RYS. 193\)](#page-159-0).

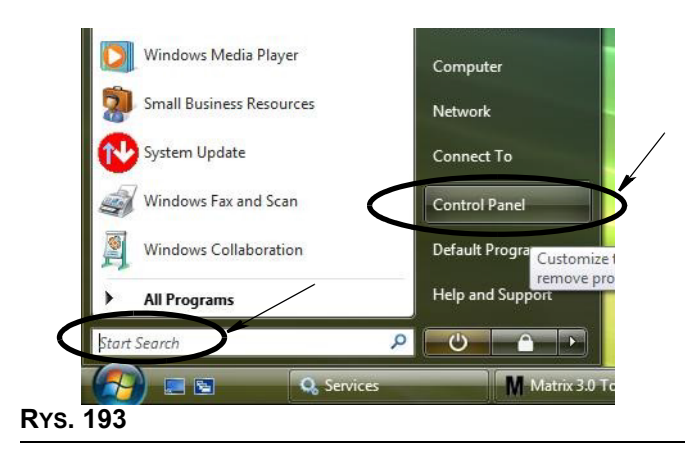

<span id="page-159-0"></span>2. Dwukrotnie kliknij ikonę System ([RYS. 194\)](#page-159-1).

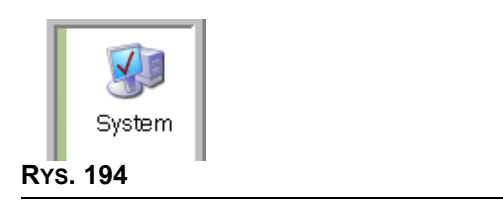

<span id="page-159-1"></span>W pokazanym przykładzie ([RYS. 195\)](#page-159-2) nazwa komputera to vista1.

<span id="page-159-2"></span>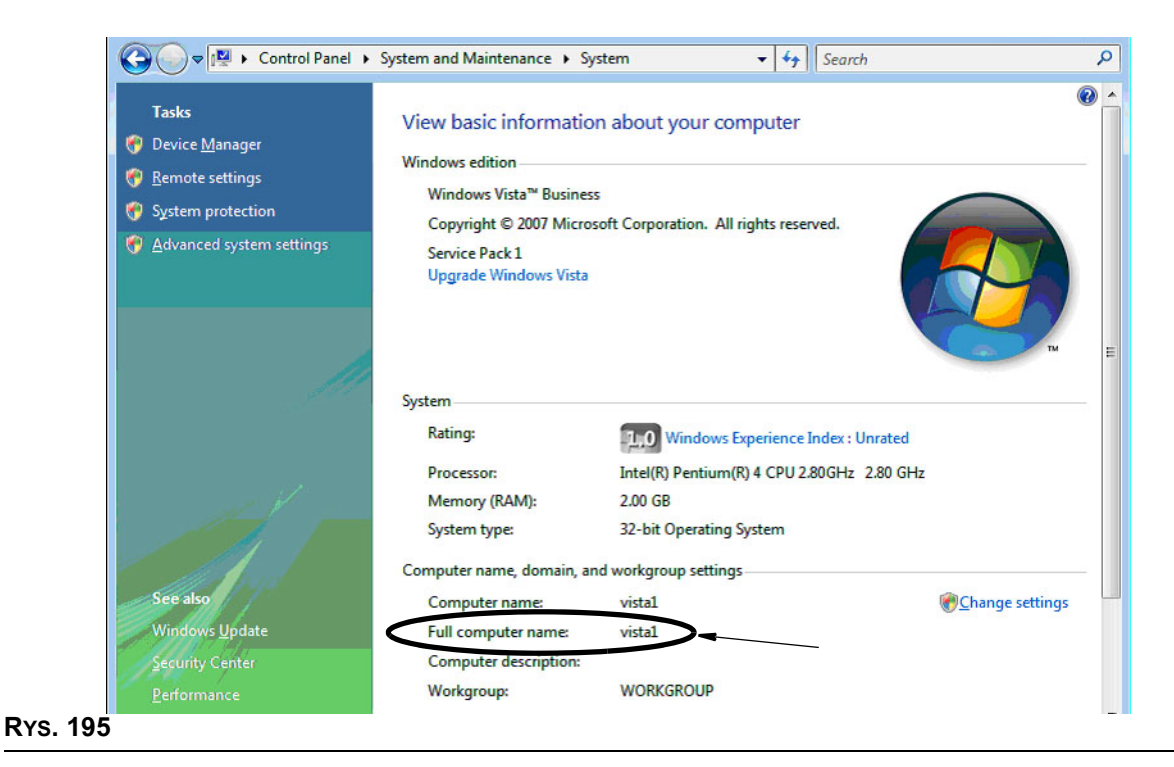

## **Jak skonfigurować systemy sieciowe**

Patrz temat "Edytor właściwości systemu Matrix – instalacja" na stronie [25](#page-24-0).

- 1. Znajdź na liście pozycję "Matrix Server host name" (Nazwa hosta serwera Matrix). Dwukrotnie kliknij odpowiadającą jej wartość w prawej kolumnie. Aby ustawić nazwę hosta:
	- a. Kliknij Start / All Programs (Wszystkie programy) / Graco / Matrix3 / Utilities (Narzędzia) / **Edit Matrix Settings (Edytuj ustawienia oprogramowania Matrix)** i wybierz opcjê Edit Matrix Settings (Edytuj ustawienia oprogramowania Matrix).

Ustawienia sa wyświetlane w dwukolumnowej tabeli. Po lewej znajduja się nazwy ustawień, a po prawej - edytowalne wartości.

- b. Ustaw nazwę hosta serwera Matrix (usługi MSE) oraz nazwę hosta bazy danych zgodnie z nazwą bieżącego komputera. (Patrz temat Jak znaleźć nazwę hosta, strona [158](#page-157-2) w przypadku systemu Windows XP lub strona [160](#page-159-3) w przypadku systemu Windows Vista.)
- c. Zmień/sprawdź nastepujace wartości:

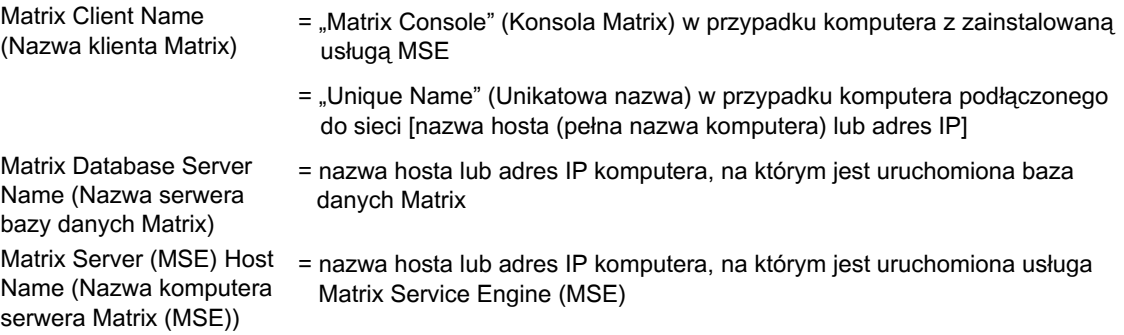

d. ZAPISZ PLIK, aby zaktualizować zmiany.

UWAGA: Te zmiany należy wprowadzić (lub dodać je) na każdym komputerze w sieci.

## Jak zarejestrować wskaźnik poziomu płynu w zbiorniku (TLM)

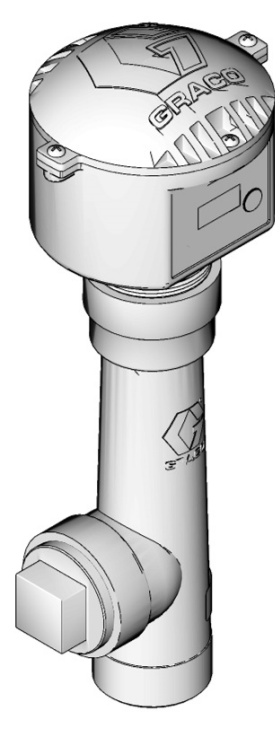

Informacje te można również znaleźć w instrukcji obsługi wskaźnika poziomu płynu w zbiorniku.

- 1. Sprawdź, czy za pomocą wewnętrznego przełącznika wskaźnika poziomu płynu w zbiorniku ustawiono prawidłowy identyfikator sieciowy oraz identyfikator nadajnika-odbiornika. Te ustawienia muszą odpowiadać ustawieniom nadajnika-odbiornika, z którym komunikuje się wskaźnik.
- 2. Naciśnij i przytrzymaj przycisk "Display" (Wyświetl) z przodu wskaźnika TLM. Trzymaj naciśnięty przycisk, aż na ekranie zostanie wyświetlony komunikat "REGISTER MODE" (TRYB REJESTROWANIA).
- 3. Wskaźnik TLM podejmie próbę wysłania na komputer komunikatu o rejestracji za pośrednictwem nadajnika-odbiornika.
- 4. W przypadku pomyślnego zarejestrowania na ekranie wskaźnika TLM zostanie wyświetlony komunikat "REGISTER COMPLETE" (REJESTRACJA ZAKOŃCZONA).

## **Jak zarejestrować układ sterowania powietrzem pompy (PAC)**

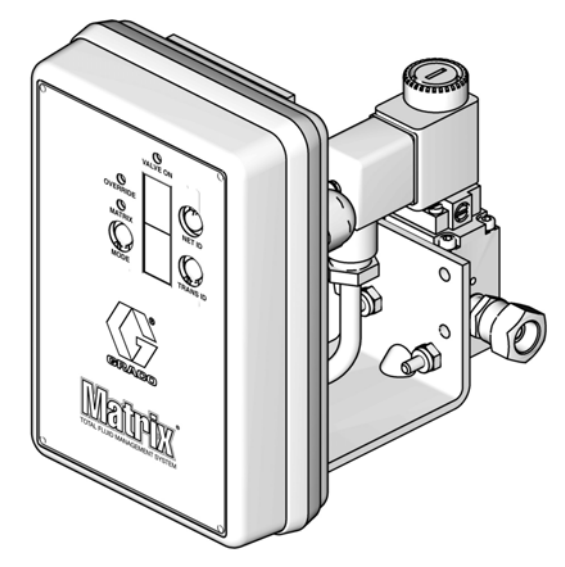

Informacje te można również znaleźć w instrukcji obsługi układu sterowania powietrzem pompy.

- 1. Przy właczonym układzie PAC upewnij się, że ustawienie trybu to "Matrix".
- 2. Jeśli wartości identyfikatora sieciowego i identyfikatora nadajnika-odbiornika nie migają, naciśnij i przytrzymaj przycisk Net ID, aby przełączyć układ PAC między dostępnymi identyfikatorami sieciowymi. Po wyświetleniu odpowiedniego identyfikatora zwolnij przycisk. Powtórz tę samą czynność w odniesieniu do przycisku Trans ID. Teraz oba numery powinny migać i odpowiadać ustawieniom docelowego nadajnika-odbiornika.
- 3. Jednocześnie naciśnij i przytrzymaj przyciski Net ID oraz Trans ID. Trzymaj je naciśnięte przez kilka sekund, aż obie wartości migną jeden raz. To mignięcie oznacza wysłanie przez układ PAC na komputer komunikatu o rejestracji za pośrednictwem nadajnika-odbiornika.

## **Jak zarejestrować przepływomierz**

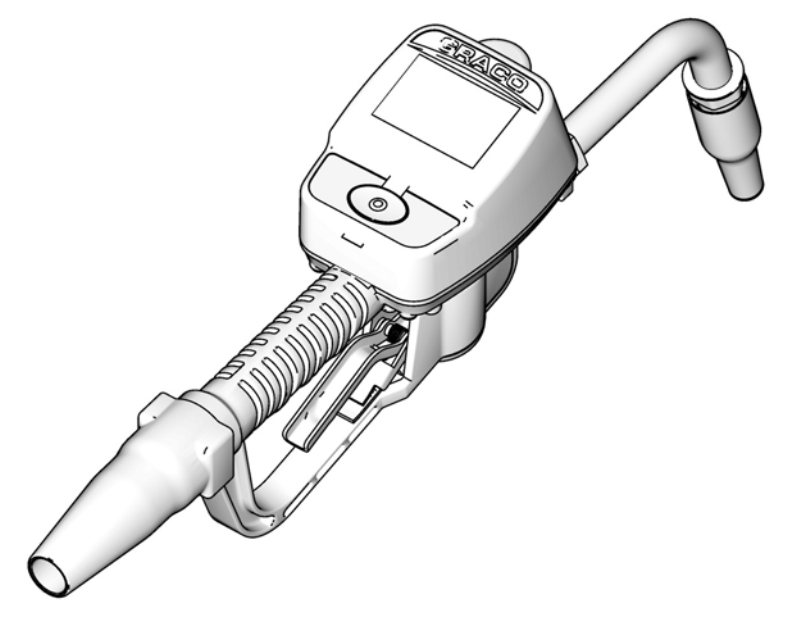

Informacje te można również znaleźć w instrukcji obsługi przepływomierza Matrix 15.

- 1. Przejdź na ekran narzędzi.
- 2. Wybierz pozycję "Register" (Zarejestruj).
- 3. Wprowadź identyfikator sieciowy i identyfikator nadajnika-odbiornika odpowiadające nadajnikowi-odbiornikowi, z którym komunikuje się ten przepływomierz.
- 4. Wybierz pozycjê REGISTER (ZAREJESTRUJ).
- 5. Przepływomierz podejmie próbę wysłania na komputer komunikatu o rejestracji za pośrednictwem nadajnika-odbiornika.
- 6. Przepływomierz samodzielnie się zresetuje (włączy i wyłączy zasilanie).

## **Edytor pliku właściwości Matrix**

## **Eksportowanie/importowanie bazy danych systemu Matrix3**

**Export** – aby wyeksportować bazę danych systemu Matrix3, kliknij File (Plik) ->Database Utilities (Narzędzia bazy danych) -> Export (Eksportuj). Zostanie wyświetlona prośba o wprowadzenie nazwy użytkownika i hasła. Domyślna nazwa pliku to:

- **•** *manualBackup\_20081010\_103749.sql*
- **•** *20081010 oznacza datê 10/10/2008, a 103749 oznacza godzinê 10:37 i 49 sekund.*

**Import** – aby zaimportować baze danych systemu Matrix3, kliknij File (Plik) ->Database Utilities (Narzêdzia bazy danych) -> Import (Importuj). Zostanie wyœwietlona proœba o wprowadzenie nazwy użytkownika i hasła.

UWAGA: Importowany plik musi być utworzony w tej samej wersji oprogramowania Matrix, jaka jest zainstalowana na komputerze. Istniejące bazy danych zostaną całkowicie zastąpione.

#### **File Editor (Edytor plików)**

Database Export File Directory (Katalog pliku eksportu bazy danych): Domyślna lokalizacia w systemie Microsoft® Windows, w której są zapisywane pliki eksportu z bazy danych systemu Matrix.

**Matrix Client Name (Nazwa klienta Matrix):** Nazwa unikatowa dla tej aplikacji Matrix Client. Mimo ¿e często jest używana nazwa komputera hosta lub jego adres IP, można użyć dowolnej nazwy. Jedynym warunkiem jest, aby żaden inny klient nie miał takiej samej nazwy. Jest to nazwa dodawana na ekranie konfiguracii klienta w celu przypisania komputera jako klienta podstawowego (domyślnie: MatrixConsole). Nazwy tej nie można zmienić w przypadku próby modyfikacji komputera, na którym jest zainstalowana usługa MSE.

**Matrix Client Port (Port klienta Matrix):** Aplikacja Matrix Client nasłuchuje na tym porcie komunikatów przesyłanych przez usługę Matrix Service Engine (MSE). (\*Domyślnie: 20002)

**Matrix Database Server Host Name (Nazwa hosta serwera bazy danych Matrix):** Nazwa hosta lub adres IP komputera, na którym jest uruchomiona aplikacja bazy danych systemu Matrix (Matrix Database). Zwykle jest używana nazwa tego samego hosta, na którym jest uruchomiona usługa MSE. W przypadku bardzo dużych systemów może być to jednak inna nazwa. W systemach z jednym komputerem może to być nazwa "localhost".

**Matrix Database Port (Port bazy danych Matrix):** Numer portu, na którym serwer bazy danych nasłuchuje żądań. (\*Domyślnie: 20006)

**Matrix Server (MSE) Host Name (Nazwa komputera serwera Matrix (usługi MSE)):** Nazwa hosta lub adres IP komputera, na którym jest uruchomiona usługa Matrix Service Engine (MSE). Komputer ten jest nazywany również "MatrixServer". W systemach z jednym komputerem może to być nazwa "localhost". W systemach sieciowych musi to być pełna nazwa komputera widoczna w sieci. Patrz temat Jak znaleźć nazwê hosta na stronie [158.](#page-157-2)

**Matrix Server (MSE) Port (Port serwera Matrix (usługi MSE)):** Numer portu, na którym usługa MSE nasłuchuje żadań wysyłanych przez inne składniki systemu, takie jak Matrix Client i Matrix Transceiver Server. (\*Domyślnie: 20000)

Matrix Server (MSE) Port, Monitor (Port, monitor serwera Matrix (usługi MSE)): Używany wyłącznie przez personel techniczny firmy Graco. Ten port jest używany do celów debugowania. (\*Domyślnie: 20001)

Operating Screen Refresh Interval (Interwał odświeżania ekranu) (w sekundach): Ekrany aplikacji Matrix Client beda odświeżane w tym interwale, wyrażonym w sekundach. Dostępny zakres to 20— 1000000 sekund (Domyślnie: 300 sekund).

**Report Output Directory (Katalog wyjściowy raportów):** Domyślna lokalizacja systemu Microsoft Windows, w której sa zapisywane raporty generowane przez użytkownika.

Transceiver Client Port (Port klienta nadajnika-odbiornika): Numer portu, na którym nasłuchuje serwer Matrix Transceiver Server (na tym komputerze). (\*Domyślnie: 20003)

Transceiver Server Port, Monitor (Port, monitor serwera nadajnika-odbiornika): Do użytku wyłącznie przez personel techniczny firmy Graco. Ten port jest używany do celów debugowania. (\*Domyślnie: 20004)

\**S¹ dostêpne numery z zakresu 20000–49151. Informacje o numerach portów i o konfliktach portów można znaleźć na liście portów IANA (Internet Assigned Numbers Authority).* 

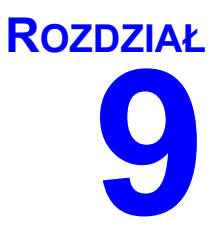

# **Dodatek B**

**Interfejs innej firmy**

# **Wprowadzenie**

Dodatek B zawiera informacje dla programistów oprogramowania, umożliwiające tworzenie niestandardowych programów odpowiadających za komunikacje między systemem Matrix Total Fluid Management System firmy Graco a systemem biznesowym używanym przez użytkownika systemu Matrix. W ramach tej komunikacji sa raportowane ilości dozowanych płynów oraz związane z nimi opłaty księgowane na zleceniach roboczych klienta. W niniejszym dokumencie takie programy są również nazywane "interfejsami". W niniejszym dokumencie omówiono jedyne te zagadnienia interfejsu, które dotycza systemu Matrix (wymogi i funkcje obsługiwane w systemie Matrix).

Niniejszy dokument ma zastosowanie wyłącznie do oprogramowania Matrix w wersji 3.0. Nie ma on **zastosowania do jakichkolwiek innych wersji oprogramowania Matrix Full Line z interfejsem ADP,**  Matrix Full Line z interfejsem Reynolds & Reynolds ani do oprogramowania wskaźnika poziomu **p³ynu w zbiorniku.**

## **Za³o¿enia**

- 1. Czytelnik to programista oprogramowania, który zna zagadnienia związane z sieciami, językami Java i XML oraz z technologiami internetowymi.
- 2. Czytelnik zna zasady działania systemu biznesowego lub jest w stanie się ich nauczyć w miejscu instalacji systemu Matrix.
- 3. Czytelnik ma podstawowa wiedze na temat systemu Matrix:
	- **•** Co to jest?
	- Do czego służy?
	- **•** Jak dzia³a?
- 4. Czytelnik jest zaznajomiony z procesem biznesowym związanym z użytkowaniem systemu Matrix.
- 5. W docelowym systemie Matrix do dozowania płynów są używane zlecenia robocze. Podczas gdy identyfikator pojęcia używany przez użytkownika może być całkowicie inny (np. zlecenie naprawy), w tym dokumencie używany jest termin "zlecenie robocze".

## **Słownik**

### **DMS: System zarządzania dealerami (ang. Dealer Management System)**

Ogólne pojęcie dotyczące systemów biznesowych używanych do prowadzenia salonu sprzedaży samochodów lub podobnej firmy.

## **Programista innej firmy**

Programista oprogramowania, który tworzy aplikacje pełniące funkcję łącza komunikacyjnego między systemem Matrix a systemem DMS klienta systemu Matrix. Programista może być niezależnym konsultantem ds. oprogramowania lub etatowym pracownikiem klienta.

## **Interfejs**

Niestandardowy program dostarczany przez programistę innej firmy (firmy innej niż Graco), który odpowiada za komunikację między systemem zarządzania płynami Matrix firmy Graco a systemem DMS użytkownika systemu Matrix. Opisane w niniejszym dokumencie zagadnienia związane z łączem komunikacyjnym dotyczą systemu Matrix. Poznanie zagadnień związanych z systemem DMS należy do obowiazku programisty lub użytkownika końcowego. Konkretne funkcje realizowane przez interfejs zależa od programisty oraz potrzeb u¿ytkownika. W minimalnej konfiguracji interfejs odpowiada za weryfikacjê prawidłowości zlecenia roboczego oraz za przetwarzanie dozowań płynów raportowanych przez system Matrix po zakoñczeniu dozowania.

## **Weryfikacja**

Sposób, w jaki system Matrix potwierdza, że zlecenie robocze wprowadzone przez użytkownika do systemu Matrix jest prawidłowe, że istnieje i że jest przygotowany płyn. Proces weryfikacji jest realizowany przed dozowaniem płynu.

## **Ksiêgowanie**

Proces dodawania opłaty za płyn do zlecenia roboczego w systemie DMS. Proces księgowania jest realizowany po dozowaniu płynu.

### **Zlecenie robocze (do 12 znaków)**

Unikatowy (w zakresie punktu sprzedaży) identyfikator liczbowy lub alfanumeryczny powiązany z listą prac i zamówionych części, informującą o wydatkach dotyczących naprawy pojazdu określonego klienta. Nazywany również zleceniem naprawy lub RO (ang. repair order). W systemie Matrix dozwolone znaki, jakie może zawierać zlecenie robocze, to: A–Z, 0–9, myślnik (-), ukośnik prawy (/), kropka (.) i odstęp (). .<br>W systemie Matrix zlecenie robocze może być używane wielokrotnie (nie musi być unikatowe).

## **Kod zadania (do 3 znaków)**

Kod określający, gdzie na zleceniu roboczym należy dodać opłatę za płyn. Zawartość tego pola musi zostać zdefiniowana przez programistę interfejsu. Maksymalna długość kodu zadania jest równa 3. Znaki, jakie może zawierać kod zadania, to: A-Z, 0-9 i odstęp ().

## **Gwarancja firmy Graco na oprogramowanie**

Firma Graco gwarantuje, że wszystkie urządzenia noszące jej nazwę są wolne od wad materiału i wykonania w chwili sprzedaży ich pierwotnemu nabywcy – użytkownikowi. O ile firma Graco nie udzieliła specjalnej, przedłużonej lub skróconej gwarancji, produkt jest objęty 24-miesięczną gwarancją na naprawę lub wymianę wszystkich uszkodzonych cześci urządzenia, które firma Graco uzna za wadliwe, liczoną od daty sprzedaży. Gwarancja zachowuje ważność wyłącznie w przypadku urządzeń montowanych, obsługiwanych i konserwowanych zgodnie z pisemnymi zaleceniami firmy Graco.

Niniejsza gwarancja nie obejmuje przypadków ogólnego zużycia urzadzenia oraz wszelkich uszkodzeń, zniszczeń lub zużycia urządzenia powstałych w wyniku nieprawidłowego montażu czy używania niezgodnie z przeznaczeniem, korozji, wytarcia elementów, nieprawidłowej lub niefachowej konserwacji, zaniedbań, wypadku przy pracy, niedozwolonych manipulacji lub wymiany części na części firmy innej niż Graco. Za takie przypadki firma Graco nie ponosi odpowiedzialności, podobnie jak za nieprawidłowe działanie urzadzenia, jego zniszczenie lub zużycie spowodowane niezgodnością z konstrukcjami, akcesoriami, sprzętem lub materiałami innych producentów, jak również nieprawidłową konstrukcją, montażem, działaniem lub konserwacją tychże.

Warunkiem gwarancji jest zwrot na własny koszt reklamowanego wyposażenia do autoryzowanego dystrybutora firmy Graco w celu weryfikacji reklamowanej wady. Jeśli reklamowana wada zostanie pomyślnie zweryfikowana, firma Graco bezpłatnie naprawi lub wymieni wszystkie uszkodzone części. Wyposażenie zostanie zwrócone do pierwotnego nabywcy z opłaconym transportem. Jeśli kontrola wyposażenia nie wykryje wady materiałowej lub wykonania, naprawa będzie wykonana według uzasadnionych kosztów, które mogą obejmować koszty części, robocizny i transportu.

NINIEJSZA GWARANCJA JEST GWARANCJA WYŁACZNA, A JEJ WARUNKI ZNOSZA POSTANOWIENIA WSZELKICH INNYCH GWARANCJI, ZWYK£YCH LUB DOROZUMIANYCH, Z UWZGLÊDNIENIEM, MIÊDZY INNYMI, GWARANCJI USTAWOWEJ ORAZ GWARANCJI PRZYDATNOŒCI DO OKREŒLONEGO CELU.

Wszystkie zobowiązania firmy Graco i prawa gwarancyjne nabywcy podano powyżej. Nabywca potwierdza, że nie ma prawa do żadnych innych form zadośćuczynienia (między innymi odszkodowania za utracone przypadkowo lub umyślnie zyski, zarobki, uszkodzenia osób lub mienia lub inne zawinione lub niezawinione straty). Wszelkie czynności związane z dochodzeniem praw w zwiazku z tymi zastrzeżeniami należy zgłaszać w ciągu dwóch (2) lat od daty sprzedaży.

Firma Graco nie udziela żadnej gwarancji rzeczywistej lub domniemanej oraz nie gwarantuje, że urządzenie będzie działać zgodnie z przeznaczeniem w przypadku używania tego urządzenia z akcesoriami, sprzętem, materiałami i elementami innych producentów, sprzedawanymi, ale nie wytwarzanymi przez firmę Graco. Części innych producentów, sprzedawane przez firmę Graco (takie jak silniki elektryczne, spalinowe, przełączniki, wąż itd.), są objęte gwarancją ich producentów, jeśli jest udzielana. Firma Graco zapewni nabywcy pomoc w dochodzeniu roszczeñ w ramach tych gwarancji.

Firma Graco w żadnym wypadku nie odpowiada za szkody pośrednie, przypadkowe, specjalne lub wynikowe wynikające z dostawy wyposażenia firmy Graco bądź dostarczenia, wykonania lub użycia jakichkolwiek produktów lub innych sprzedanych towarów na skutek naruszenia umowy, gwarancji, zaniedbania ze strony firmy Graco lub innego powodu.

#### **FOR GRACO CANADA CUSTOMERS**

The parties acknowledge that they have required that the present document, as well as all documents, notices and legal proceedings entered into, given or instituted pursuant hereto or relating directly or indirectly hereto, be drawn up in English. Les parties reconnaissent avoir convenu que la rédaction du présente document sera en Anglais, ainsi que tous documents, avis et procédures judiciaires exécutés, donnés ou intentés à la suite de ou en rapport, directement ou indirectement, avec les procedures concernées.

## **Informacja o firmie Graco**

Najnowsze informacje na temat produktów firmy Graco znajdują się w witrynie www.graco.com.

*W CELU ZŁOŻENIA ZAMÓWIENIA* należy się skontaktować z lokalnym dystrybutorem firmy Graco lub zadzwonić w celu określenia najbliższego dystrybutora. **Telefon:** 612-623-6928 **lub bezp³atnie:** 1-800-533-9655**, Faks:** 612-378-3590

Wszystkie informacje przedstawione w formie pisemnej i rysunkowej, jakie zawiera niniejszy dokument, odpowiadają ostatnim danym *produkcyjnym dostêpnym w czasie publikowania.* 

*Graco zastrzega sobie prawo dokonywania zmian w dowolnej chwili bez powiadamiania.*

*Informacje dotyczące patentów dostępne są na stronie: www.graco.com/patents. T³umaczenie instrukcji oryginalnych. This manual contains Polish. MM 313108*

> Siedziba główna firmy Graco: Minneapolis **Biura zagraniczne:** Belgia, Chiny, Japonia, Korea

**GRACO INC. AND SUBSIDIARIES • P.O. BOX 1441 • MINNEAPOLIS MN 55440-1441 • USA**

Copyright 2009, Graco Inc. Wszystkie zakłady produkcyjne firmy Graco uzyskały certyfikat ISO 9001.

www.graco.com Revised July 2018